# **MODBUS** SIO

 $(\quad \, )$ 

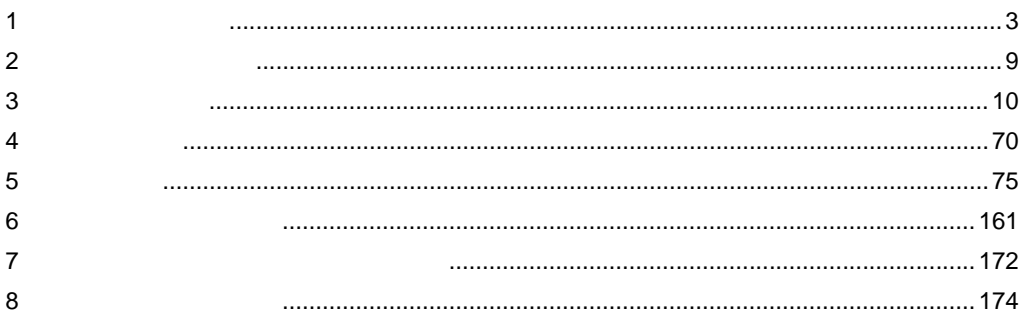

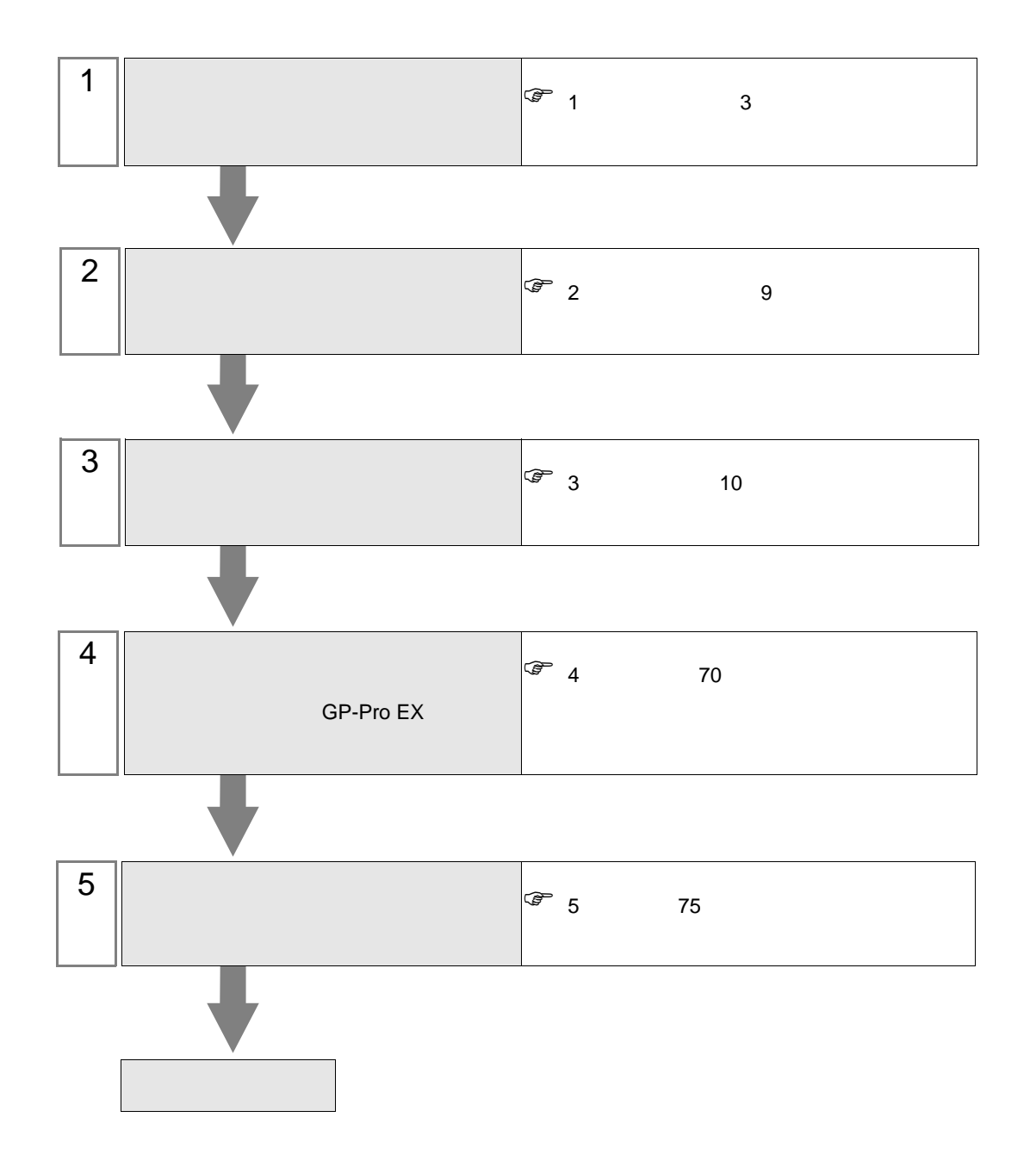

<span id="page-2-0"></span> $1$ 

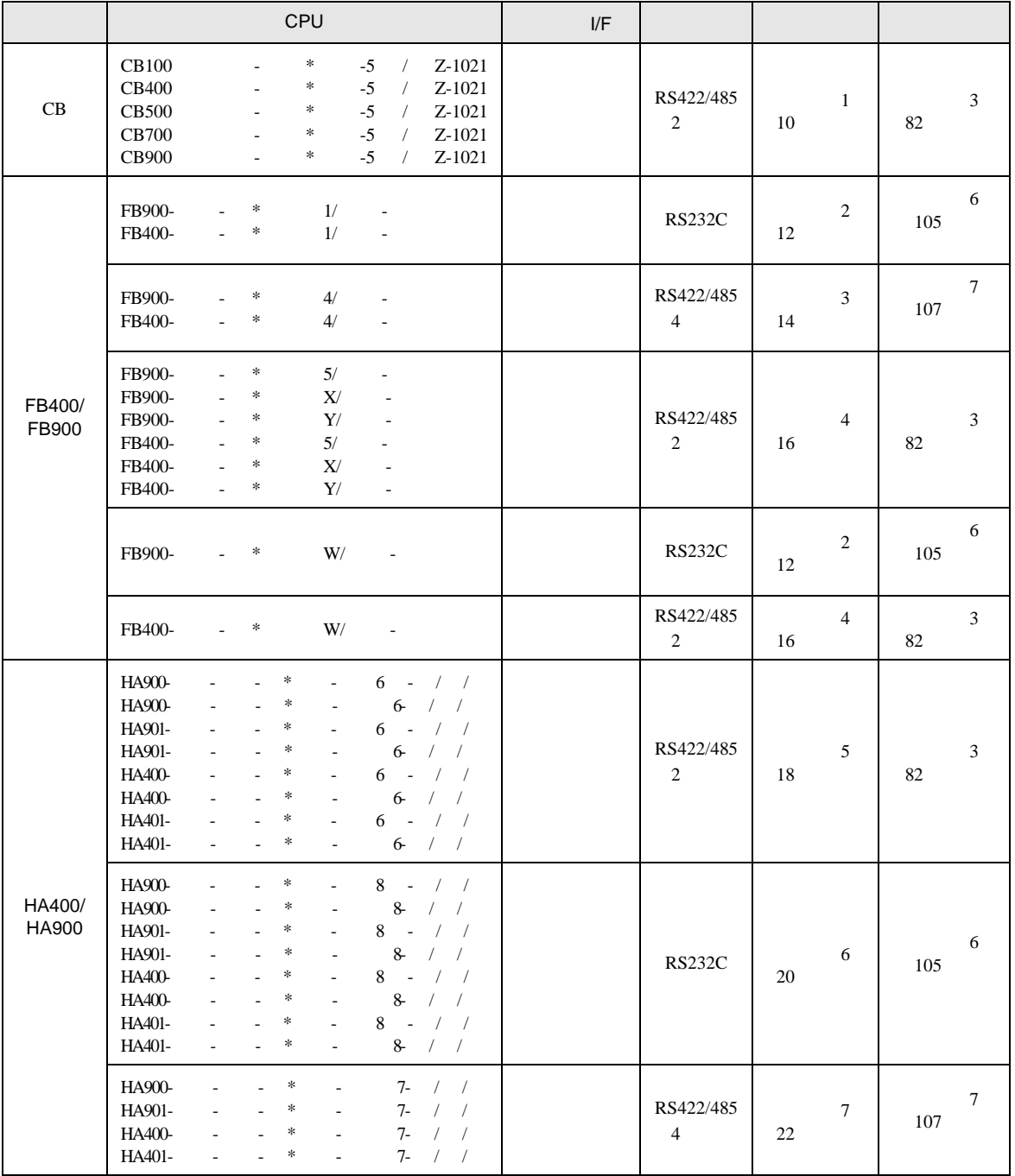

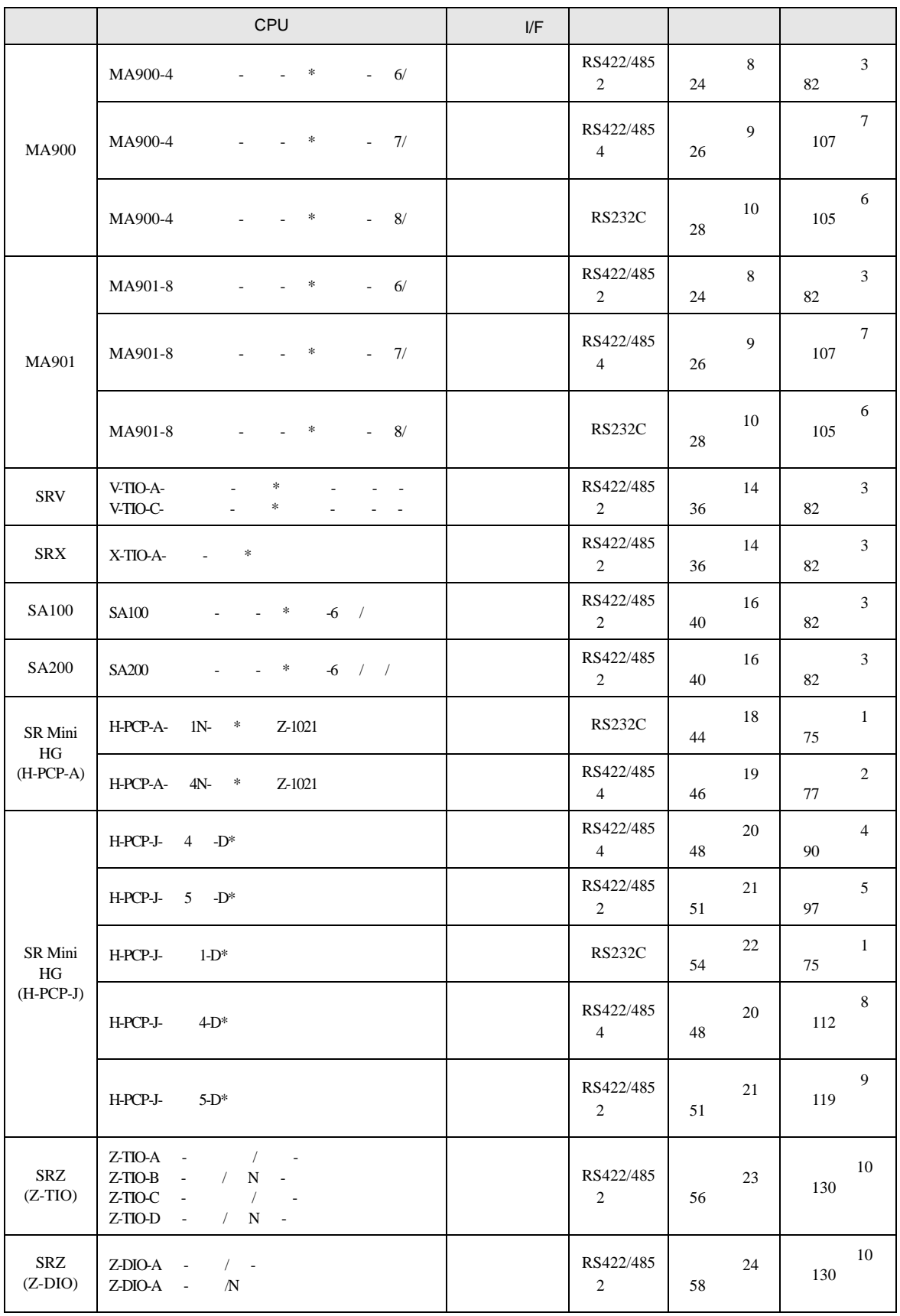

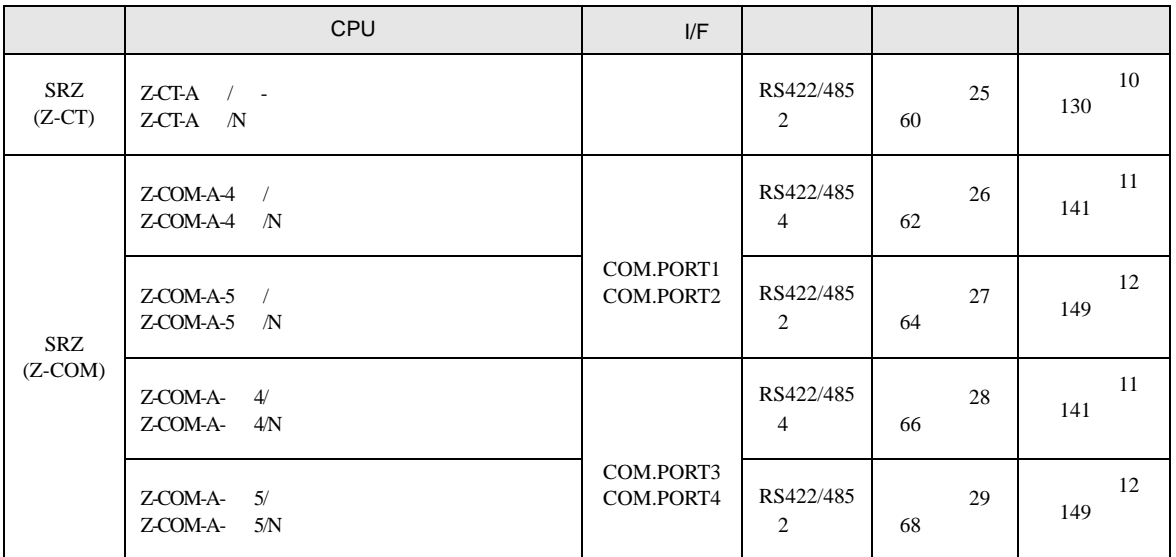

•  $1 \quad 1$ 

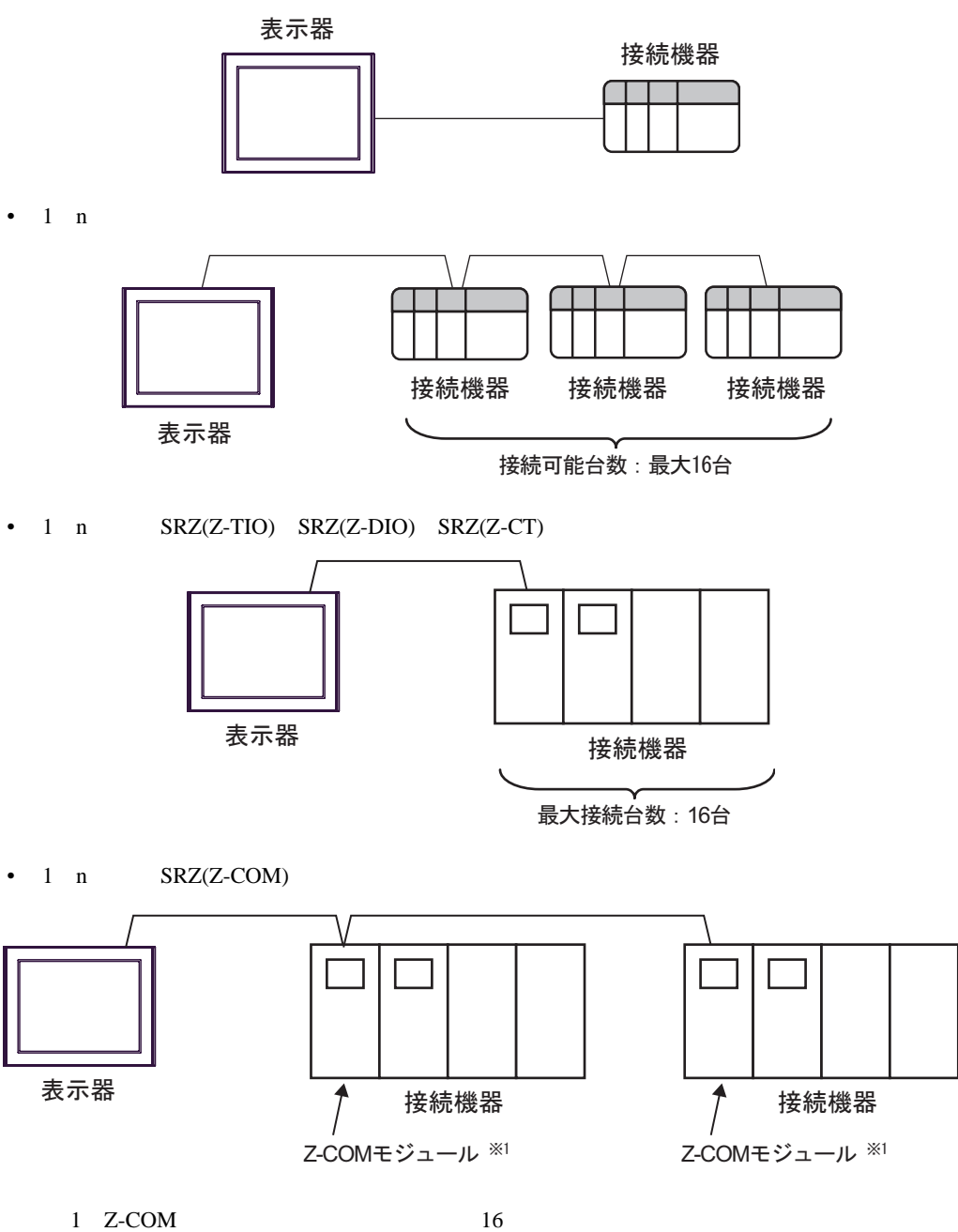

IPC COM

 $\rm IPC$ 

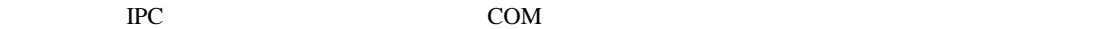

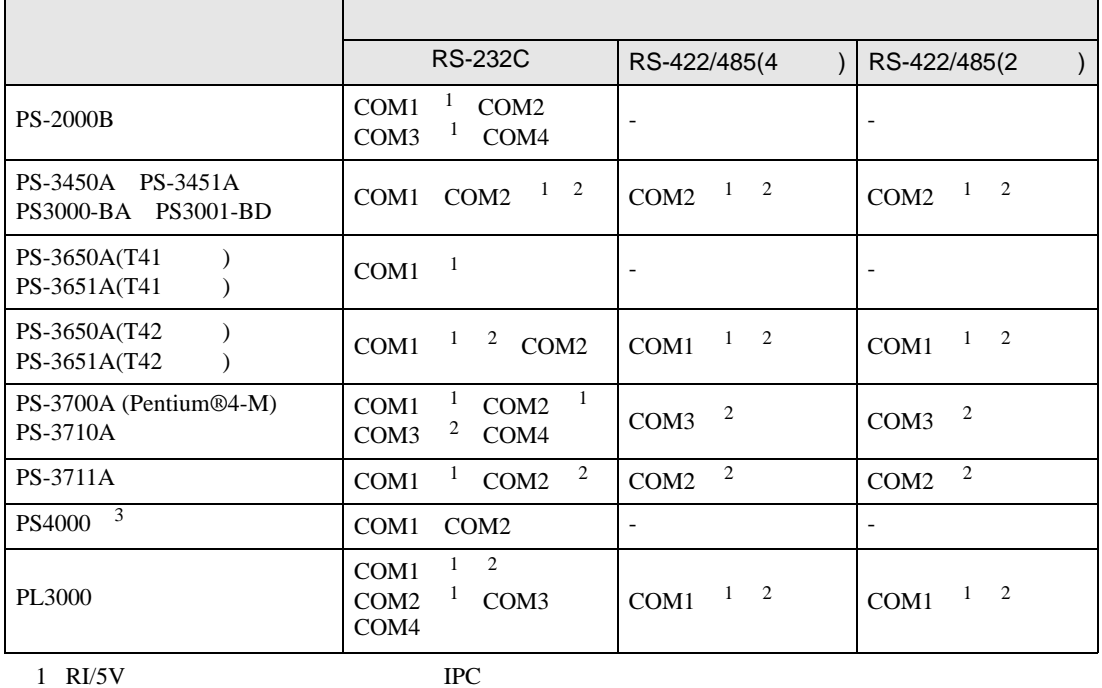

 $2 \leq$ 

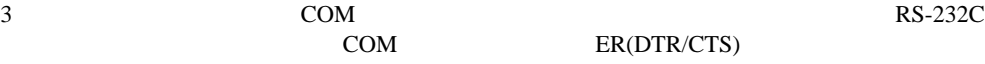

COM ER(DTR/CTS)  $1\quad 4\quad 6\quad 9$  IPC

 $IPC$ 

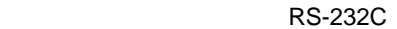

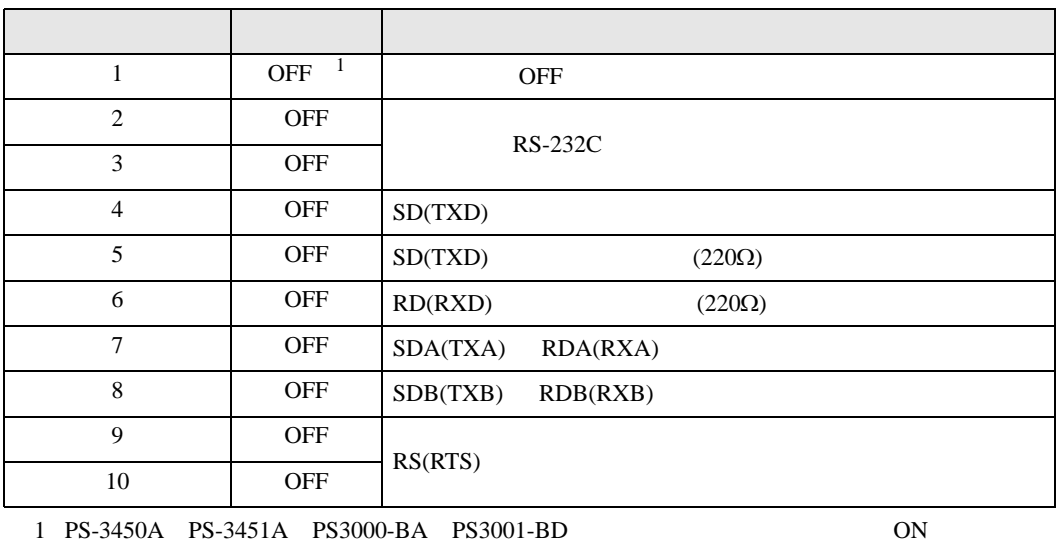

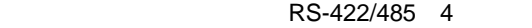

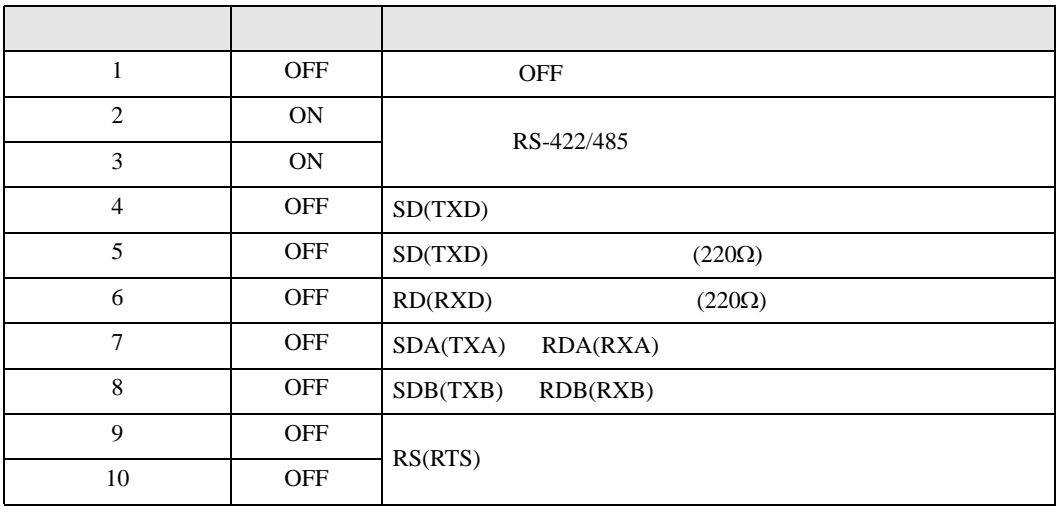

#### RS-422/485 2

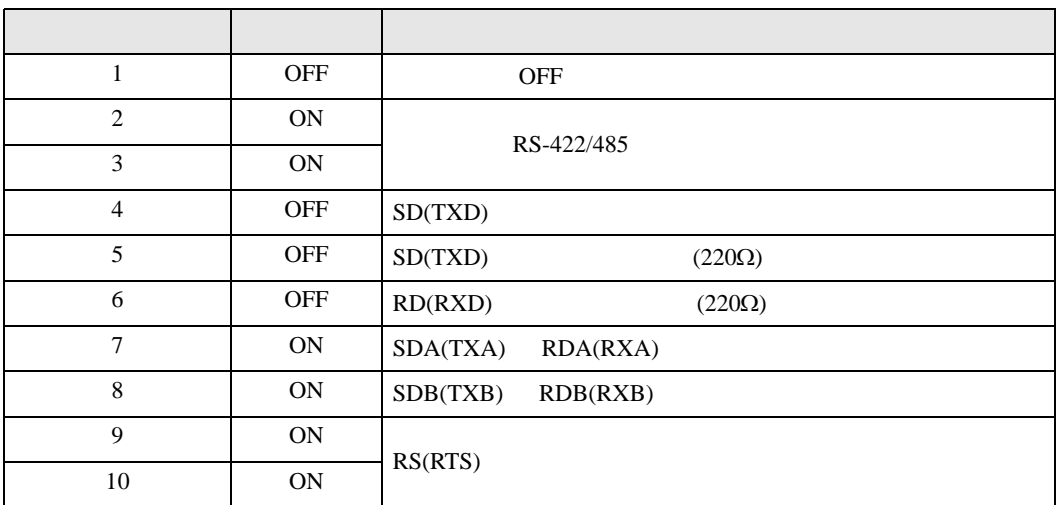

<span id="page-8-0"></span>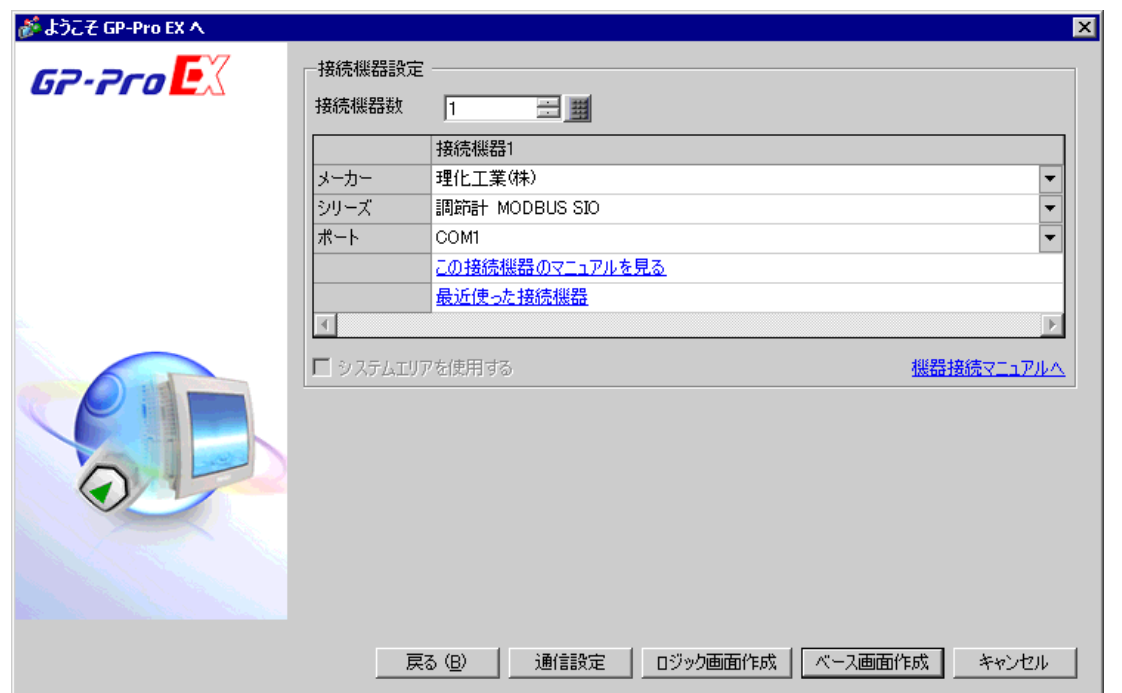

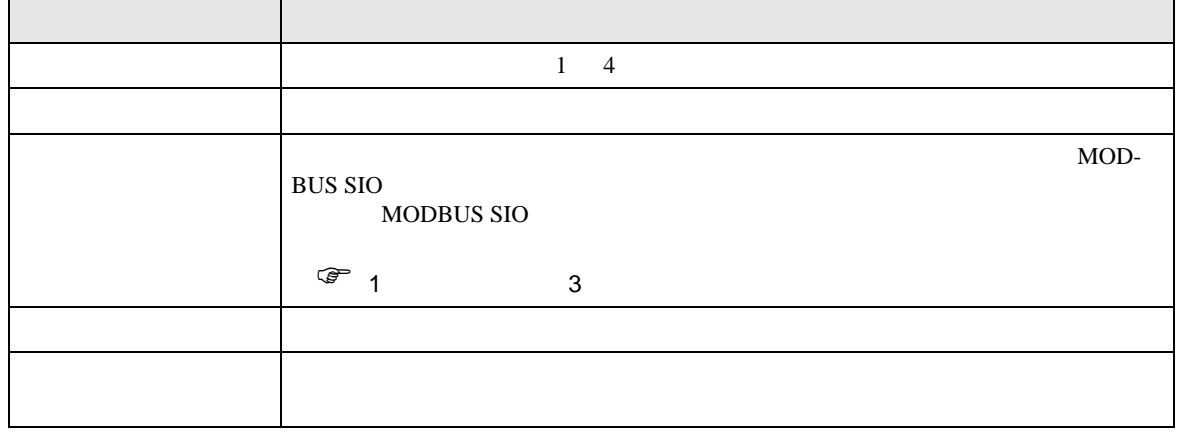

<span id="page-9-0"></span> $3 \sim$ 

## <span id="page-9-1"></span>3.1 設定例 1

 $GP$ -Pro  $EX$ 

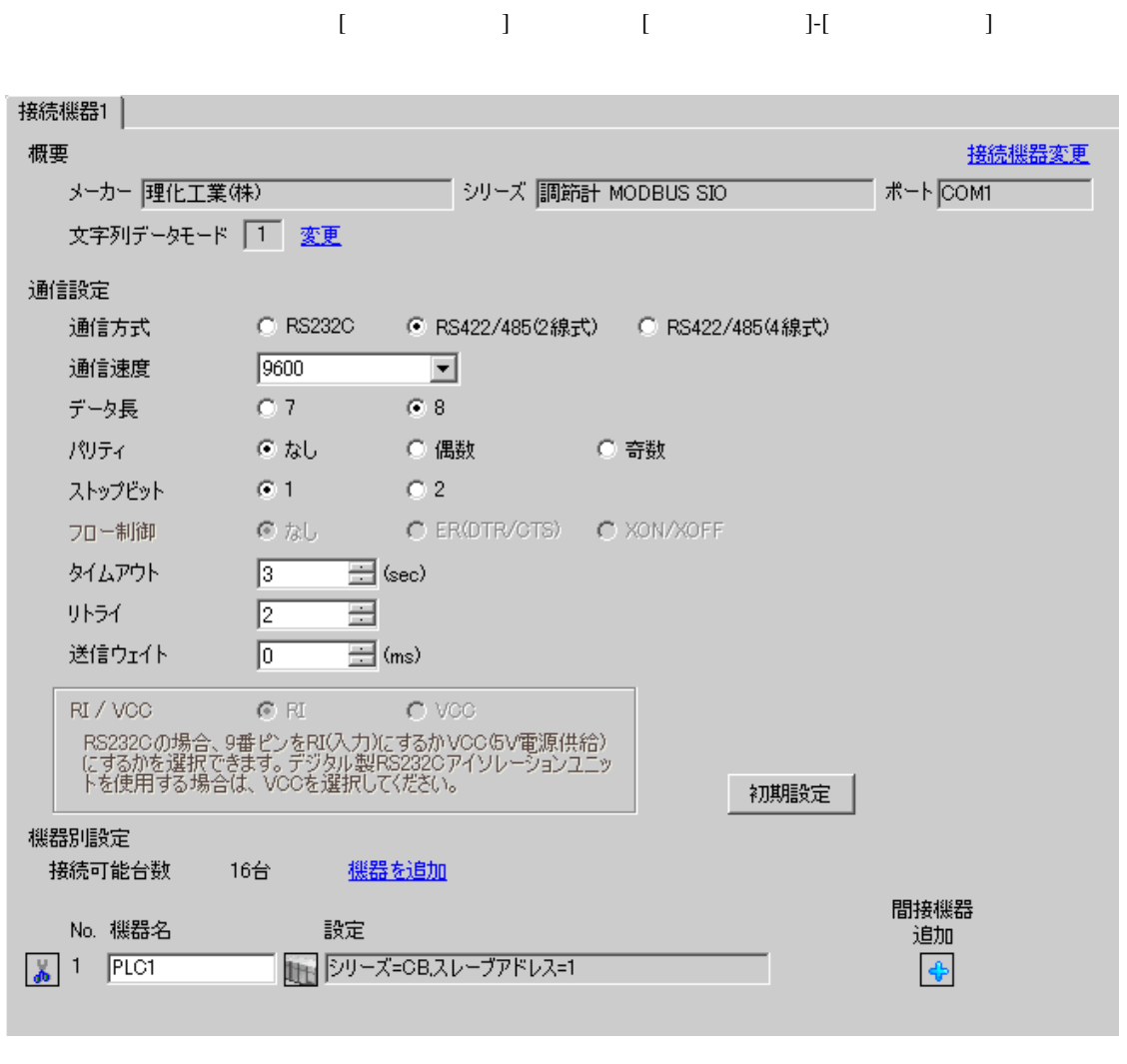

**MEMO** 

• 送信ウェイトの設定値は接続機器によって異なります。詳細は接続機器のマニュア

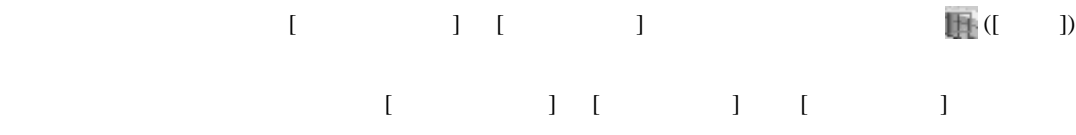

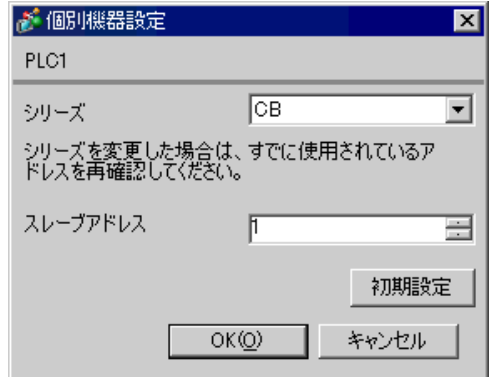

 $SET$ 

1. SET PV/SV PV/SV

- 2. **SET**
- $3.$  /
- 4. SET PV/SV PV/SV ASSET
- $5.$

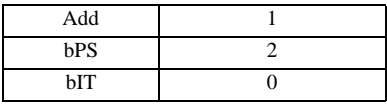

**MEMO** 

• Superior that we see the state we see the state we see the state we see the state we see the state we see

# <span id="page-11-0"></span>3.2 設定例 2

GP-Pro EX

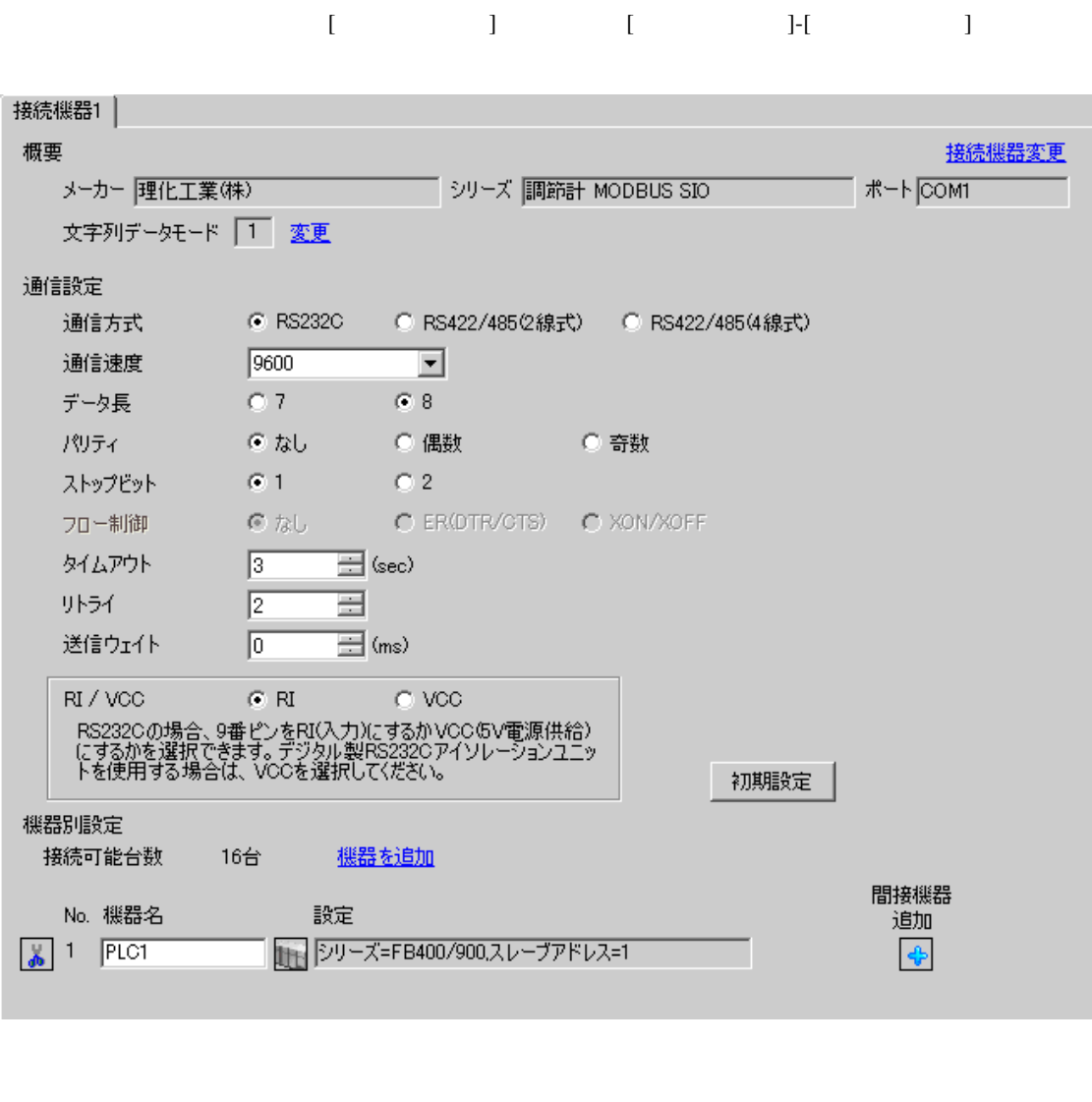

**MEMO** 

• 送信ウェイトの設定値は接続機器によって異なります。詳細は接続機器のマニュア

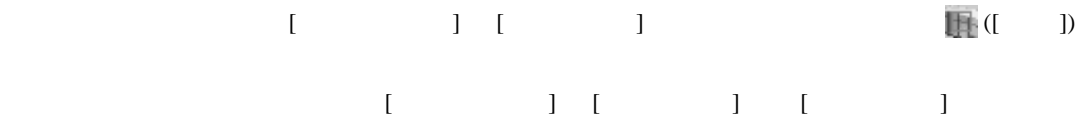

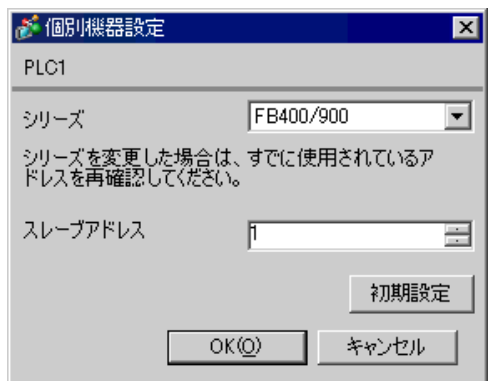

 $SET$ 

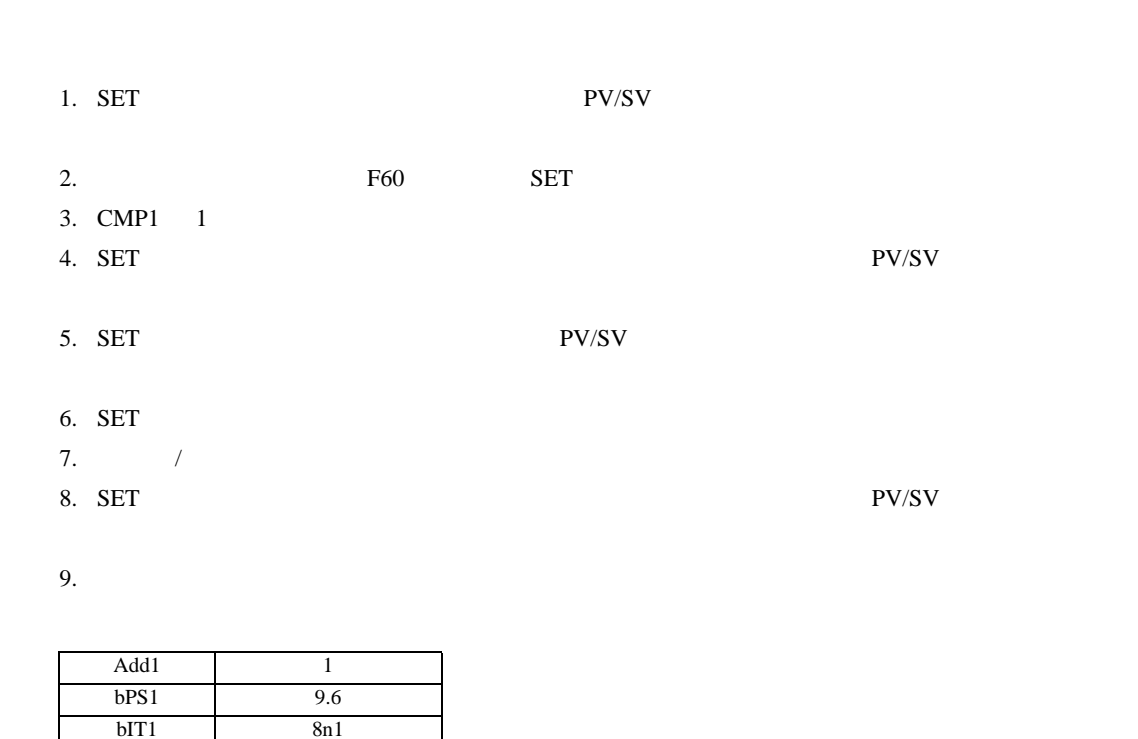

MEMO

• Superior that we see the state we see the state we see the state we see the state we see the state we see

# <span id="page-13-0"></span>3.3 設定例 3

GP-Pro EX

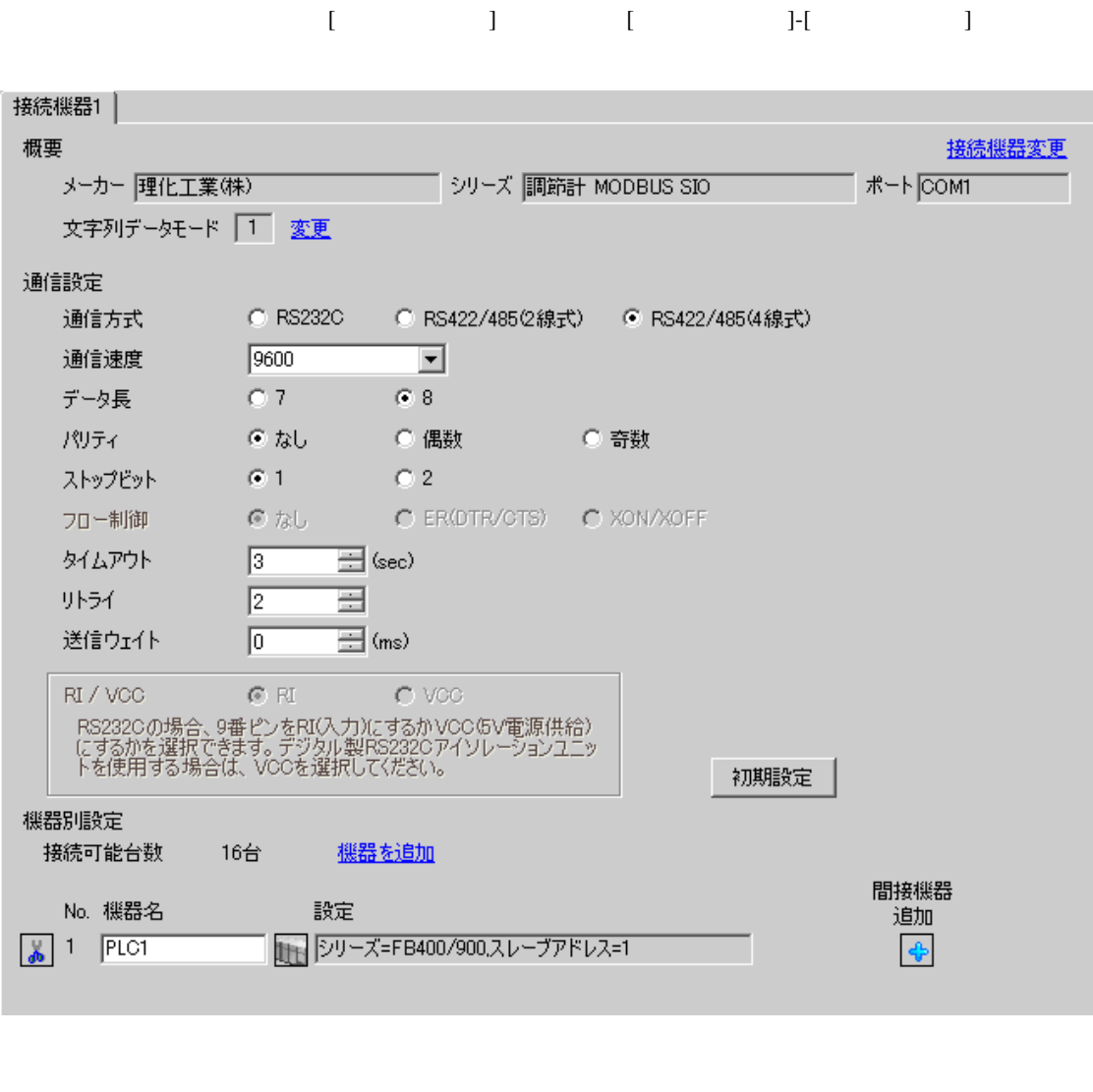

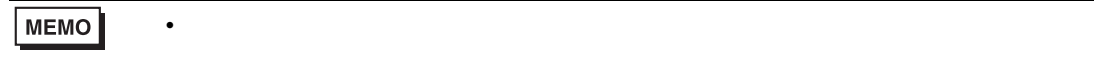

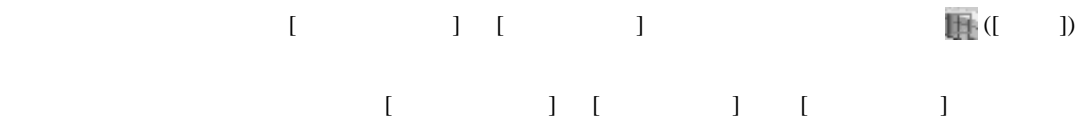

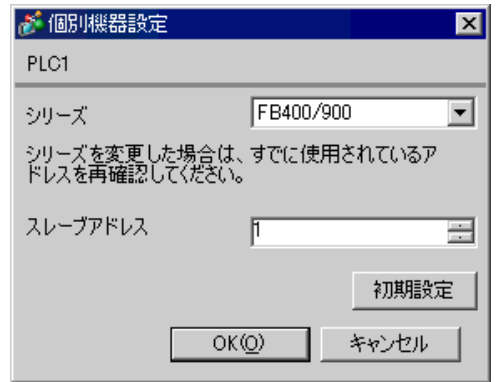

 $SET$ 

1. SET PV/SV PV/SV 2. **F60 SET** 3. CMP1 1 4. SET PV/SV  $\blacksquare$ 5. SET PV/SV  $\blacksquare$ 6. SET 7.  $/$ 8. SET ヤイズ PV/SV アップ  $9.$ 

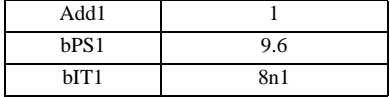

**MEMO** 

• Superior that we see the state we see the state we see the state we see the state we see the state we see

<span id="page-15-0"></span>3.4 設定例 4

GP-Pro EX

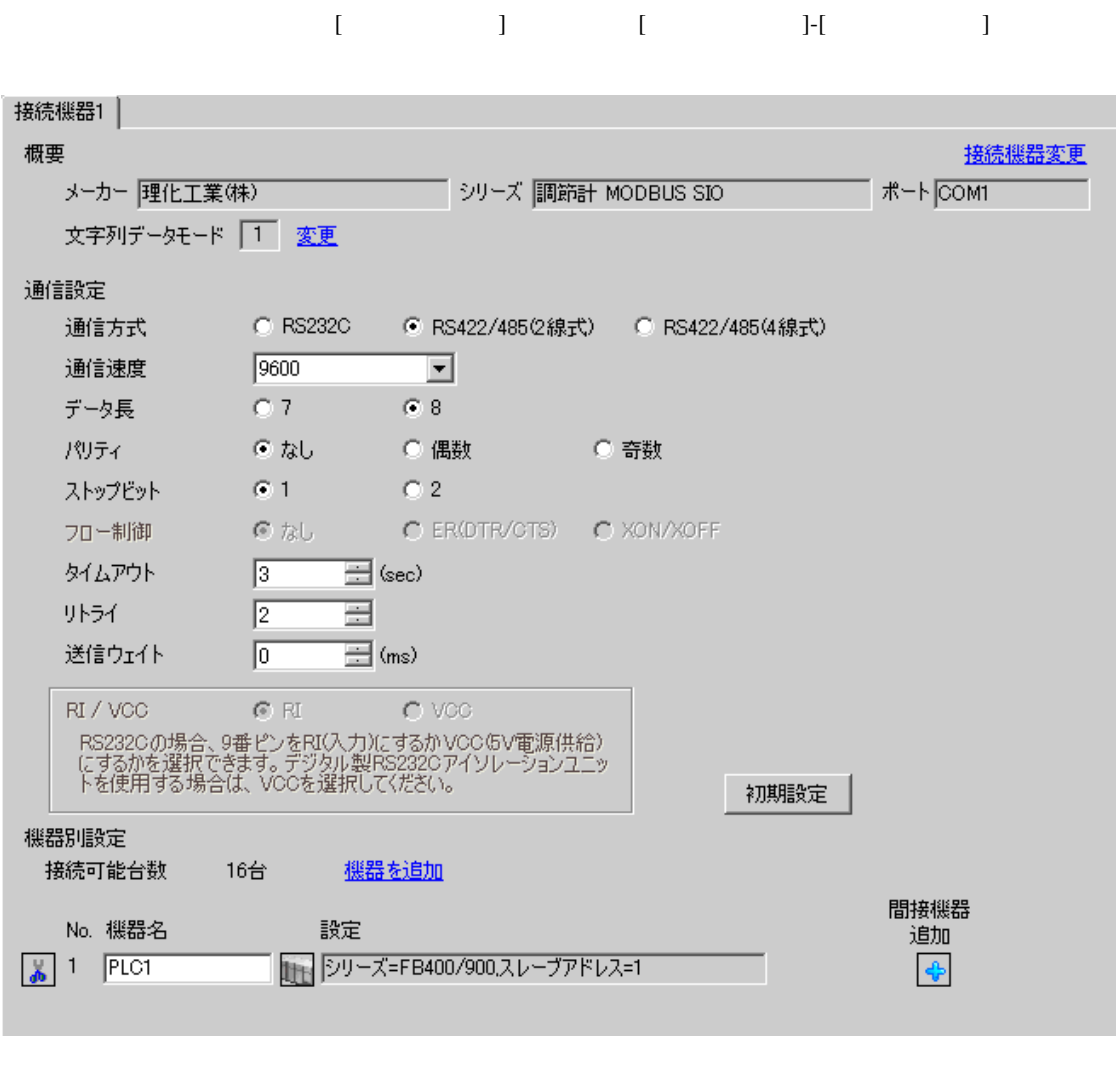

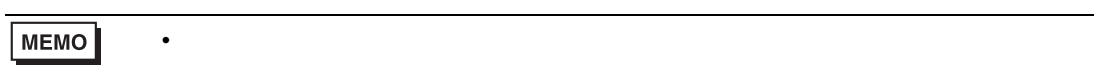

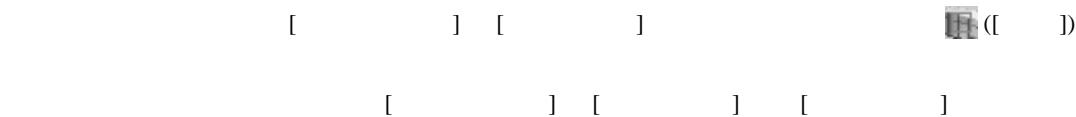

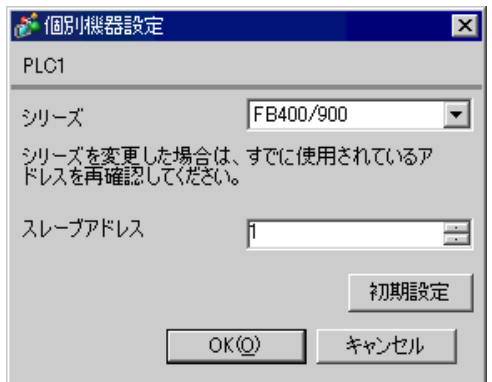

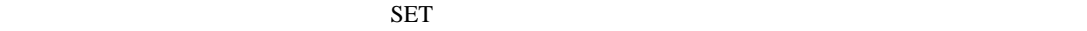

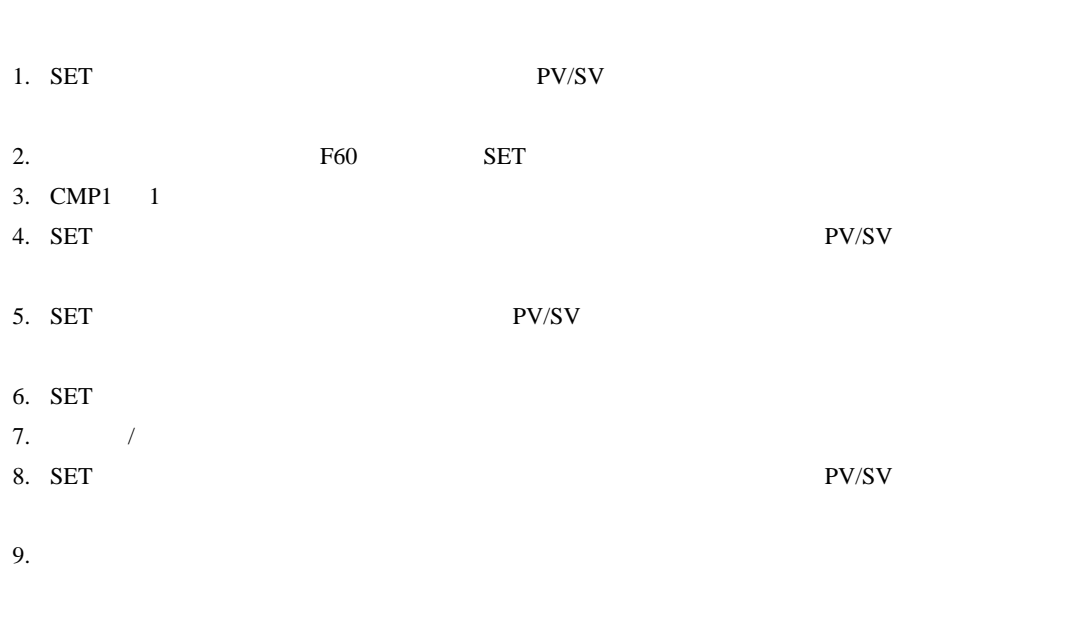

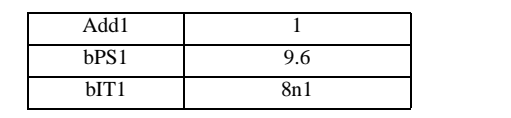

**MEMO** 

• <sub>Service</sub> State State <sub>State</sub> State State State State State State State State State State State State State State State State State State State State State State State State State State State State State State State Stat

# <span id="page-17-0"></span>3.5 設定例 5

GP-Pro EX

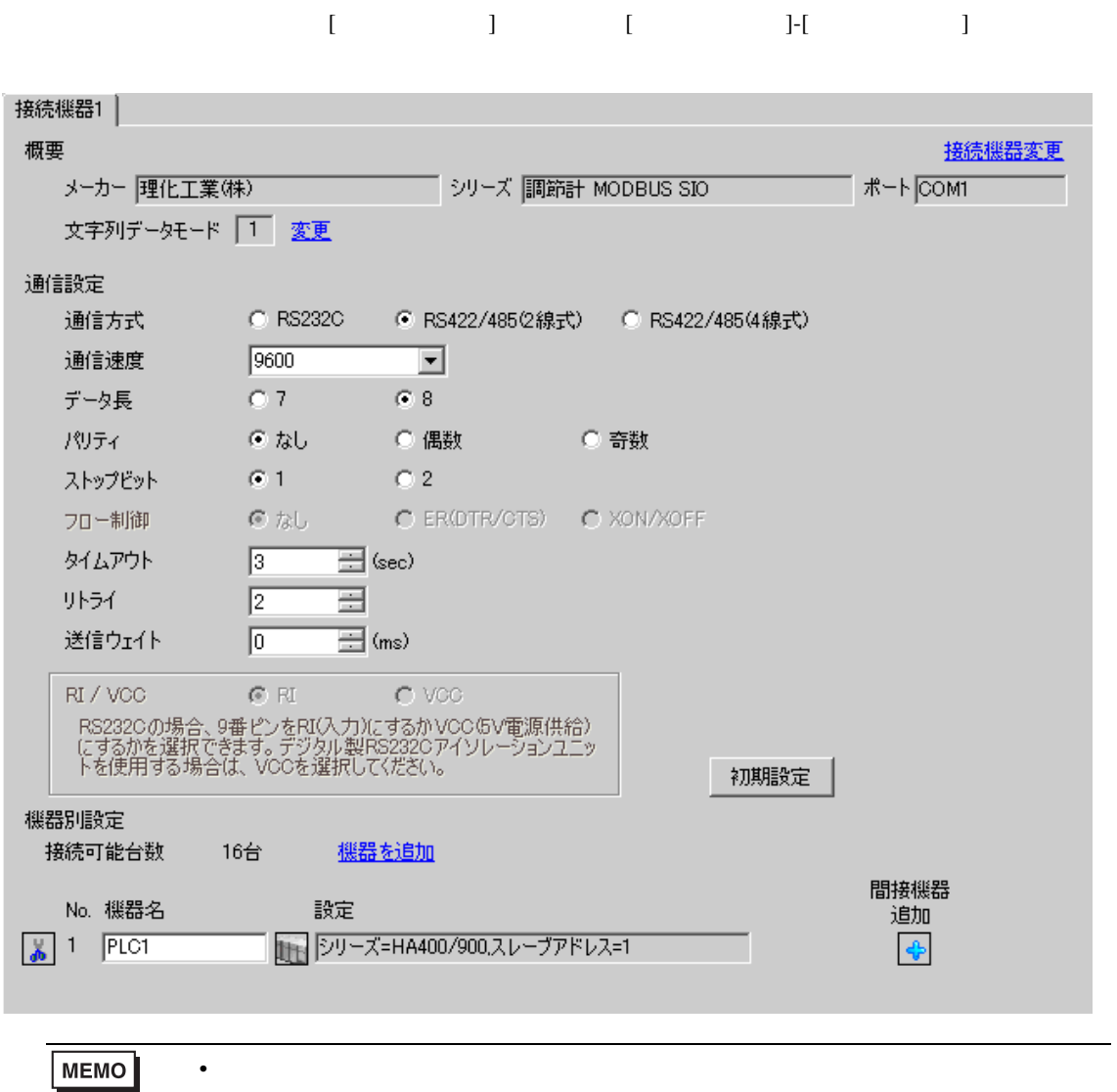

設定画面を表示するには、[ 接続機器設定 ] [ 機器別設定 ] から設定したい接続機器の ([ 設定 ]) 複数の接続機器を接続する場合は、[ 接続機器設定 ] [ 機器別設定 ] から [ 機器を追加 ] をクリック

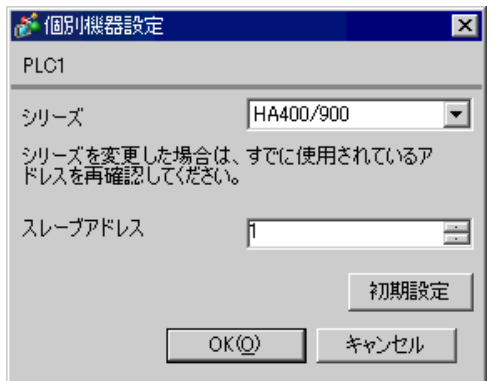

 $SET$ 

1. SET キーを押しながらシフトキーを押して SV 設定&モニタモードからセットアップ設定モード

- 2. SET
- $3.$  /
- 4. SET キーを押しながらシフトキーを押してセットアップ設定モードから SV 設定&モニタモード

 $5.$ 

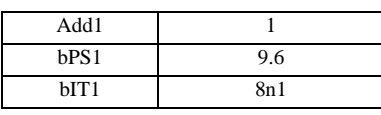

## **MEMO**

GP-Pro EX 19

• Superior that we see the state we see the state we see the state we see the state we see the state we see

# <span id="page-19-0"></span>3.6 設定例 6

GP-Pro EX

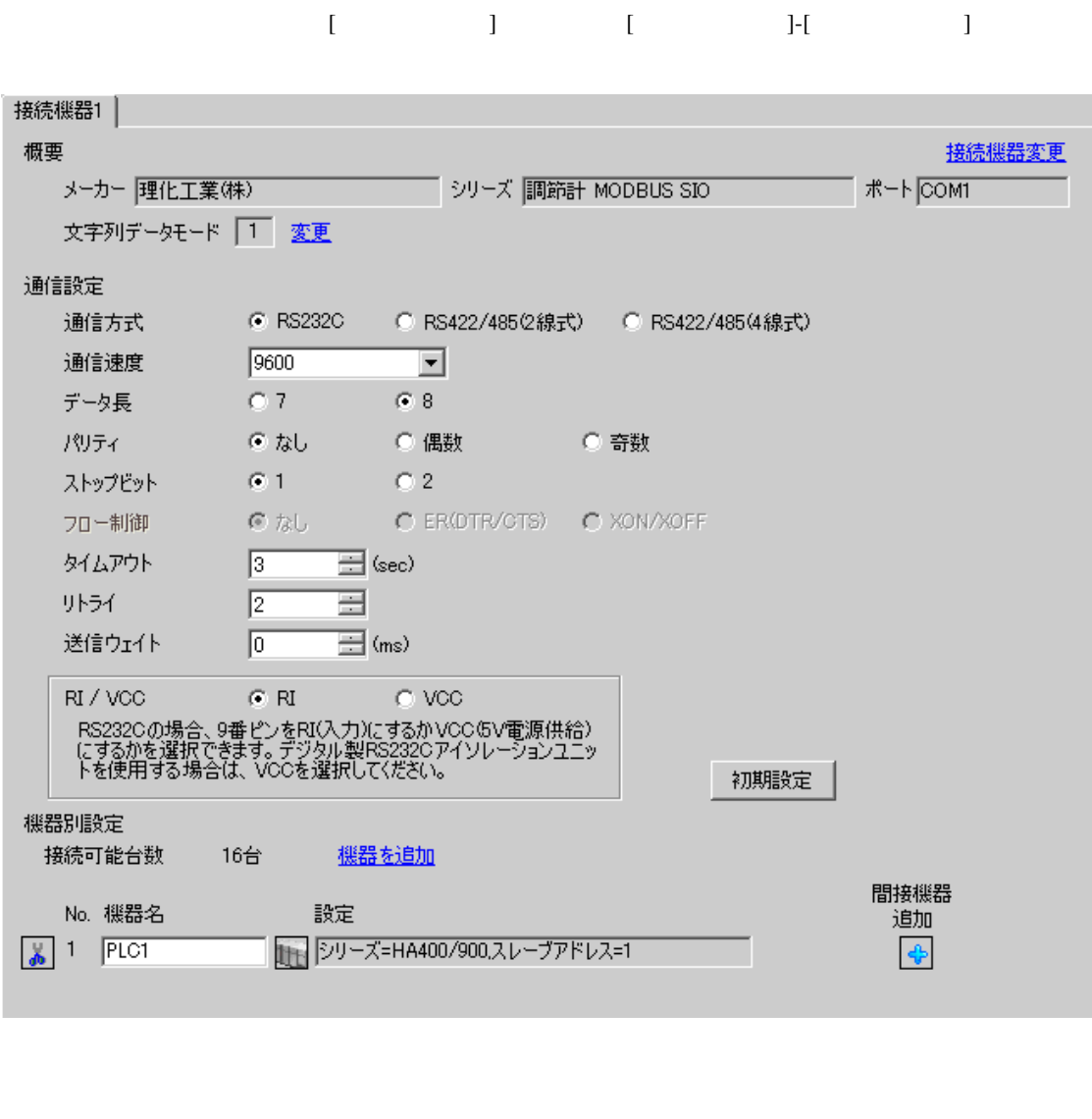

**MEMO** 

• 送信ウェイトの設定値は接続機器によって異なります。詳細は接続機器のマニュア

設定画面を表示するには、[ 接続機器設定 ] [ 機器別設定 ] から設定したい接続機器の ([ 設定 ]) 複数の接続機器を接続する場合は、[ 接続機器設定 ] [ 機器別設定 ] から [ 機器を追加 ] をクリック

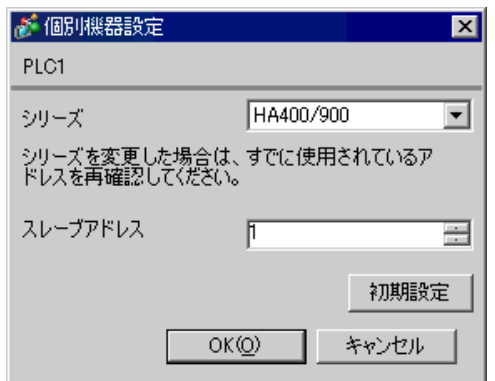

 $SET$ 

1. SET キーを押しながらシフトキーを押して SV 設定&モニタモードからセットアップ設定モード

- 2. SET
- $3.$  /
- 4. SET SV

 $5.$ 

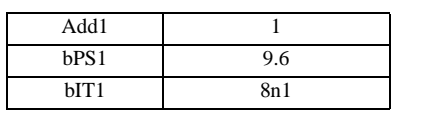

# MEMO

GP-Pro EX 21

• Superior that we see the state we see the state we see the state we see the state we see the state we see

# <span id="page-21-0"></span>3.7 設定例 7

GP-Pro EX

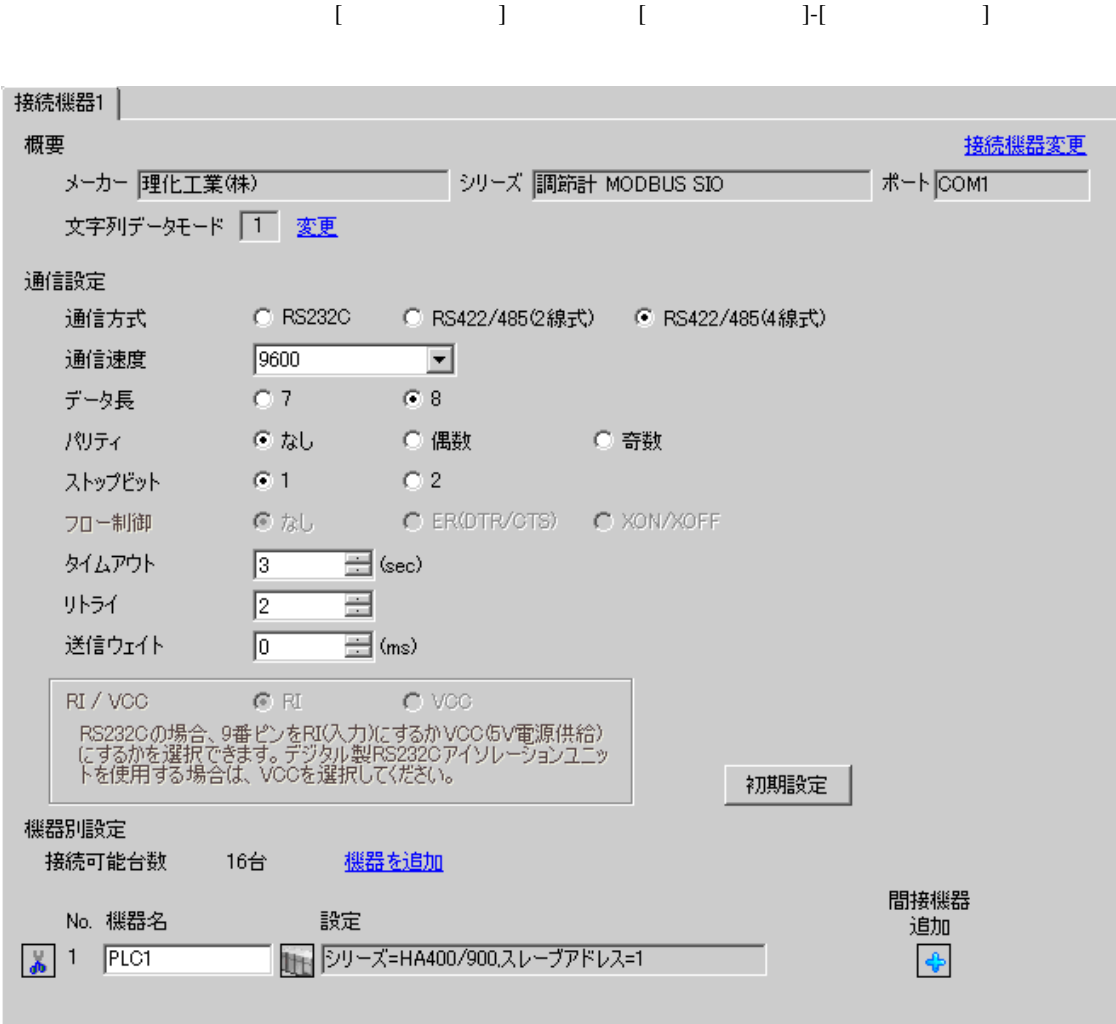

## **MEMO**

• 送信ウェイトの設定値は接続機器によって異なります。詳細は接続機器のマニュア

設定画面を表示するには、[ 接続機器設定 ] [ 機器別設定 ] から設定したい接続機器の ([ 設定 ]) 複数の接続機器を接続する場合は、[ 接続機器設定 ] [ 機器別設定 ] から [ 機器を追加 ] をクリック

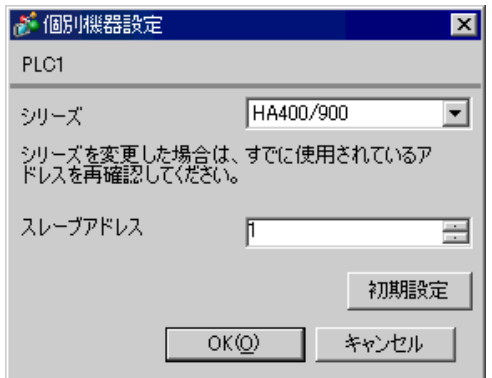

 $SET$ 

1. SET キーを押しながらシフトキーを押して SV 設定&モニタモードからセットアップ設定モード

- 2. SET
- $3. \hspace{2.5cm} /$
- 4. SET SV

 $5.$ 

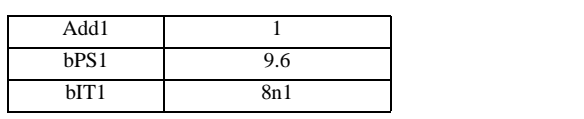

## **MEMO**

GP-Pro EX 23

• <sub>Service</sub> Service <sub>Service</sub> Service Service Service Service Service Service Service Service Service Service Service Service Service Service Service Service Service Service Service Service Service Service Service Service

# <span id="page-23-0"></span>3.8 設定例 8

GP-Pro EX

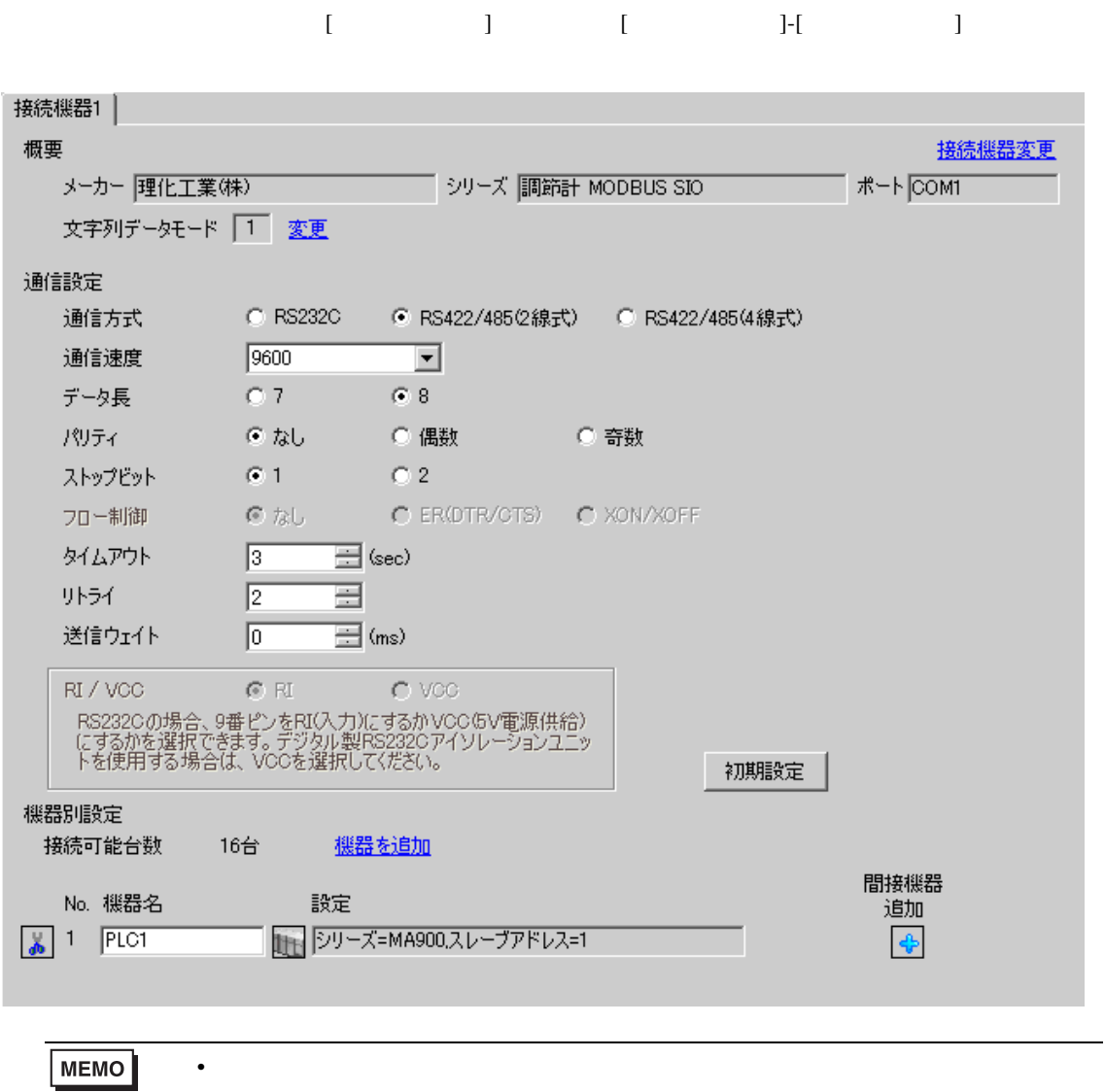

設定画面を表示するには、[ 接続機器設定 ] [ 機器別設定 ] から設定したい接続機器の ([ 設定 ]) 複数の接続機器を接続する場合は、[ 接続機器設定 ] [ 機器別設定 ] から [ 機器を追加 ] をクリック

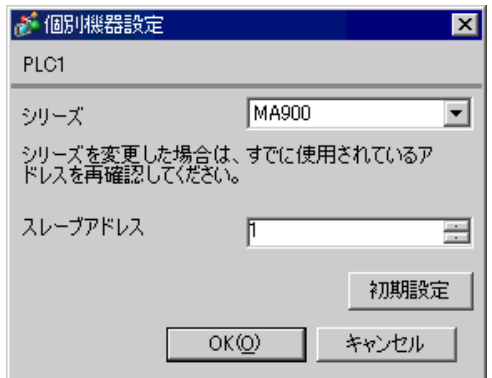

#### $SET$

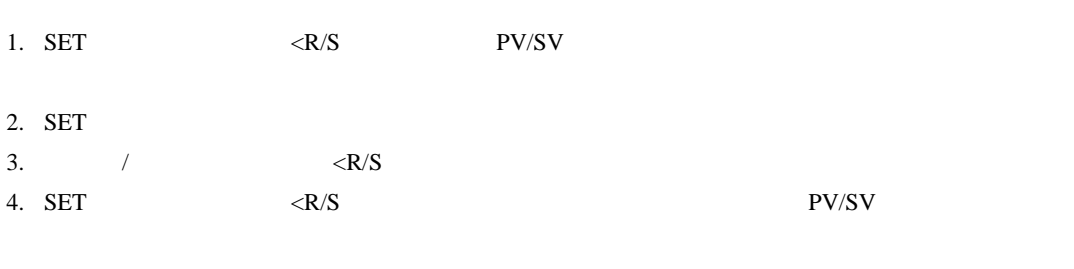

 $5.$ 

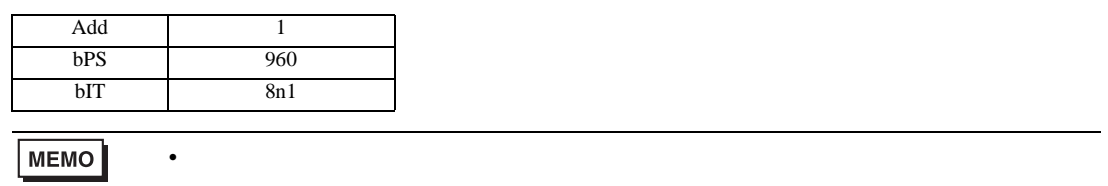

<span id="page-25-0"></span>3.9 設定例 9

GP-Pro EX

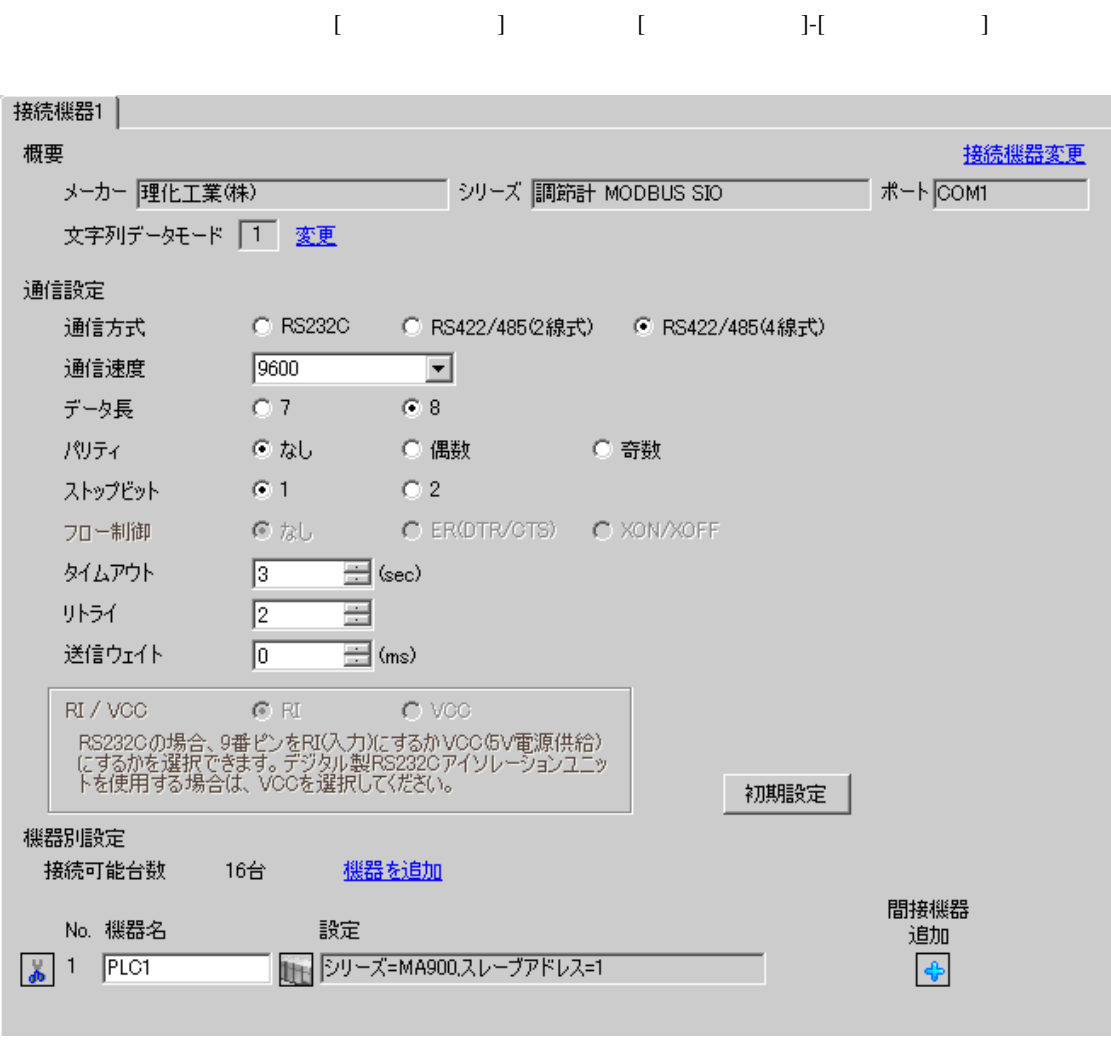

**MEMO** • 送信ウェイトの設定値は接続機器によって異なります。詳細は接続機器のマニュア 設定画面を表示するには、[ 接続機器設定 ] [ 機器別設定 ] から設定したい接続機器の ([ 設定 ]) 複数の接続機器を接続する場合は、[ 接続機器設定 ] [ 機器別設定 ] から [ 機器を追加 ] をクリック

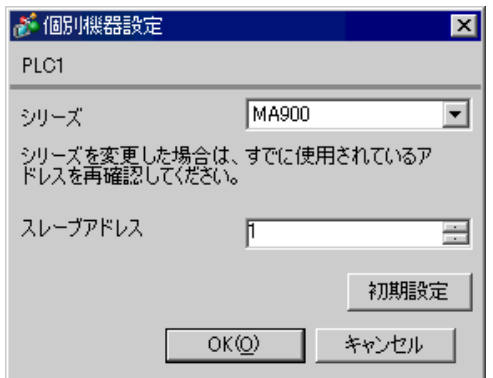

 $SET$ 

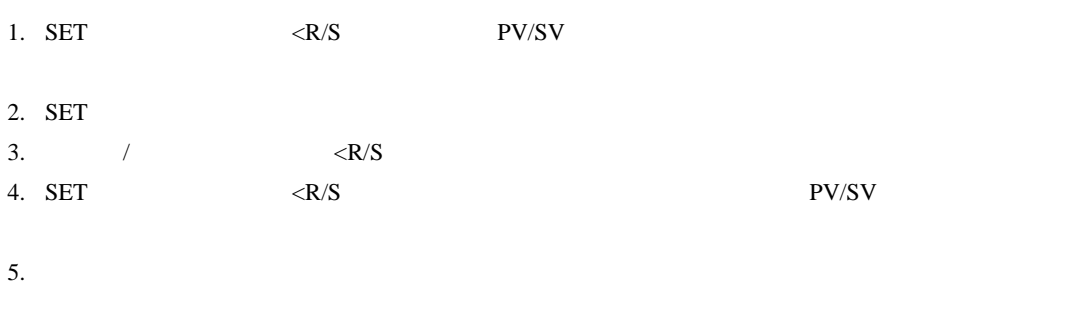

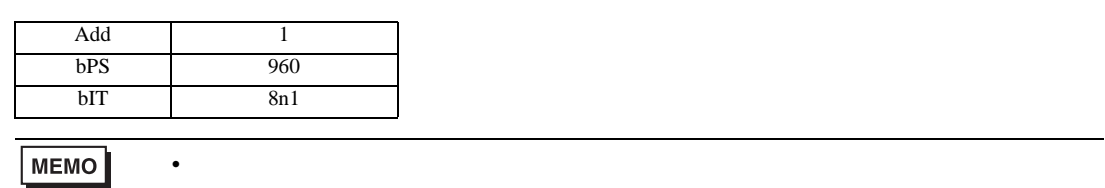

# <span id="page-27-0"></span>3.10 設定例 10

GP-Pro EX

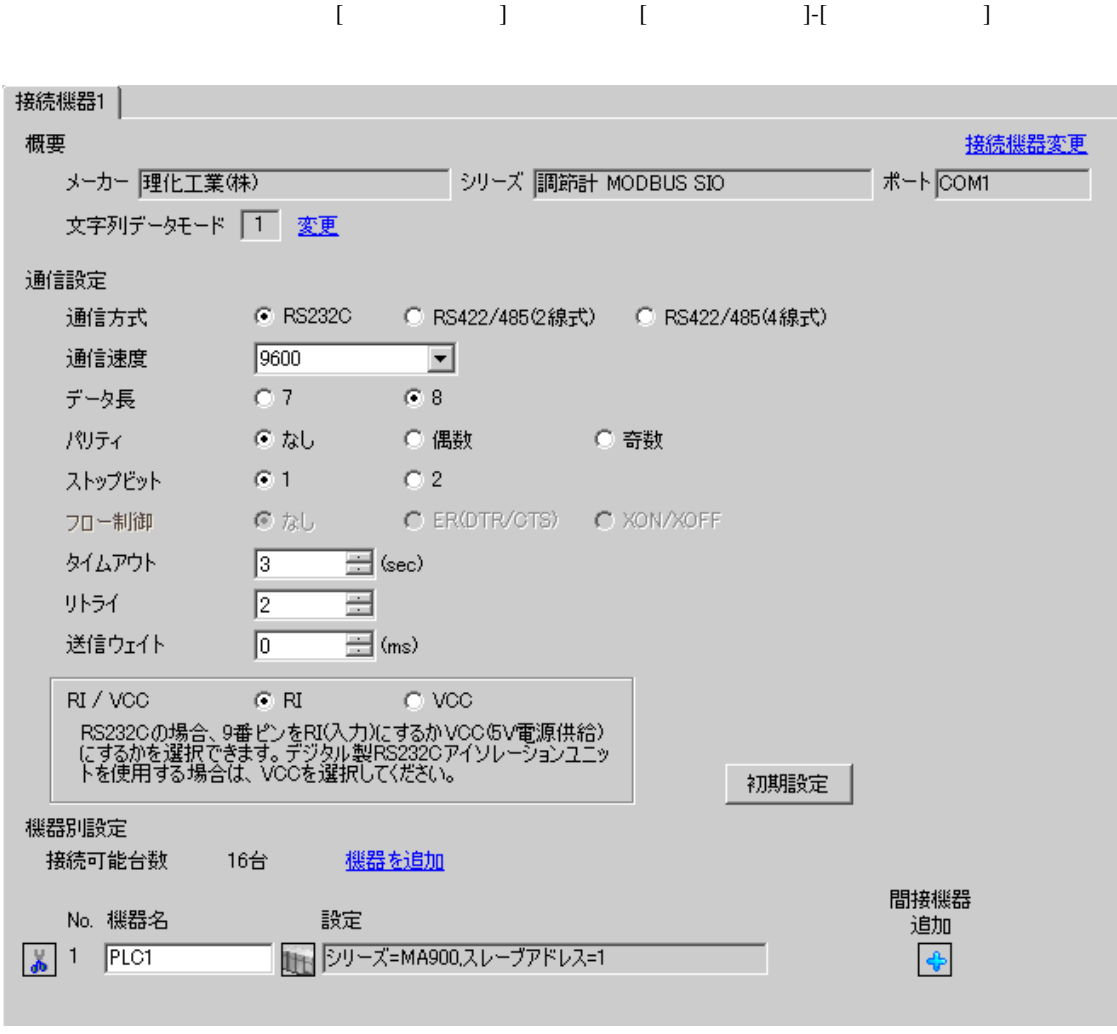

**MEMO** • 送信ウェイトの設定値は接続機器によって異なります。詳細は接続機器のマニュア 設定画面を表示するには、[ 接続機器設定 ] [ 機器別設定 ] から設定したい接続機器の ([ 設定 ]) 複数の接続機器を接続する場合は、[ 接続機器設定 ] [ 機器別設定 ] から [ 機器を追加 ] をクリック

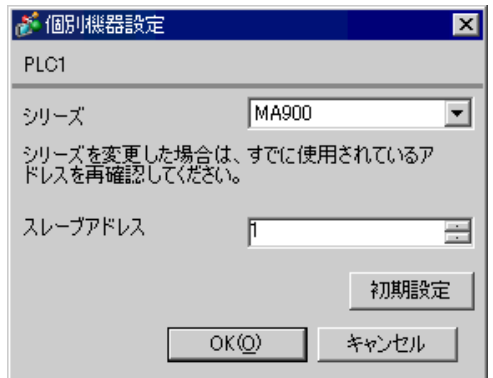

#### $SET$

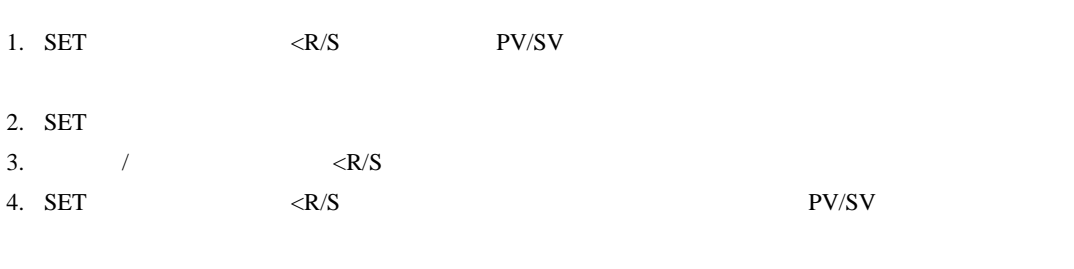

 $5.$ 

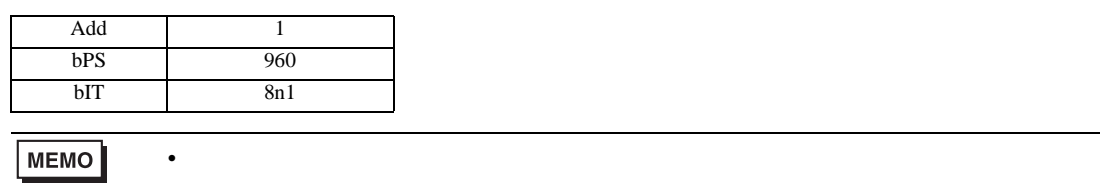

# 3.11 設定例 11

GP-Pro EX

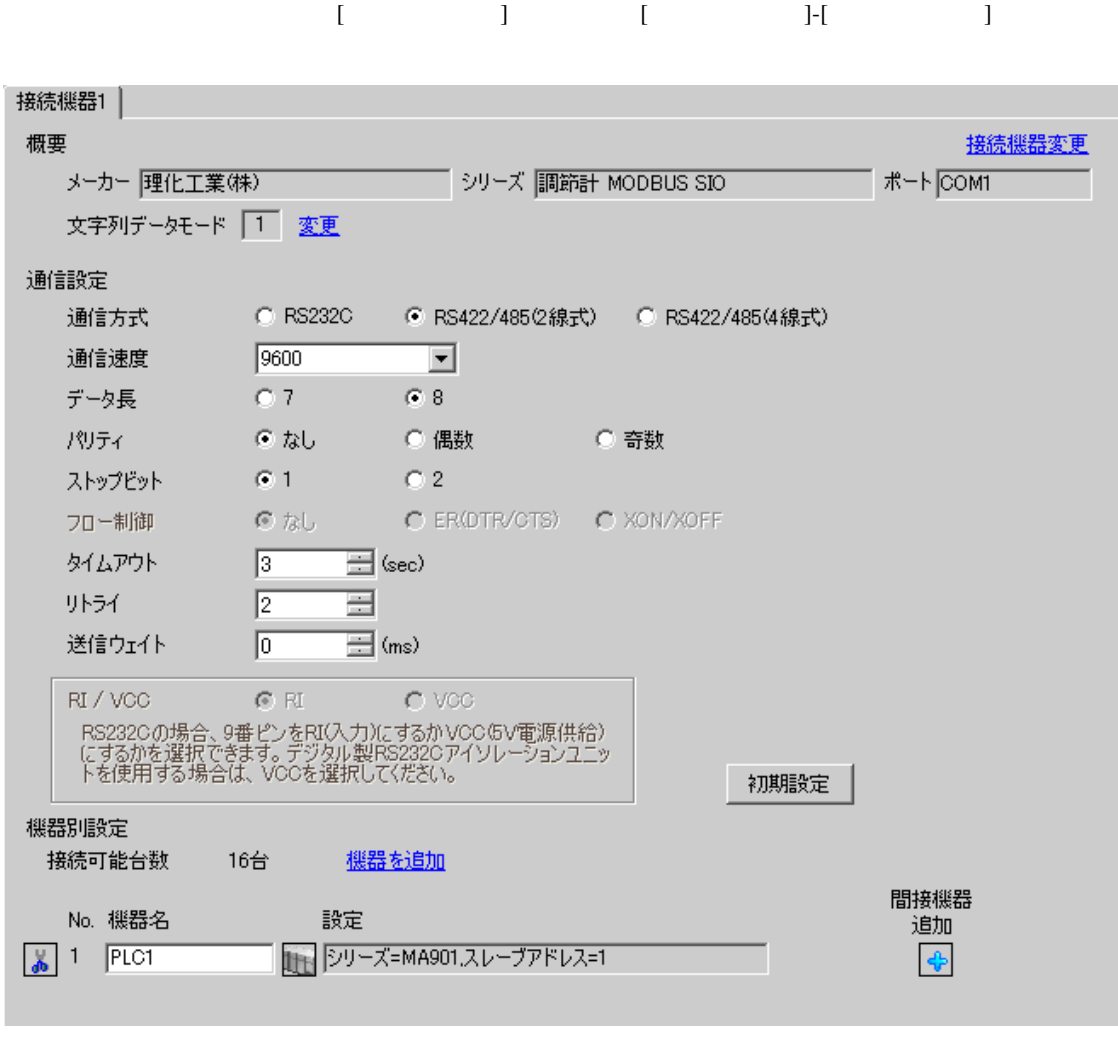

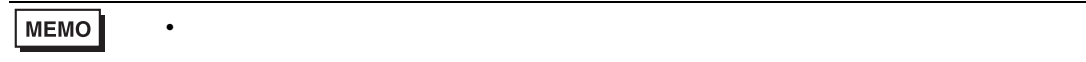

 $[ \qquad \qquad \begin{array}{ccc} 1 & 1 & 1 & 1 & 1 \\ 1 & 1 & 1 & 1 & 1 \\ 1 & 1 & 1 & 1 & 1 \end{array} \qquad \qquad \begin{array}{ccc} \text{Ric} & 1 & 1 & 1 \\ 1 & 1 & 1 & 1 \\ 1 & 1 & 1 & 1 \end{array}$  $[$   $]$   $[$   $]$   $[$   $]$   $[$   $]$   $[$   $]$ 

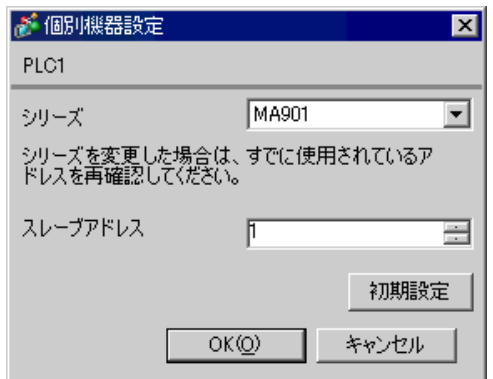

 $SET$ 

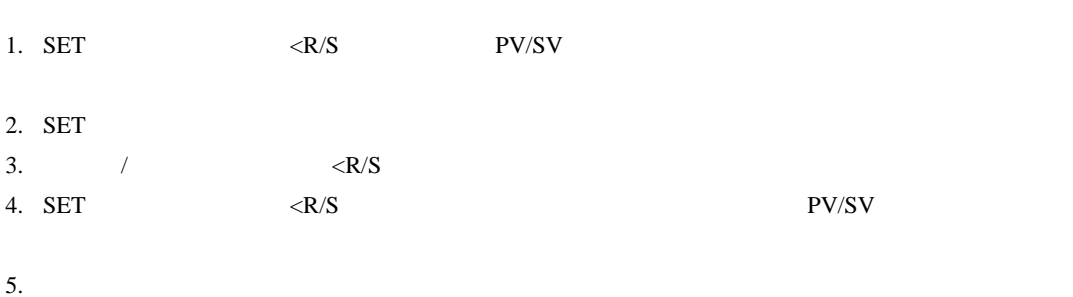

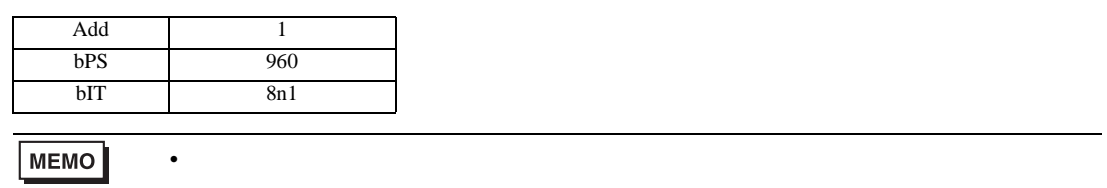

3.12 設定例 12

GP-Pro EX

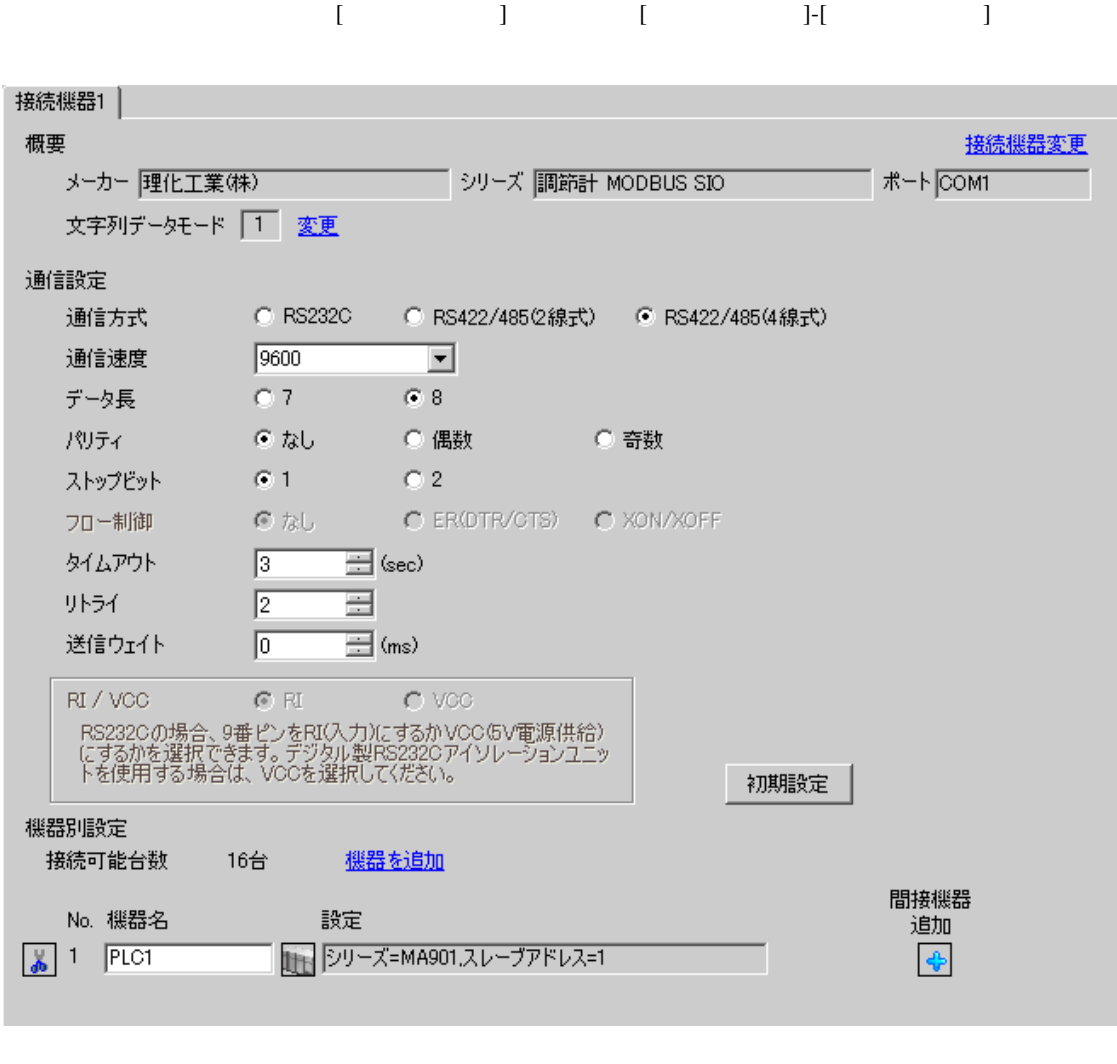

**MEMO** • 送信ウェイトの設定値は接続機器によって異なります。詳細は接続機器のマニュア 設定画面を表示するには、[ 接続機器設定 ] [ 機器別設定 ] から設定したい接続機器の ([ 設定 ])  $[$   $]$   $[$   $]$   $[$   $]$   $[$   $]$   $[$   $]$ 

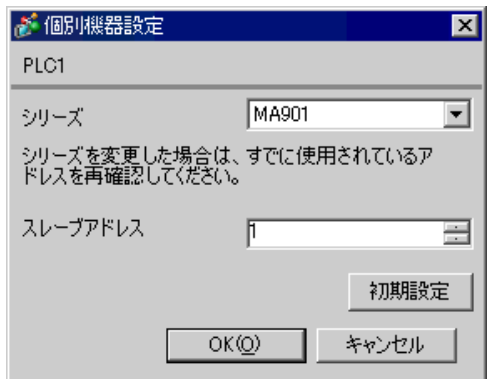

 $SET$ 

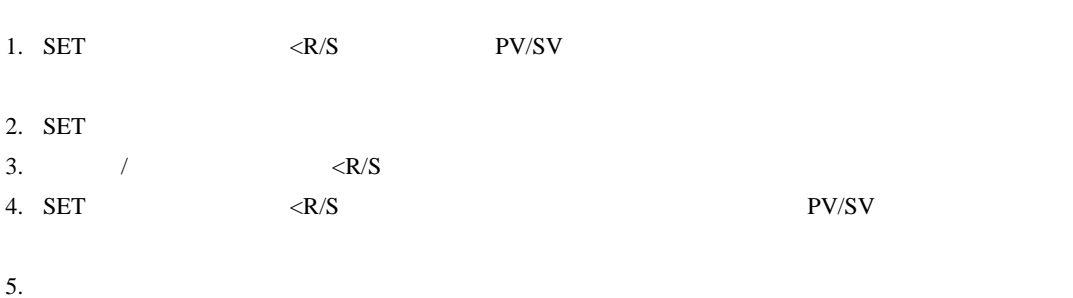

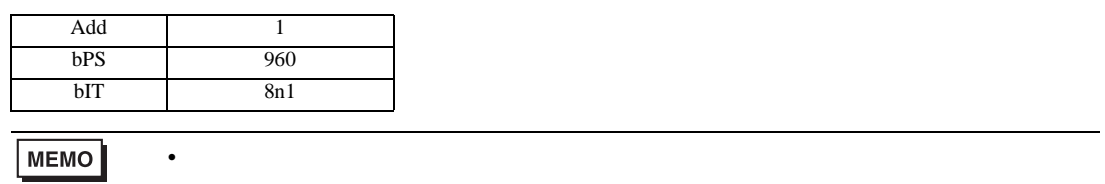

# 3.13 設定例 13

GP-Pro EX

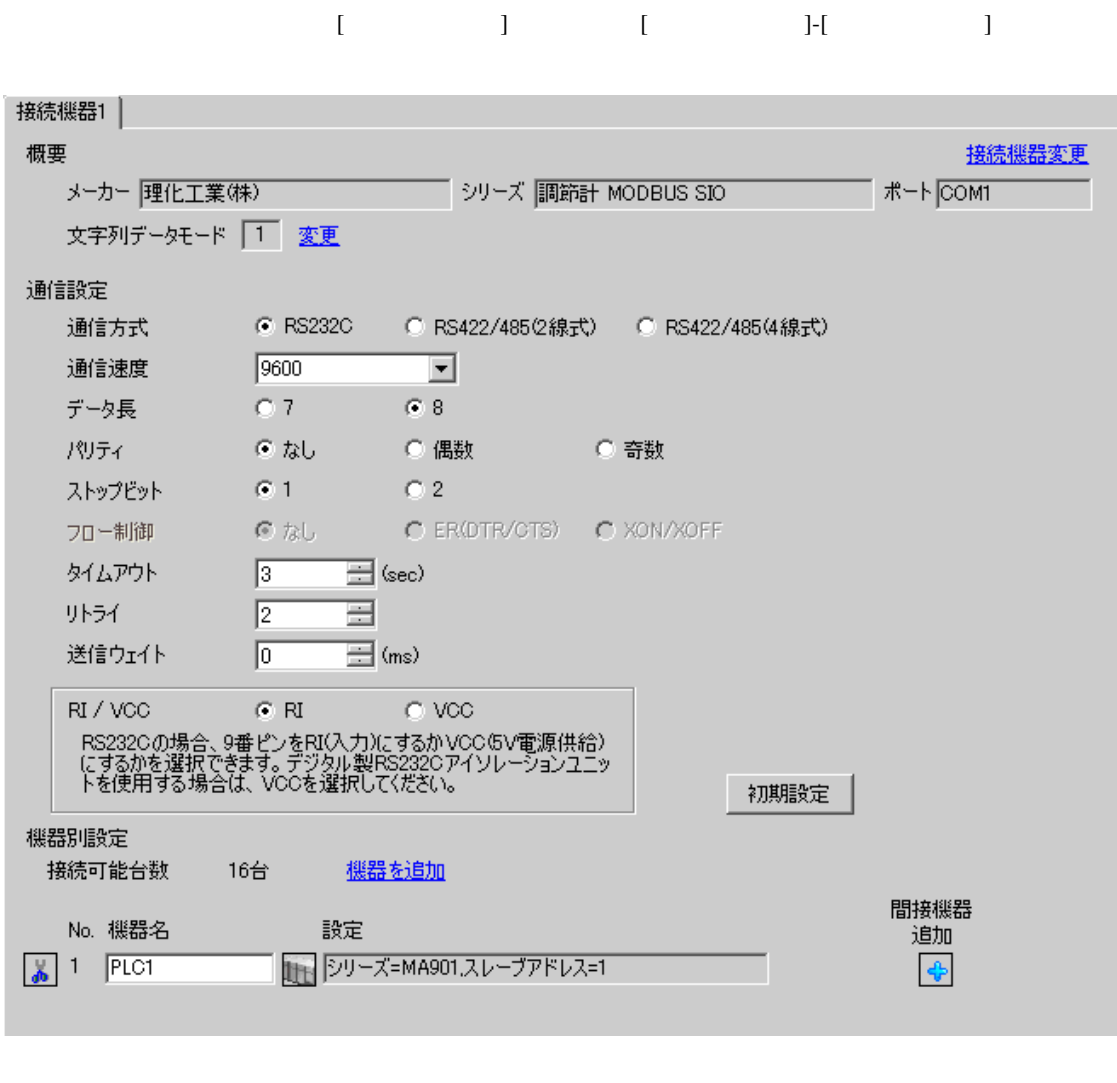

#### **MEMO** • 送信ウェイトの設定値は接続機器によって異なります。詳細は接続機器のマニュア

 $[ \qquad \qquad \begin{array}{ccc} 1 & 1 & 1 & 1 & 1 \\ 1 & 1 & 1 & 1 & 1 \\ 1 & 1 & 1 & 1 & 1 \end{array} \qquad \qquad \begin{array}{ccc} \text{Ric} & 1 & 1 & 1 \\ 1 & 1 & 1 & 1 \\ 1 & 1 & 1 & 1 \end{array}$ 複数の接続機器を接続する場合は、[ 接続機器設定 ] [ 機器別設定 ] から [ 機器を追加 ] をクリック

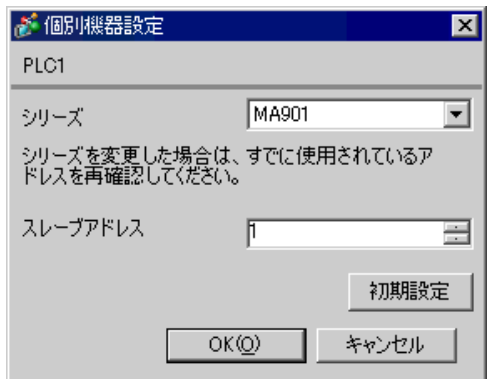

 $SET$ 

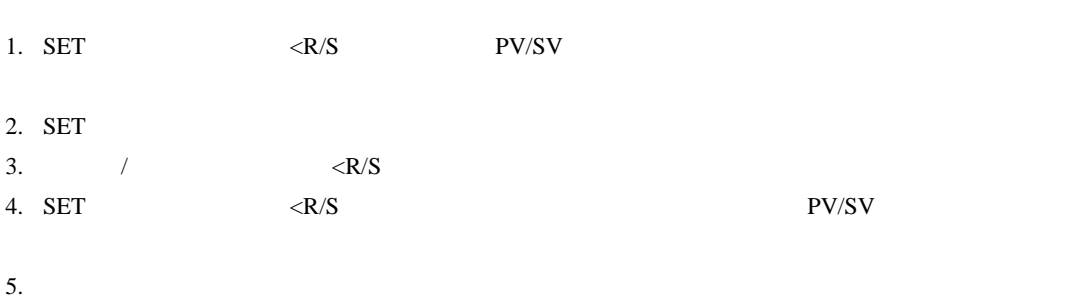

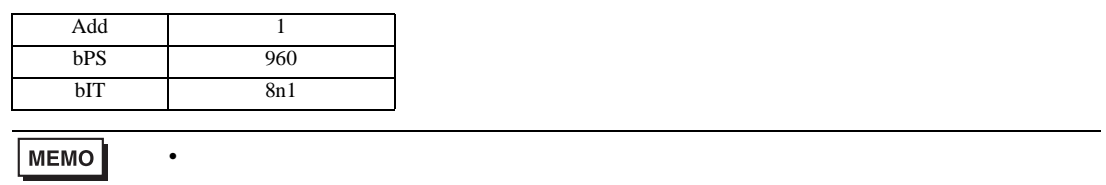

<span id="page-35-0"></span>3.14 設定例 14

GP-Pro EX

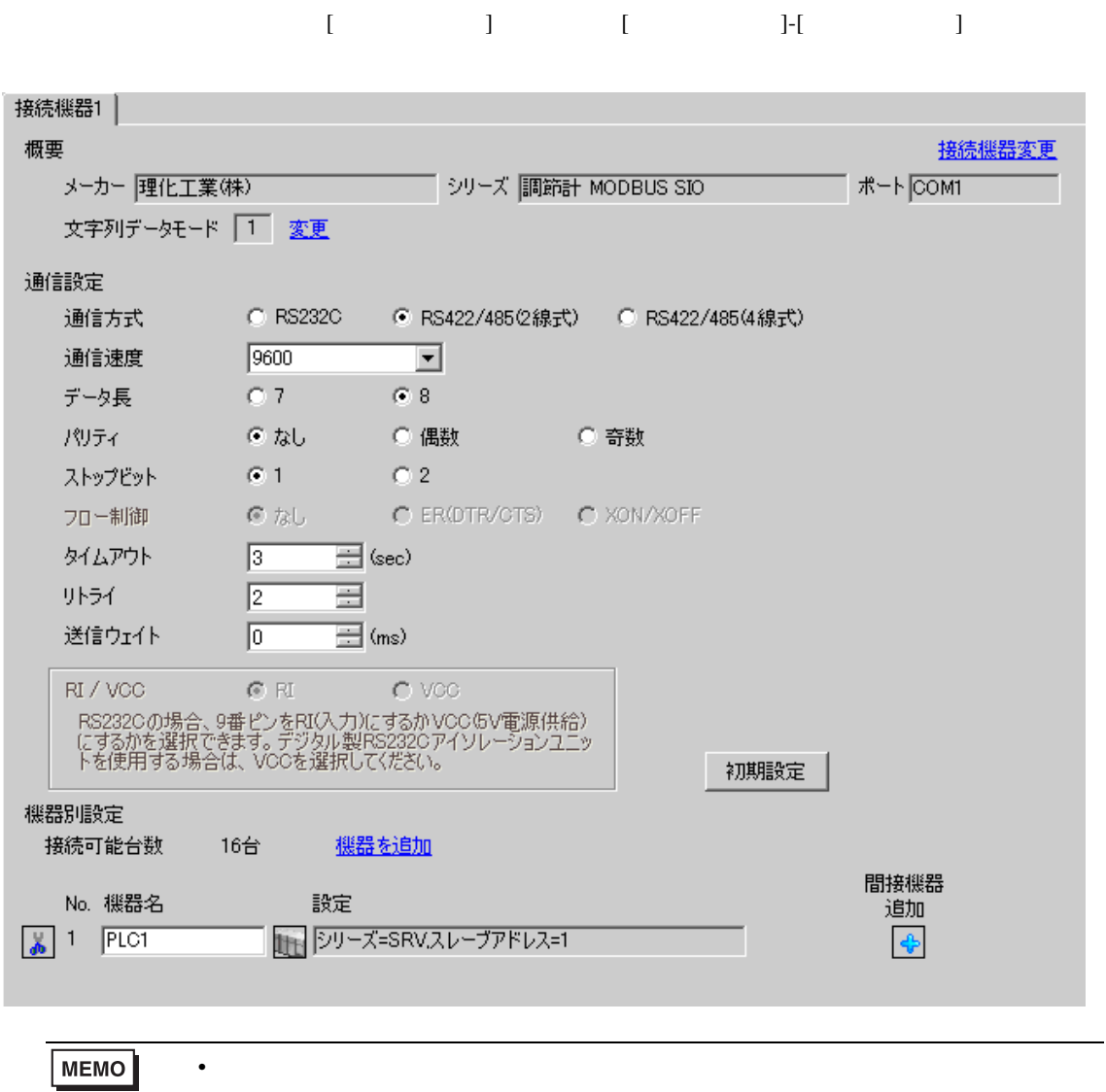
$[ \qquad \qquad \begin{array}{ccc} 1 & 1 & 1 & 1 & 1 \\ 1 & 1 & 1 & 1 & 1 \\ 1 & 1 & 1 & 1 & 1 \end{array} \qquad \qquad \begin{array}{ccc} \text{Ric} & 1 & 1 & 1 \\ 1 & 1 & 1 & 1 \\ 1 & 1 & 1 & 1 \end{array}$ 複数の接続機器を接続する場合は、[ 接続機器設定 ] [ 機器別設定 ] から [ 機器を追加 ] をクリック

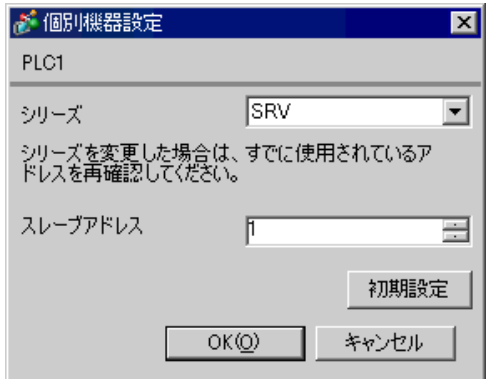

1.  $\blacksquare$ 

 $1$  $2.$ 

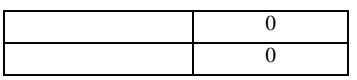

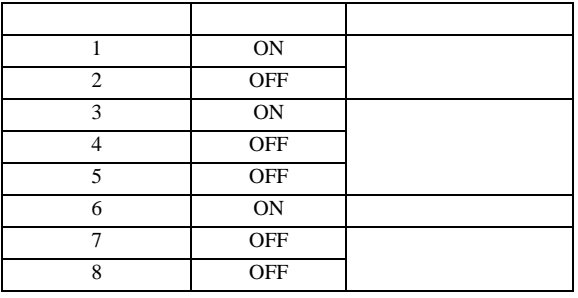

**MEMO** 

3.15 設定例 15

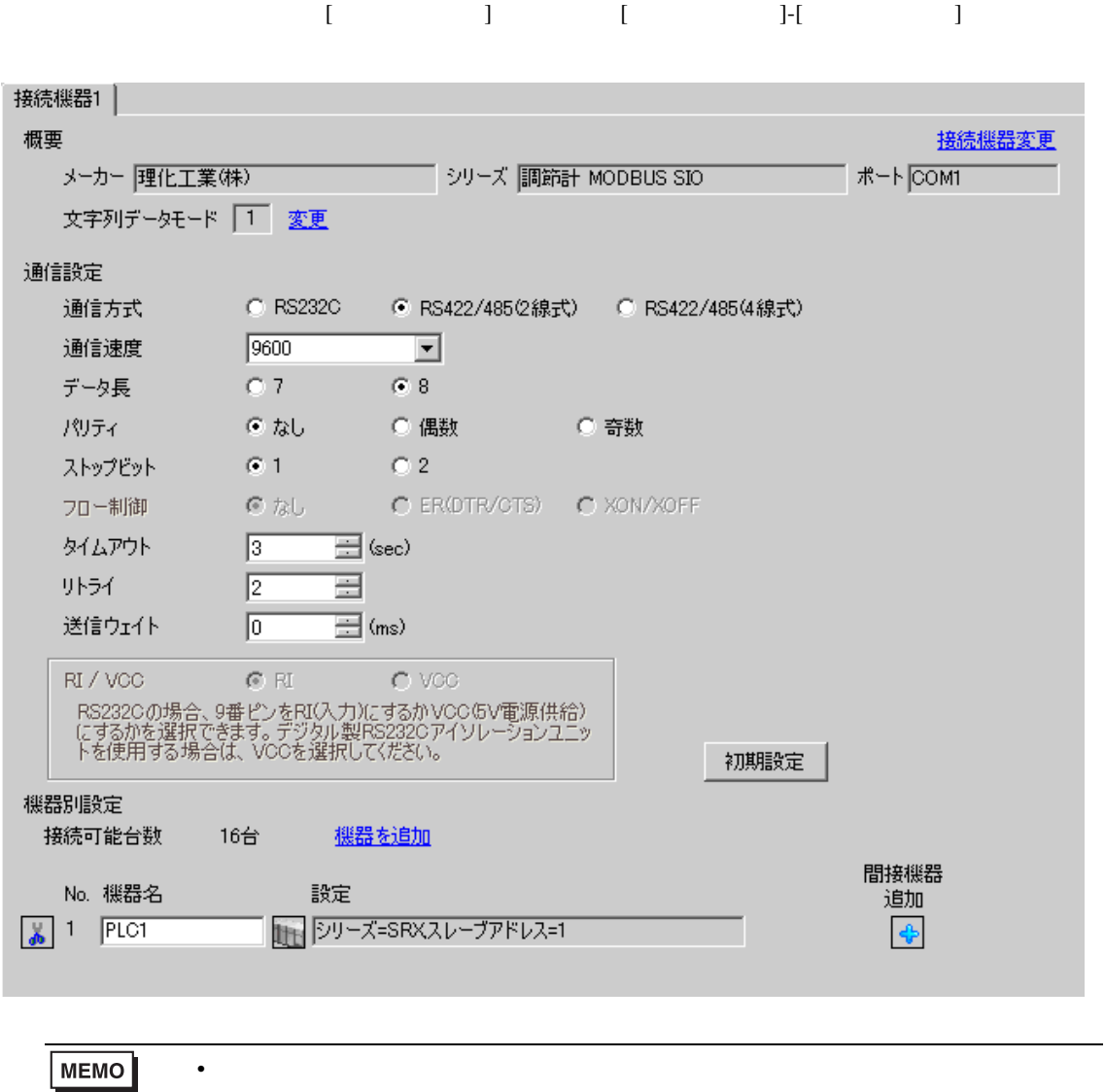

設定画面を表示するには、[ 接続機器設定 ] [ 機器別設定 ] から設定したい接続機器の ([ 設定 ]) 複数の接続機器を接続する場合は、[ 接続機器設定 ] [ 機器別設定 ] から [ 機器を追加 ] をクリック

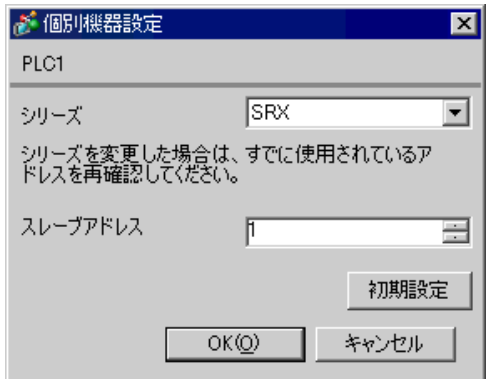

1.  $\blacksquare$ 

 $2.$ 

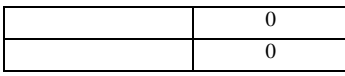

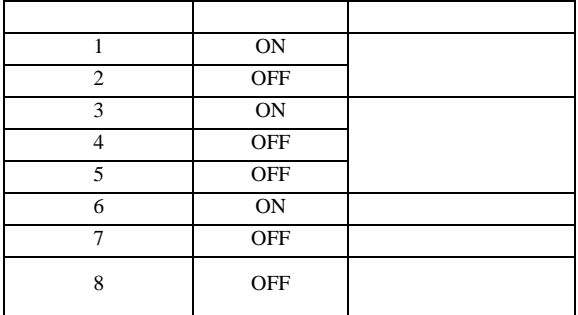

 $1$ 

**MEMO** 

# 3.16 設定例 16

GP-Pro EX

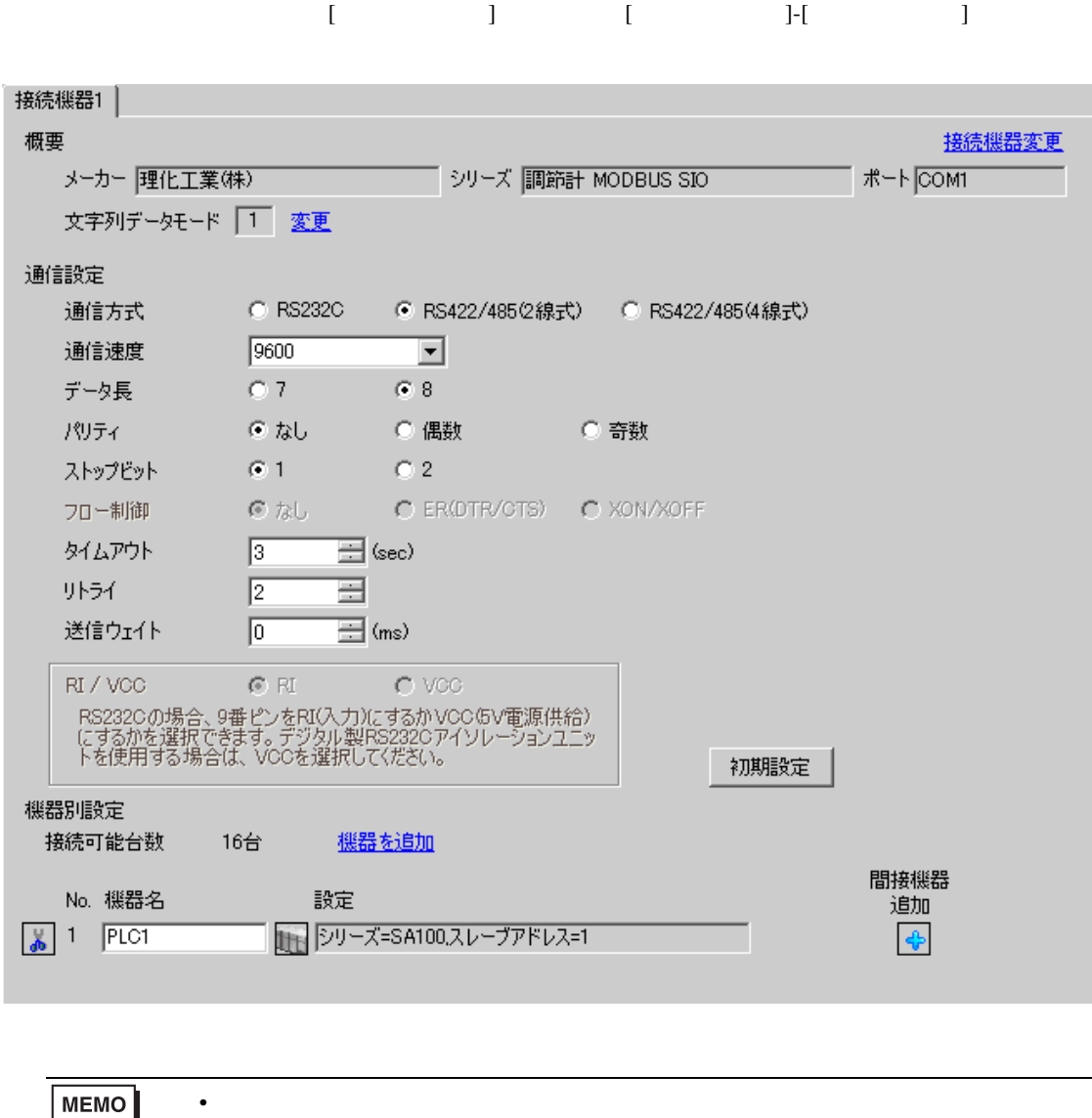

• 送信ウェイトの設定値は接続機器によって異なります。詳細は接続機器のマニュア

設定画面を表示するには、[ 接続機器設定 ] [ 機器別設定 ] から設定したい接続機器の ([ 設定 ]) 複数の接続機器を接続する場合は、[ 接続機器設定 ] [ 機器別設定 ] から [ 機器を追加 ] をクリック

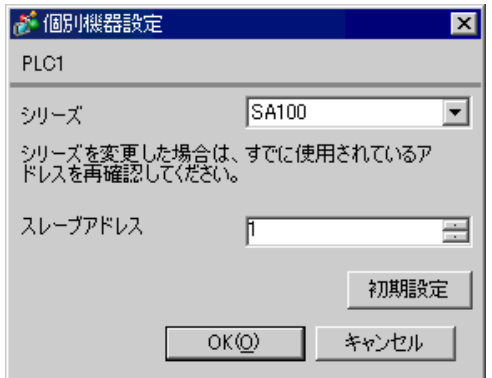

 $SET$ 

1. SET PV/SV PV/SV

- 2. SET
- $3. \hspace{2.5cm} /$
- 4. SET PV/SV PV/SV ASSET
- $5.$

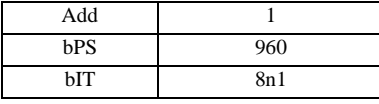

MEMO

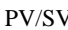

# 3.17 設定例 17

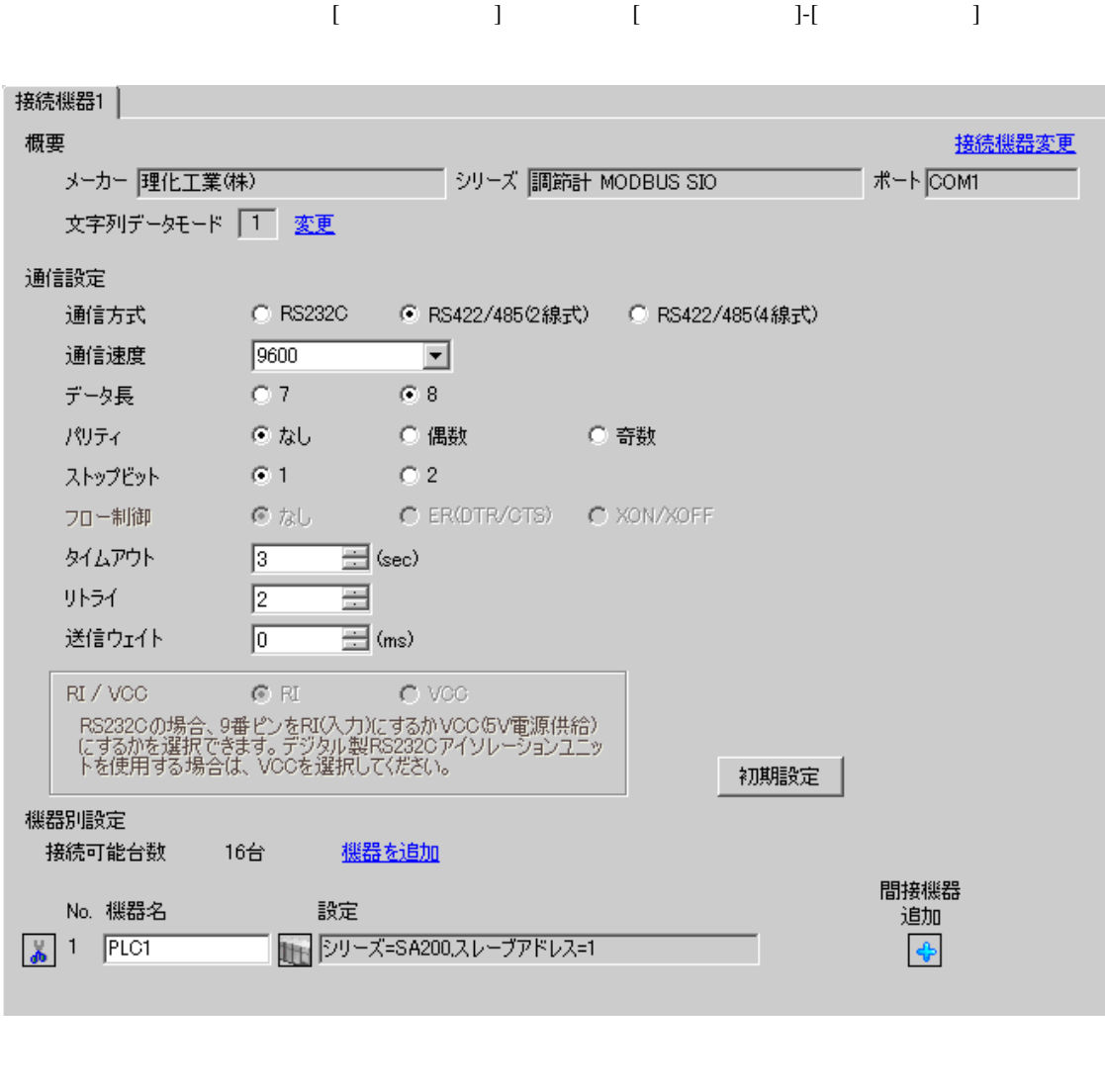

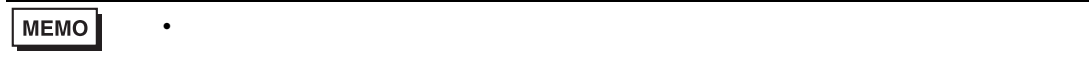

設定画面を表示するには、[ 接続機器設定 ] [ 機器別設定 ] から設定したい接続機器の ([ 設定 ]) 複数の接続機器を接続する場合は、[ 接続機器設定 ] [ 機器別設定 ] から [ 機器を追加 ] をクリック

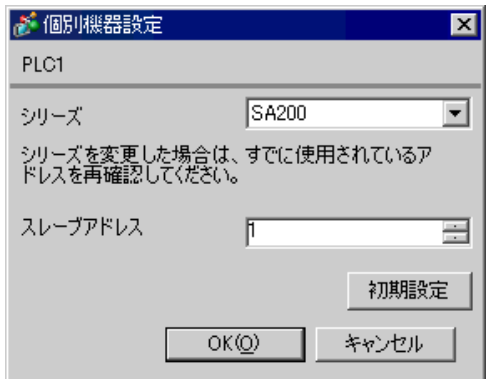

 $SET$ 

1. SET PV/SV PV/SV

- 2. SET
- $3. \hspace{2.5cm} /$
- 4. SET PV/SV PV/SV ASSET
- $5.$

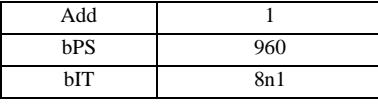

MEMO

# 3.18 設定例 18

GP-Pro EX

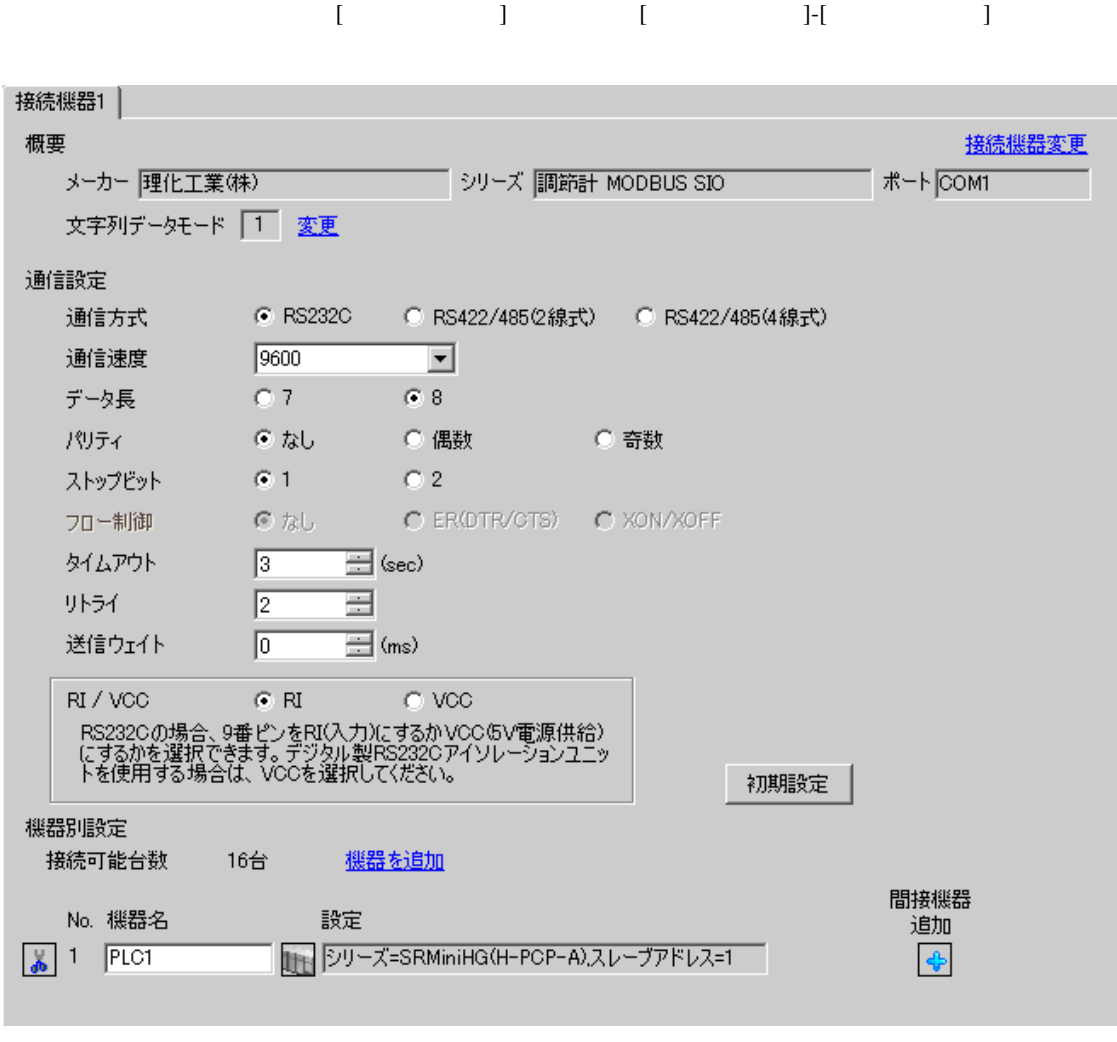

## **MEMO**

• 送信ウェイトの設定値は接続機器によって異なります。詳細は接続機器のマニュア

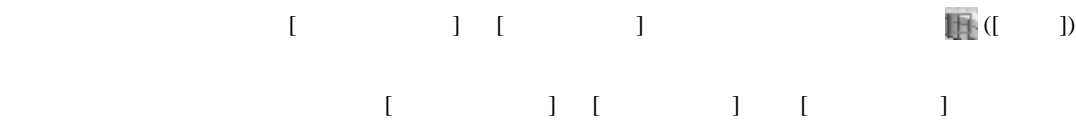

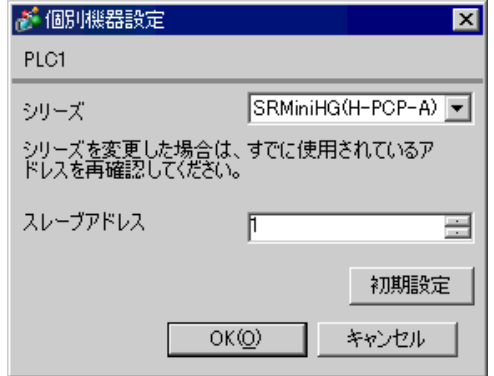

1.  $\blacksquare$  $1$  $2.$ 

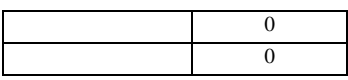

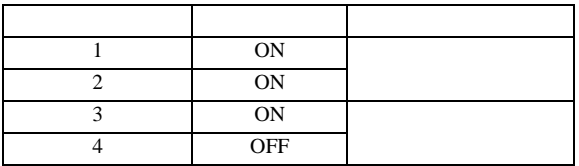

**MEMO** 

3.19 設定例 19

GP-Pro EX

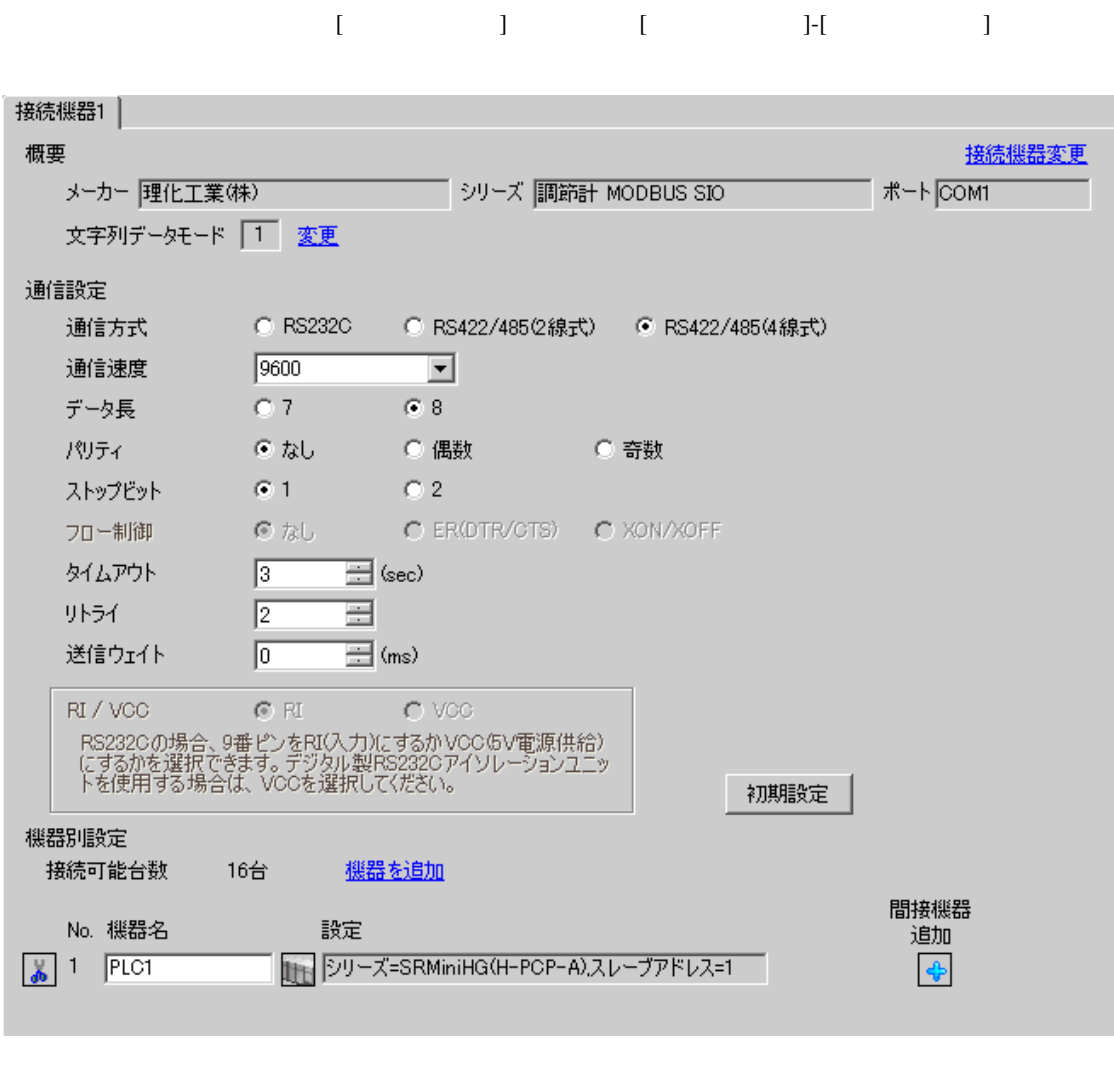

**MEMO** • 送信ウェイトの設定値は接続機器によって異なります。詳細は接続機器のマニュア

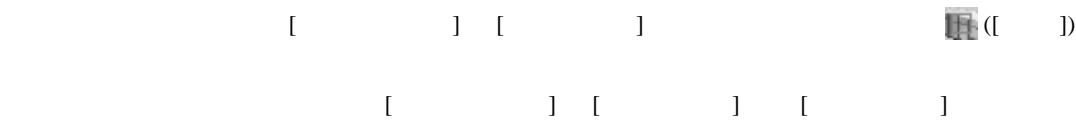

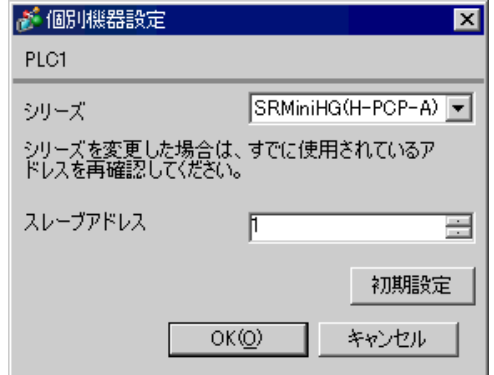

1.  $\blacksquare$  $1$  $2.$ 

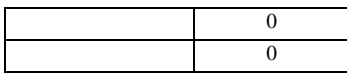

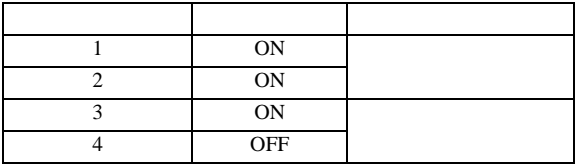

**MEMO** 

3.20 設定例 20

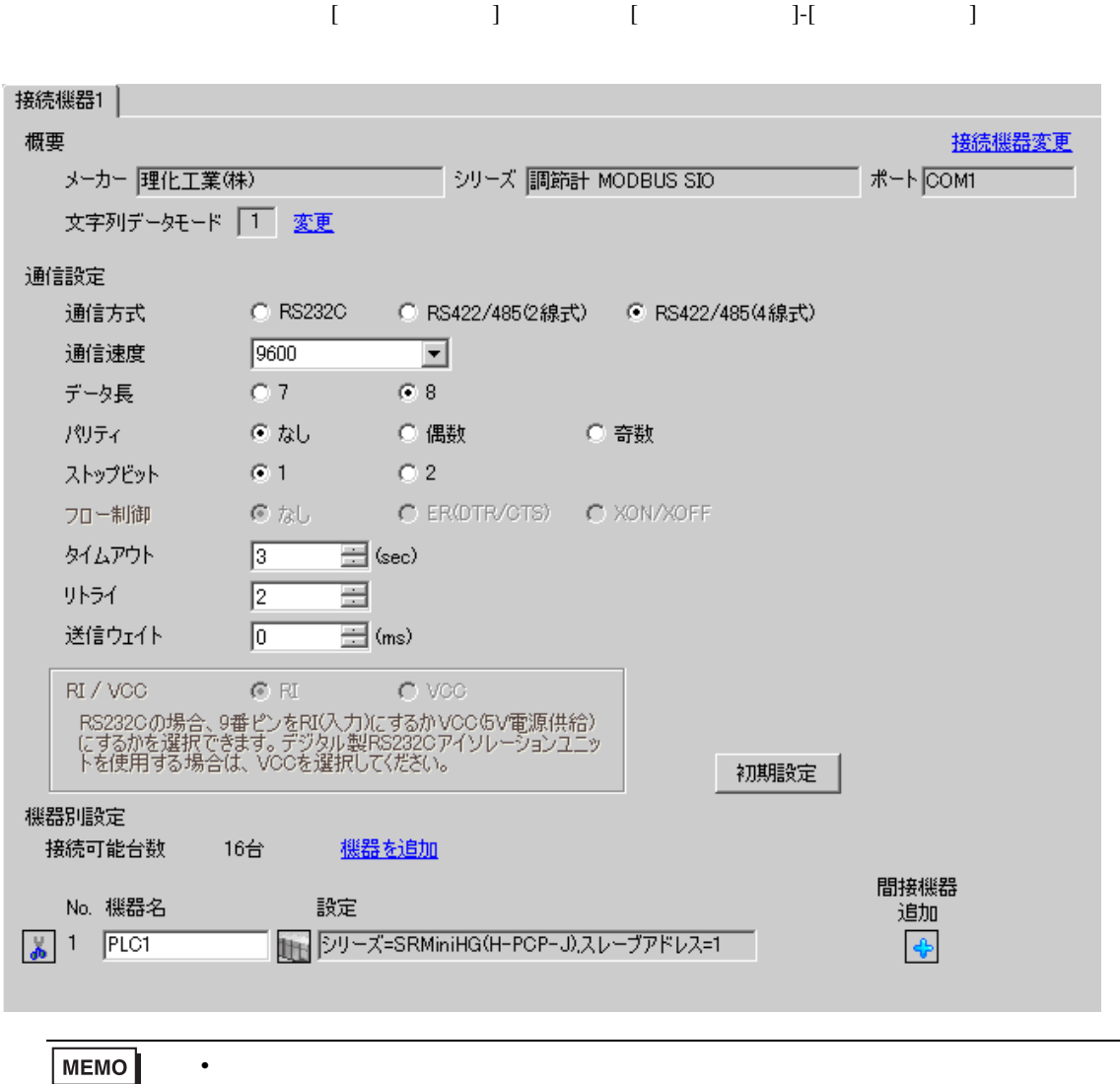

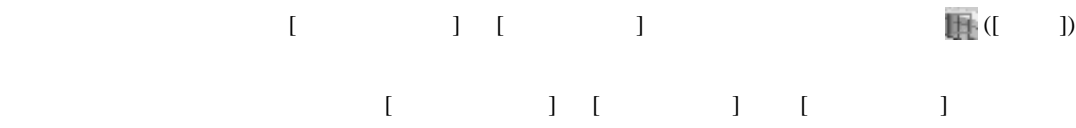

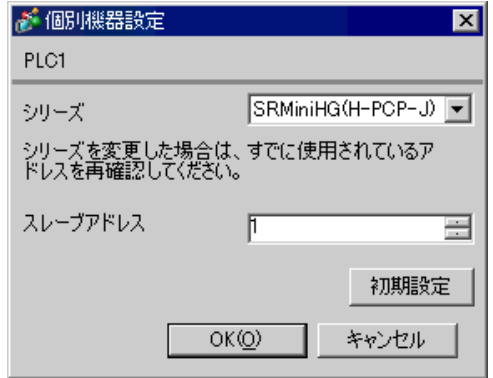

 $1.$ 

 $1$  $2.$ 

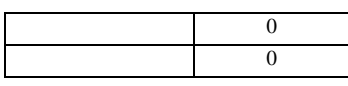

#### COM.PORT1/COM.PORT2

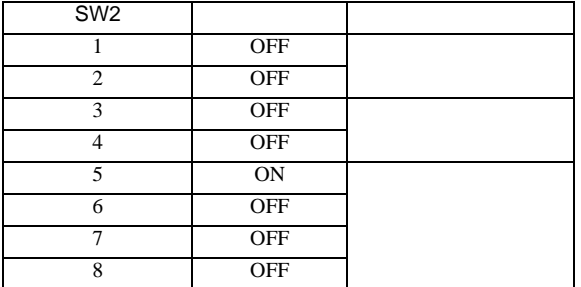

### COM.PORT3

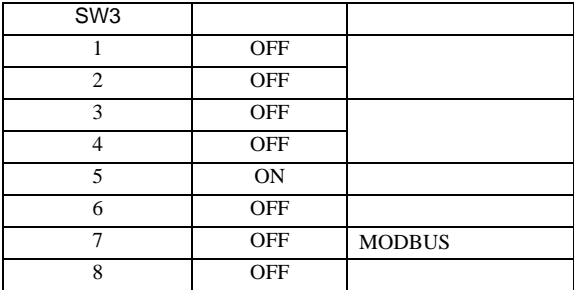

**MEMO** 

3.21 設定例 21

GP-Pro EX

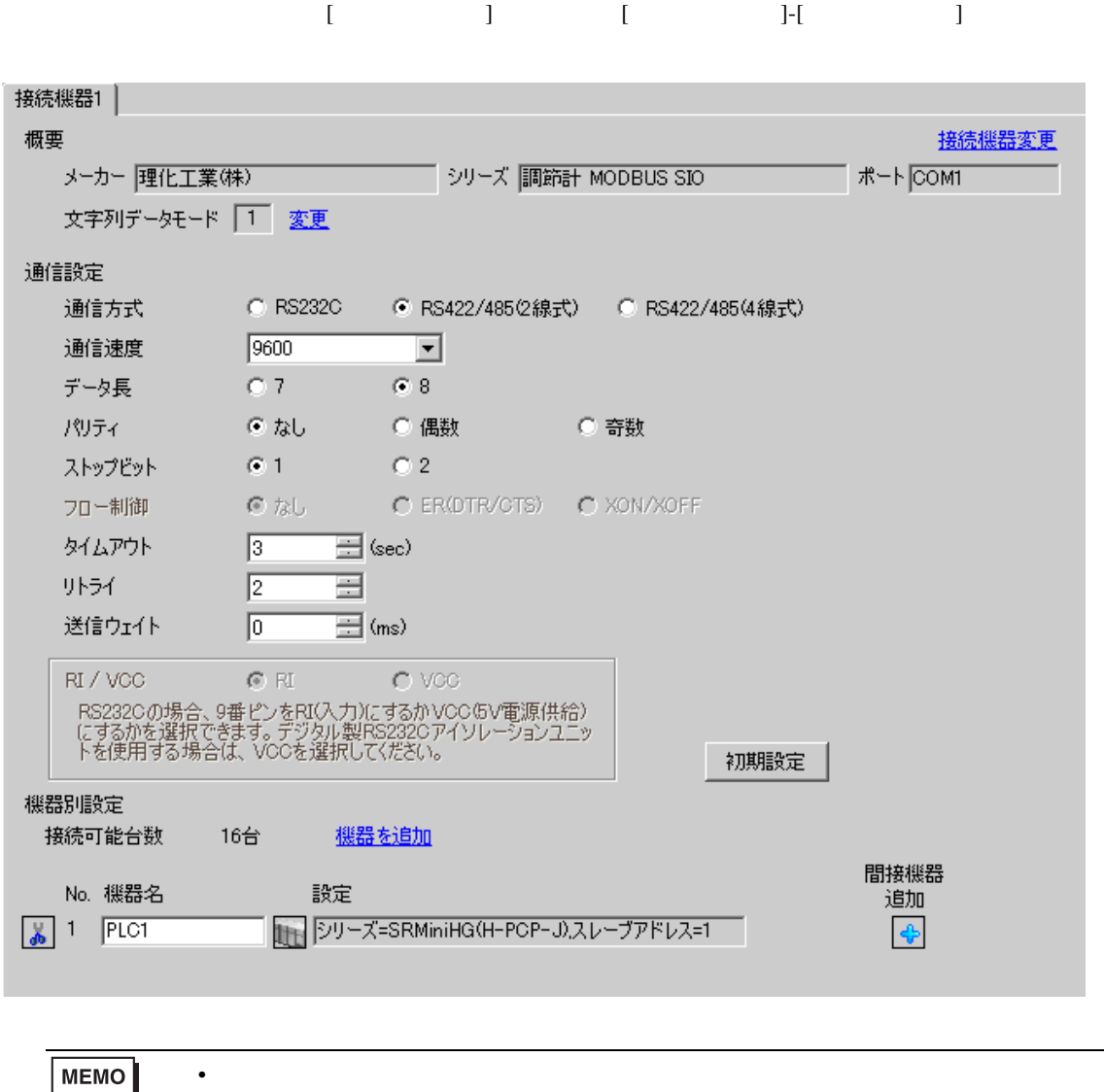

• 送信ウェイトの設定値は接続機器によって異なります。詳細は接続機器のマニュア

 $[ \qquad \qquad ] \qquad [ \qquad \qquad ] \qquad \qquad ] \qquad \qquad ] \qquad \qquad ] \qquad \qquad ] \qquad \qquad ] \qquad \qquad ] \qquad \qquad ]$ 複数の接続機器を接続する場合は、[ 接続機器設定 ] [ 機器別設定 ] から [ 機器を追加 ] をクリック

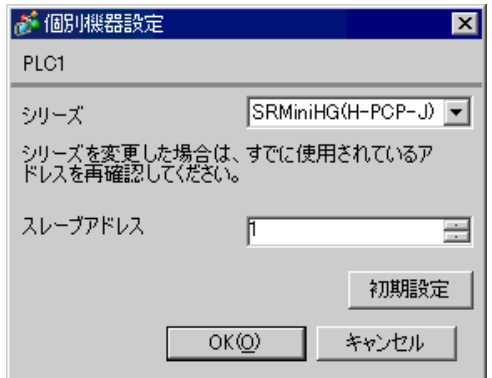

 $1.$ 

 $1$  $2.$ 

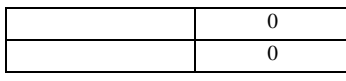

#### COM.PORT1/COM.PORT2

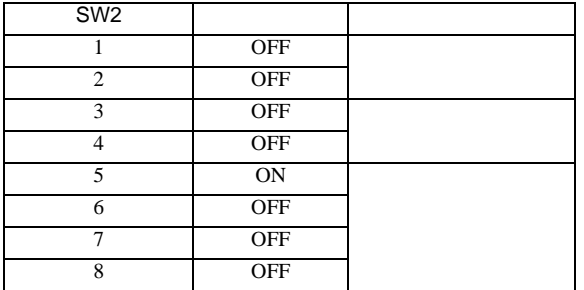

### COM.PORT3

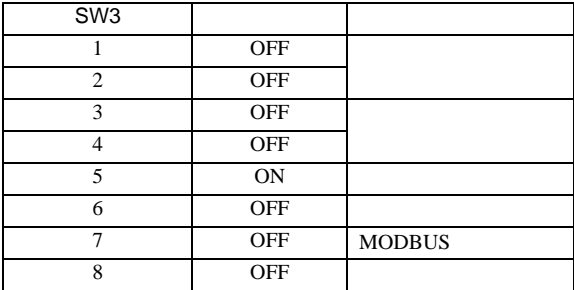

**MEMO** 

3.22 設定例 22

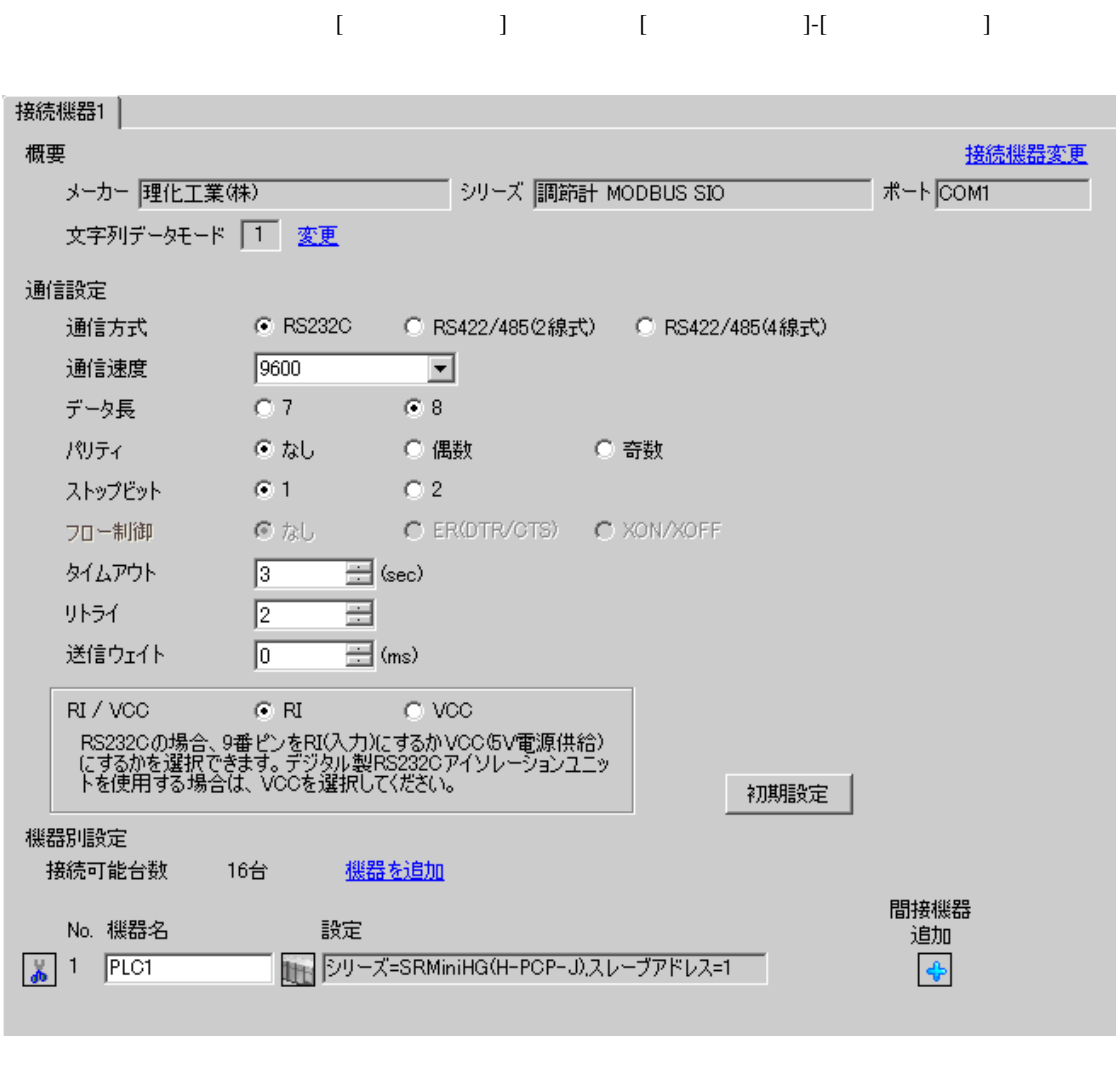

**MEMO** • 送信ウェイトの設定値は接続機器によって異なります。詳細は接続機器のマニュア

設定画面を表示するには、[ 接続機器設定 ] [ 機器別設定 ] から設定したい接続機器の ([ 設定 ])  $[ \begin{array}{cccc} \hline \end{array} \qquad ] \quad [ \qquad ] \quad [ \qquad \qquad ]$ 

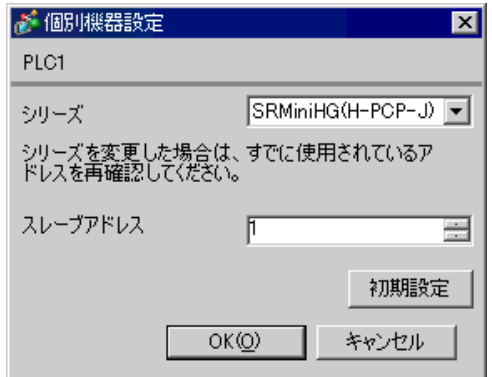

 $1.$ 

 $1$  $2.$ 

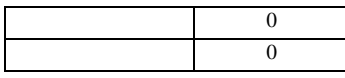

### COM.PORT3

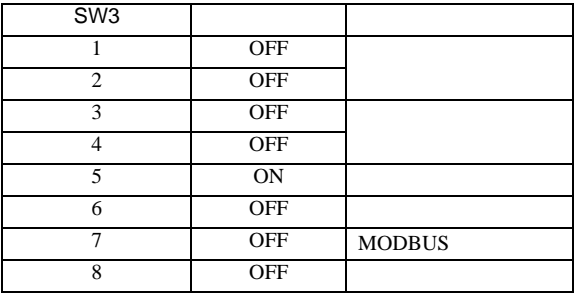

MEMO

3.23 設定例 23

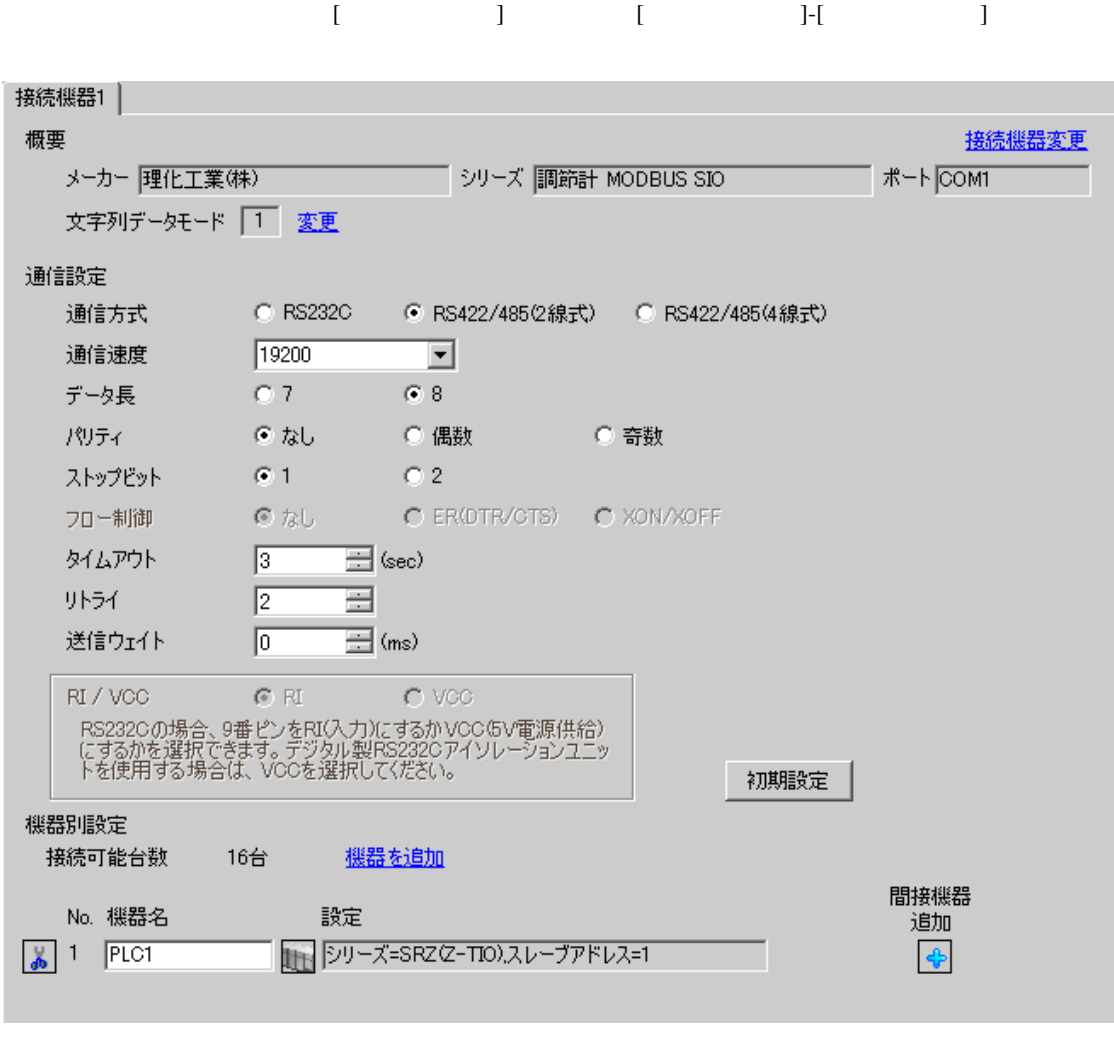

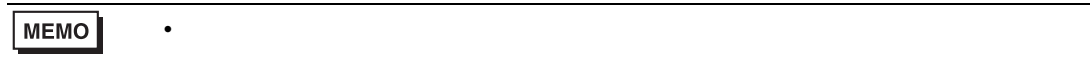

設定画面を表示するには、[ 接続機器設定 ] [ 機器別設定 ] から設定したい接続機器の ([ 設定 ]) 複数の接続機器を接続する場合は、[ 接続機器設定 ] [ 機器別設定 ] から [ 機器を追加 ] をクリック

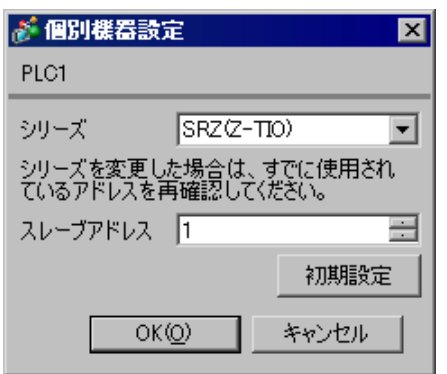

 $2.$ 

 $1.$  $1$ 

 $3.$ 

 $\sim$  0

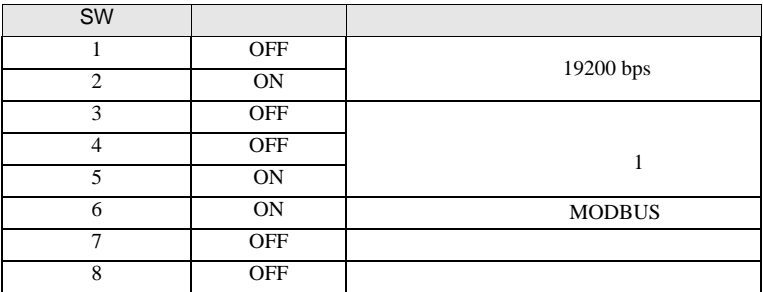

MEMO

3.24 設定例 24

GP-Pro EX

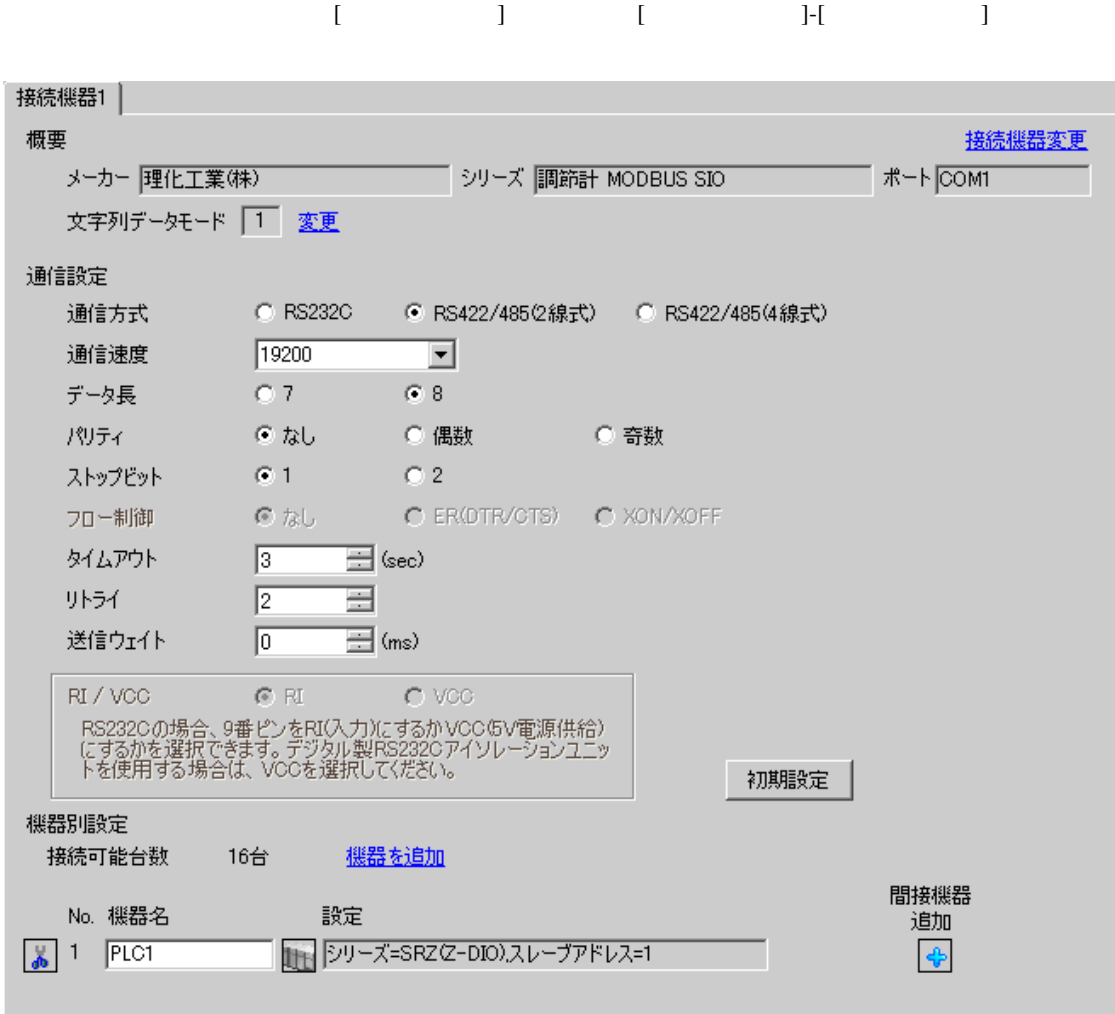

**MEMO** 

• 送信ウェイトの設定値は接続機器によって異なります。詳細は接続機器のマニュア

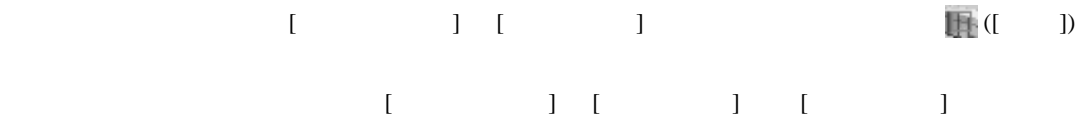

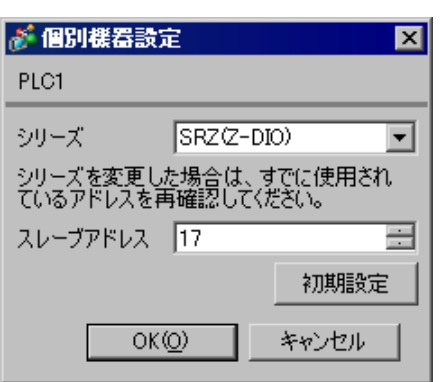

 $1.$  $17$  $2.$ 

 $3.$ 

 $\sim$  0

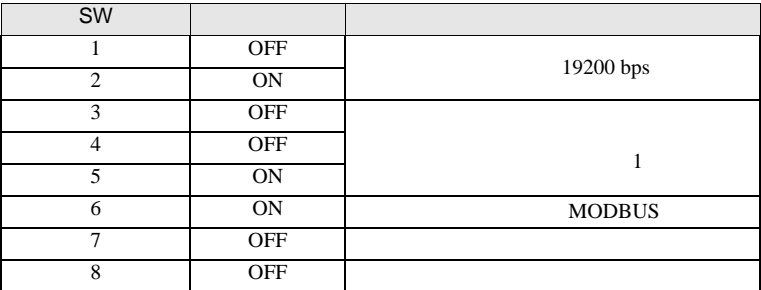

MEMO

• Superior that we see the state we see the state we see the state we see the state we see the state we see

3.25 設定例 25

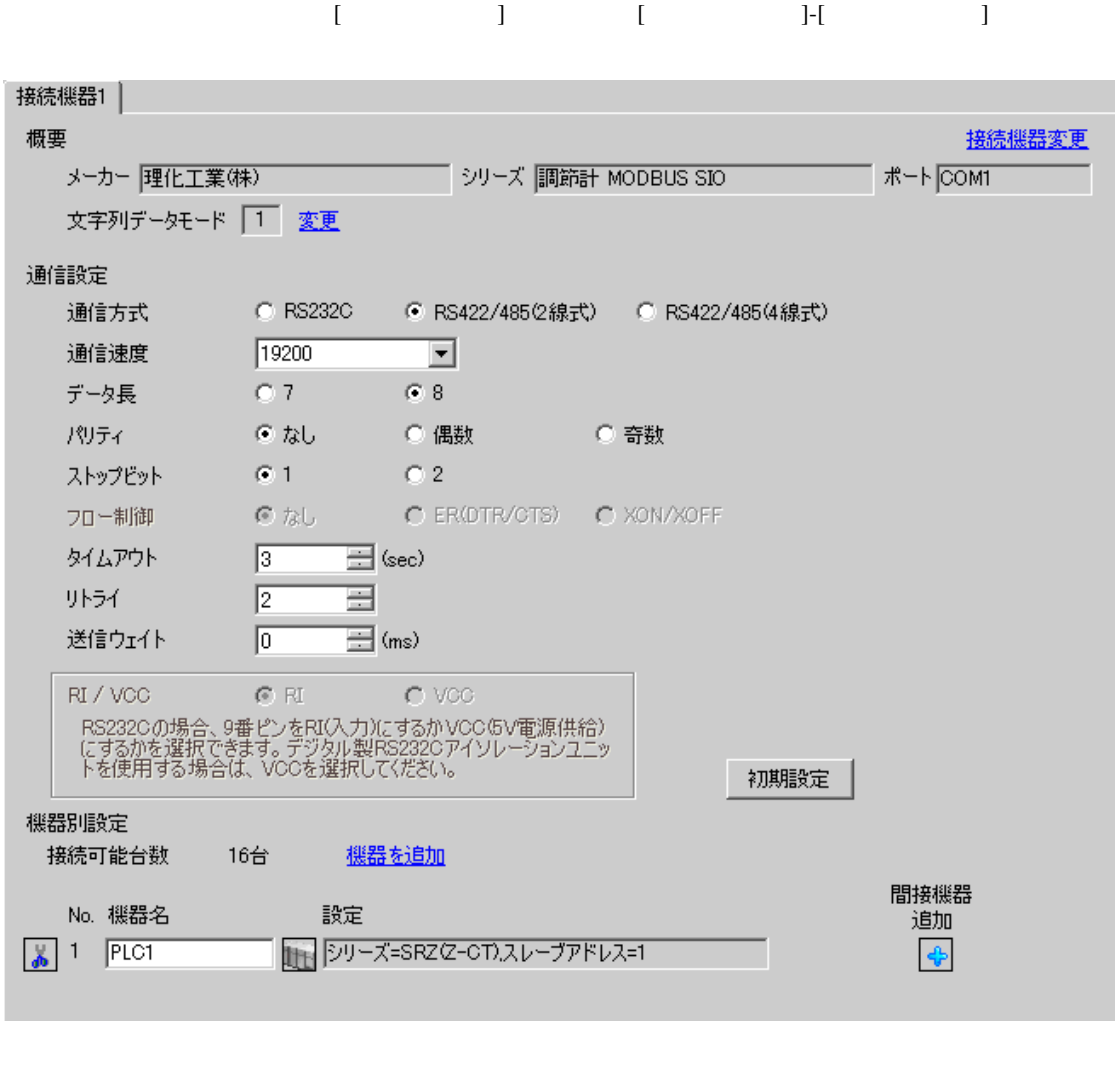

**MEMO** • 送信ウェイトの設定値は接続機器によって異なります。詳細は接続機器のマニュア

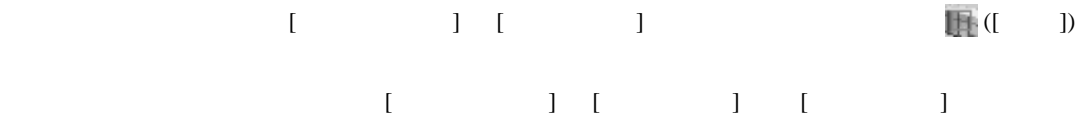

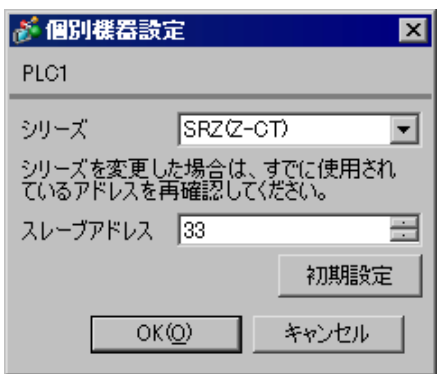

 $1.$  $33$  $2.$ 

 $3.$ 

 $\sim$  0

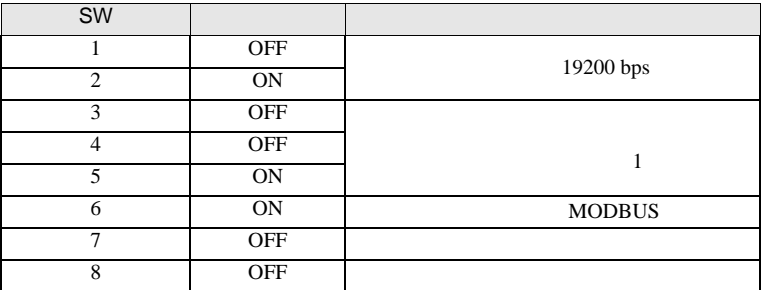

MEMO

• Superior that we see the state we see the state we see the state we see the state we see the state we see

3.26 設定例 26

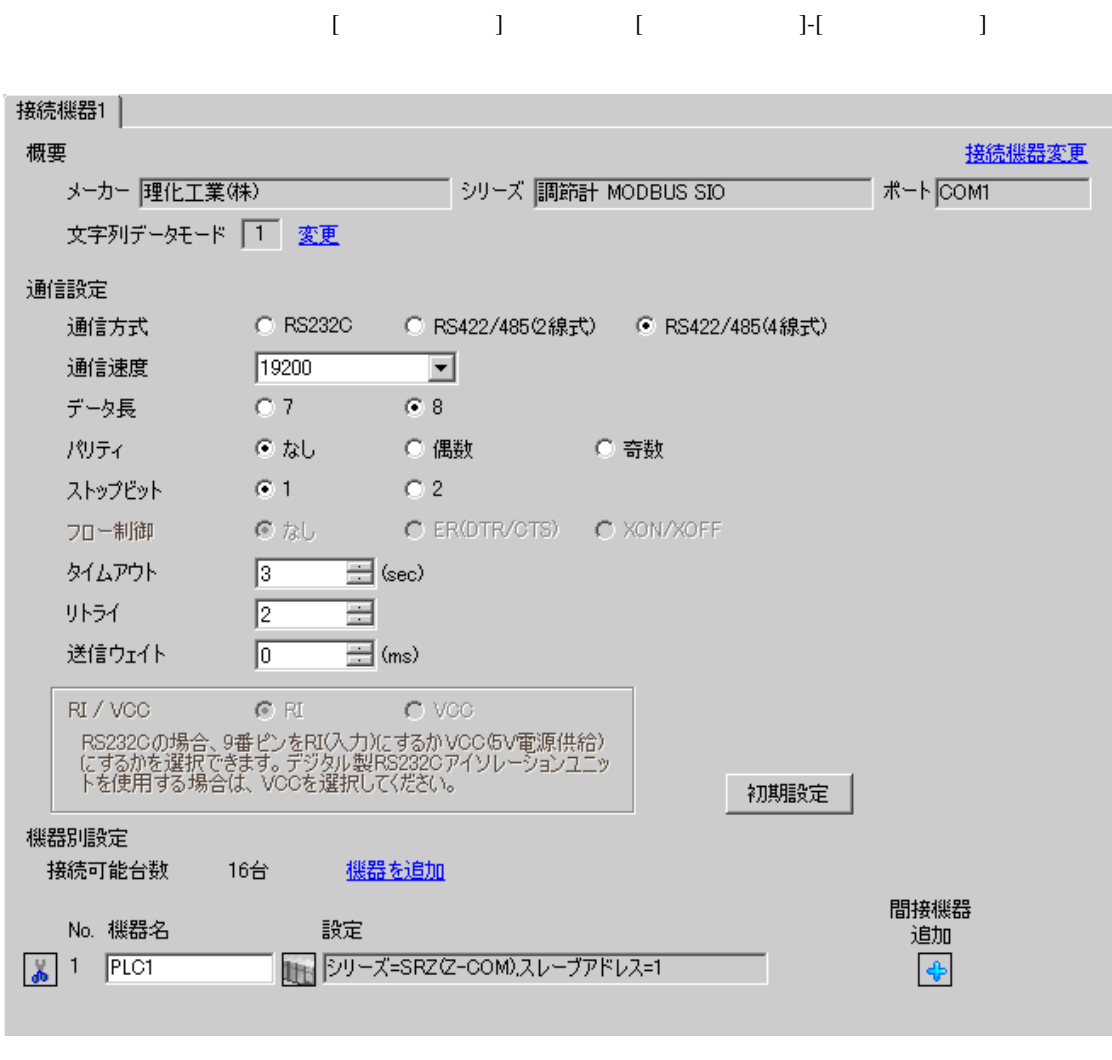

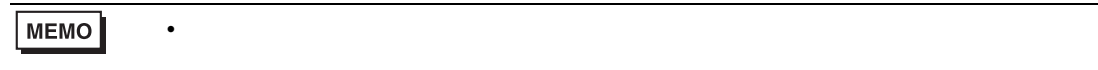

設定画面を表示するには、[ 接続機器設定 ] [ 機器別設定 ] から設定したい接続機器の ([ 設定 ]) 複数の接続機器を接続する場合は、[ 接続機器設定 ] [ 機器別設定 ] から [ 機器を追加 ] をクリック

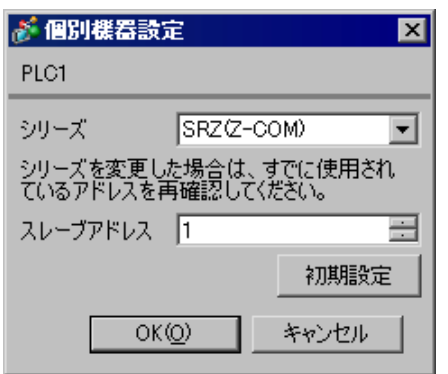

 $1.$  $1$ 

- $2.$
- $3.$

 $\sim$  0

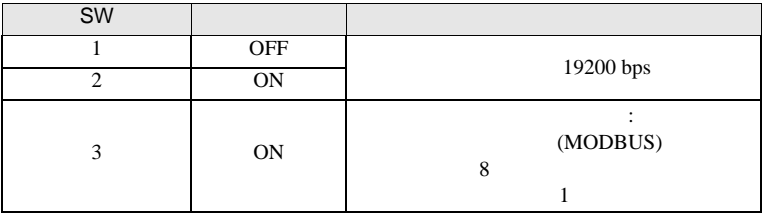

**MEMO** 

• Superior that we see the state we see the state we see the state we see the state we see the state we see

3.27 設定例 27

GP-Pro EX

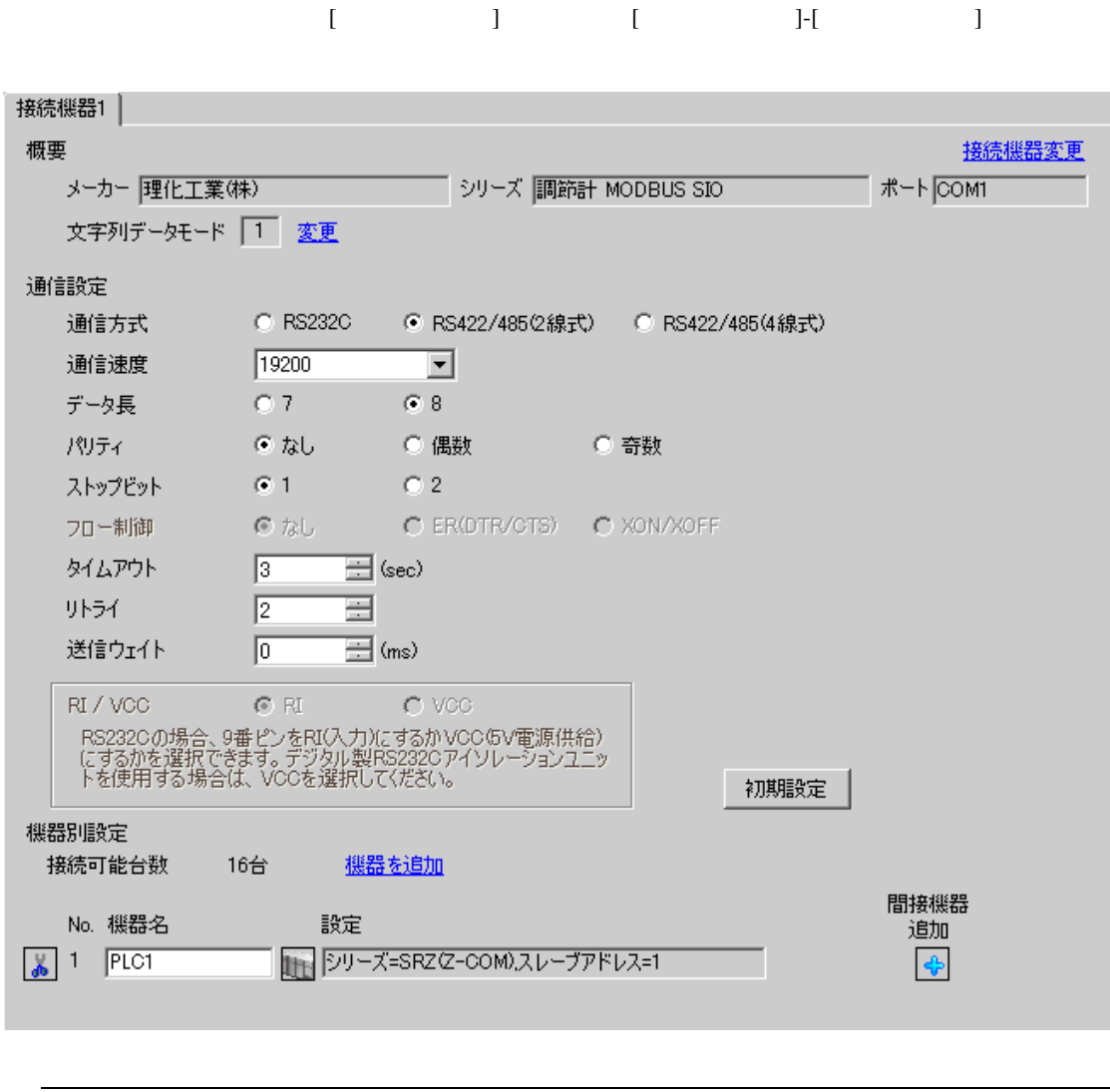

**MEMO** • 送信ウェイトの設定値は接続機器によって異なります。詳細は接続機器のマニュア 設定画面を表示するには、[ 接続機器設定 ] [ 機器別設定 ] から設定したい接続機器の ([ 設定 ]) 複数の接続機器を接続する場合は、[ 接続機器設定 ] [ 機器別設定 ] から [ 機器を追加 ] をクリック

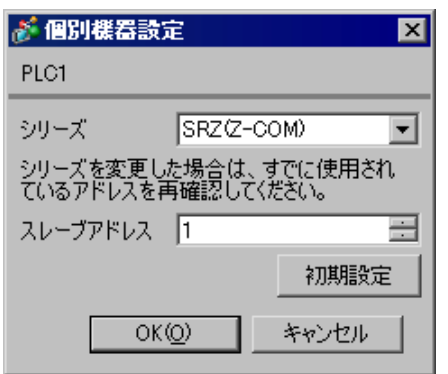

 $1.$  $1$ 

- $2.$
- $3.$

 $\sim$  0

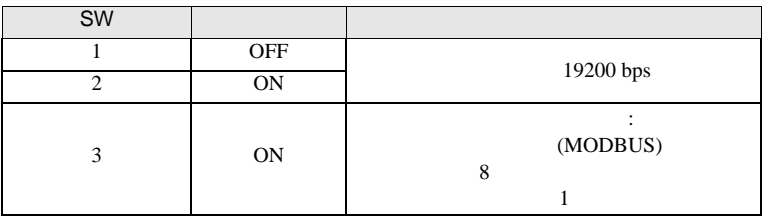

**MEMO** 

• Superior that we see the state we see the state we see the state we see the state we see the state we see

3.28 設定例 28

GP-Pro EX

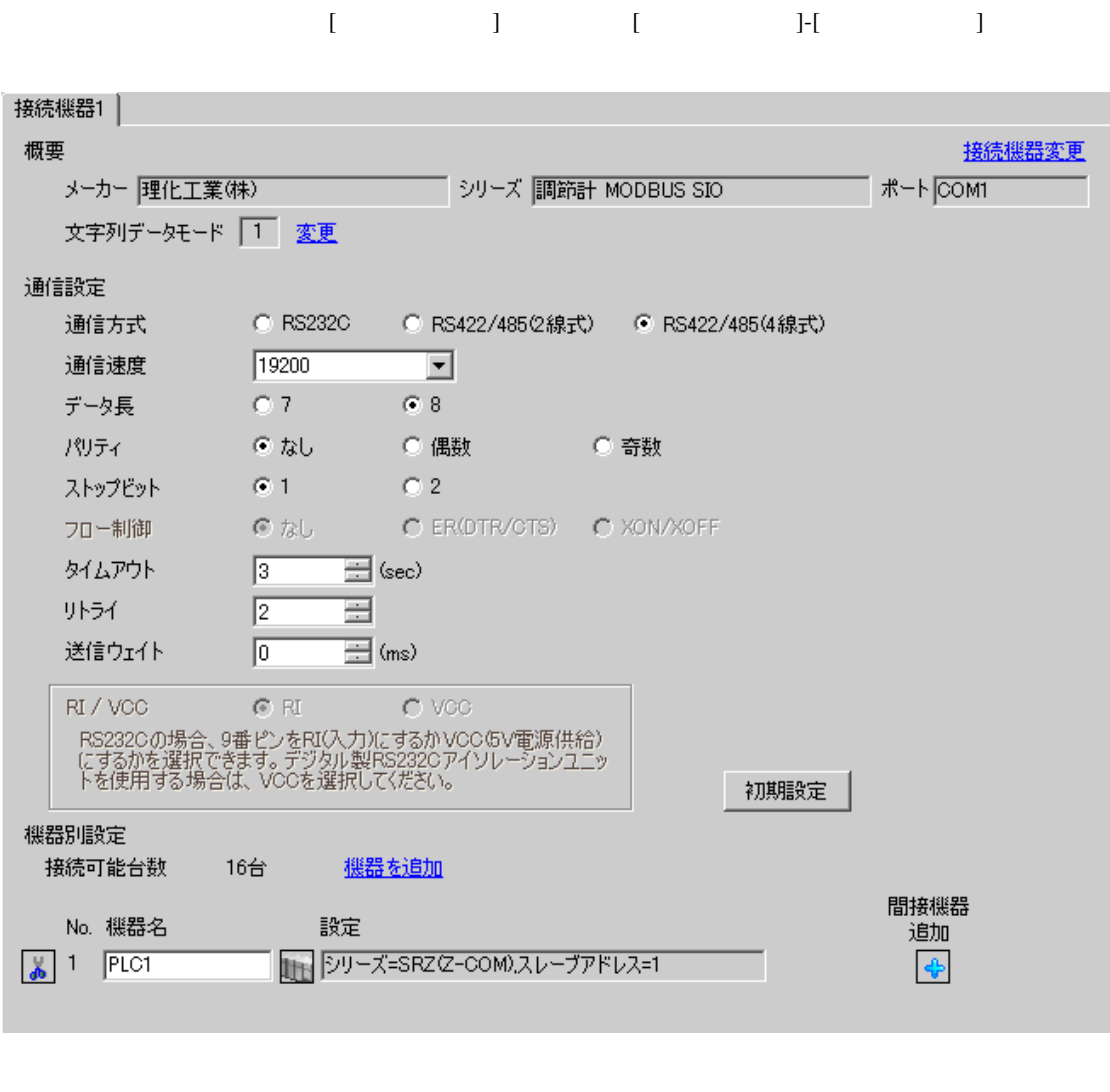

**MEMO** • 送信ウェイトの設定値は接続機器によって異なります。詳細は接続機器のマニュア

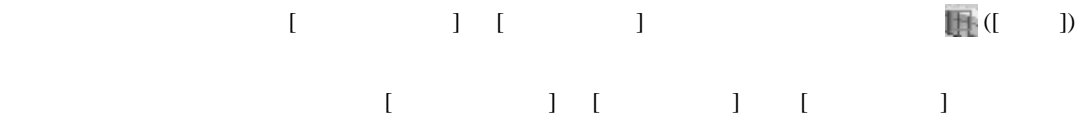

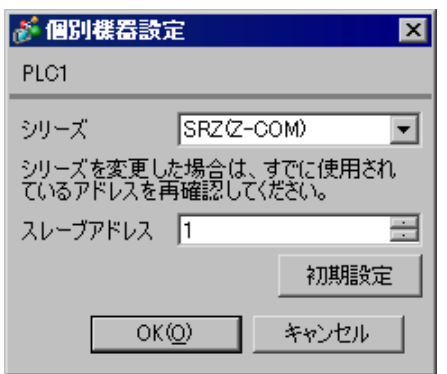

 $2.$ 

 $1.$  $1$ 

 $3.$ 

 $\sim$  0

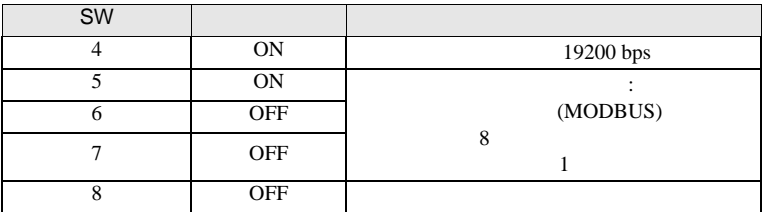

**MEMO** 

• Superior that we see the state we see the state we see the state we see the state we see the state we see

3.29 設定例 29

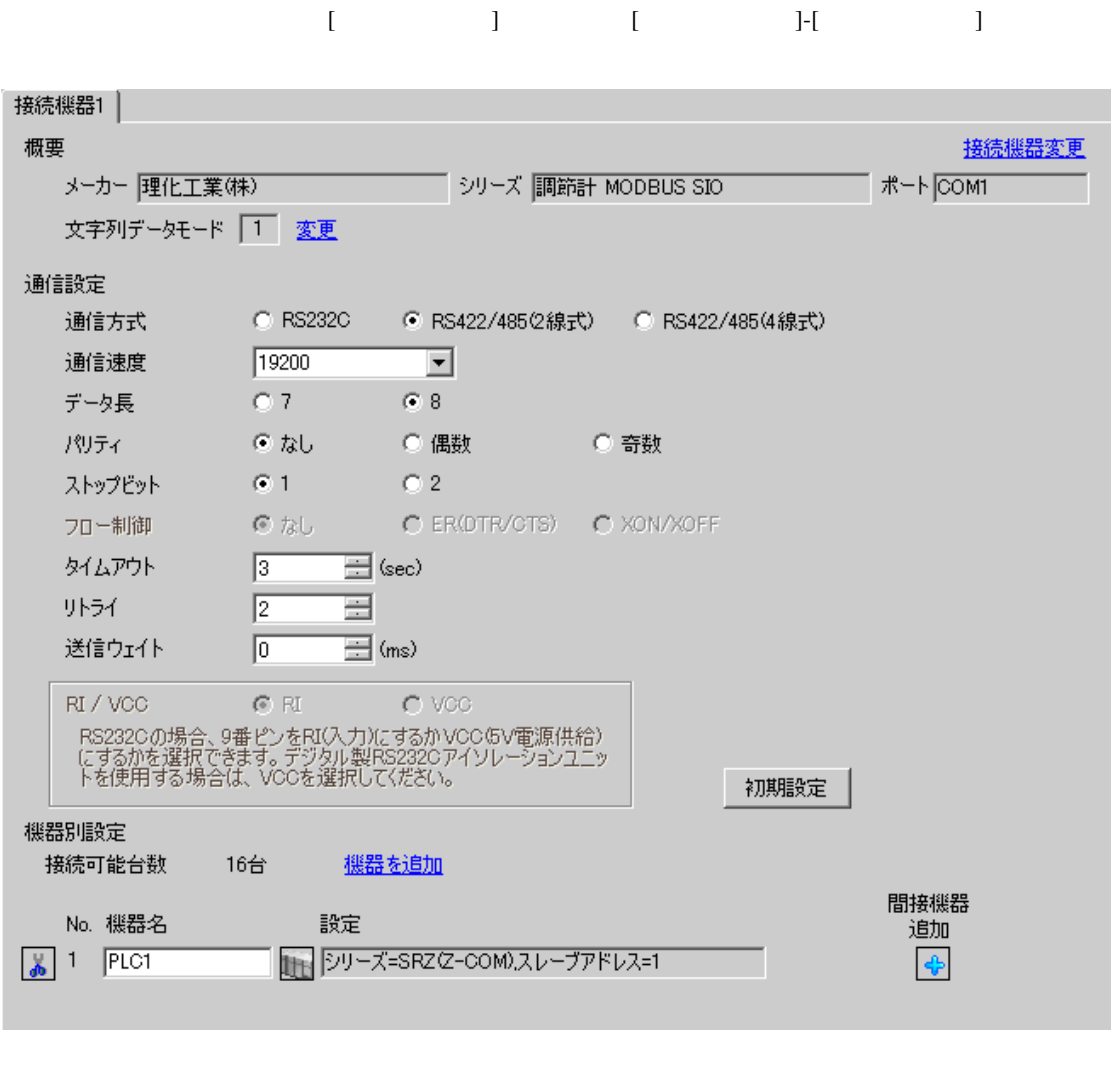

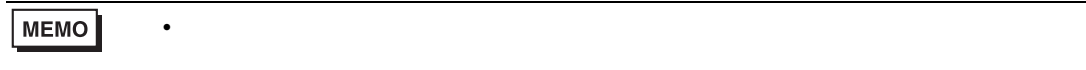

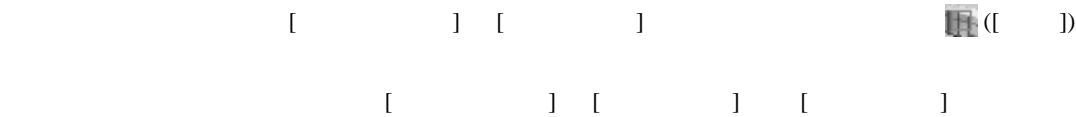

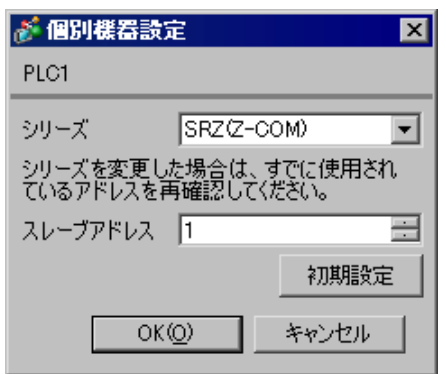

 $2.$ 

 $1.$  $1$ 

 $3.$ 

 $\sim$  0

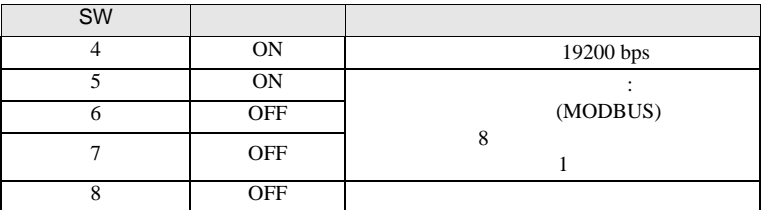

**MEMO** 

• Superior that we see the state we see the state we see the state we see the state we see the state we see

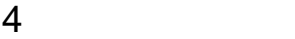

 ${\rm GP\text{-}Pro\;EX}$ 

 $\circled{f}$  3 10

## 4.1 GP-Pro EX

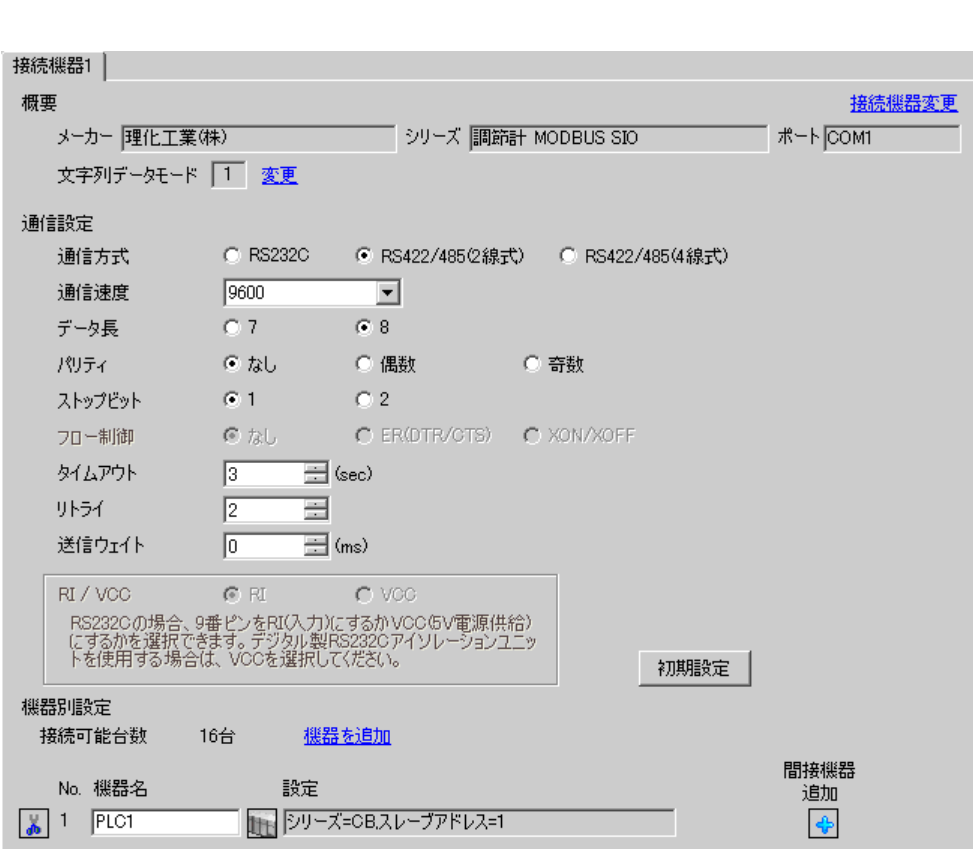

設定画面を表示するには、[ プロジェクト ] メニューの [ システム設定 ]-[ 接続機器設定 ] をクリック

設定項目 設定内容 通信方式 接続機器と通信する通信方式を選択します。 通信速度 接続機器と表示器間の通信速度を選択します。 データ長 データ長を選択します。 パリティ パリティチェックの方法を選択します。 ストップビット フロー制御 送受信データのオーバーフローを防ぐために行う通信制御の方式を表示します。 タイムアウト 表示器が接続機器からの応答を待つ時間(s)を「1 127」で入力します。

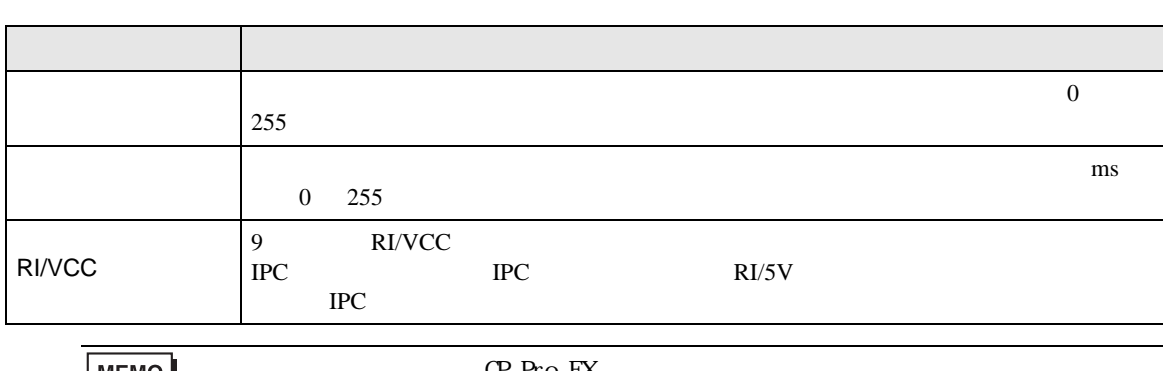

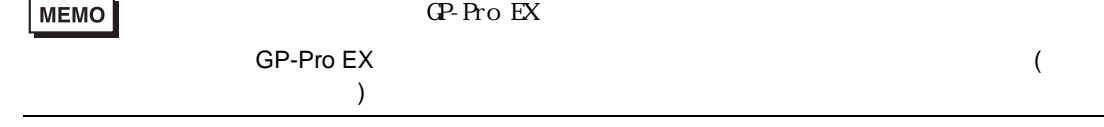

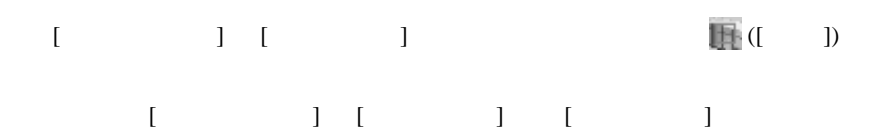

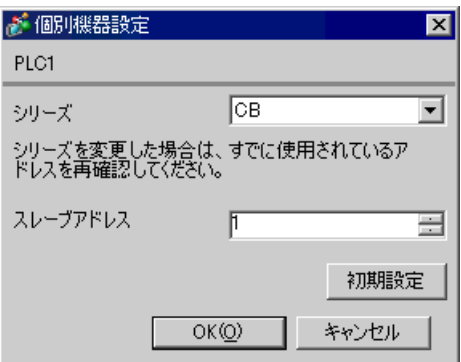

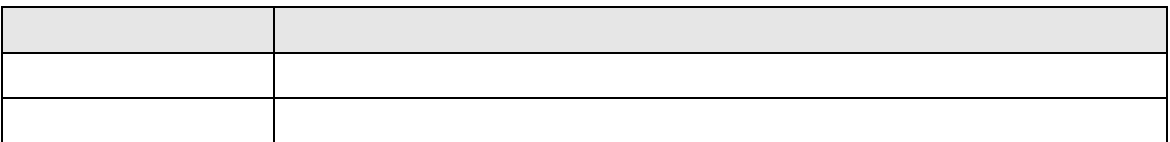

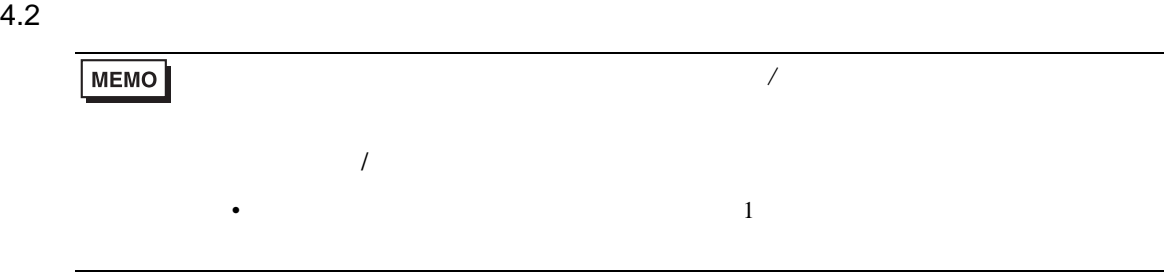

## $\begin{bmatrix} 1 & 1 & 1 \\ 0 & 1 & 1 \\ 0 & 1 & 1 \end{bmatrix} \quad \begin{bmatrix} 1 & 1 & 1 \\ 0 & 1 & 1 \\ 0 & 1 & 1 \end{bmatrix}$

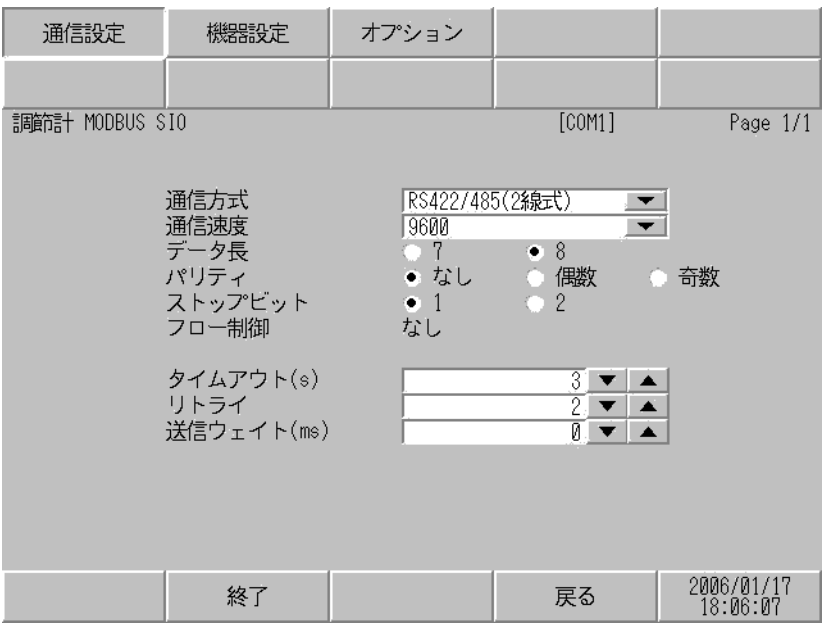

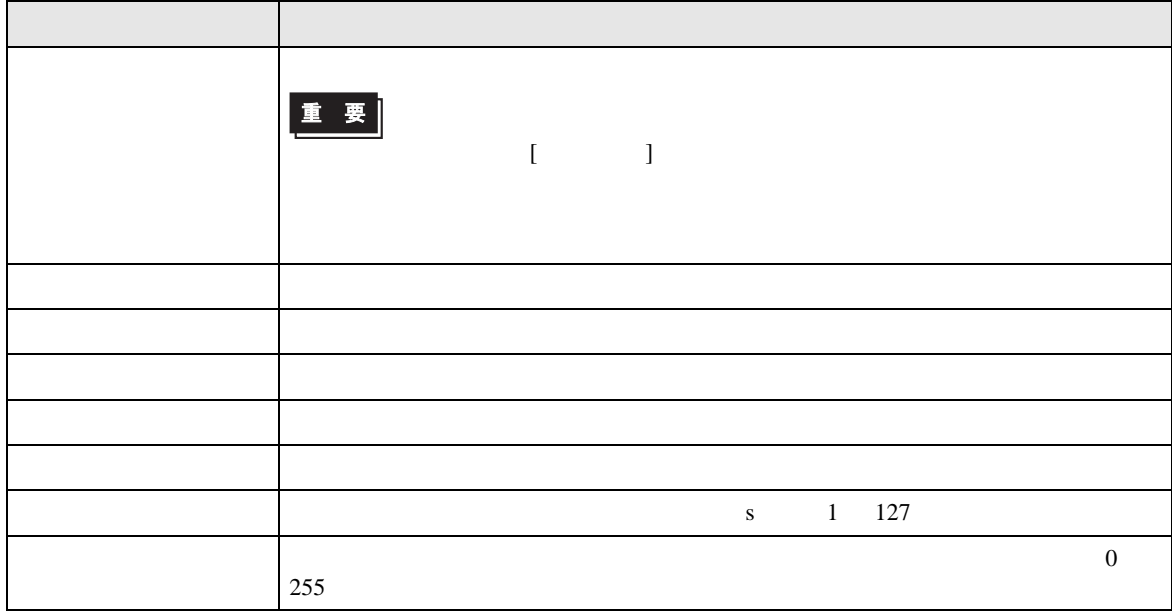
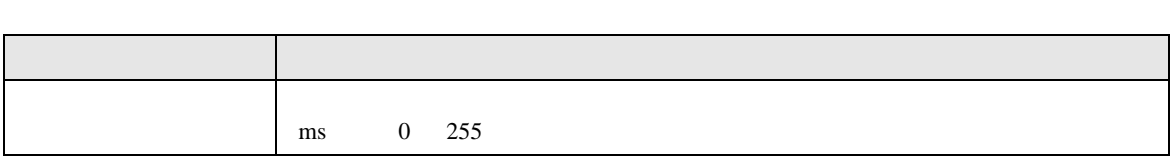

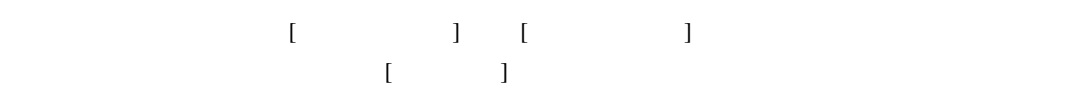

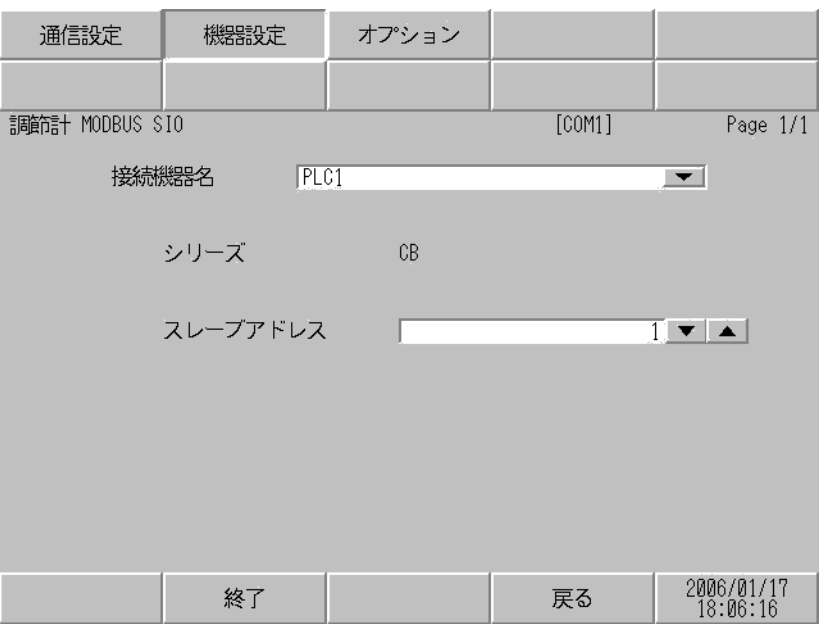

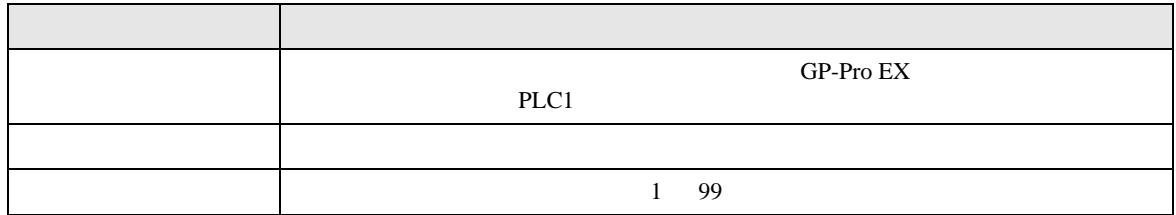

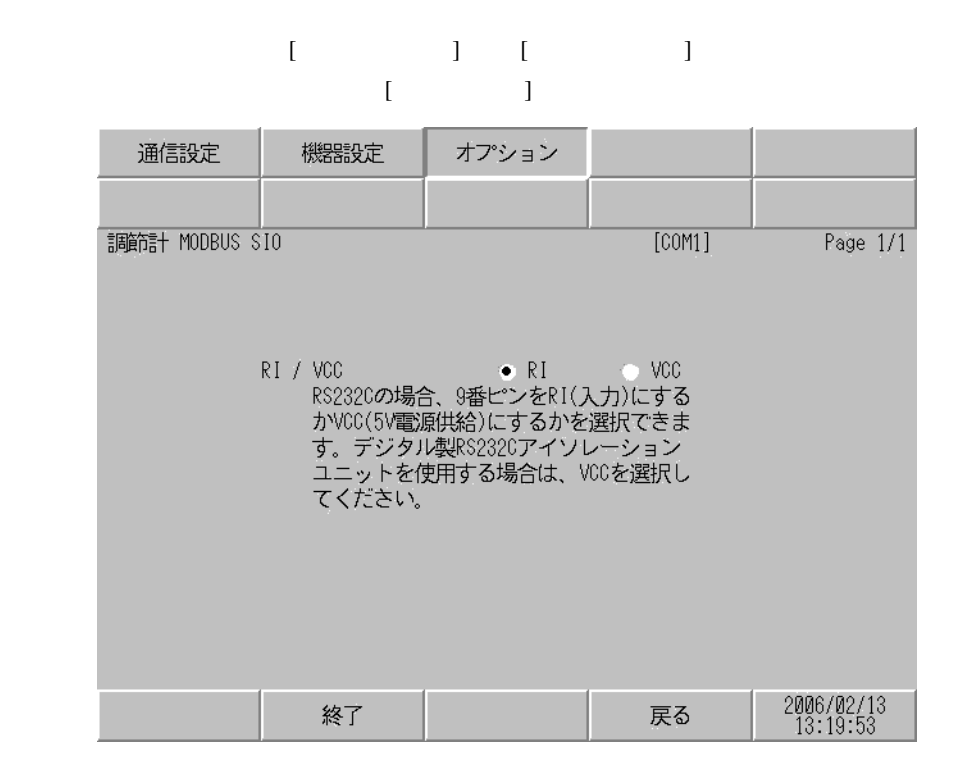

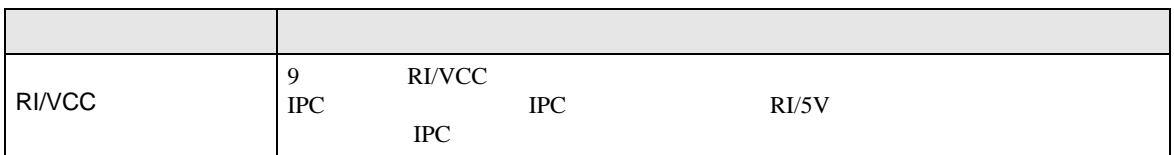

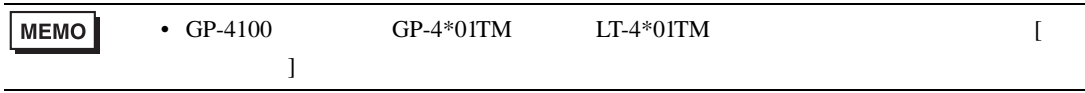

 $5<sub>3</sub>$ 

- FG D
- SG FG 56 SG 2011

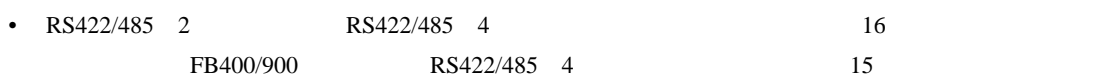

• ノイズなどの影響で通信が安定しない場合はアイソレーションユニットを接続してください。

結線図 1

 $\mathcal{L}_{\mathcal{A}}$  (see Fig. ) of the distribution of the distribution of the distribution of the distribution of the distribution of the distribution of the distribution of the distribution of the distribution of the distrib GP3000 (COM1  $GP4000^{-1} (COM1)$ ST (COM1 LT3000 (COM1<br>IPC <sup>2</sup> PC/AT 1 GP-4100 GP-4203T GP4000 2 RS-232C COM  $\overline{\mathscr{F}}$  IPC COM 7  $1A$ 15m GP-4105 COM1 1B LT-4\*01TM (COM1)  $1C$  $(N - 1)$  RJ45 RS-232C (5m) PFXZLMCBRJR21

 $\overline{\mathcal{F}}$  IPC COM

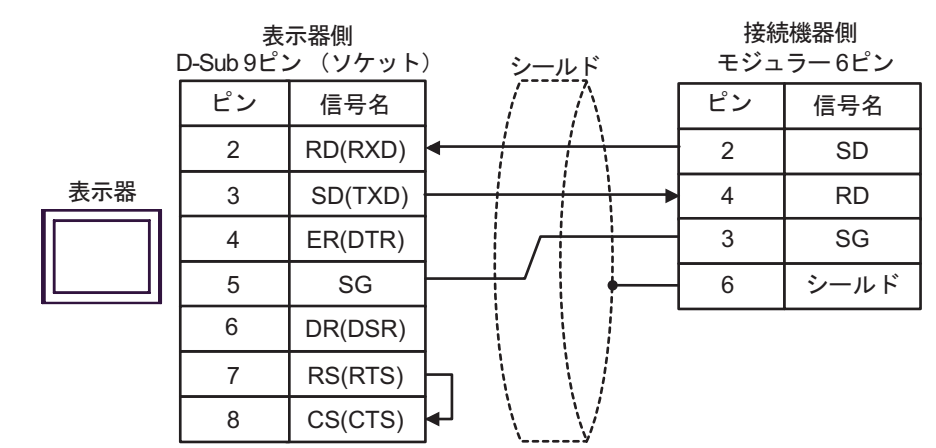

1B)

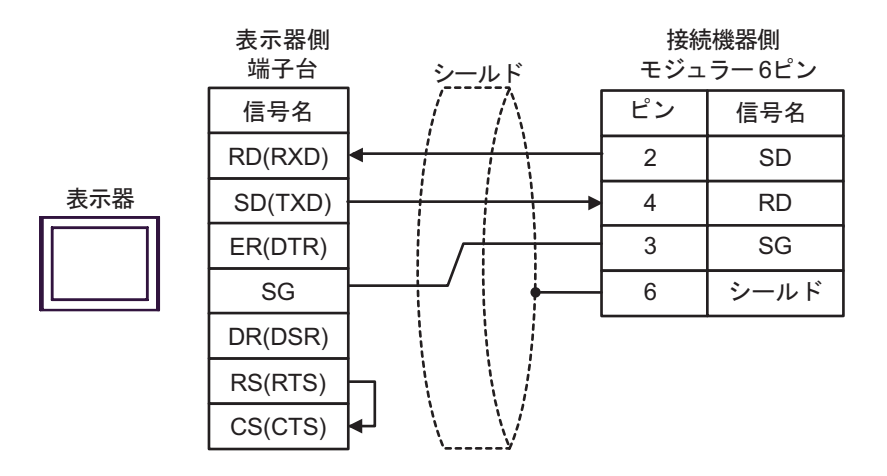

1C)

接続機器側

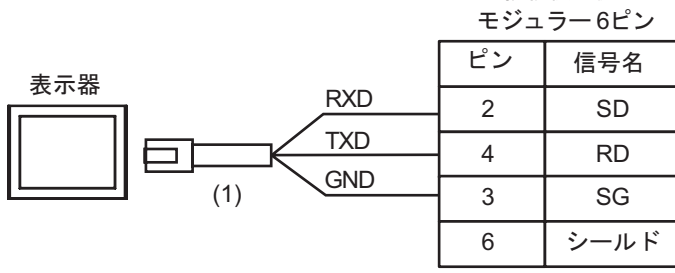

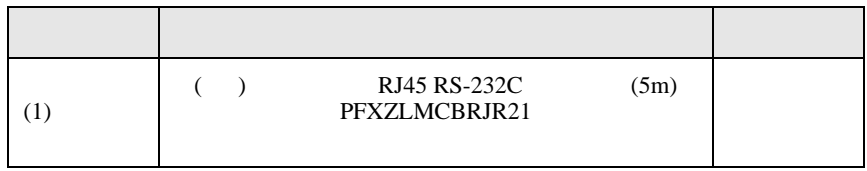

1A)

**2** 

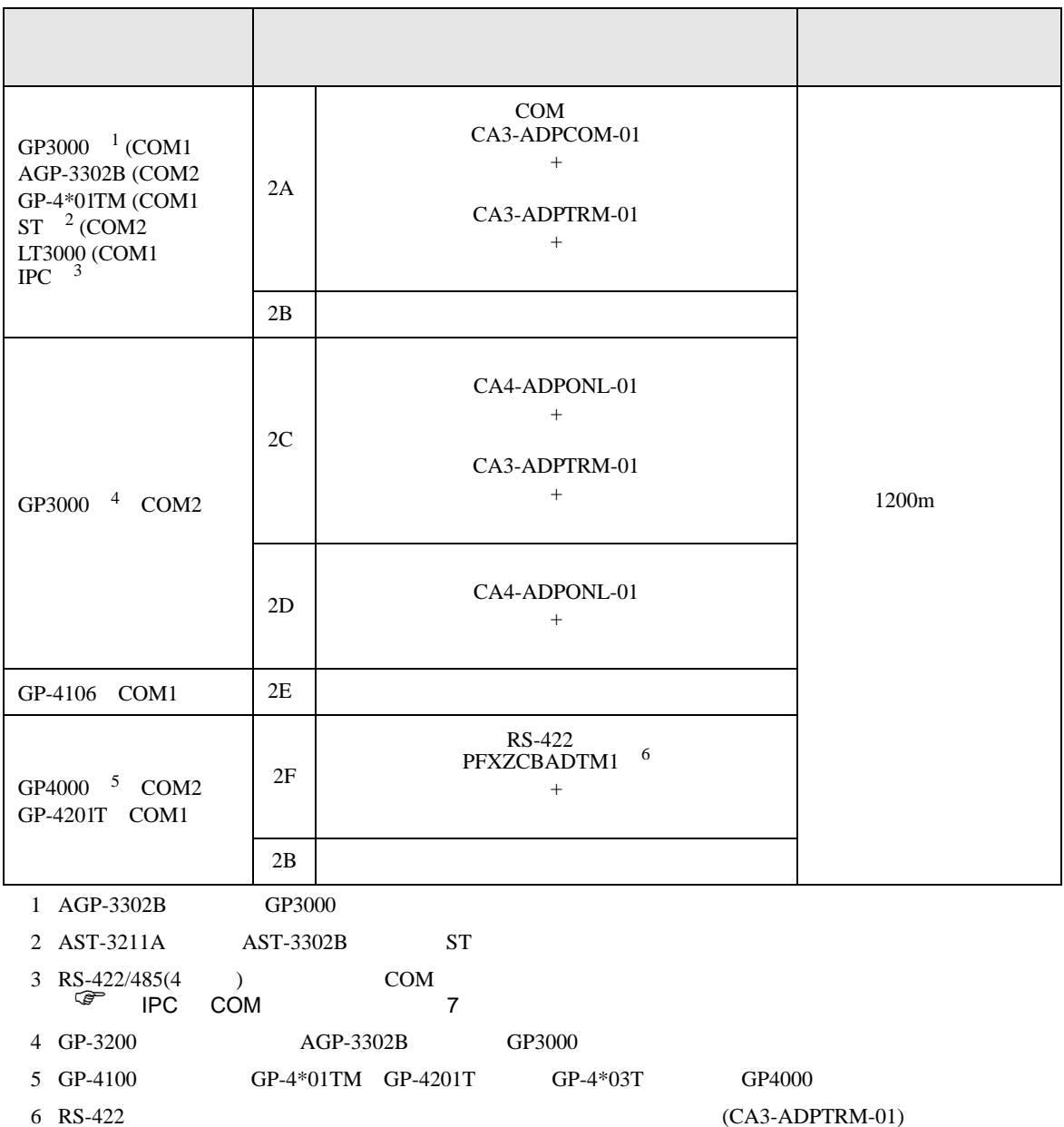

 $2A$ 

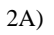

•  $1 \quad 1$ 

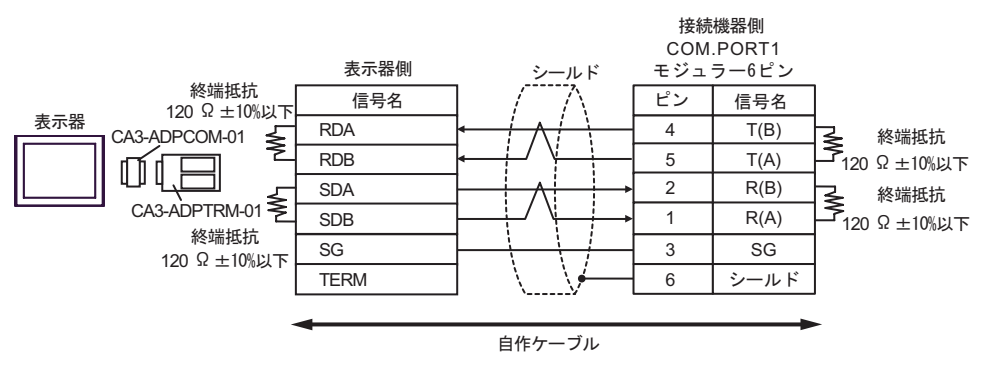

•  $1$  n

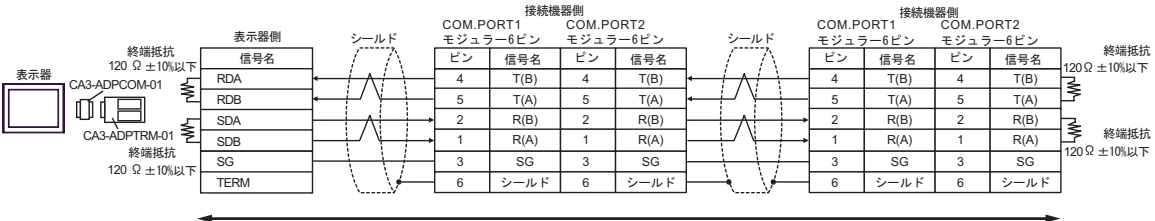

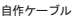

2B)

•  $1 \quad 1$ 

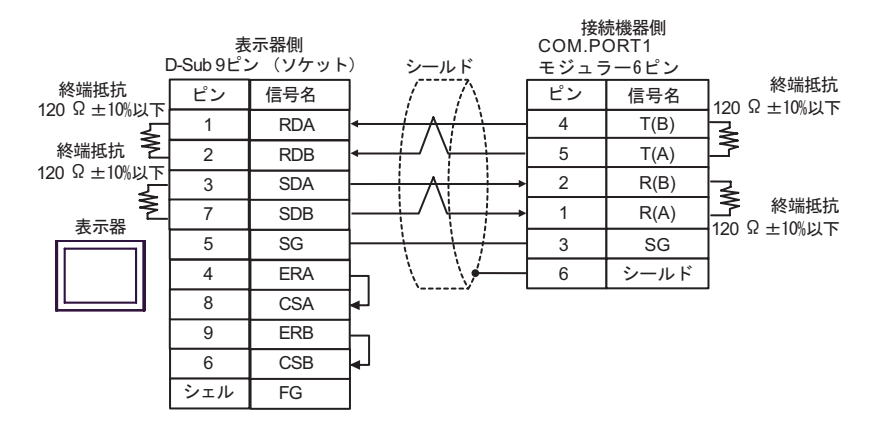

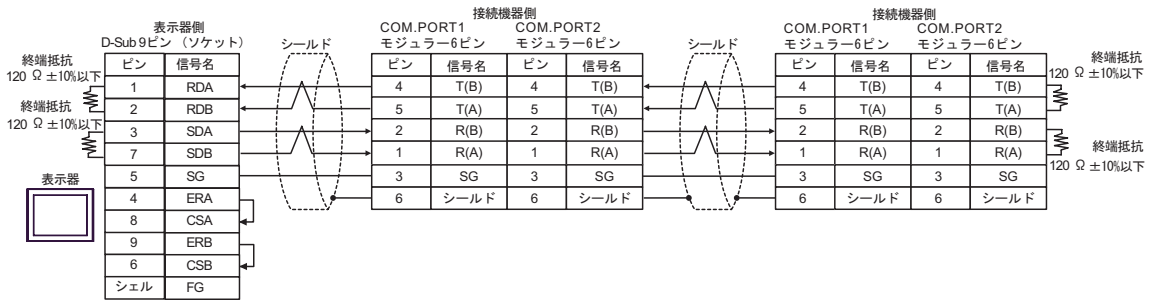

#### 2C)

•  $1 \quad 1$ 

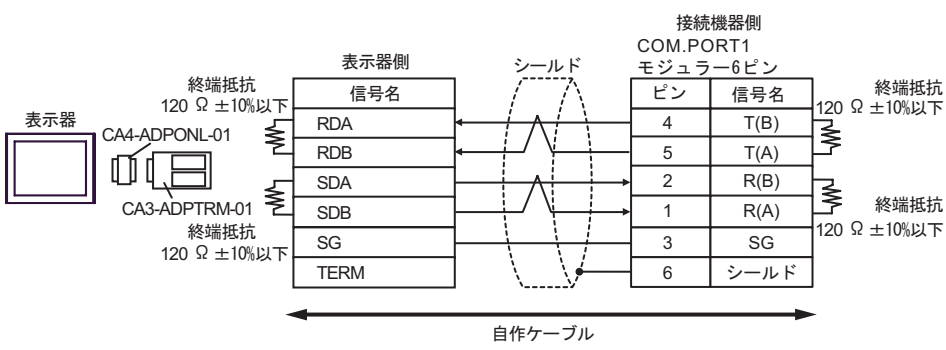

•  $1 \text{ } n$ 

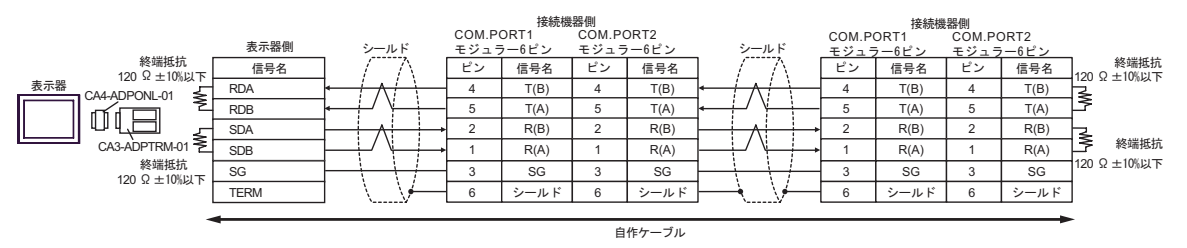

#### 2D)

•  $1 \quad 1$ 

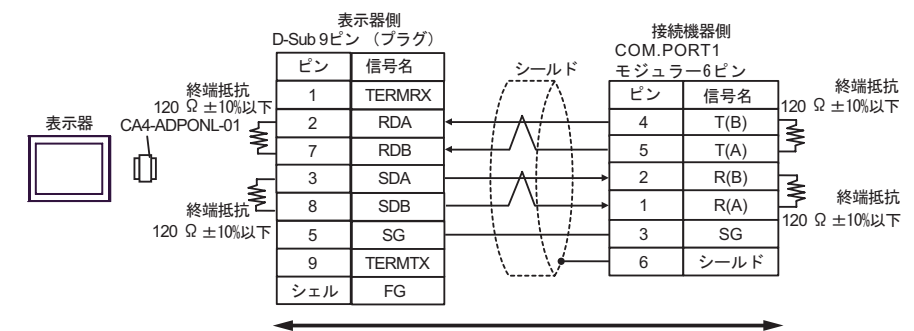

自作ケーブル

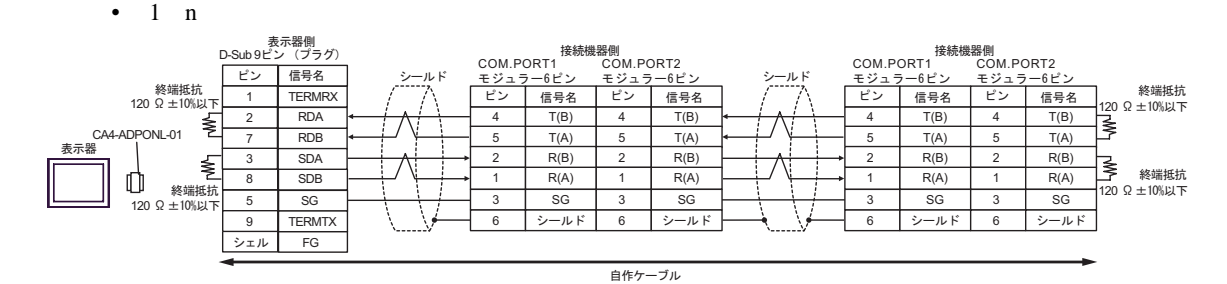

2E)

•  $1 \quad 1$ 

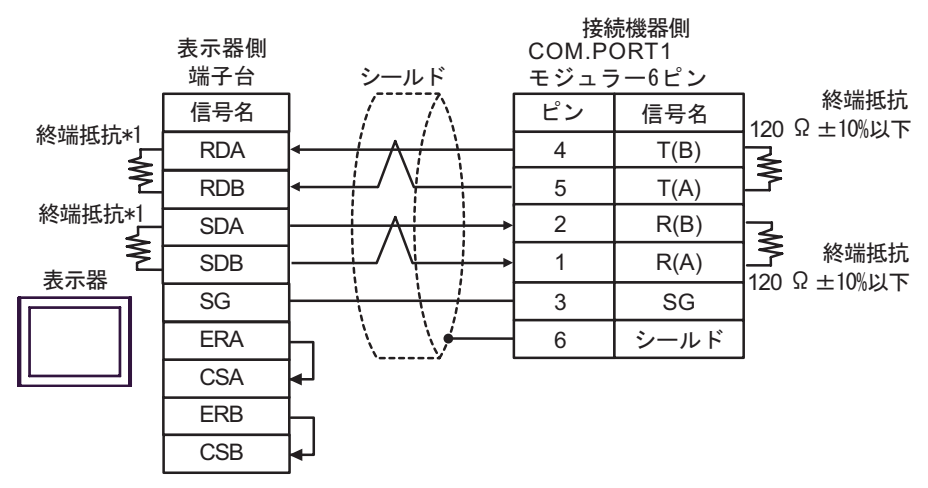

•  $1$  n

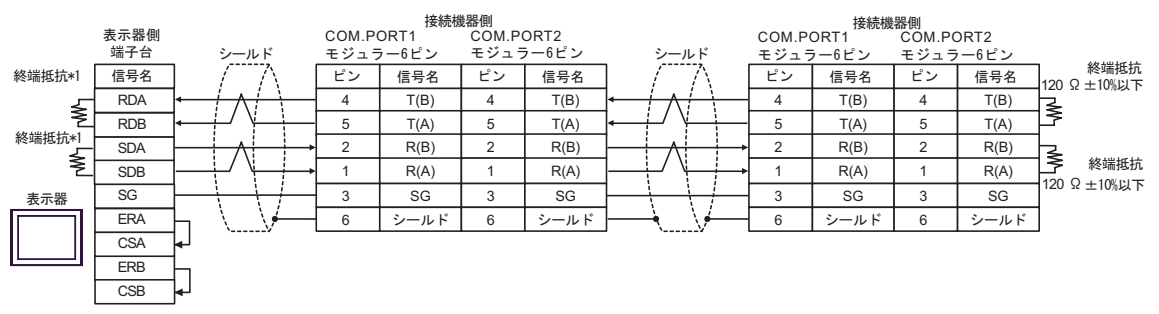

 $*1$ 

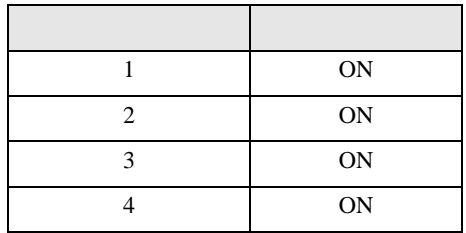

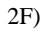

•  $1 \t1$ 

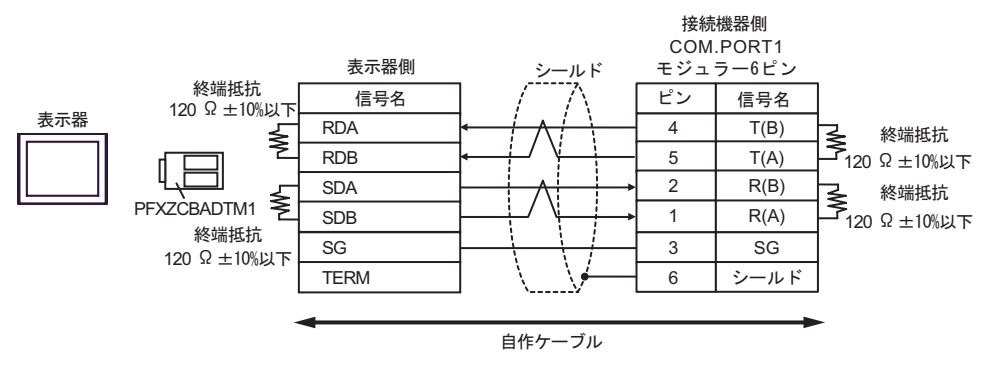

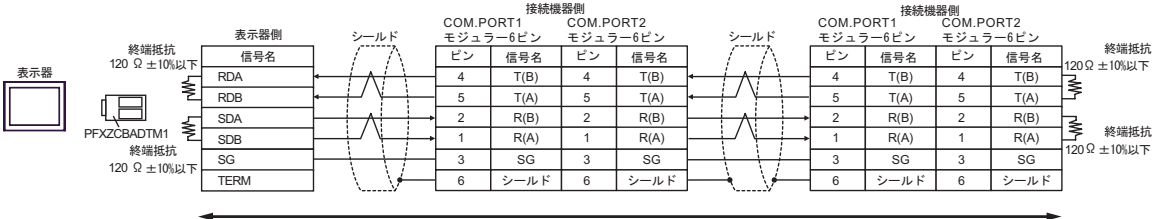

自作ケーブル

結線図 3

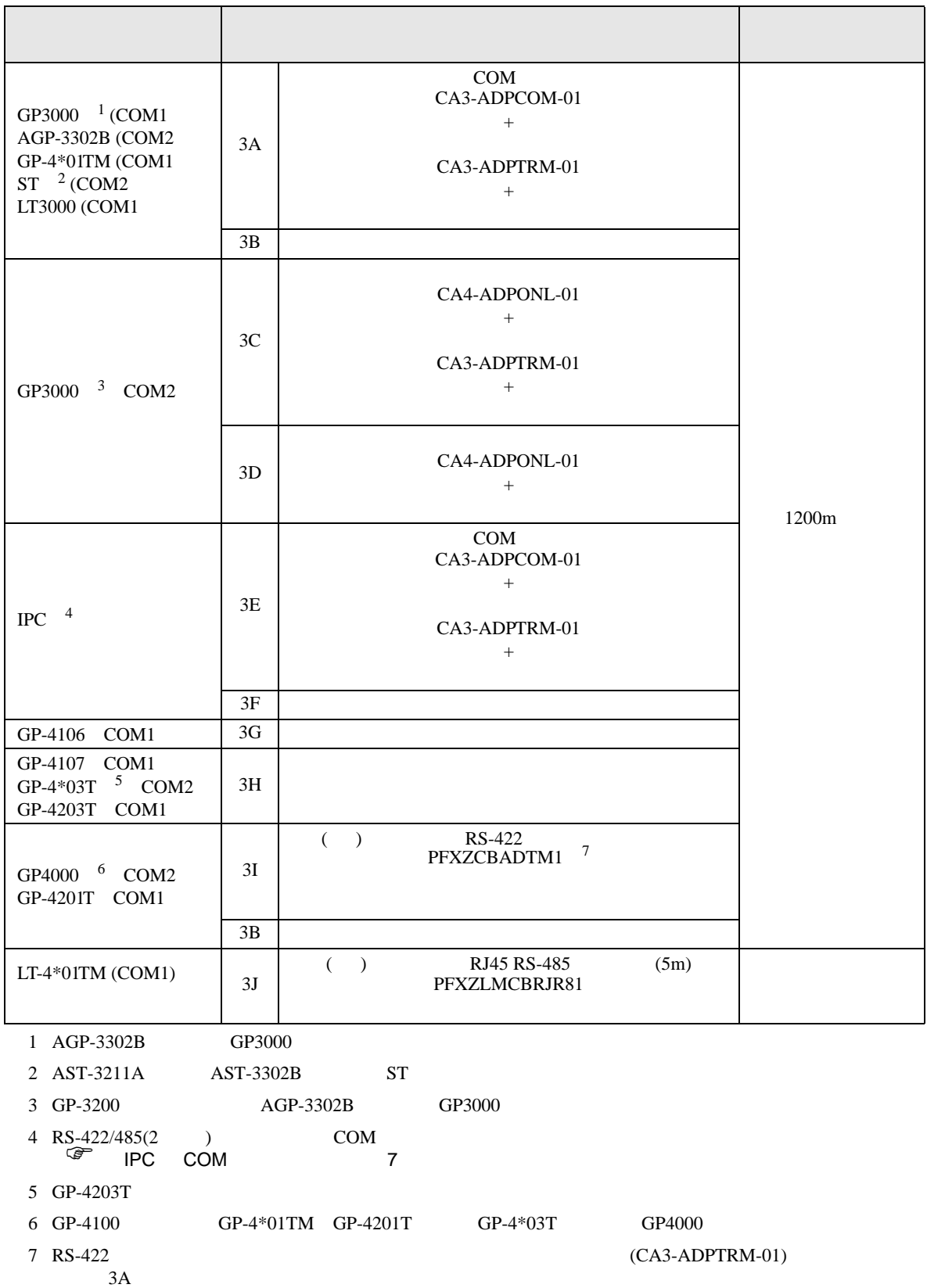

3A)

•  $1 \t1$ 

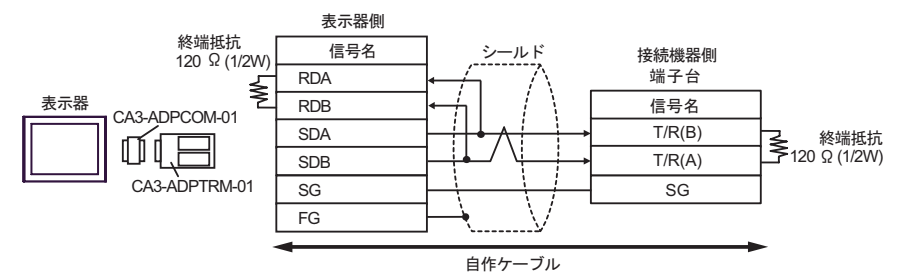

•  $1$  n

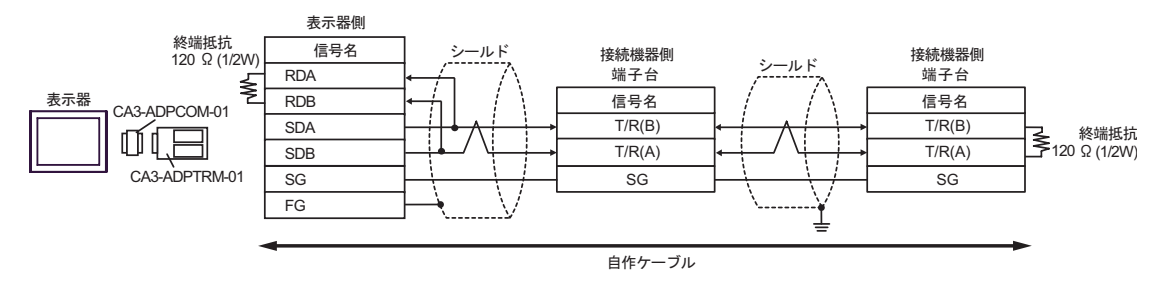

#### 3B)

•  $1 \quad 1$ 

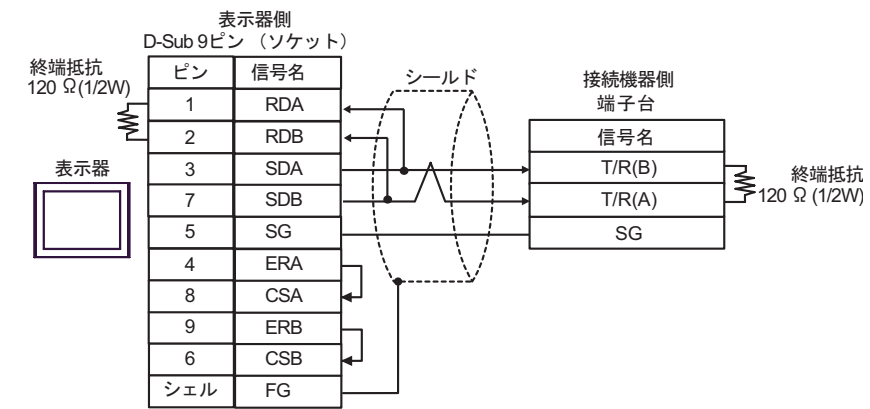

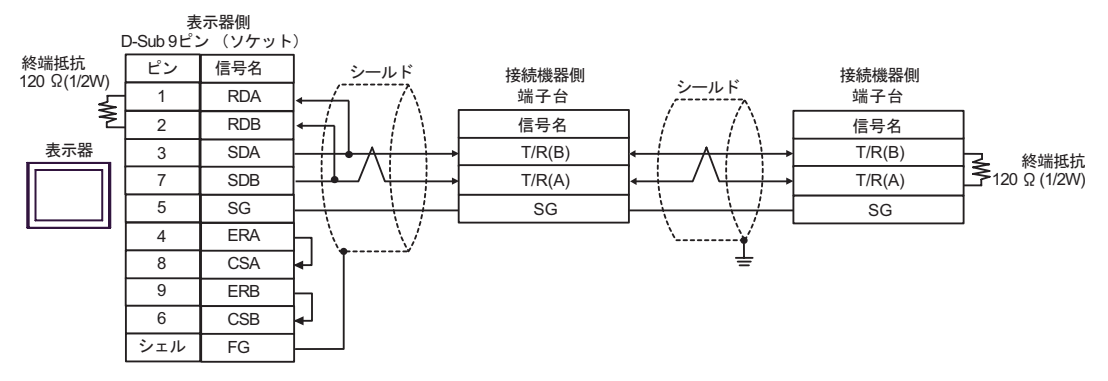

3C)

•  $1 \t1$ 

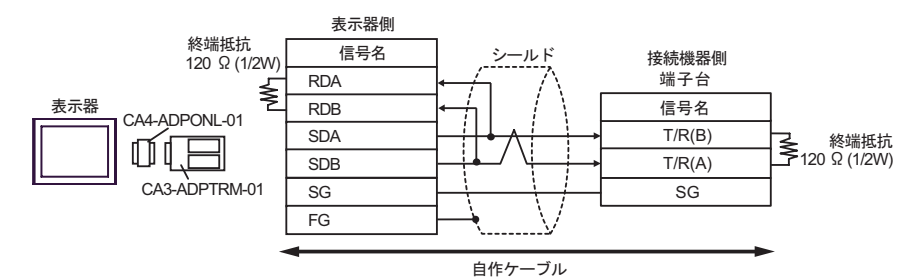

•  $1$  n

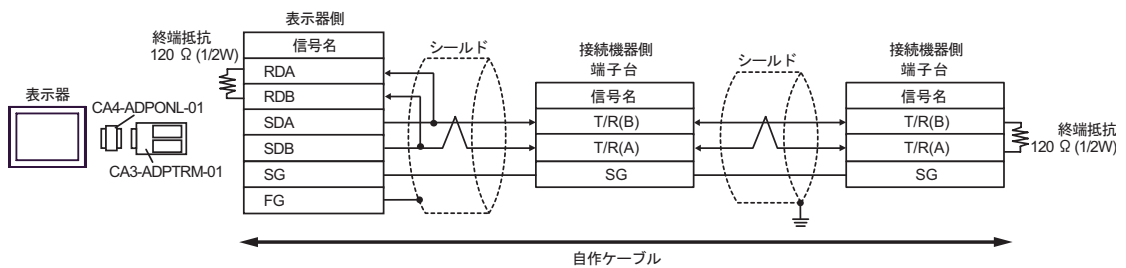

3D)

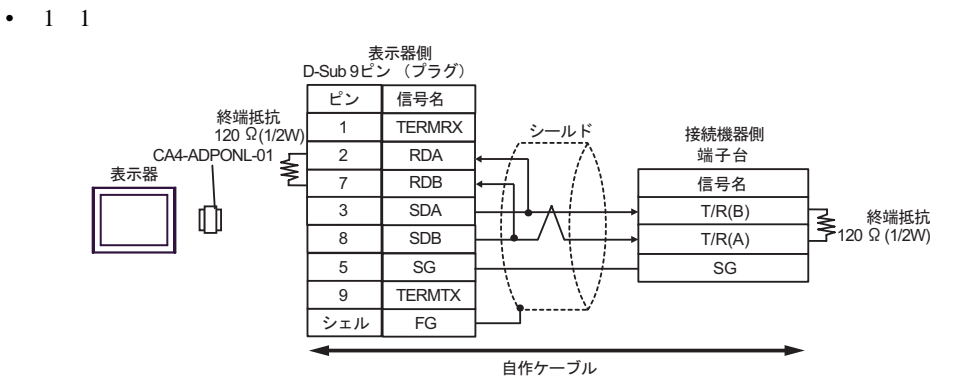

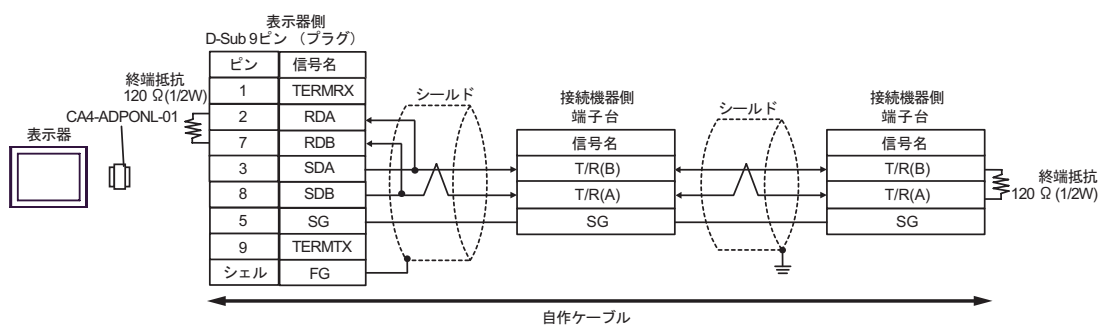

3E)

•  $1 \quad 1$ 

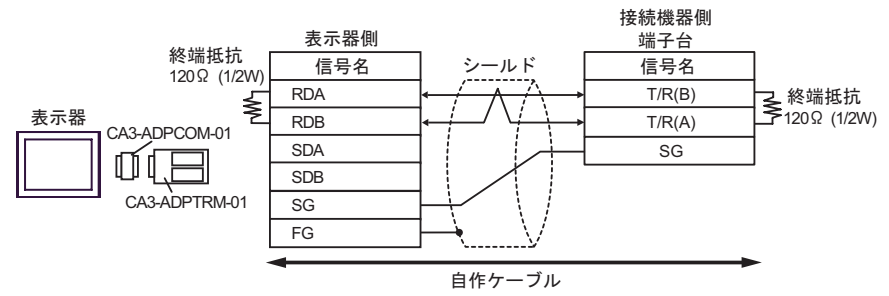

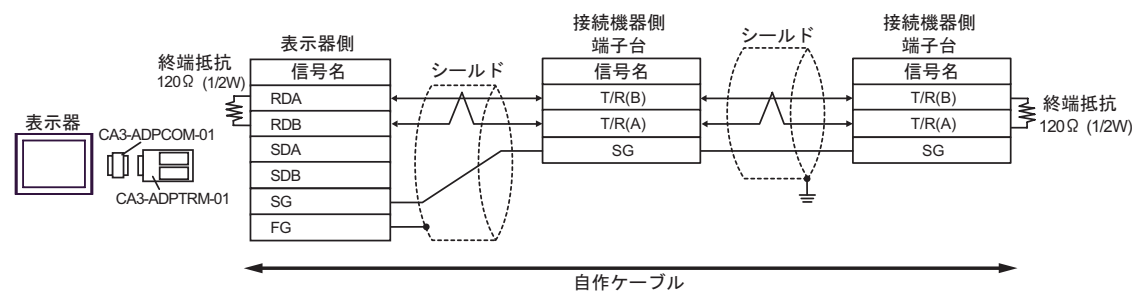

3F)

## •  $1 \quad 1$

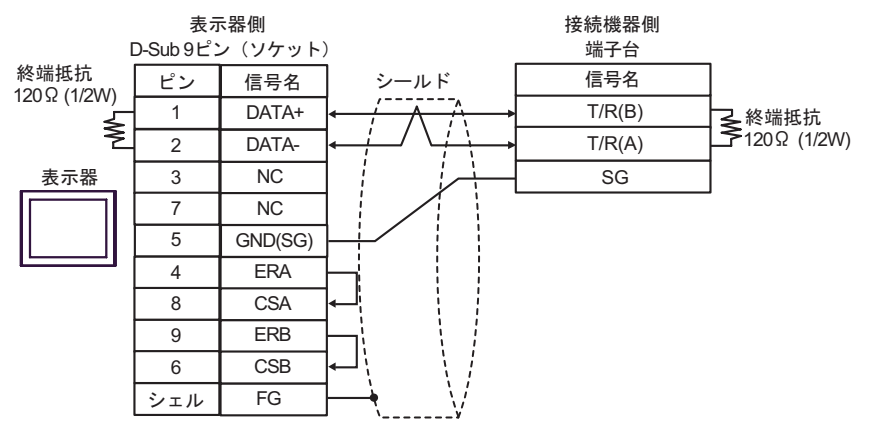

•  $1 \quad n$ 

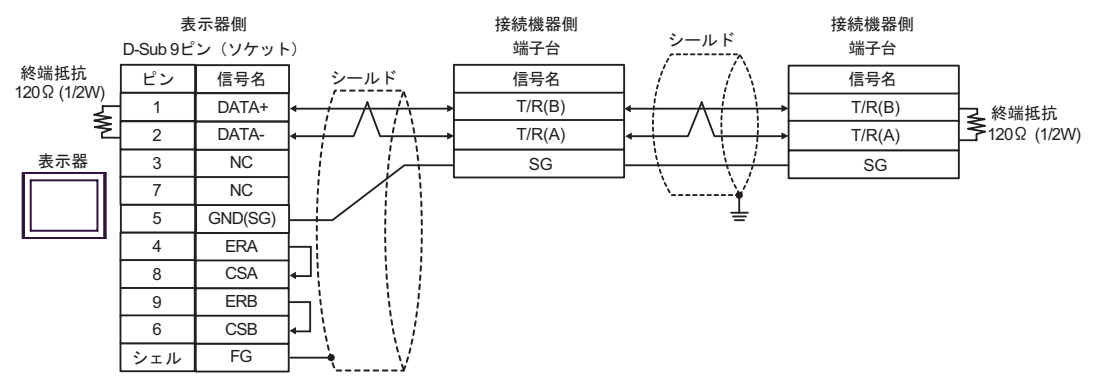

3G)

•  $1 \quad 1$ 

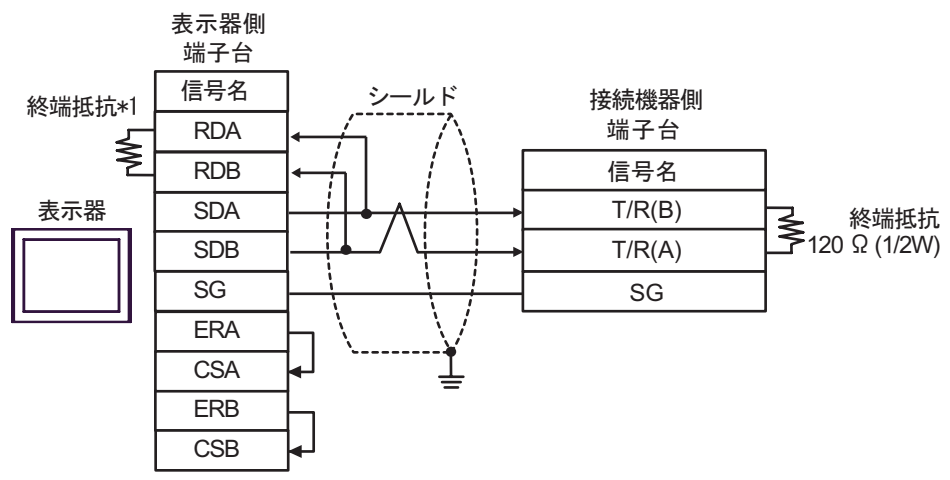

•  $1$  n

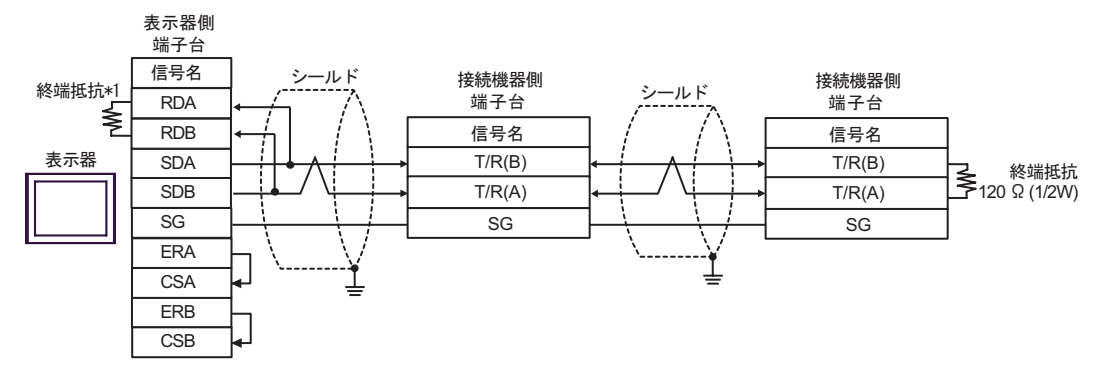

 $*1$ 

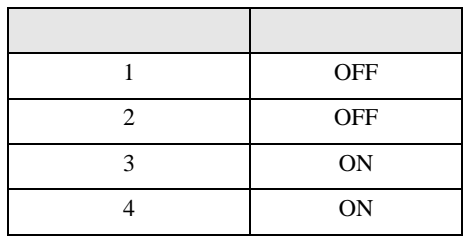

3H)

•  $1 \quad 1$ 

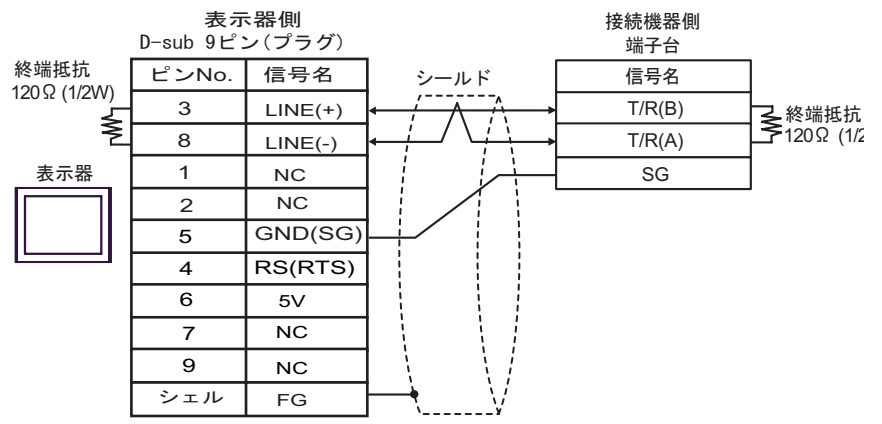

•  $1 \quad n$ 

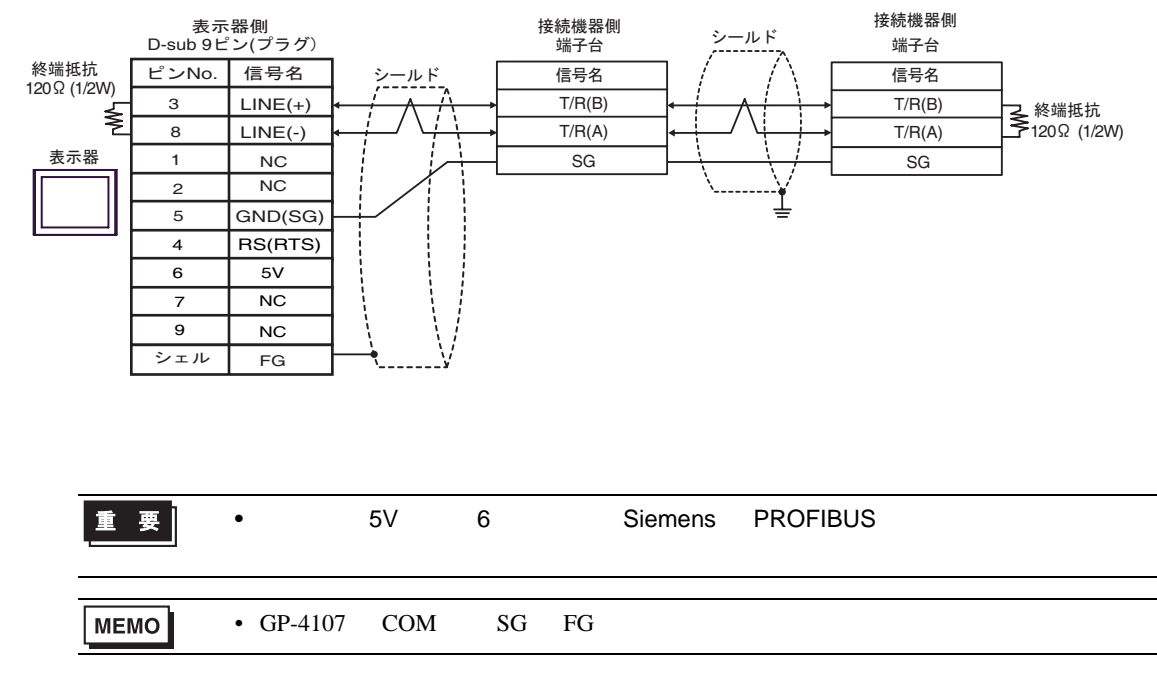

3I)

•  $1 \quad 1$ 

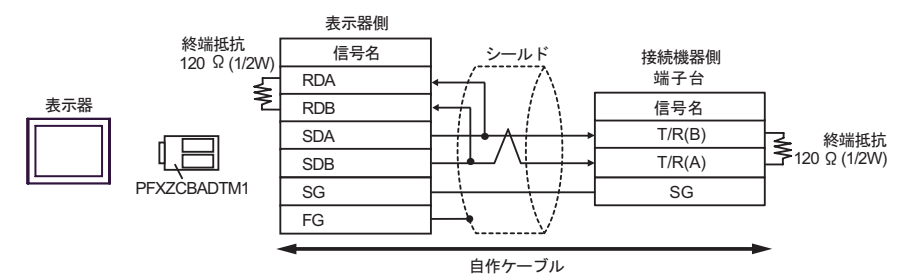

•  $1$  n

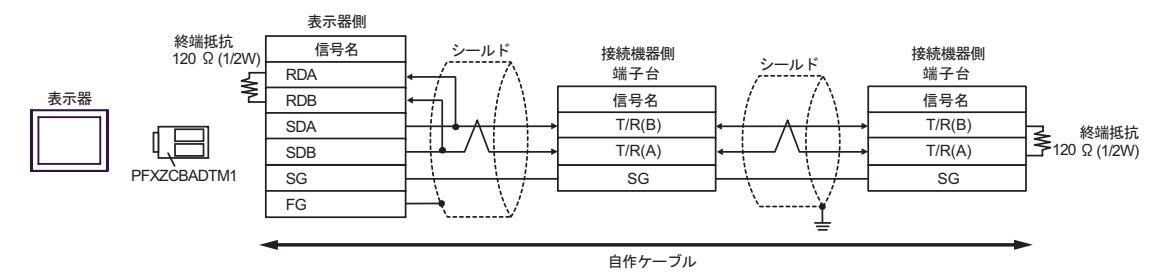

3J)

•  $1 \t1$ 

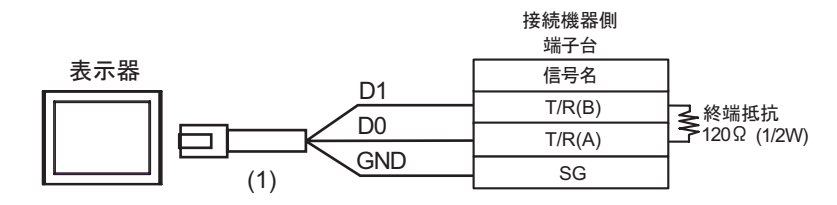

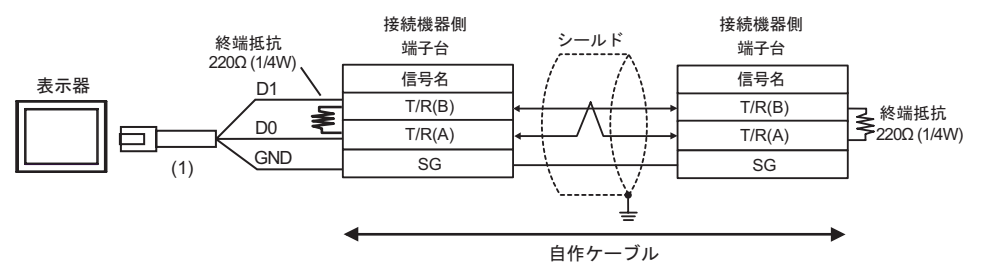

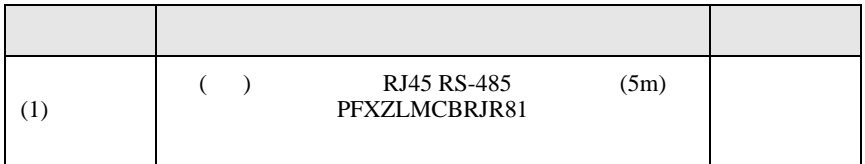

結線図 4

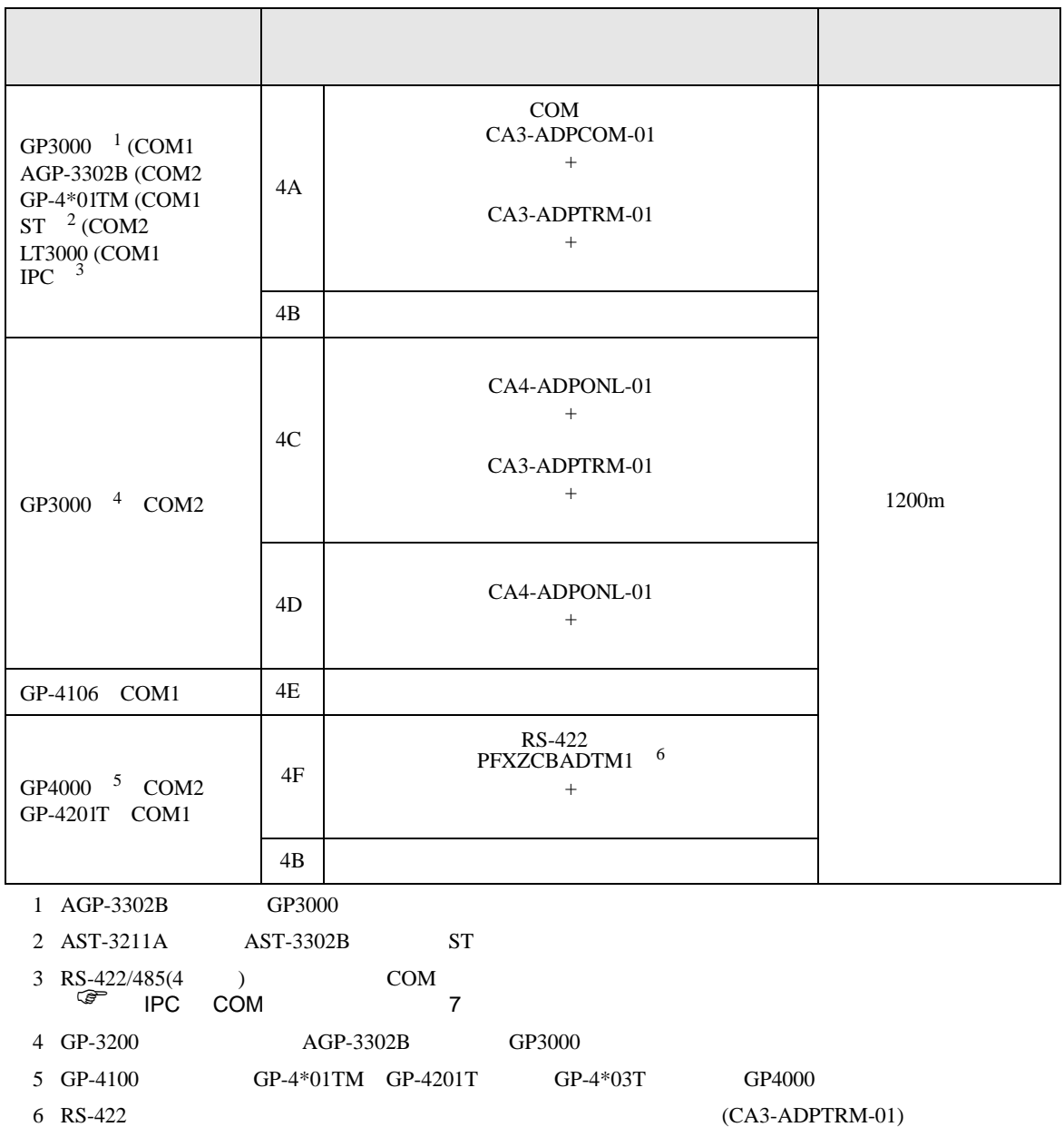

## 4A)

•  $1 \quad 1$ 

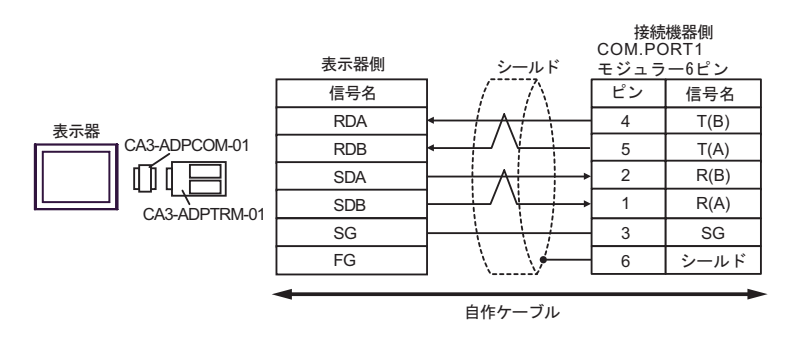

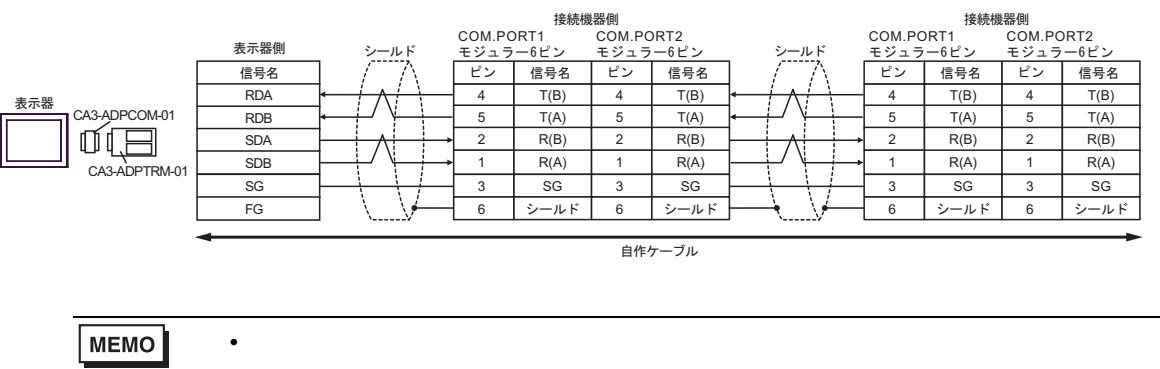

4B)

•  $1 \quad 1$ 

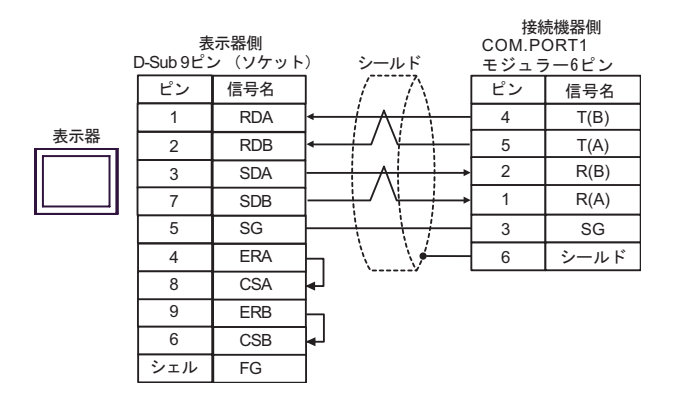

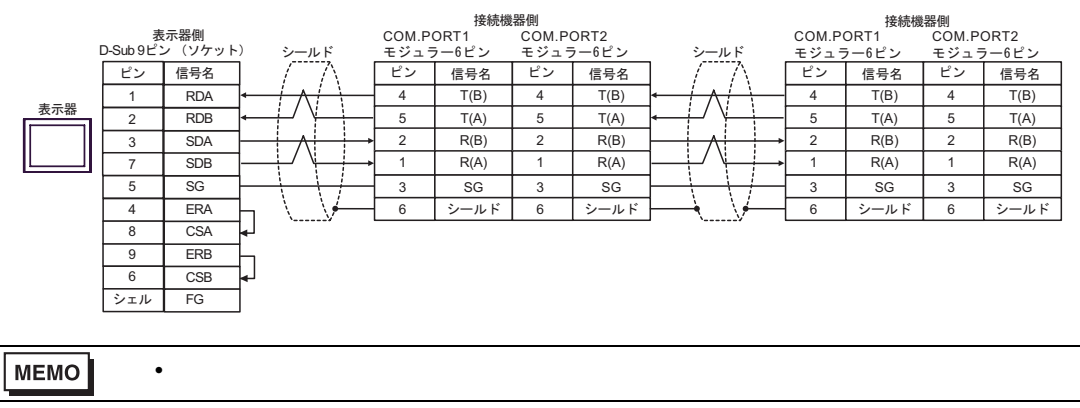

## 4C)

•  $1 \t1$ 

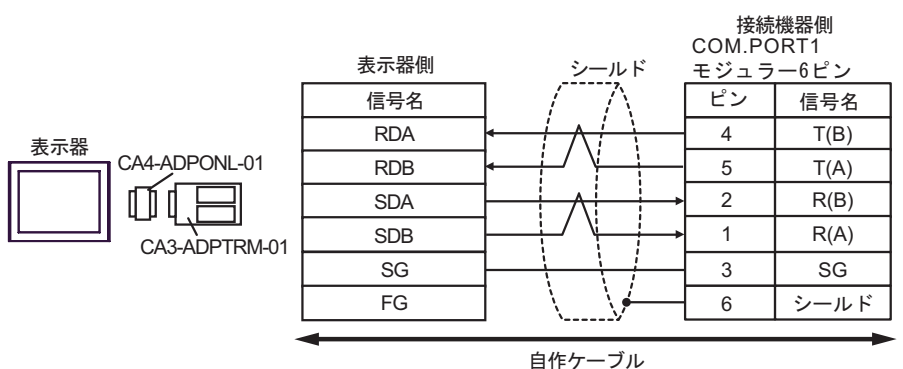

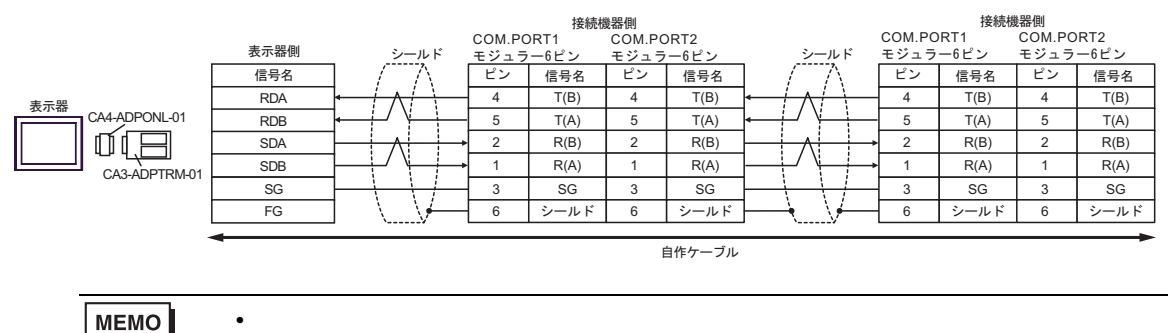

4D)

•  $1 \quad 1$ 

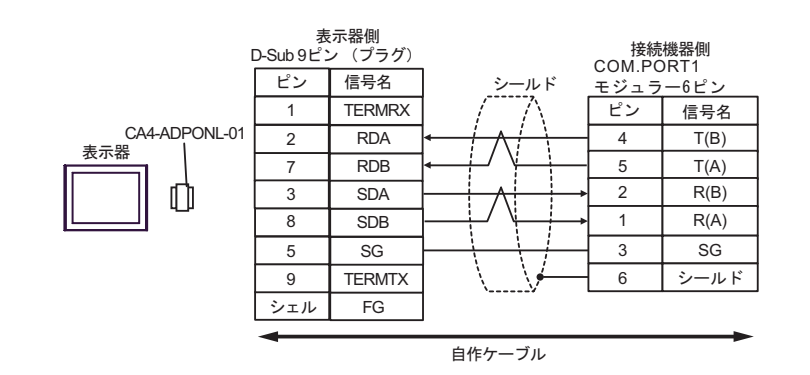

$$
\bullet \quad 1 \quad n
$$

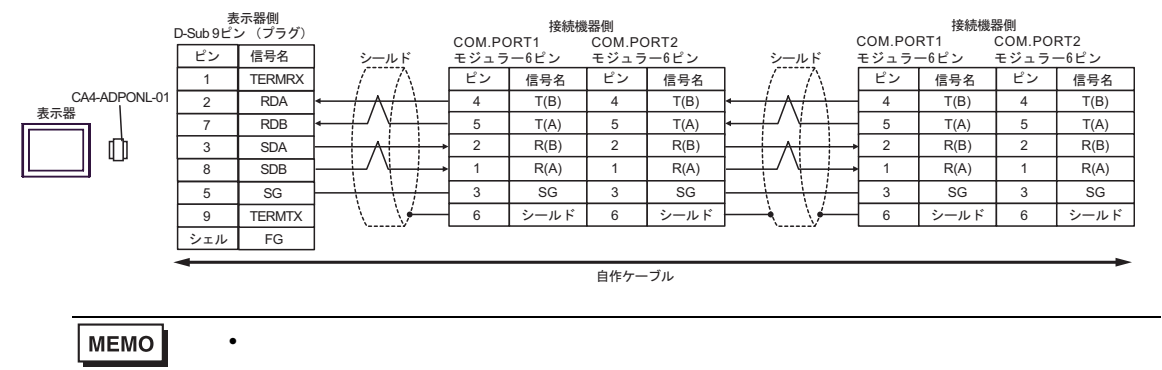

4E)

•  $1 \quad 1$ 

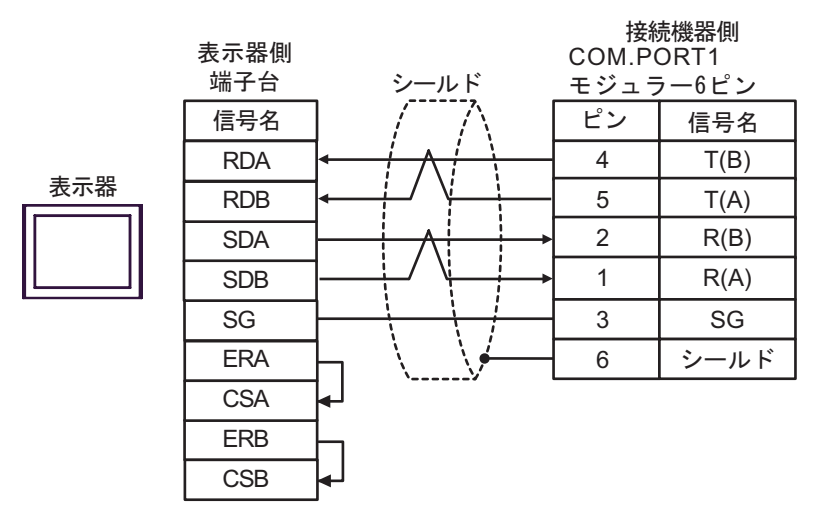

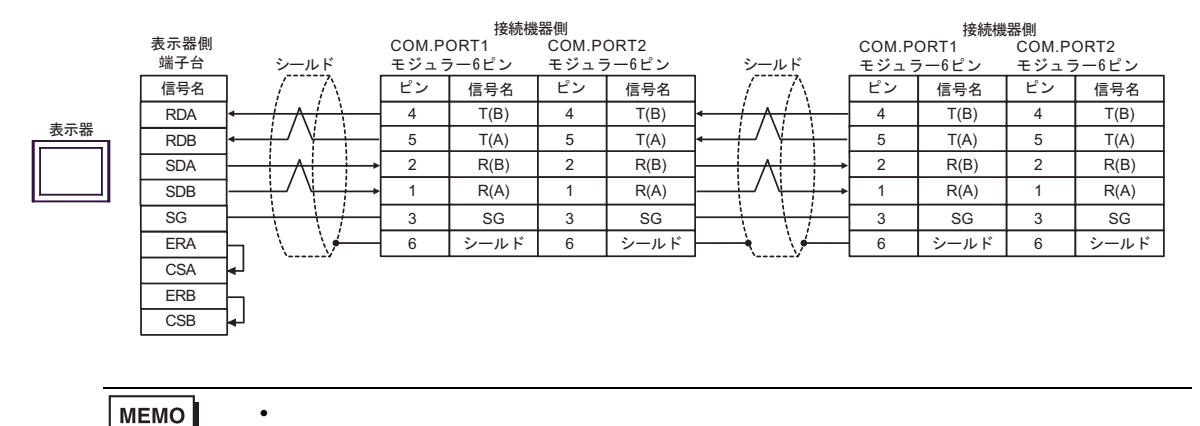

## 4F)

•  $1 \quad 1$ 

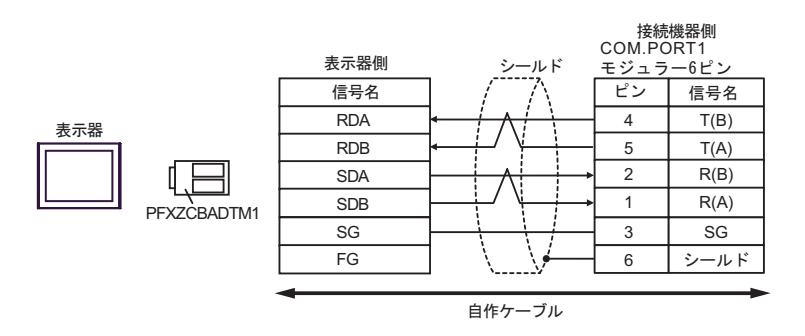

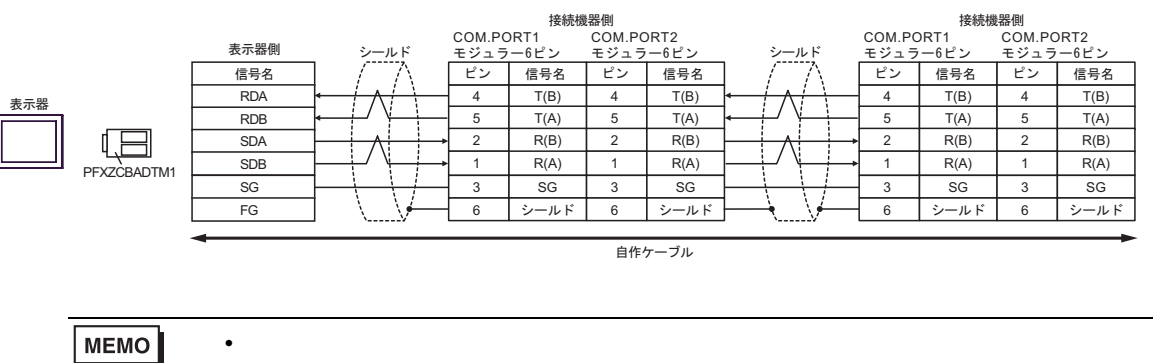

 $\overline{5}$ 

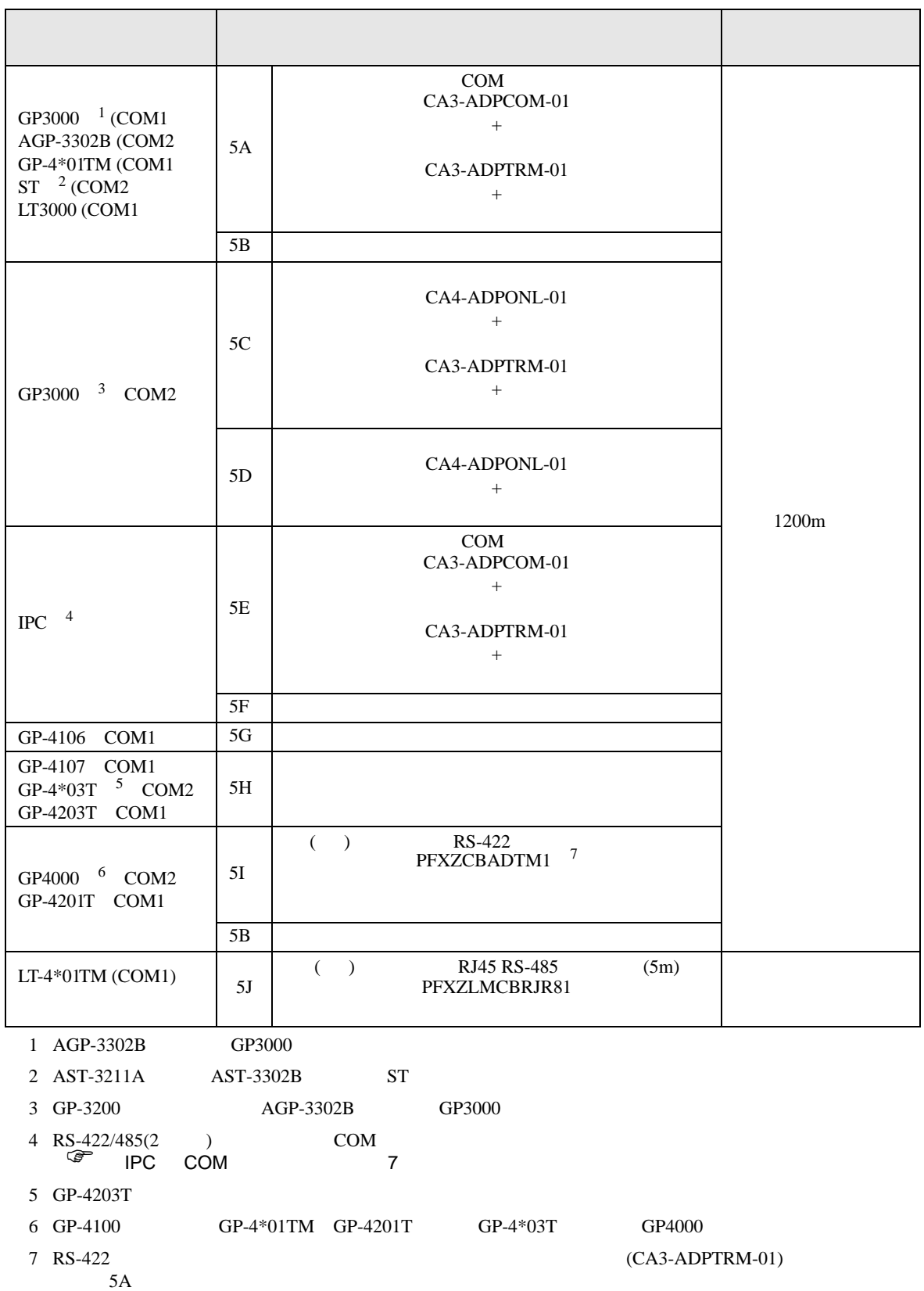

#### 5A)

•  $1 \t1$ 

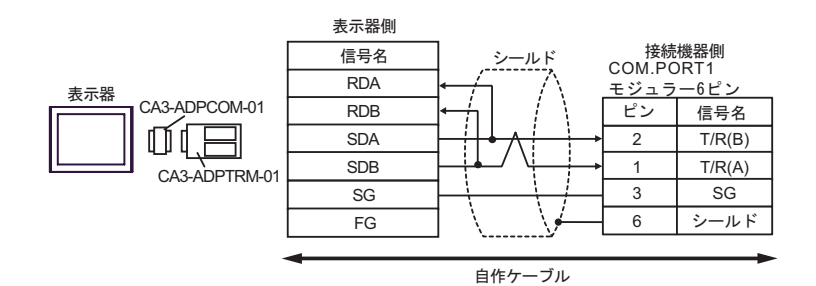

•  $1$  n

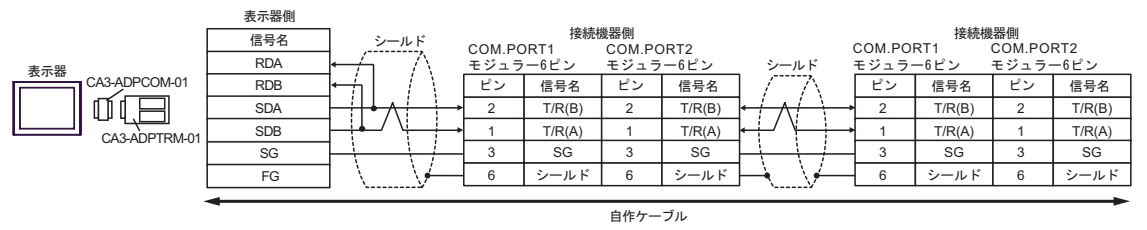

# **MEMO**

• 終端抵抗は不要です。

• 終端抵抗は不要です。

5B)

•  $1 \quad 1$ 

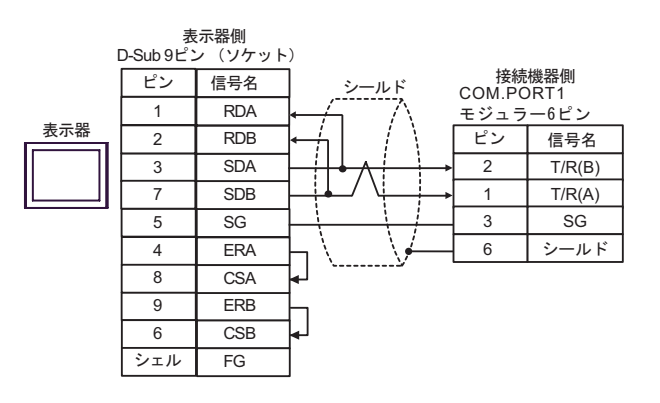

•  $1$  n

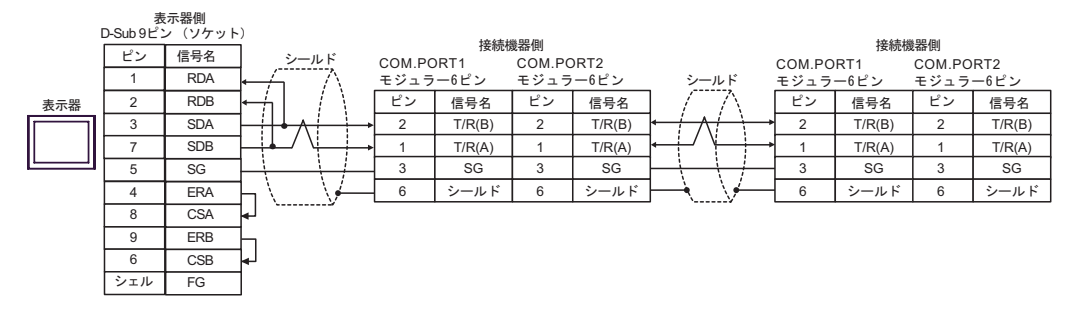

**MEMO** 

## 5C)

•  $1 \t1$ 

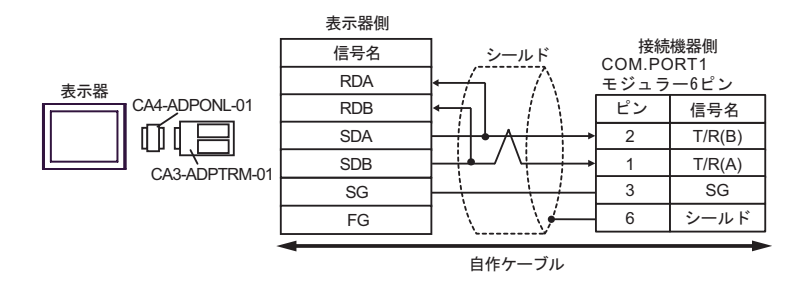

•  $1$  n

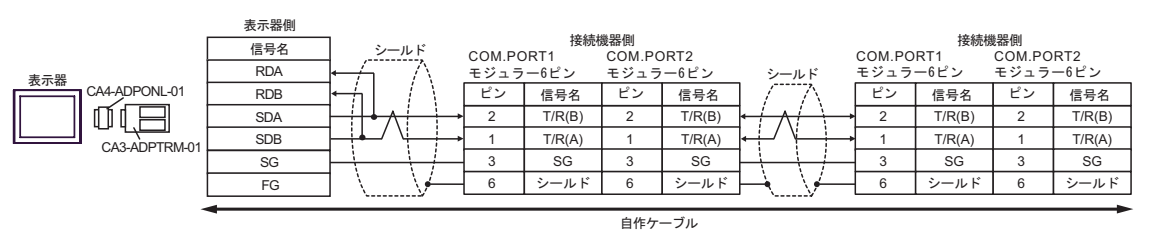

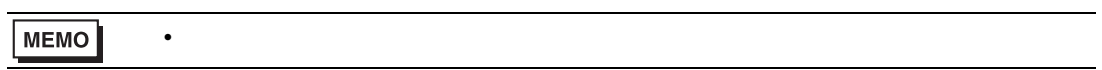

5D)

•  $1 \quad 1$ 

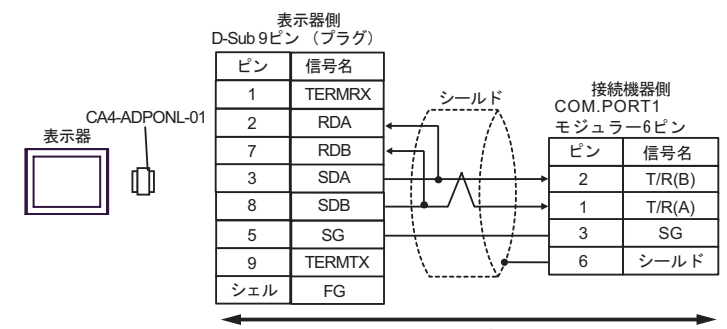

自作ケーブル

•  $1$  n

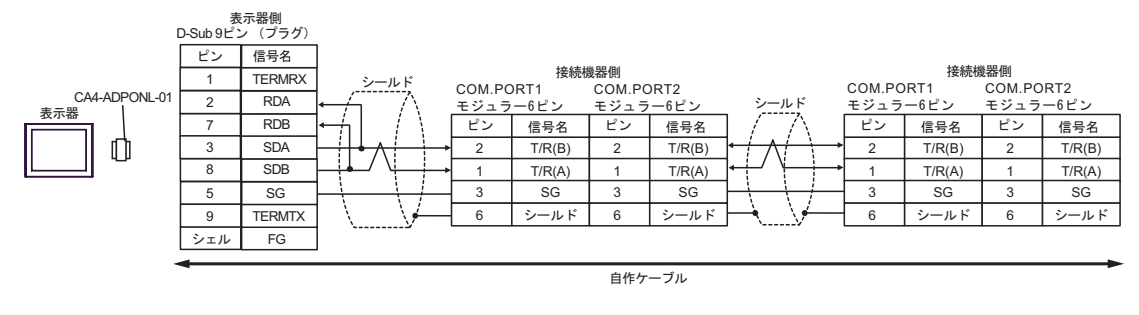

**MEMO** 

• 終端抵抗は不要です。

## 5E)

•  $1 \quad 1$ 

![](_page_99_Figure_3.jpeg)

![](_page_99_Figure_5.jpeg)

5F)

•  $1 \quad 1$ 

![](_page_100_Figure_3.jpeg)

 $\bullet$  1 n

![](_page_100_Figure_5.jpeg)

## 5G)

•  $1 \quad 1$ 

![](_page_101_Figure_3.jpeg)

![](_page_101_Figure_5.jpeg)

![](_page_101_Picture_310.jpeg)

5H)

•  $1 \quad 1$ 

![](_page_102_Figure_3.jpeg)

![](_page_102_Figure_5.jpeg)

5I)

•  $1 \quad 1$ 

![](_page_103_Figure_3.jpeg)

•  $1$  n

![](_page_103_Figure_5.jpeg)

# **MEMO**

• 終端抵抗は不要です。

• 終端抵抗は不要です。

5J)

•  $1 \quad 1$ 

![](_page_103_Figure_9.jpeg)

•  $1$  n

![](_page_103_Figure_11.jpeg)

**MEMO** 

番号 名称 備考 (1) ( ) RJ45 RS-485  $(5m)$ PFXZLMCBRJR81

結線図 6

![](_page_104_Picture_271.jpeg)

2 RS-232C COM  $\qquad \qquad \begin{array}{cc} 2 & \text{RS} & \text{R} & \text{R} \\ \hline \end{array}$  $\overline{\mathcal{F}}$  IPC COM

6A)

![](_page_104_Figure_5.jpeg)

6B)

![](_page_104_Figure_7.jpeg)

![](_page_105_Figure_1.jpeg)

![](_page_105_Picture_82.jpeg)

6C)

結線図 7

![](_page_106_Picture_249.jpeg)

#### 7A)

•  $1 \t1$ 

![](_page_107_Figure_3.jpeg)

•  $1$  n

![](_page_107_Figure_5.jpeg)

7B)

•  $1 \quad 1$ 

![](_page_107_Figure_8.jpeg)

![](_page_107_Figure_10.jpeg)
# 7C)

•  $1 \t1$ 

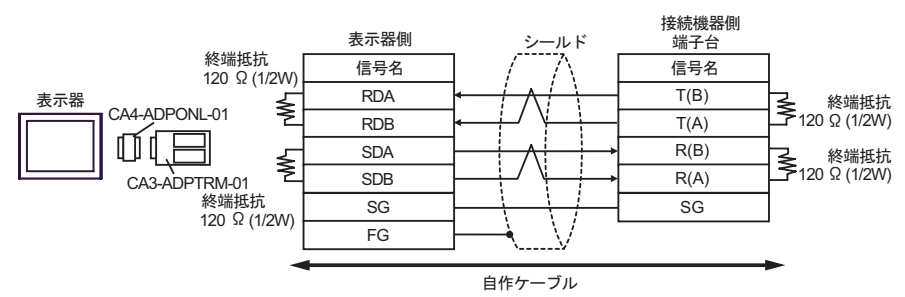

•  $1$  n

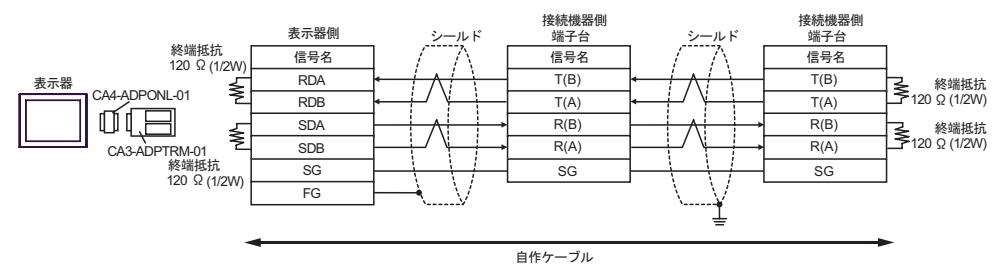

#### 7D)

•  $1 \quad 1$ 

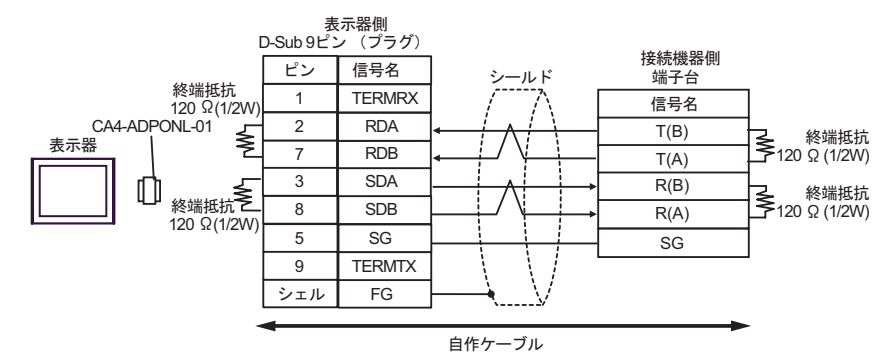

•  $1$  n

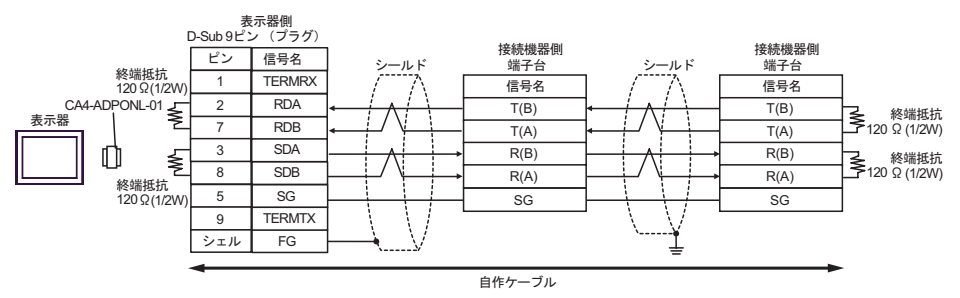

7E)

#### •  $1 \quad 1$

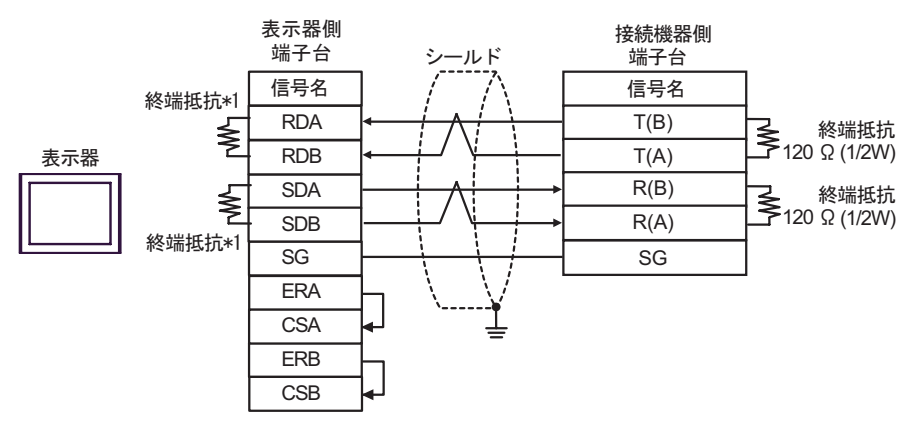

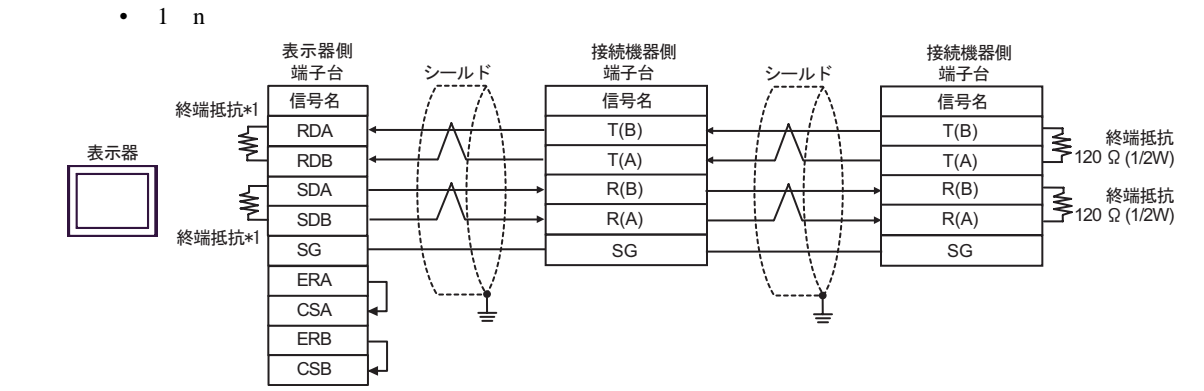

 $*1$ 

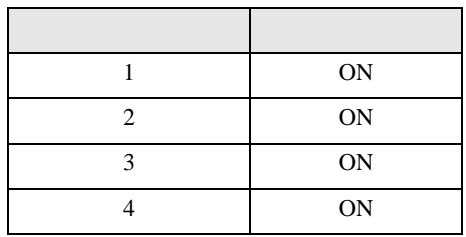

7F)

•  $1 \quad 1$ 

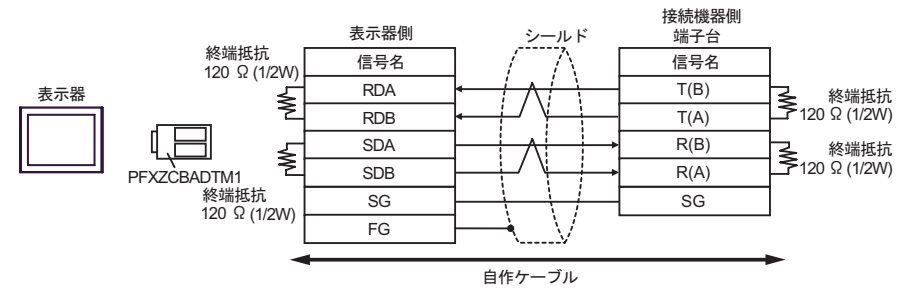

•  $1$  n

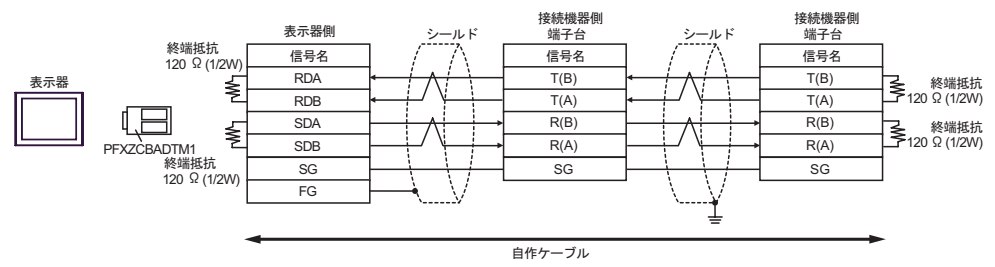

結線図 8

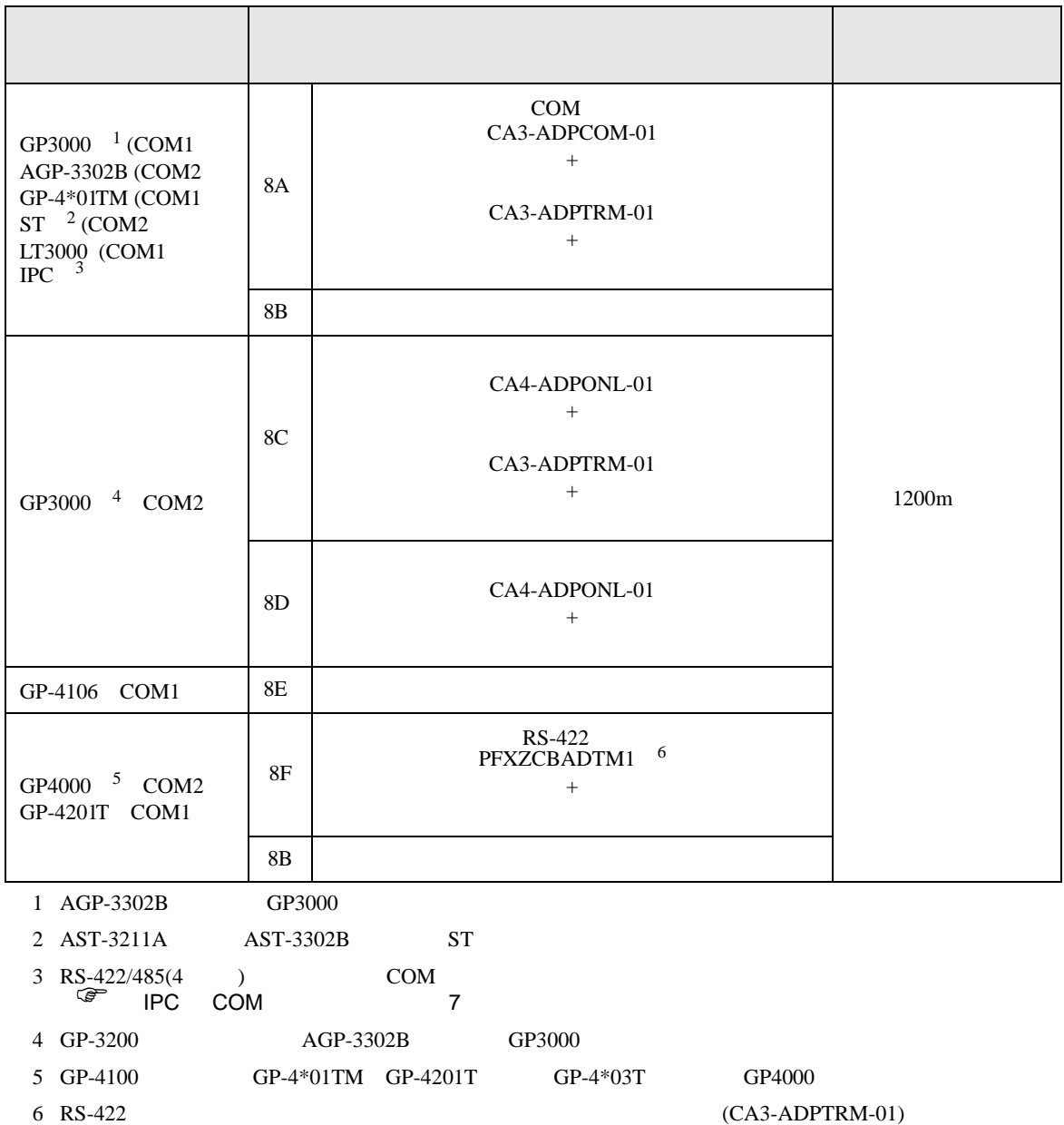

 $8A$ 

## 8A)

•  $1 \quad 1$ 

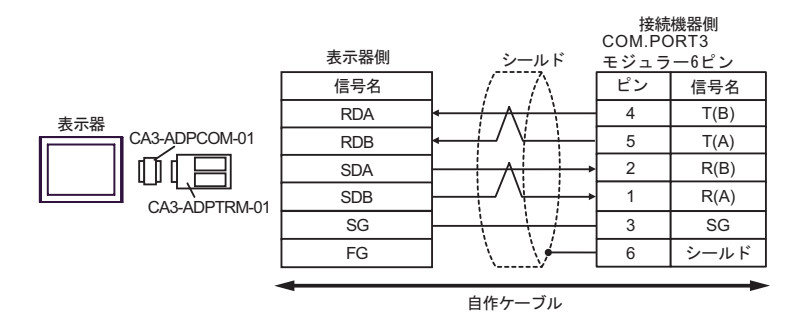

•  $1$  n

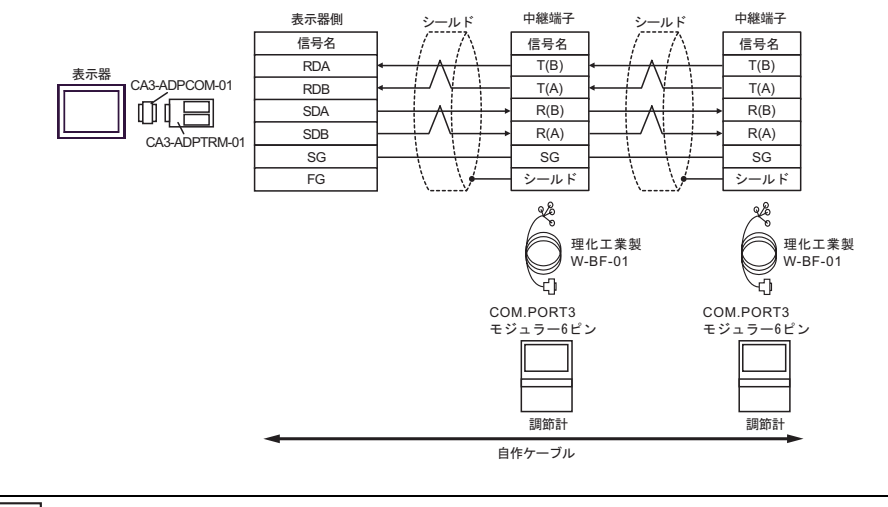

MEMO

• 終端抵抗は不要です。

- 8B)
- $1 \quad 1$

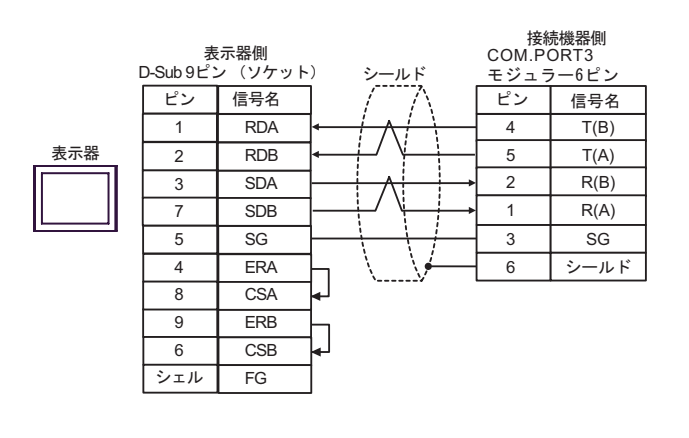

•  $1$  n

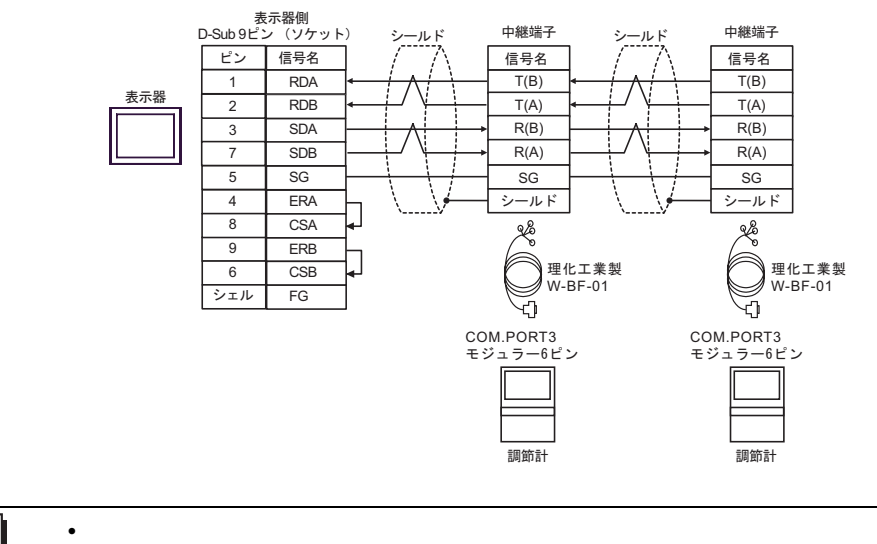

MEMO

- 8C)
- $1 \quad 1$

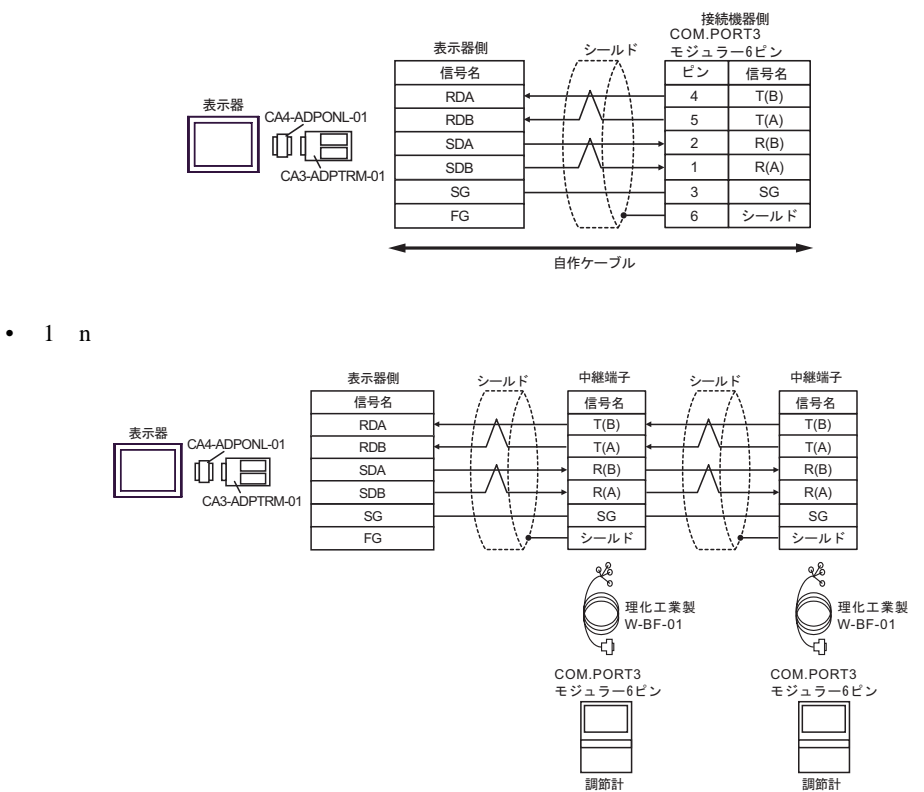

自作ケーブル

MEMO • 終端抵抗は不要です。

- 8D)
- $1 \quad 1$

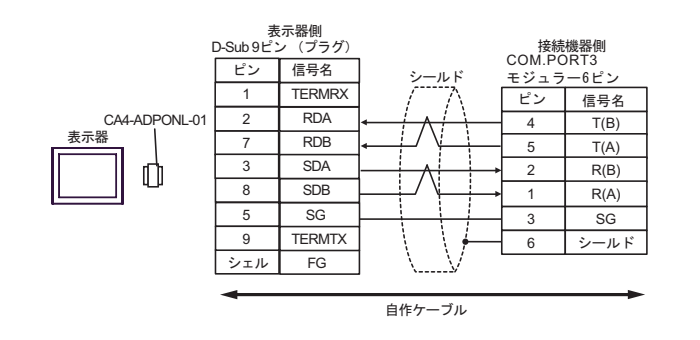

•  $1$  n

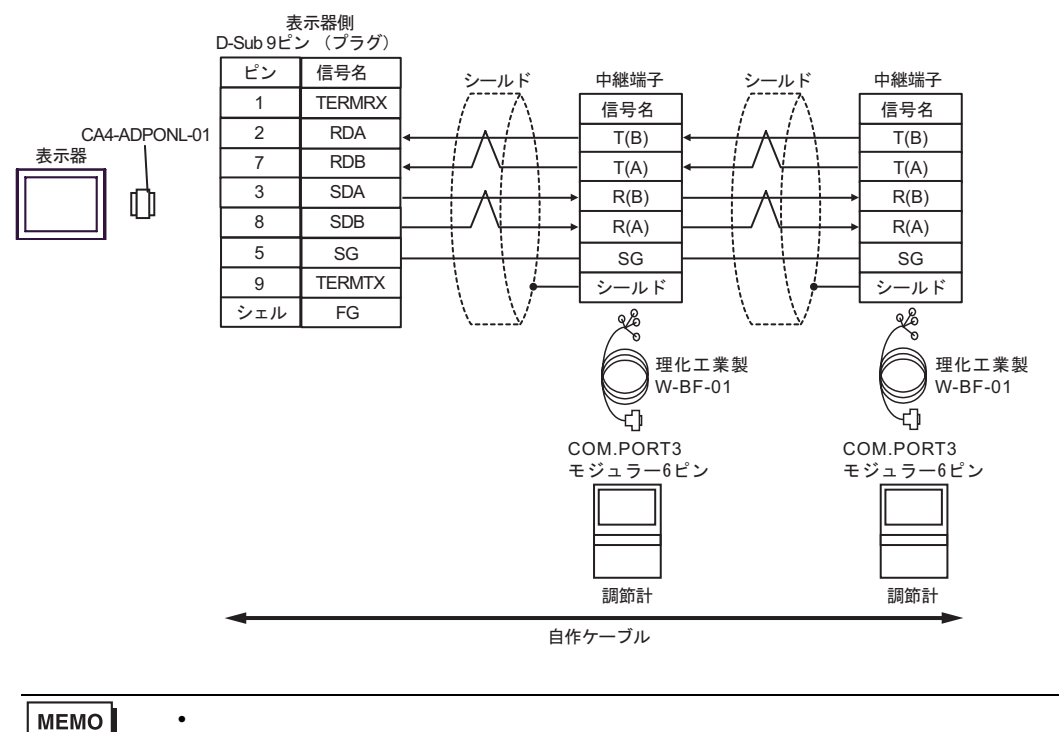

8E)

•  $1 \quad 1$ 

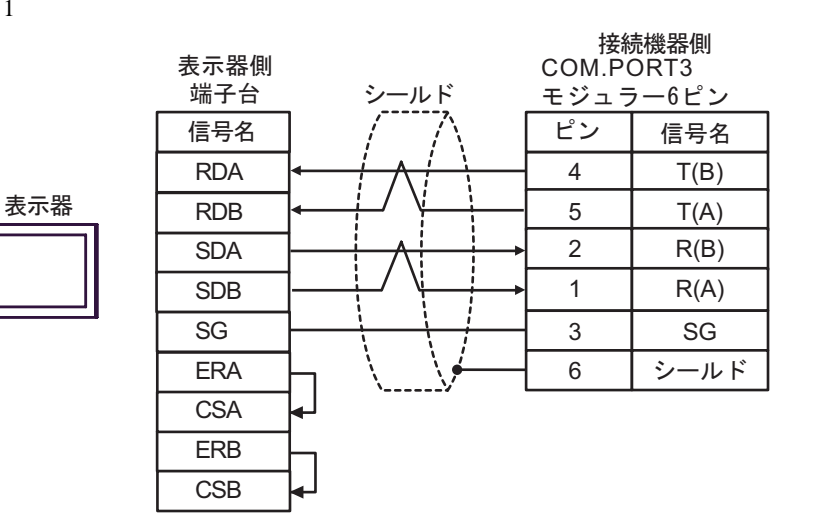

•  $1$  n

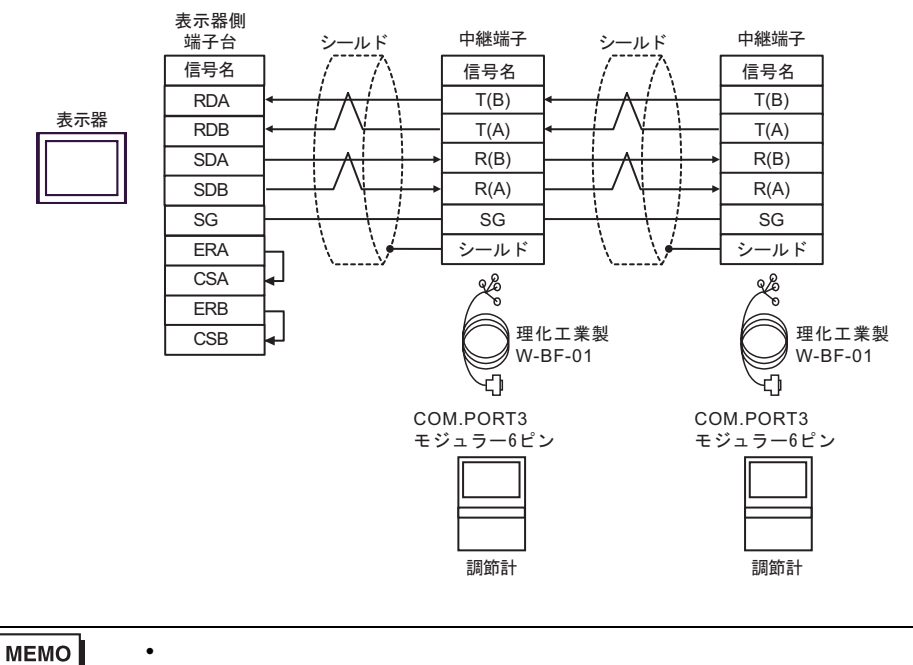

- 8F)
- $1 \quad 1$

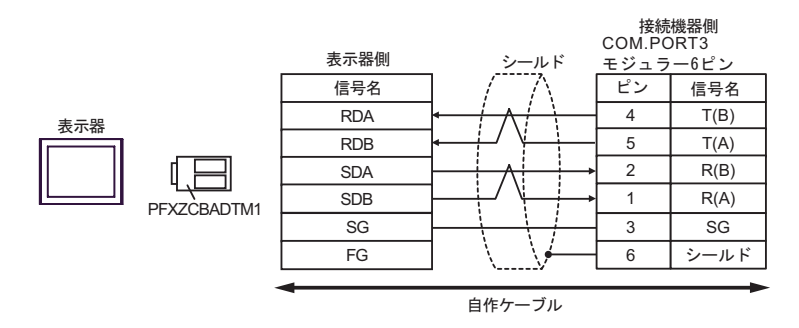

•  $1$  n

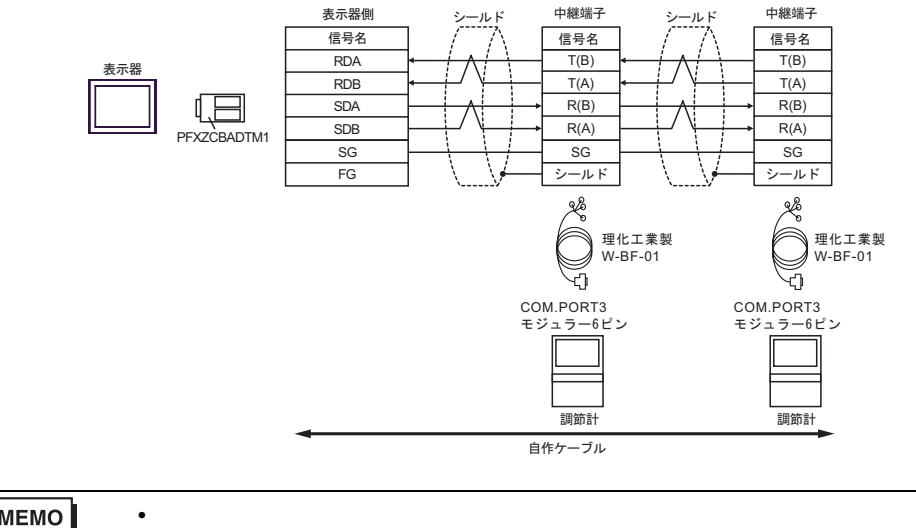

MEMO

結線図 9

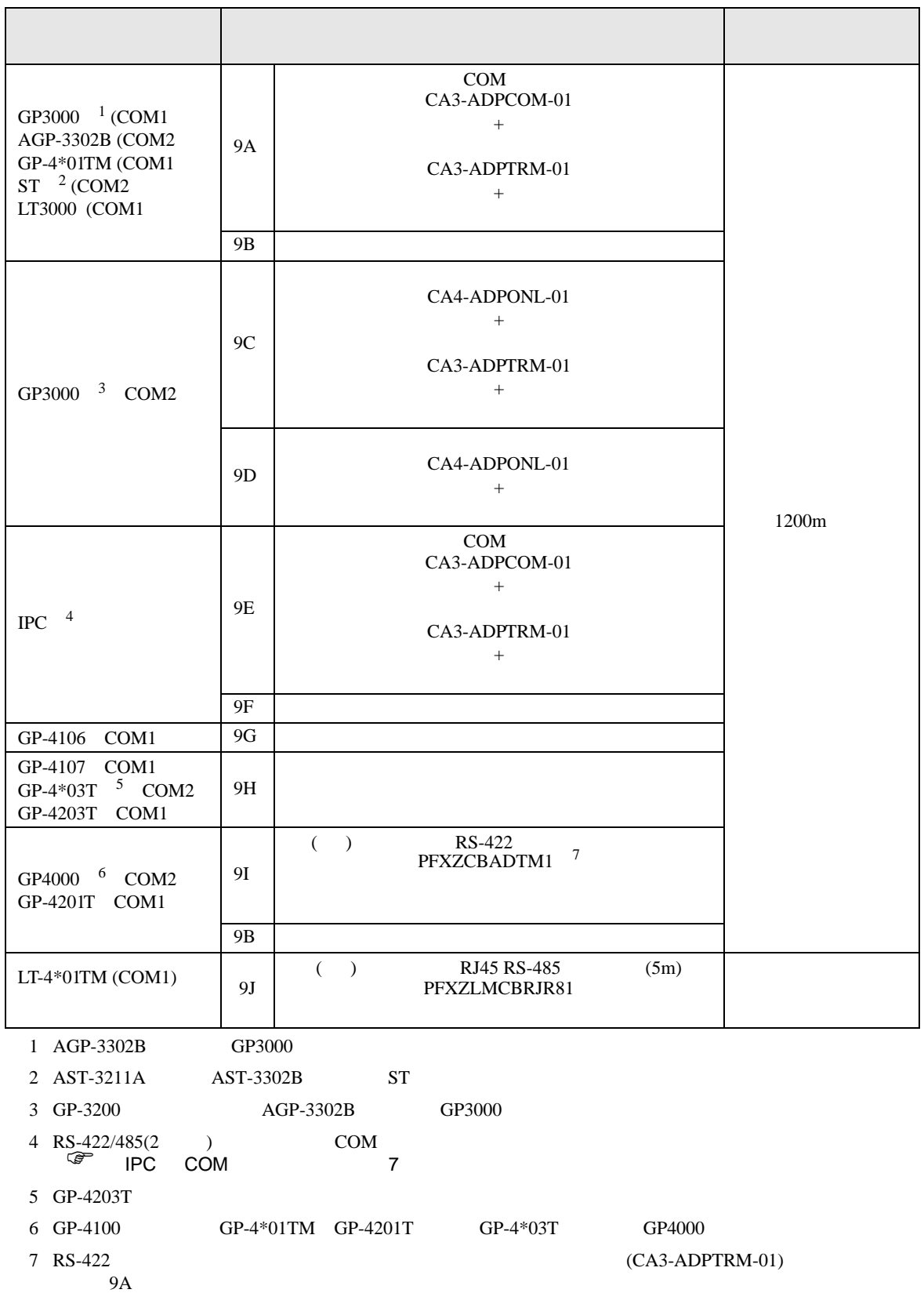

9A)

•  $1 \quad 1$ 

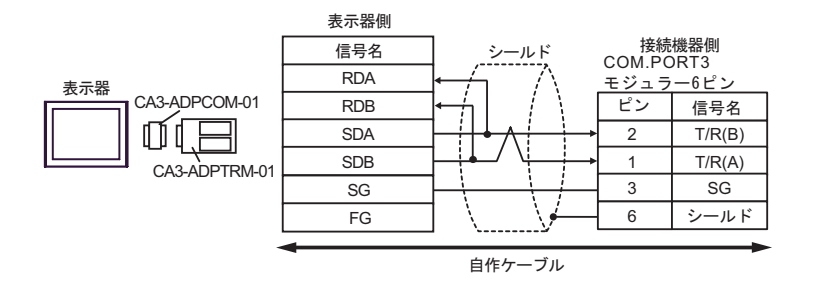

•  $1$  n

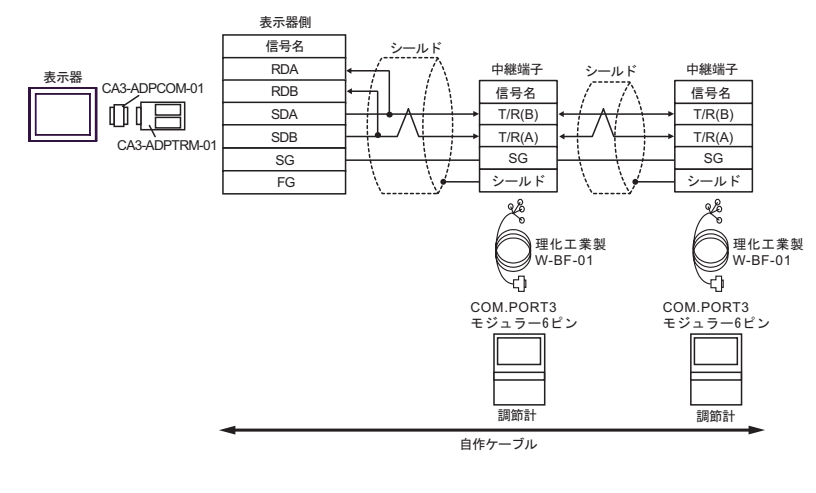

MEMO

• 終端抵抗は不要です。

9B)

•  $1 \quad 1$ 

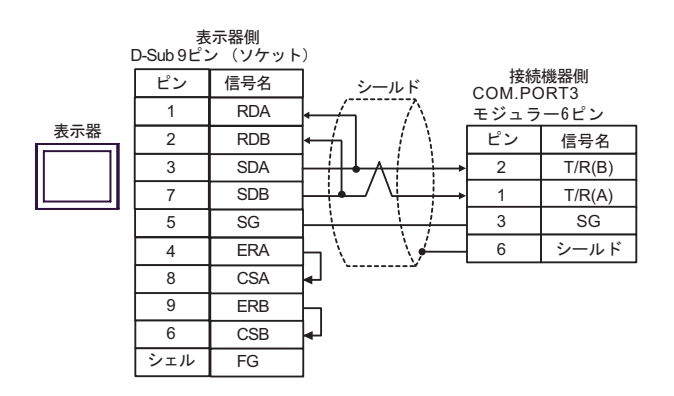

•  $1$  n

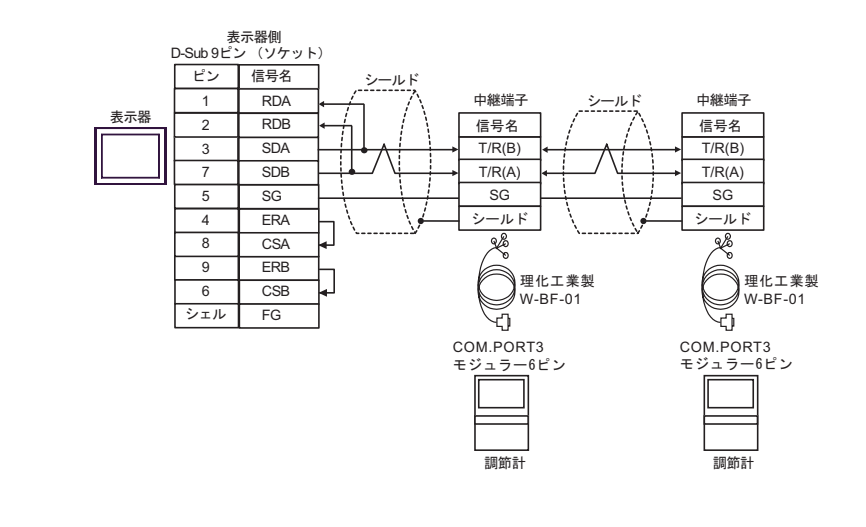

**MEMO** 

• 終端抵抗は不要です。

9C)

•  $1 \quad 1$ 

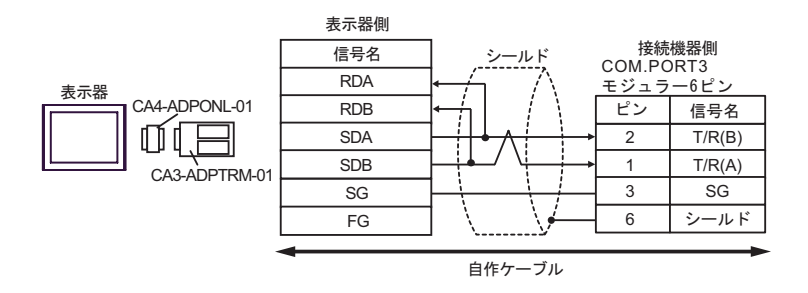

•  $1$  n

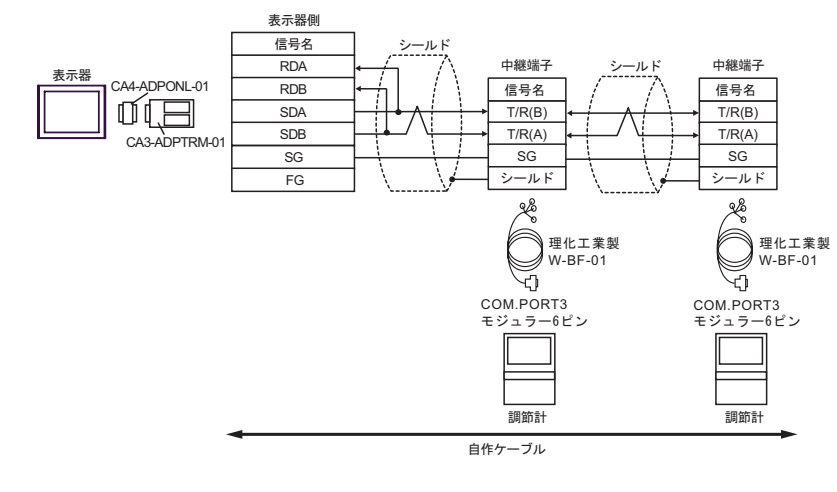

MEMO • 終端抵抗は不要です。 9D)

•  $1 \quad 1$ 

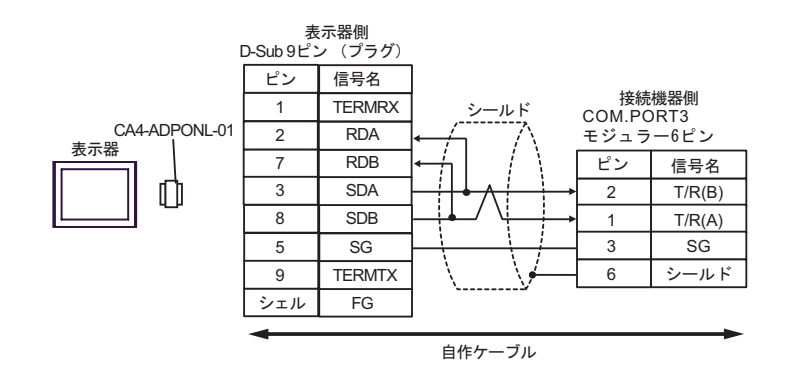

•  $1$  n

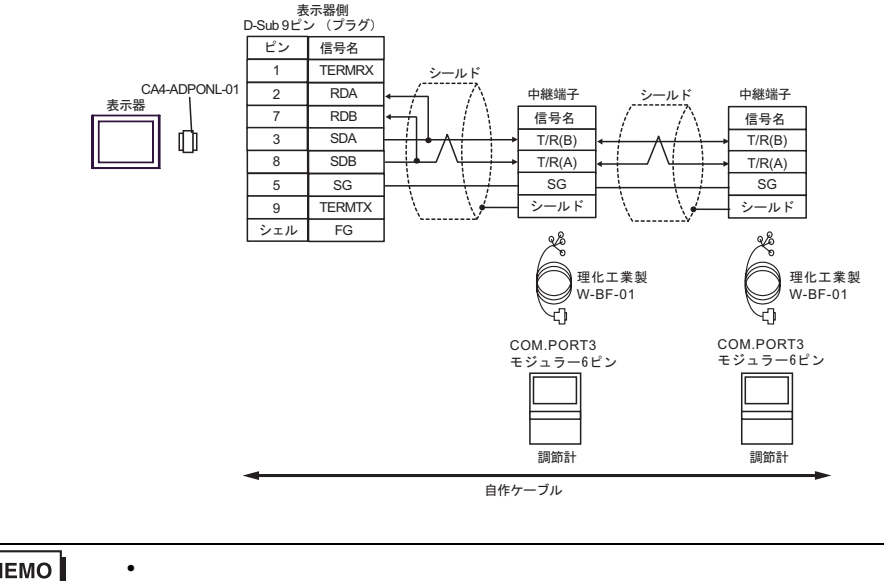

**MEMO** 

## 9E)

•  $1 \quad 1$ 

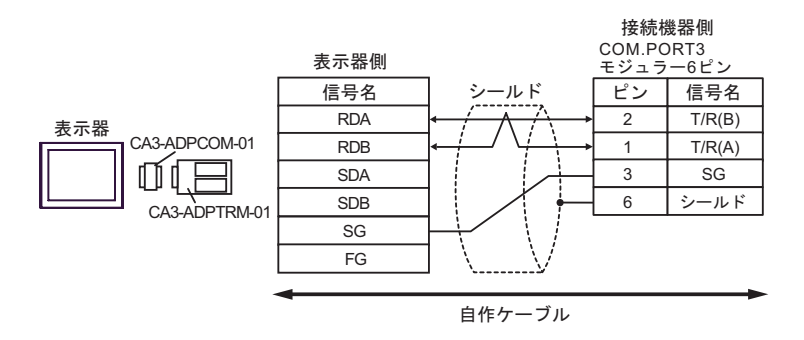

•  $1$  n

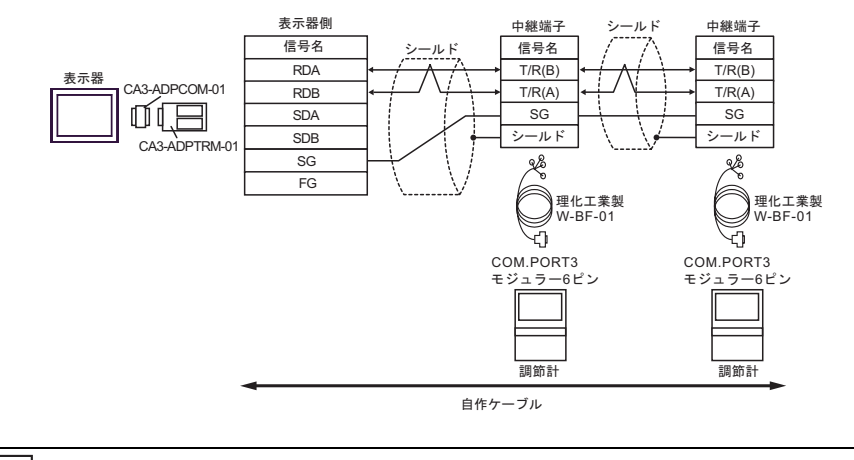

MEMO

• 終端抵抗は不要です。

9F)

•  $1 \quad 1$ 

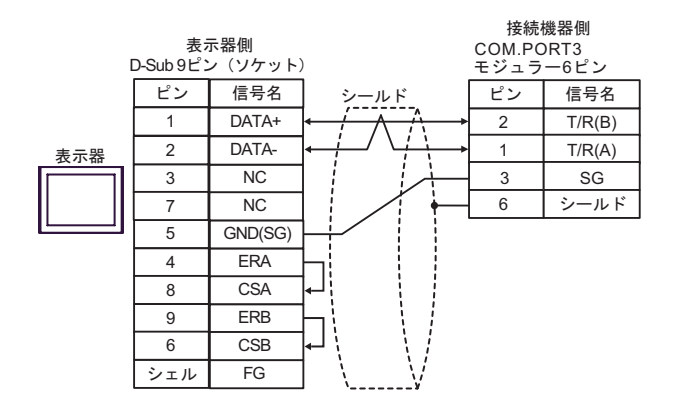

•  $1$  n

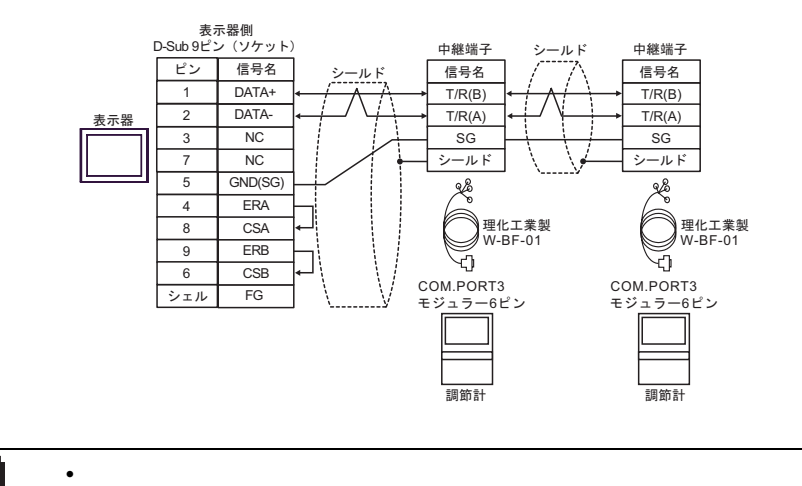

MEMO

## 9G)

•  $1 \quad 1$ 

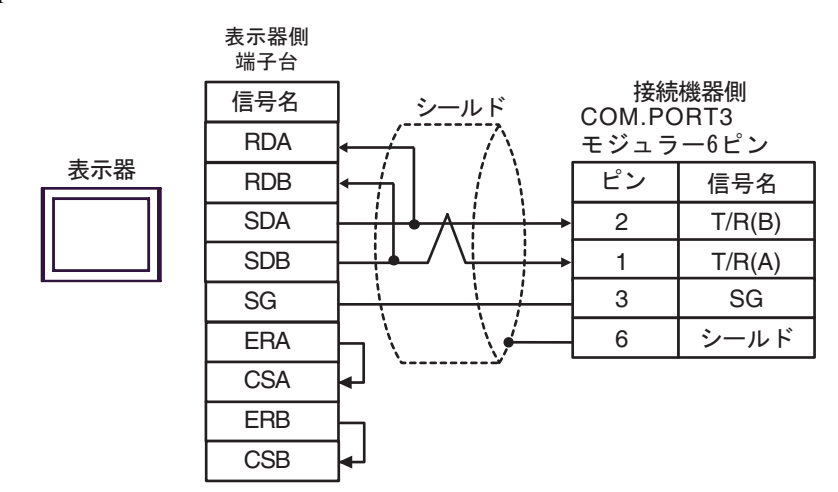

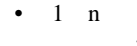

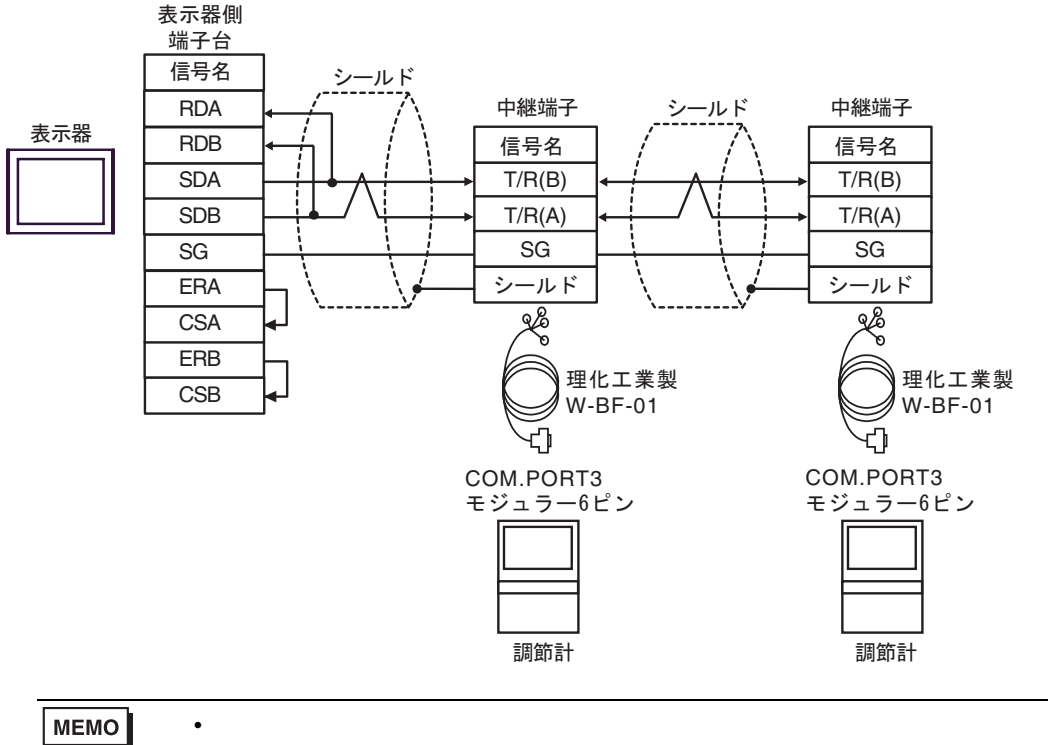

#### 9H)

•  $1 \quad 1$ 

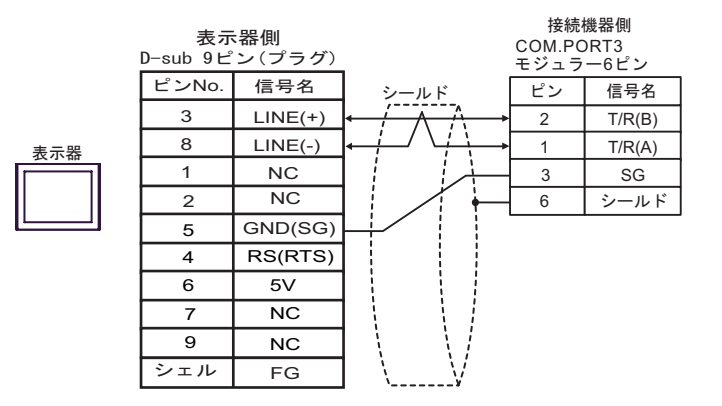

•  $1$  n

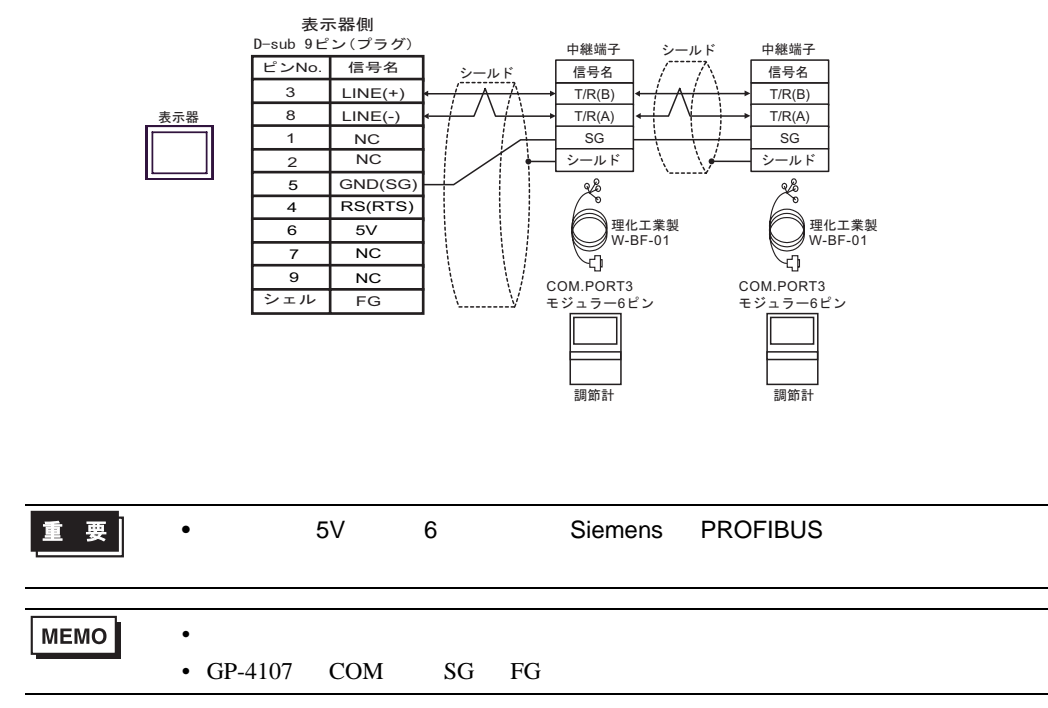

- 9I)
- $1 \quad 1$

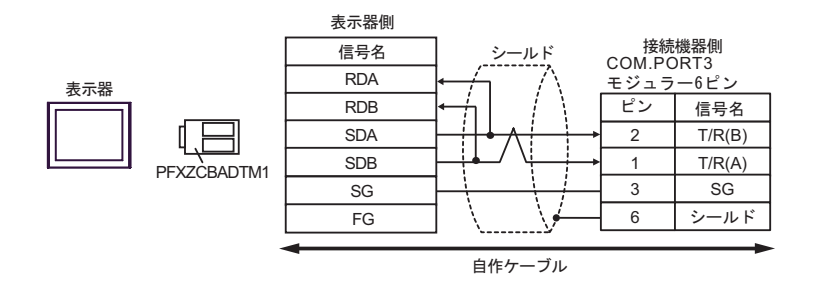

•  $1$  n

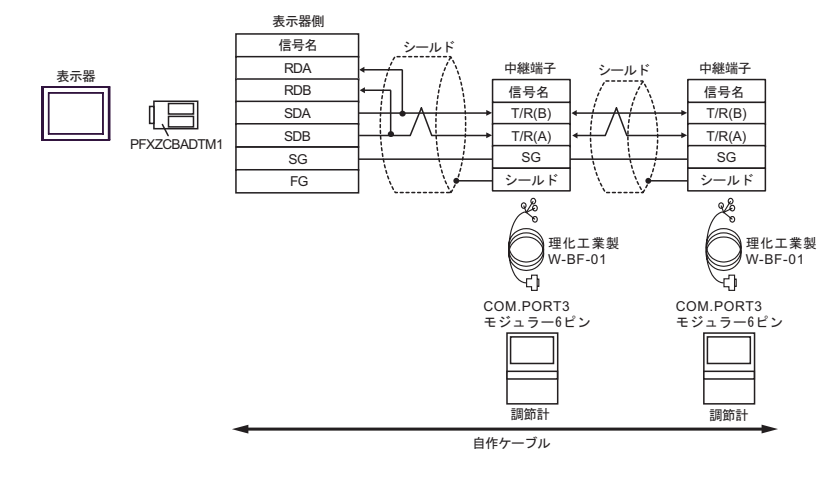

MEMO

• 終端抵抗は不要です。

9J)

•  $1 \quad 1$ 

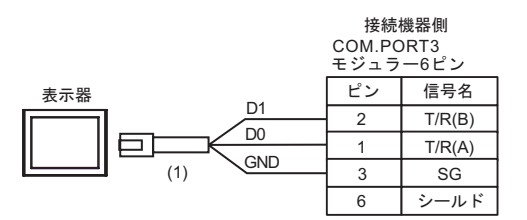

•  $1$  n

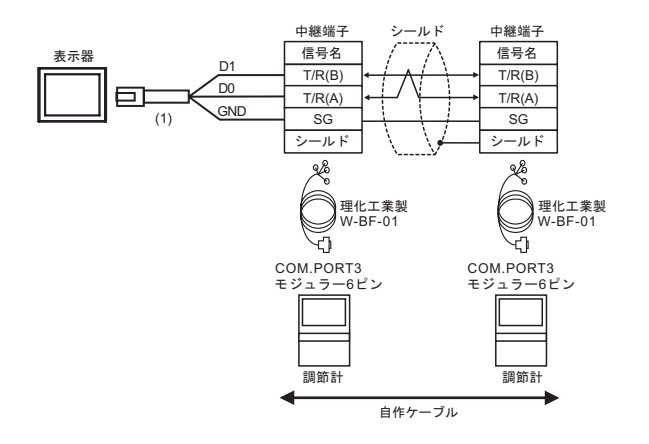

## MEMO

• 終端抵抗は不要です。

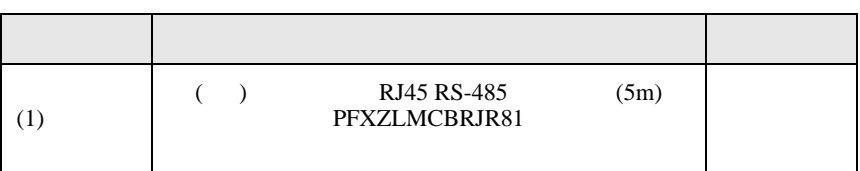

結線図 10

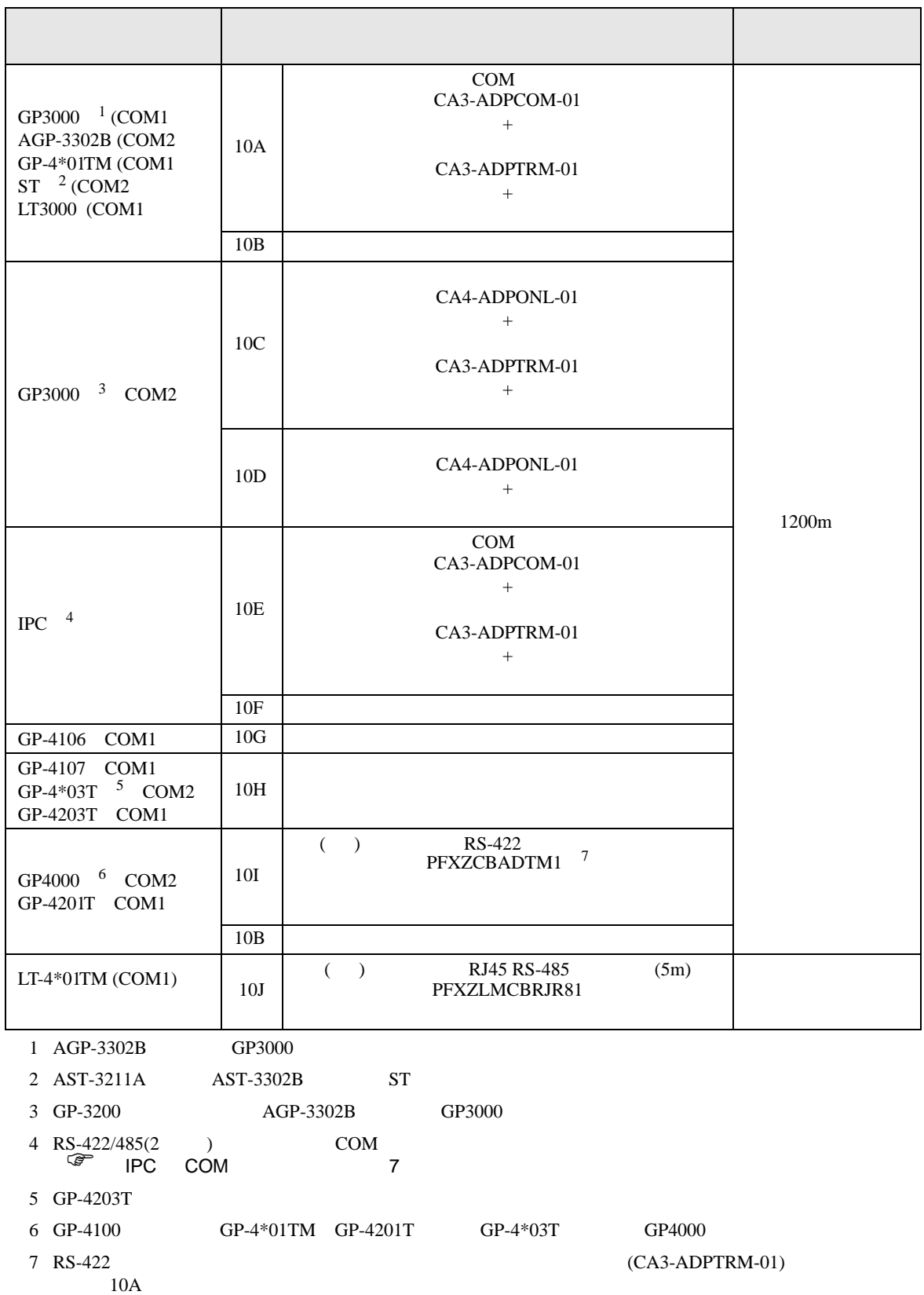

### 10A)

•  $1 \quad 1$ 

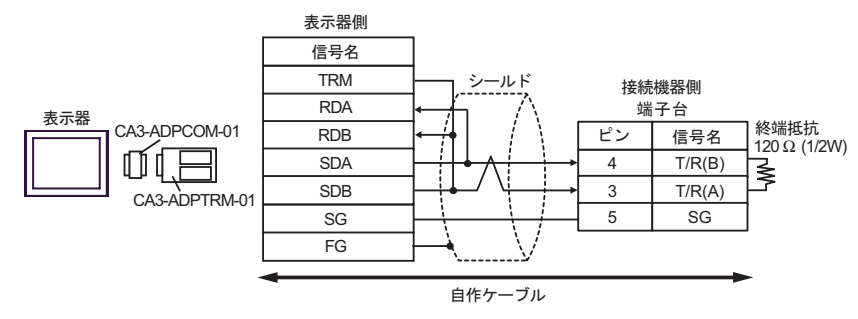

•  $1 \text{ n}$ 

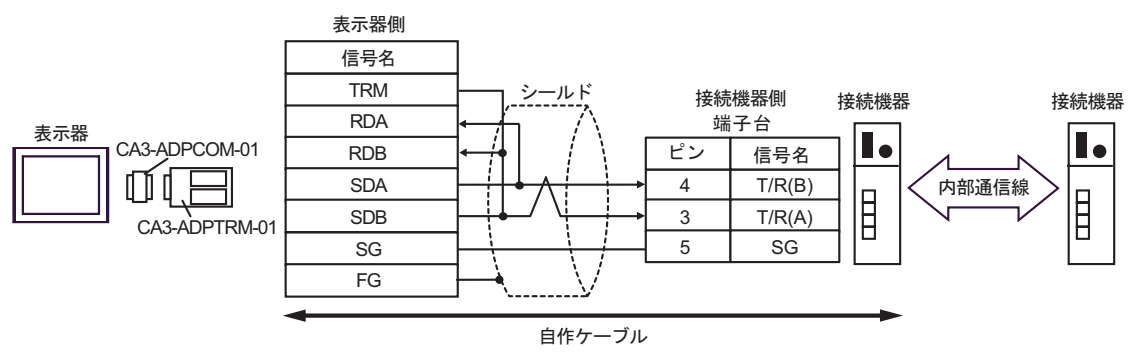

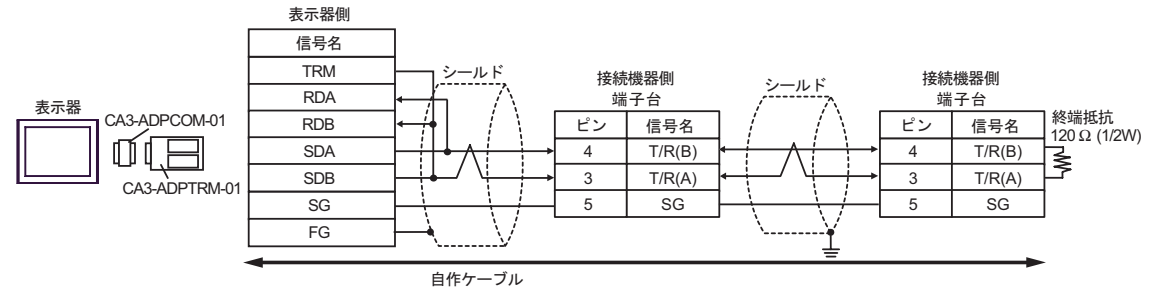

10B)

 $\bullet$  1 1

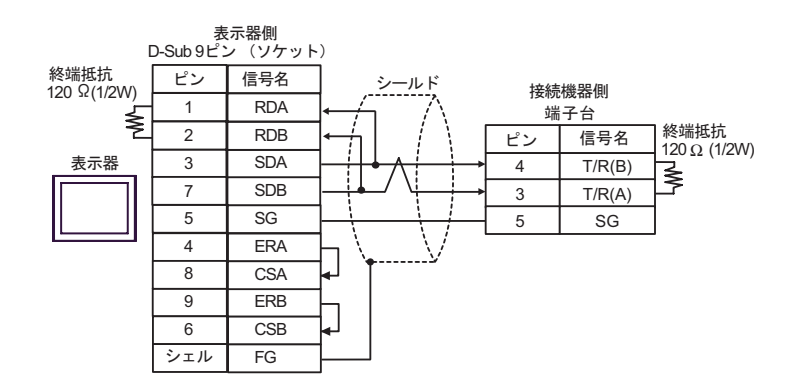

•  $1 \text{ n}$ 

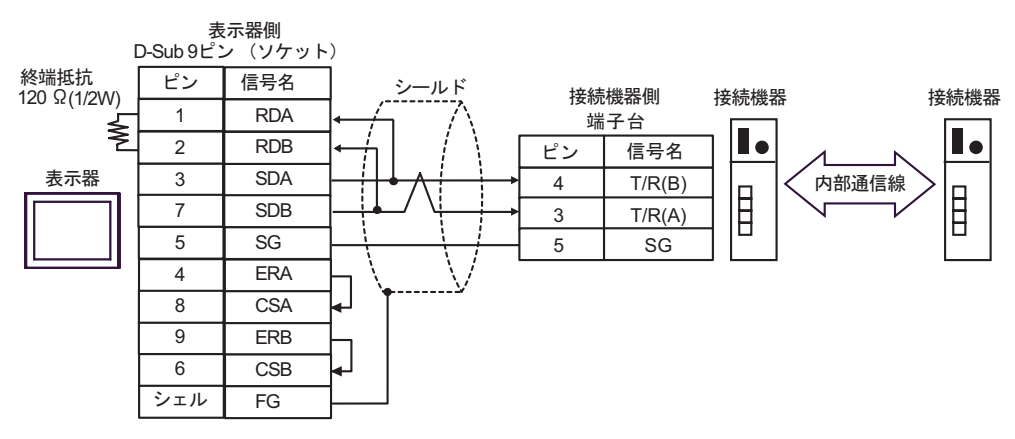

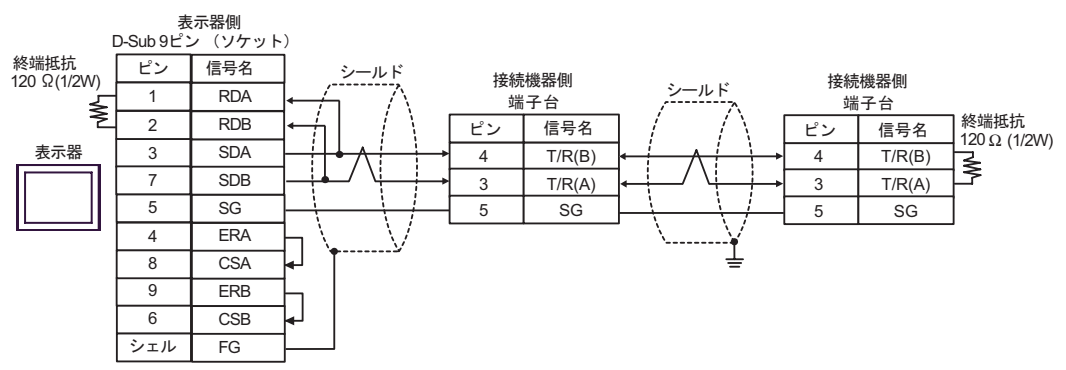

10C)

•  $1 \quad 1$ 

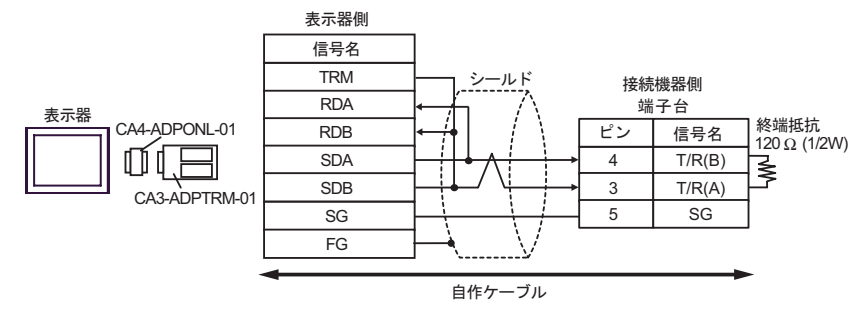

•  $1 \text{ n}$ 

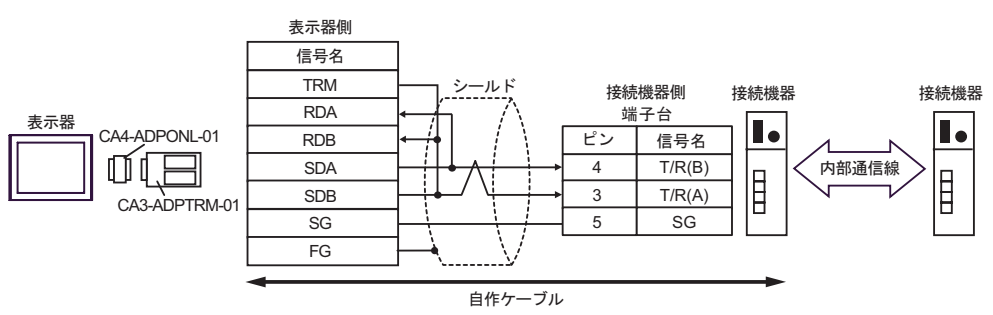

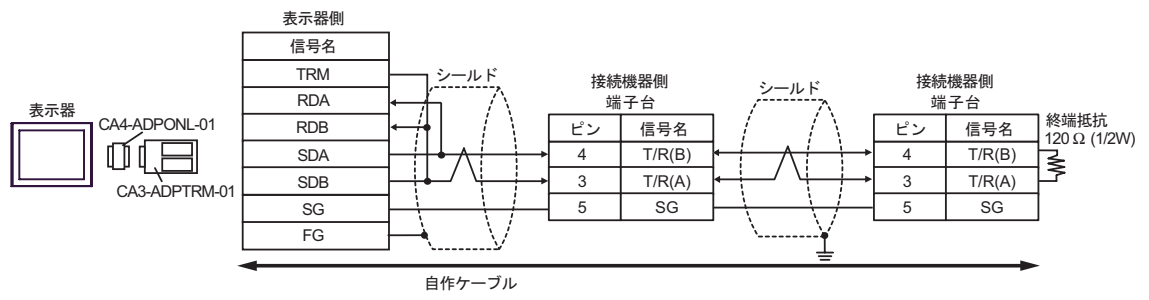

10D

 $\bullet$  1 1

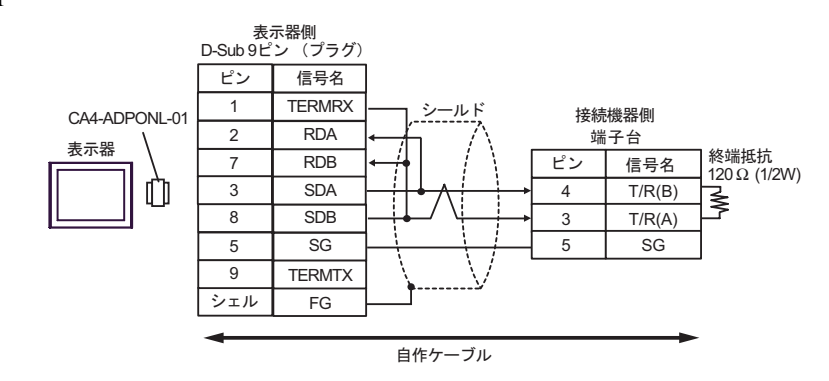

•  $1$  n

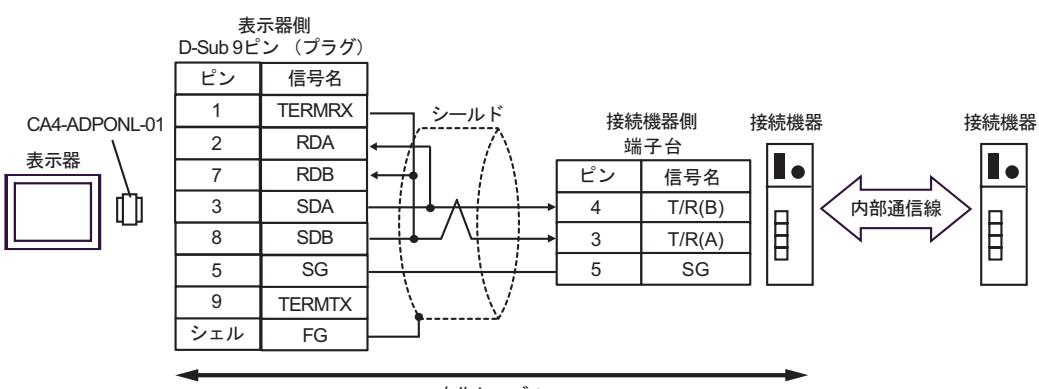

࡞ࡉࠤ⥄

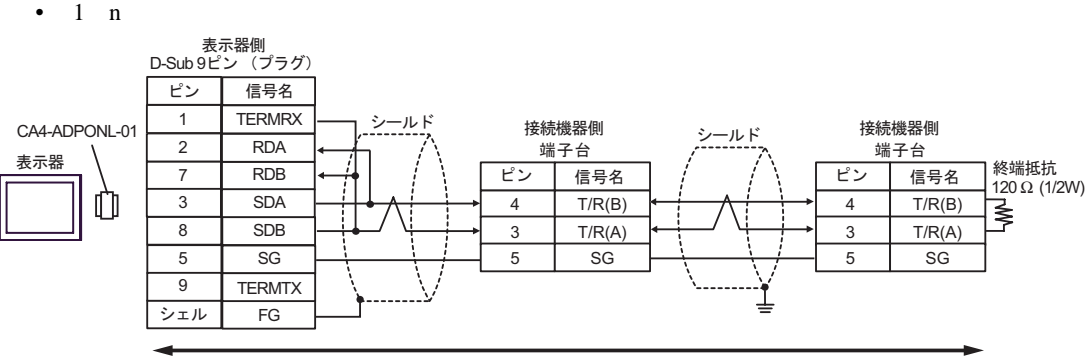

#### 自作ケーブル

10E)

•  $1 \quad 1$ 

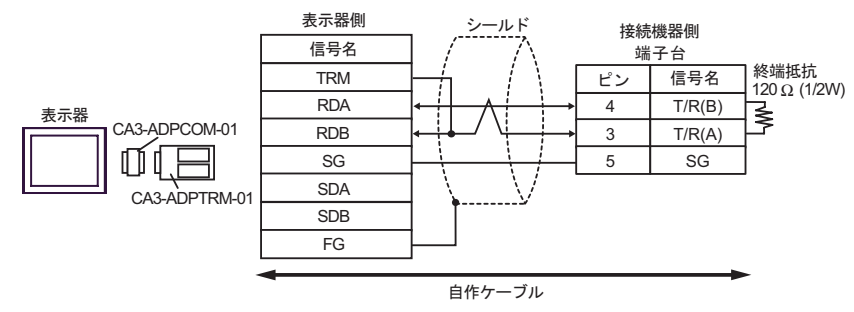

•  $1$  n

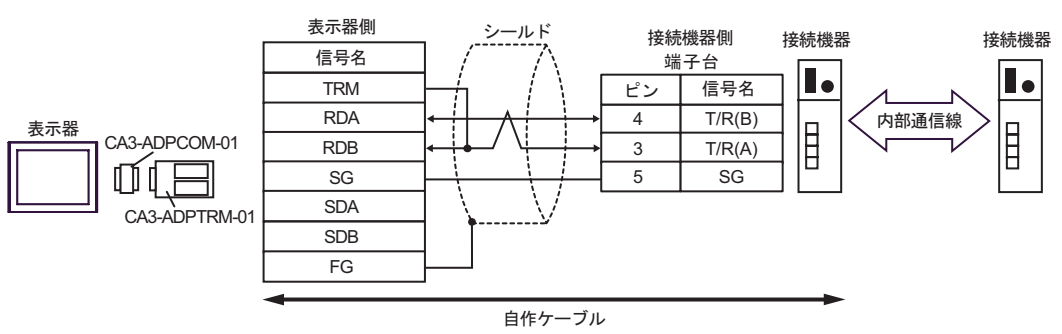

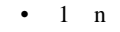

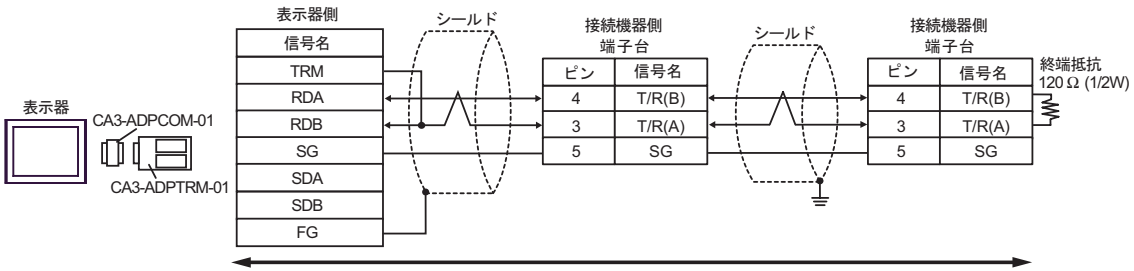

自作ケーブル

10F)

 $\bullet$  1 1

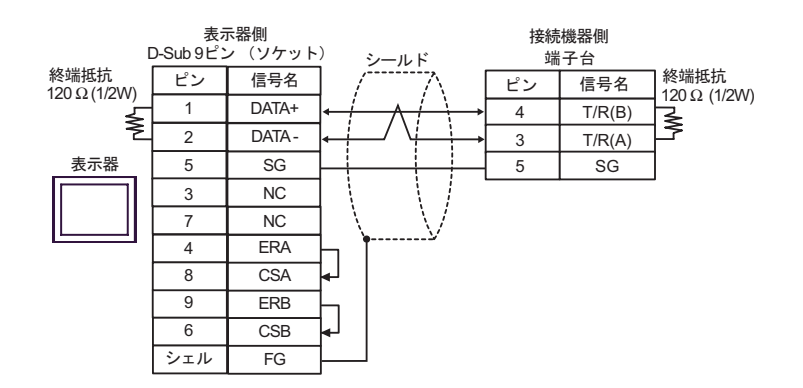

•  $1$  n

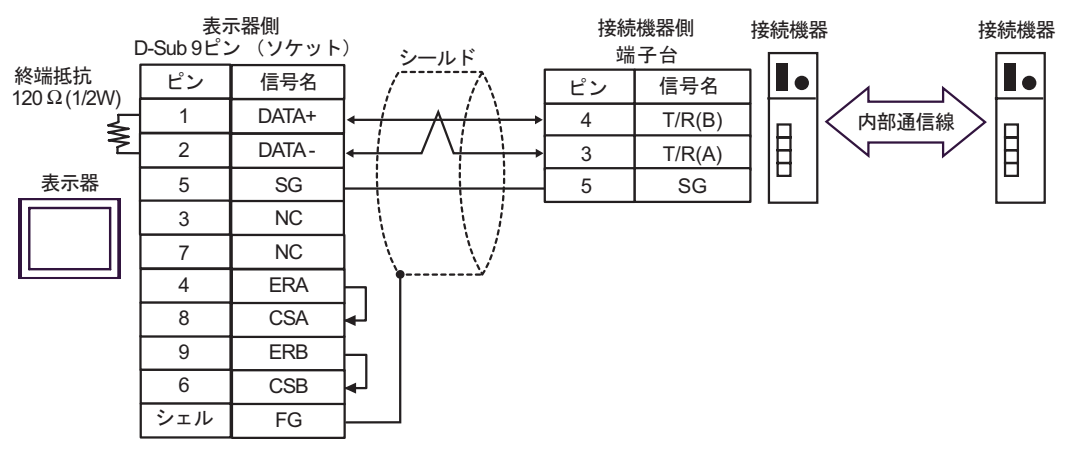

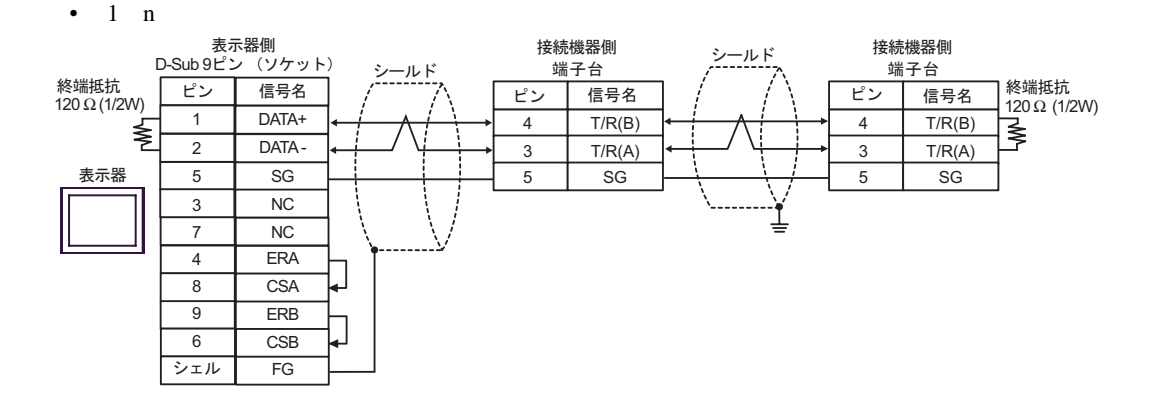

10G)

 $\bullet$  1 1

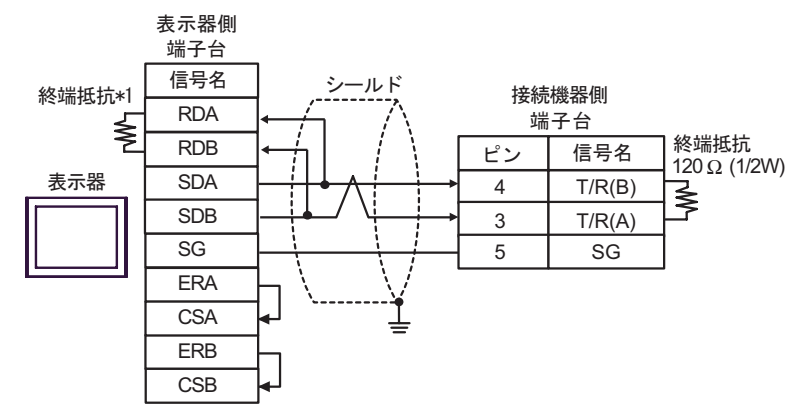

•  $1 \text{ n}$ 

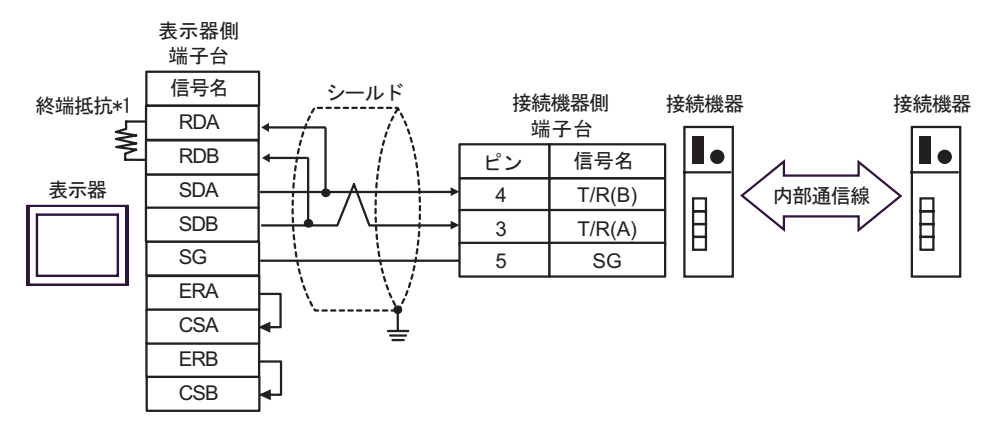

 $\bullet$  1 n

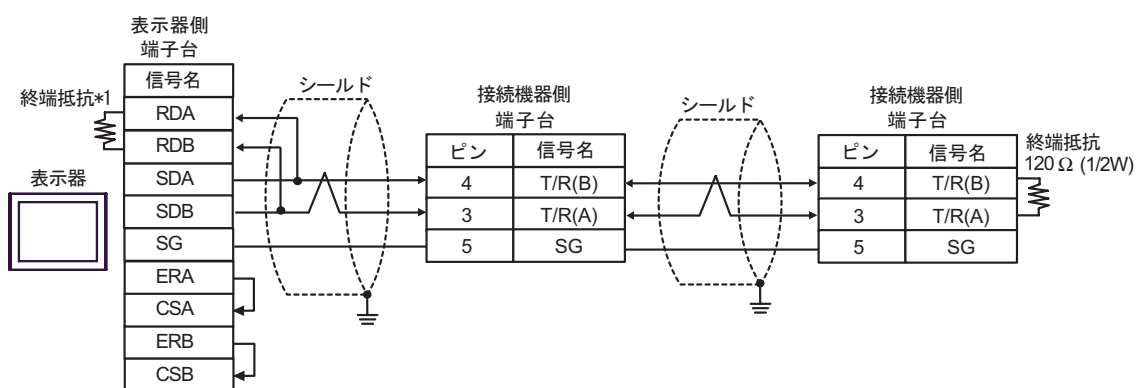

 $*1$ 

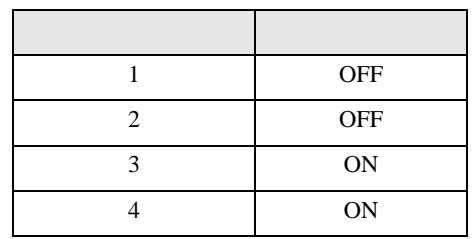

10H)

 $\bullet$  1 1

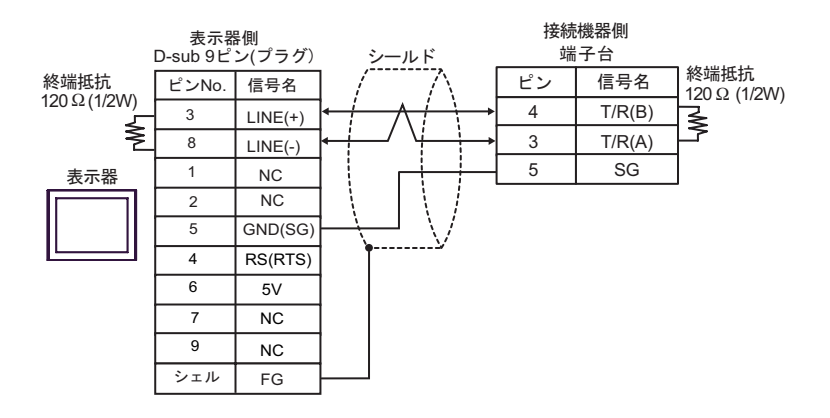

•  $1 \text{ n}$ 

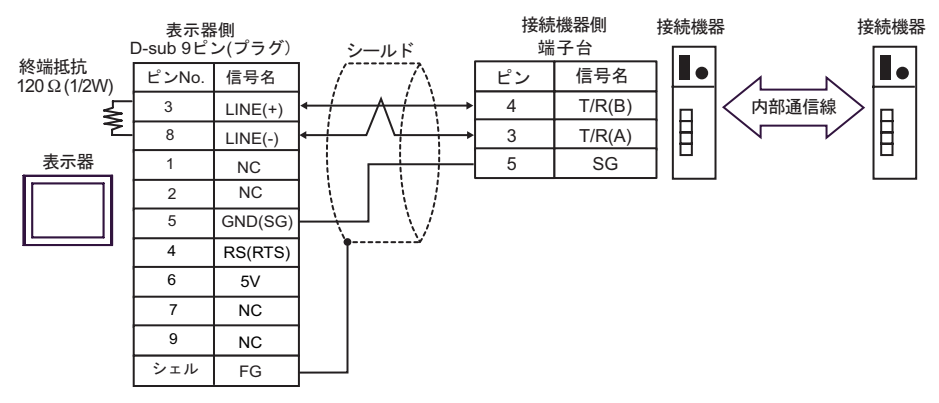

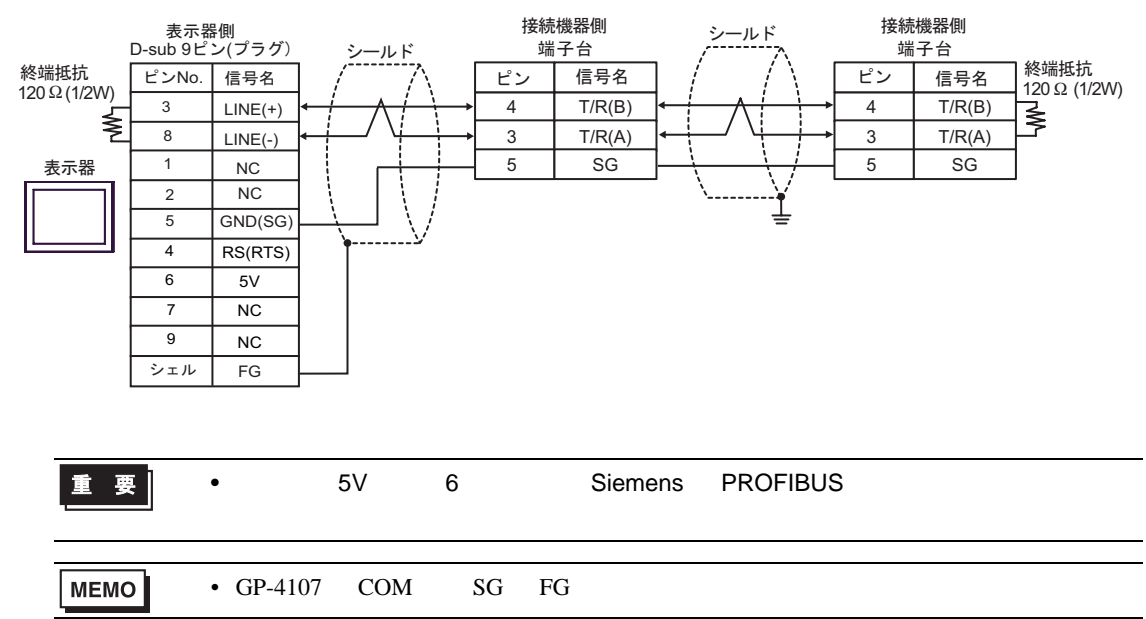

# 10I)

 $\bullet$  1 1

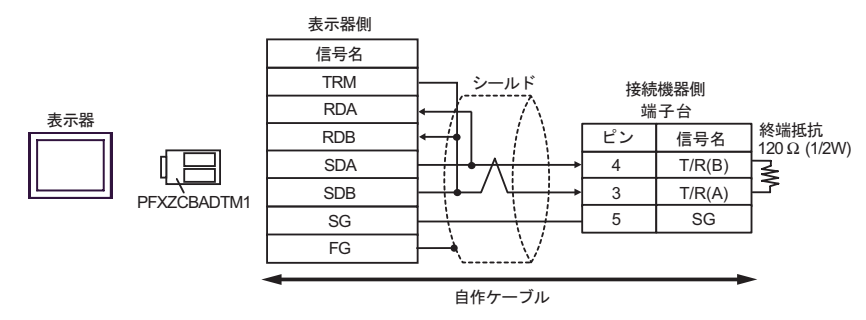

•  $1$  n

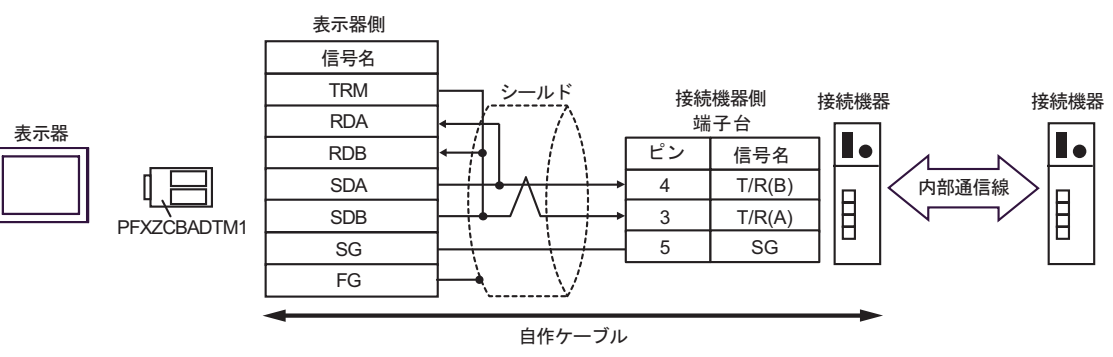

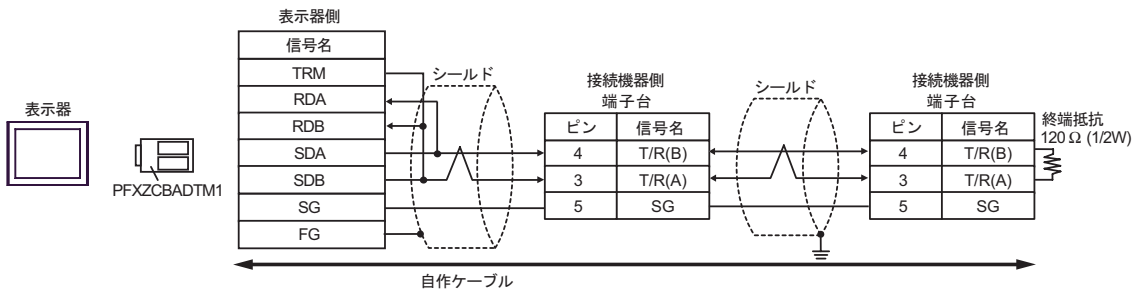

10J)

 $\cdot$  1 1

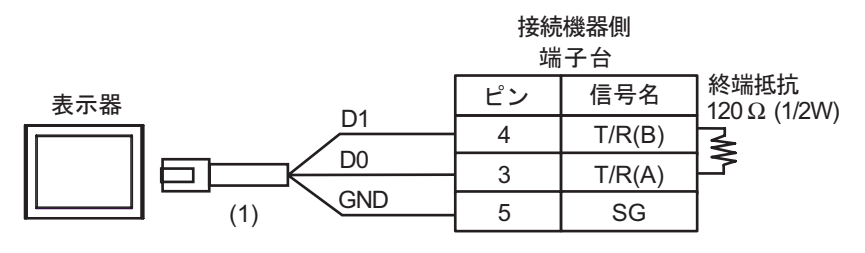

•  $1$  n

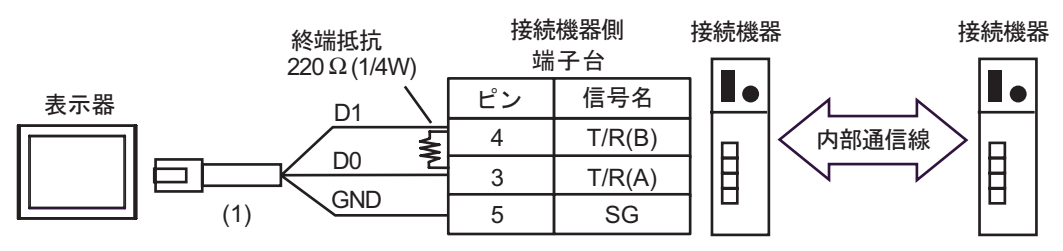

 $\cdot$  1 n

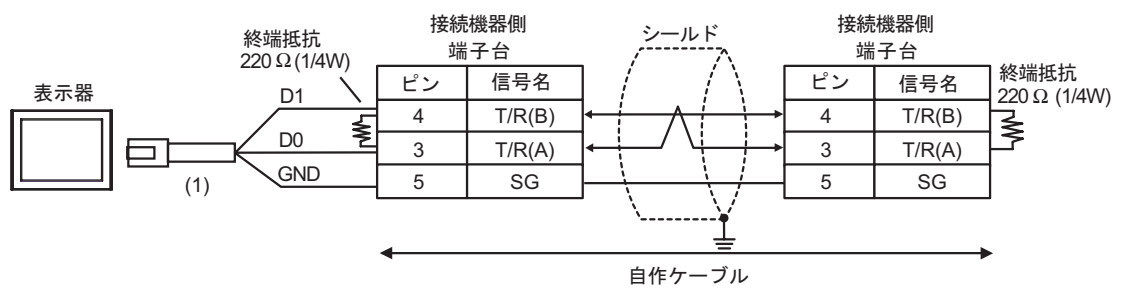

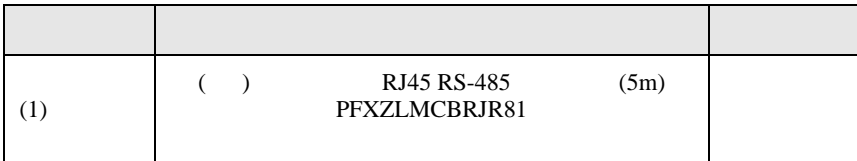

GP-Pro EX 141

2 AST-3211A AST-3302B ST

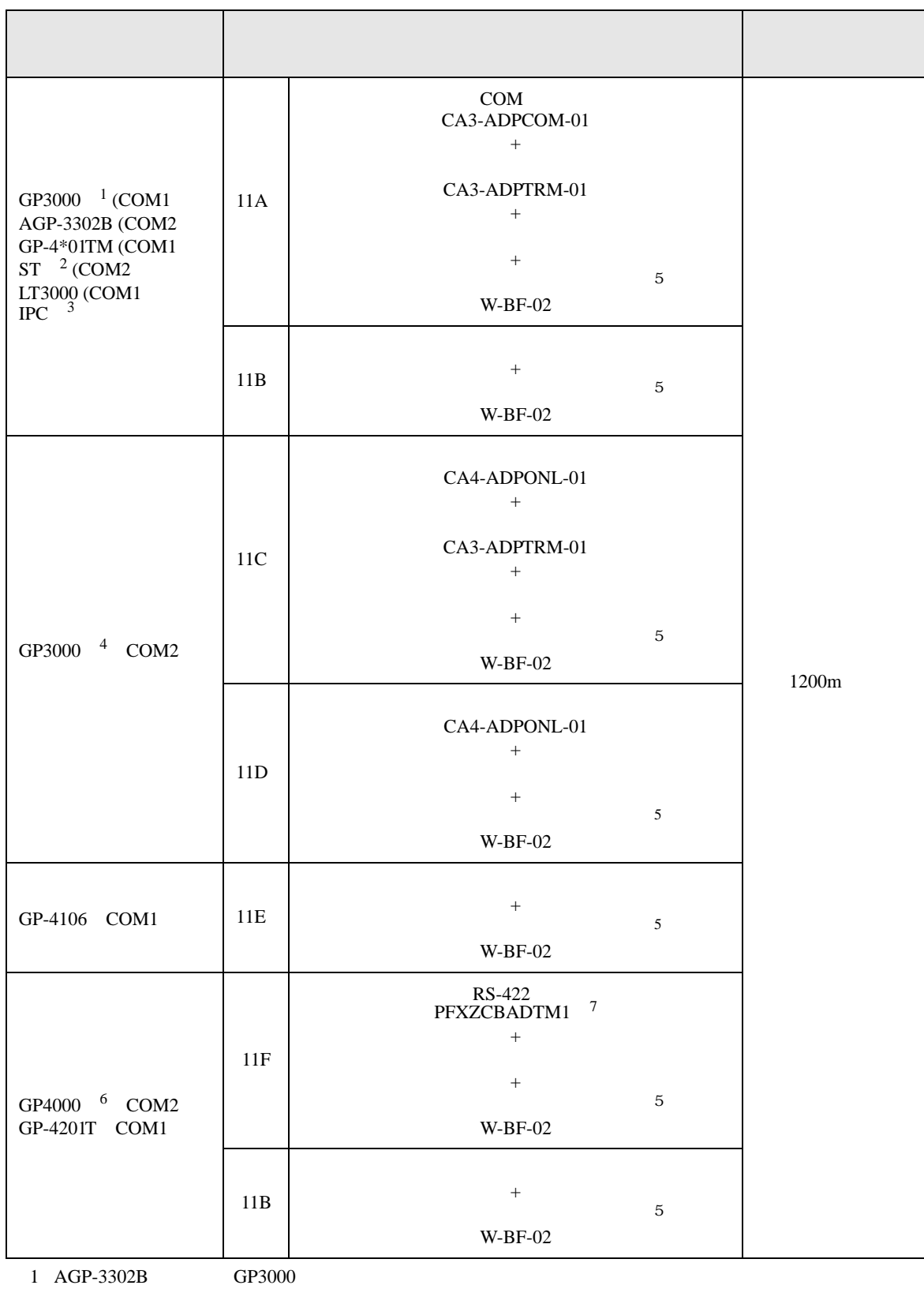

 $3 \text{ RS-}422/485(4)$  COM  $\text{COM}$  7

4 GP-3200  $AGP-3302B$  GP3000

 $5<sup>5</sup>$ 6 GP-4100  $GP-4*01TM$  GP-4201T GP-4\*03T GP4000

7 RS-422 (CA3-ADPTRM-01)

 $11A$ 

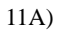

 $\bullet$  1 1

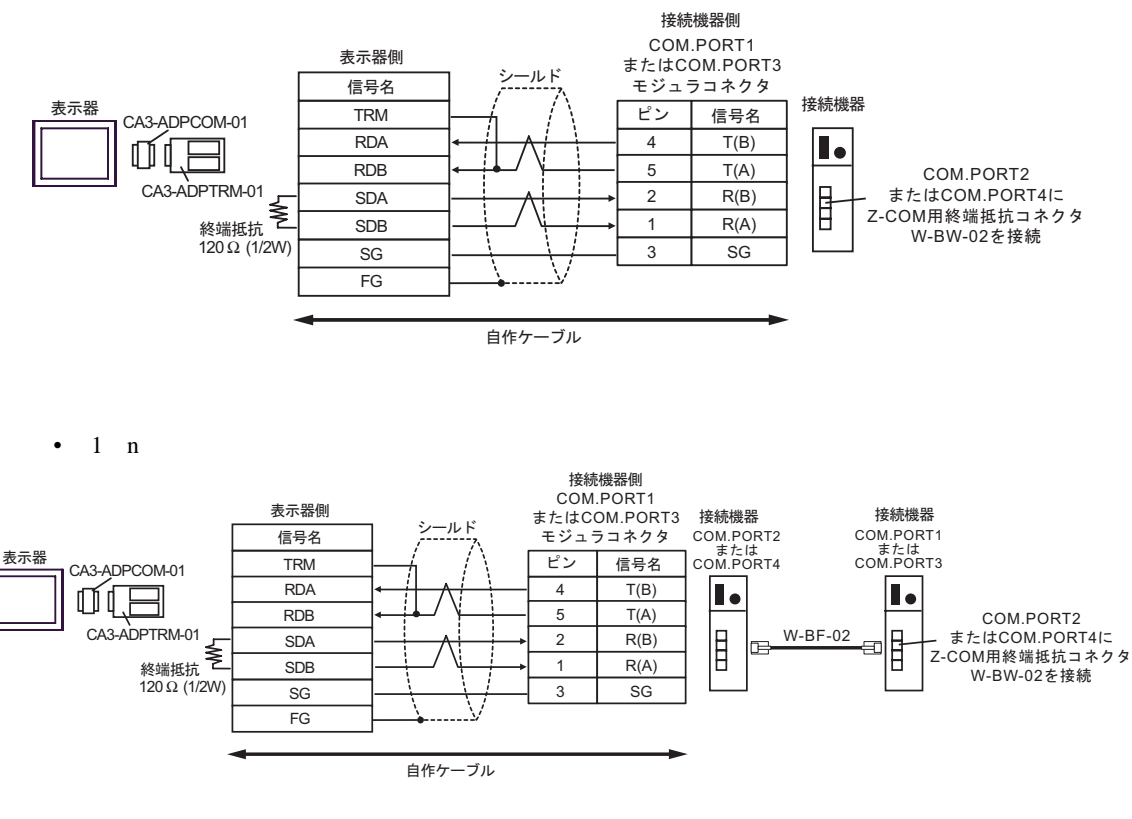

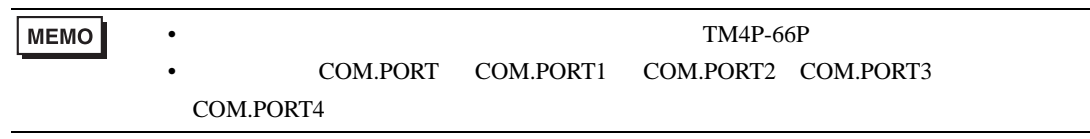

11B)

 $\bullet$  1 1

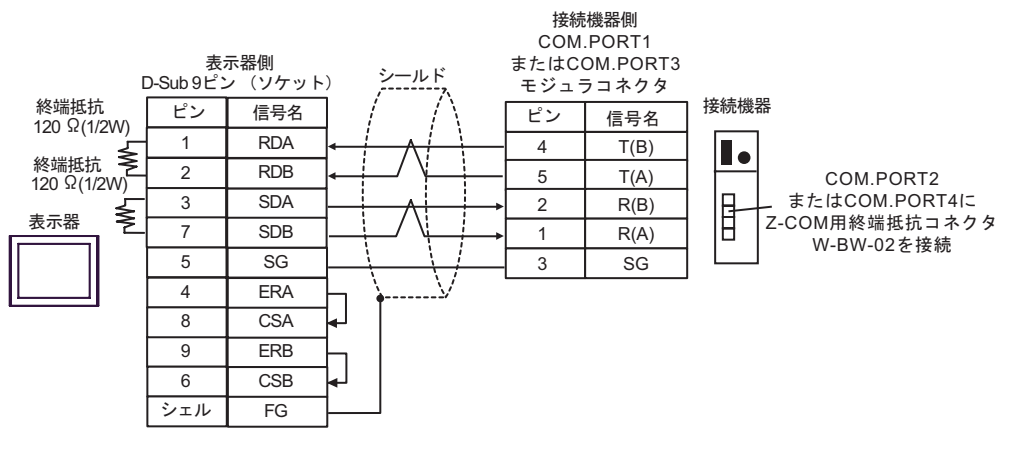

 $\cdot$  1 n

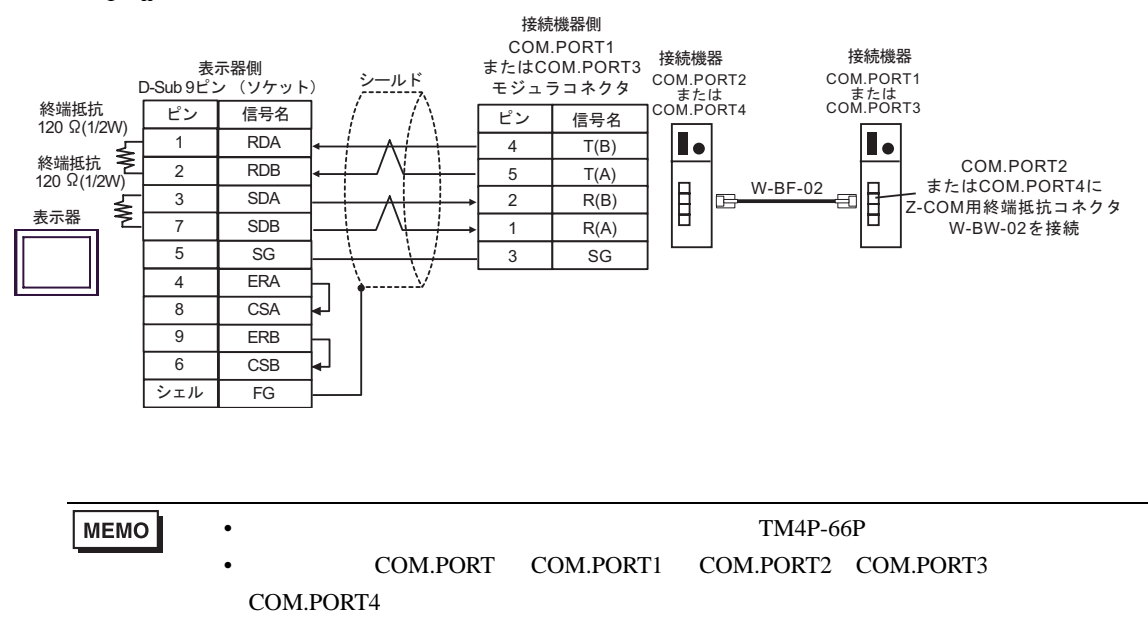
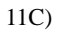

 $\bullet$  1 1

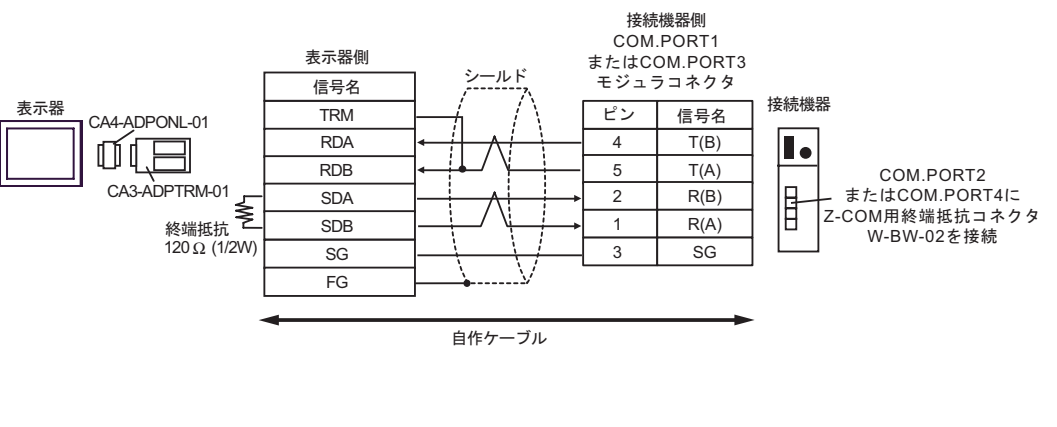

 $\bullet$  1 n

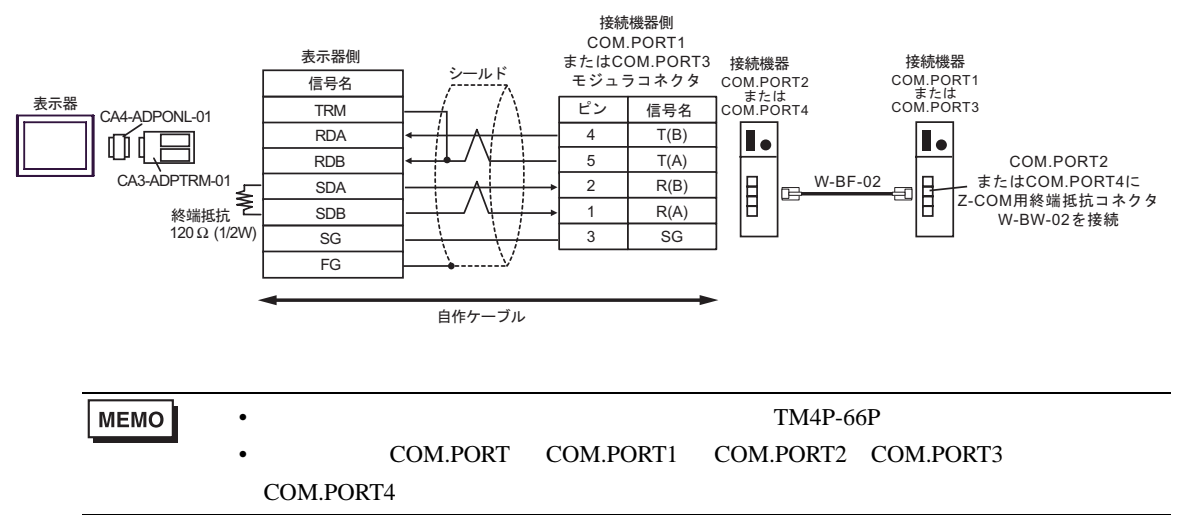

- 11D
- $\bullet$  1 1

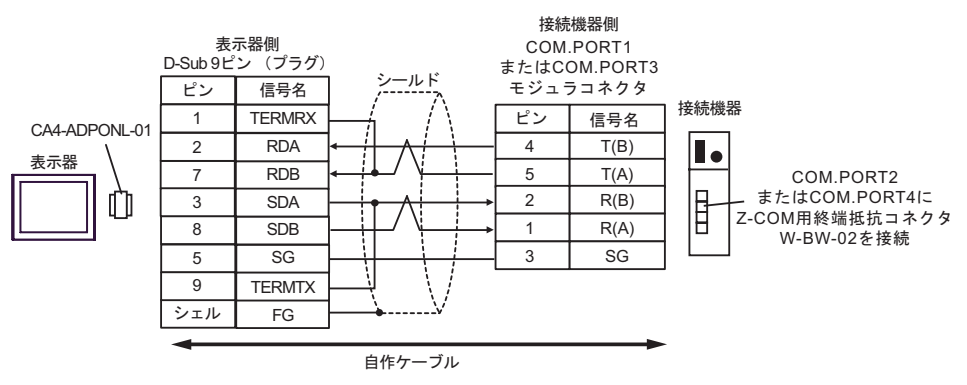

 $\bullet$  1 n

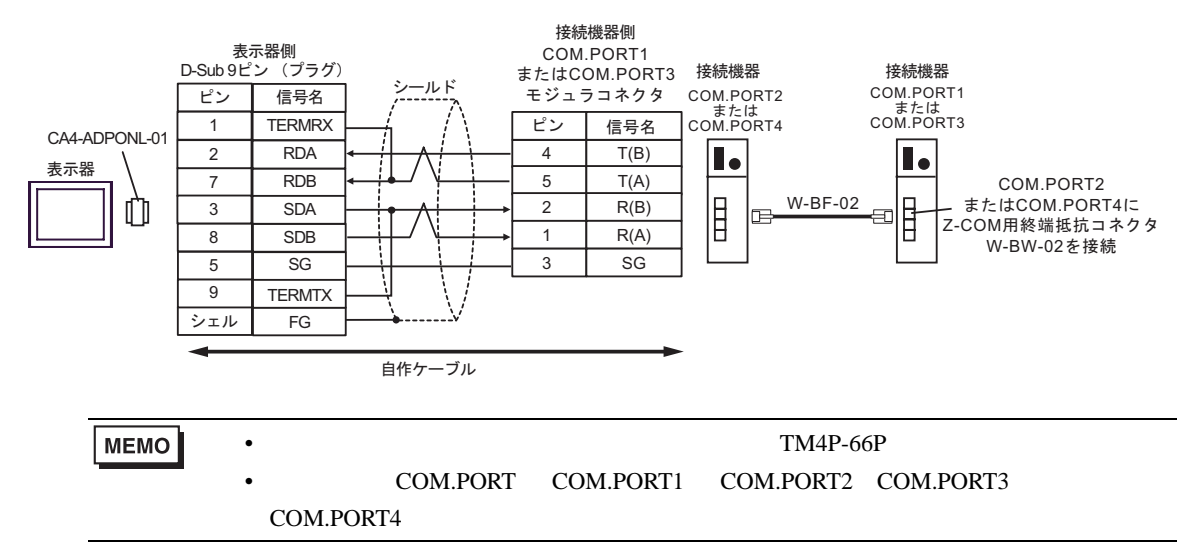

### 11E)

 $\bullet$  1 1

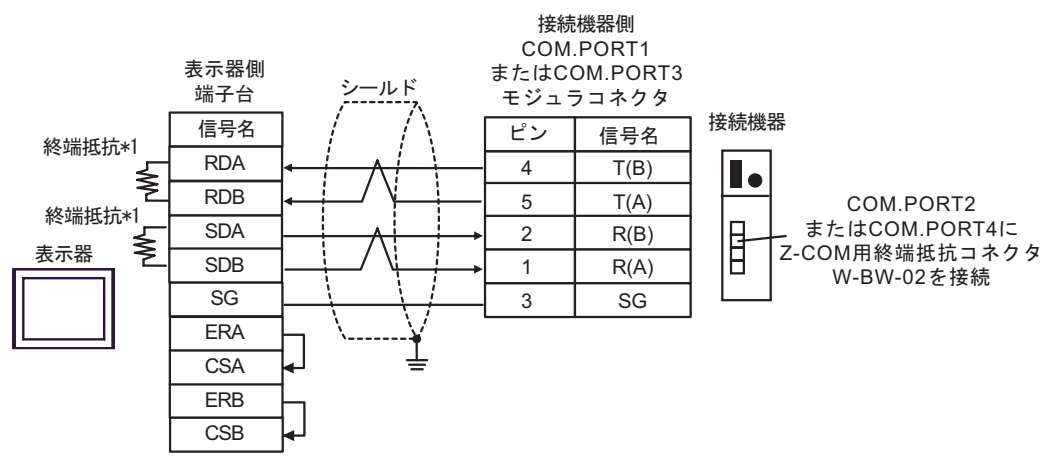

 $\bullet$  1 n

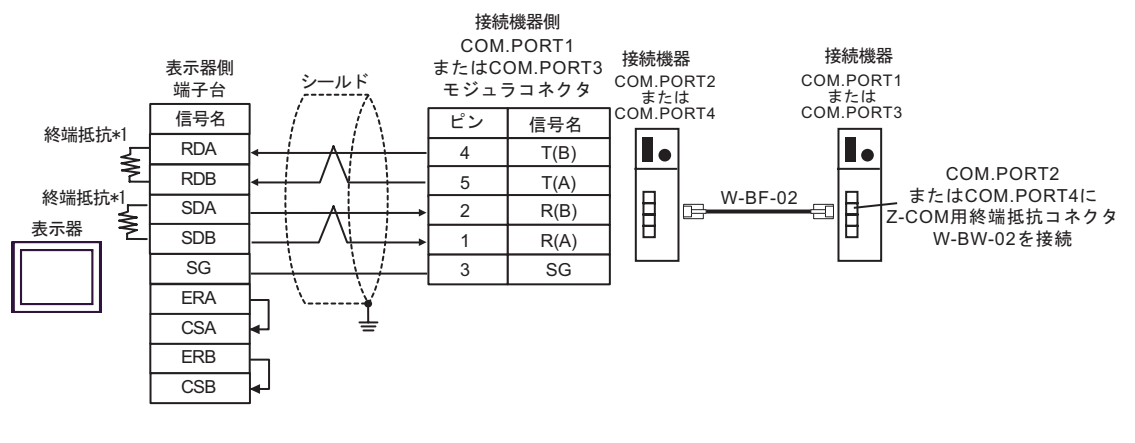

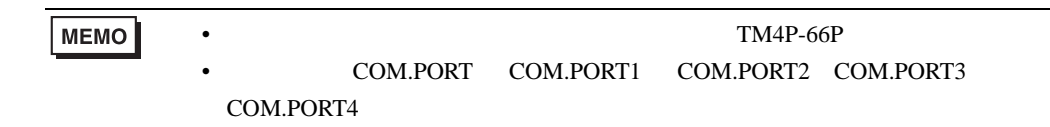

 $*1$ 

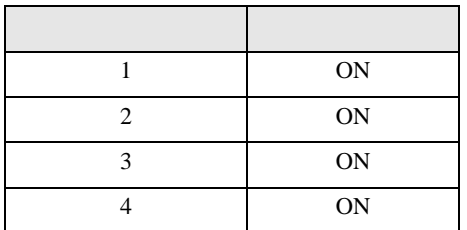

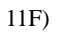

 $\bullet$  1 1

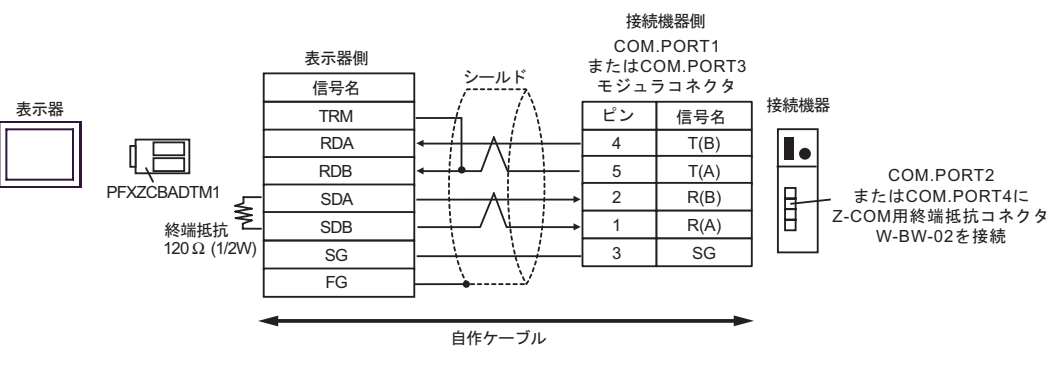

 $\bullet$  1 n

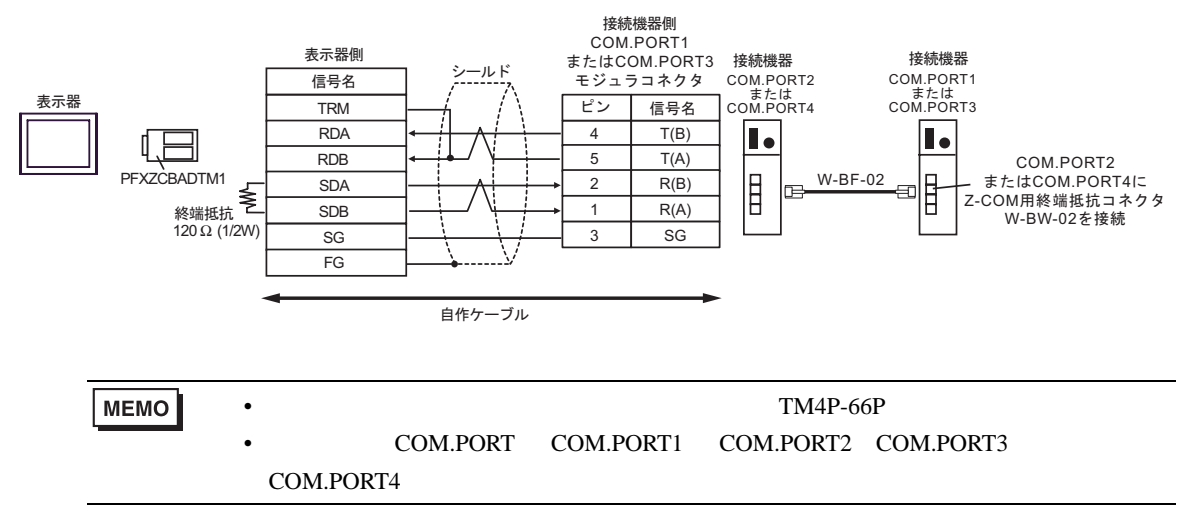

12

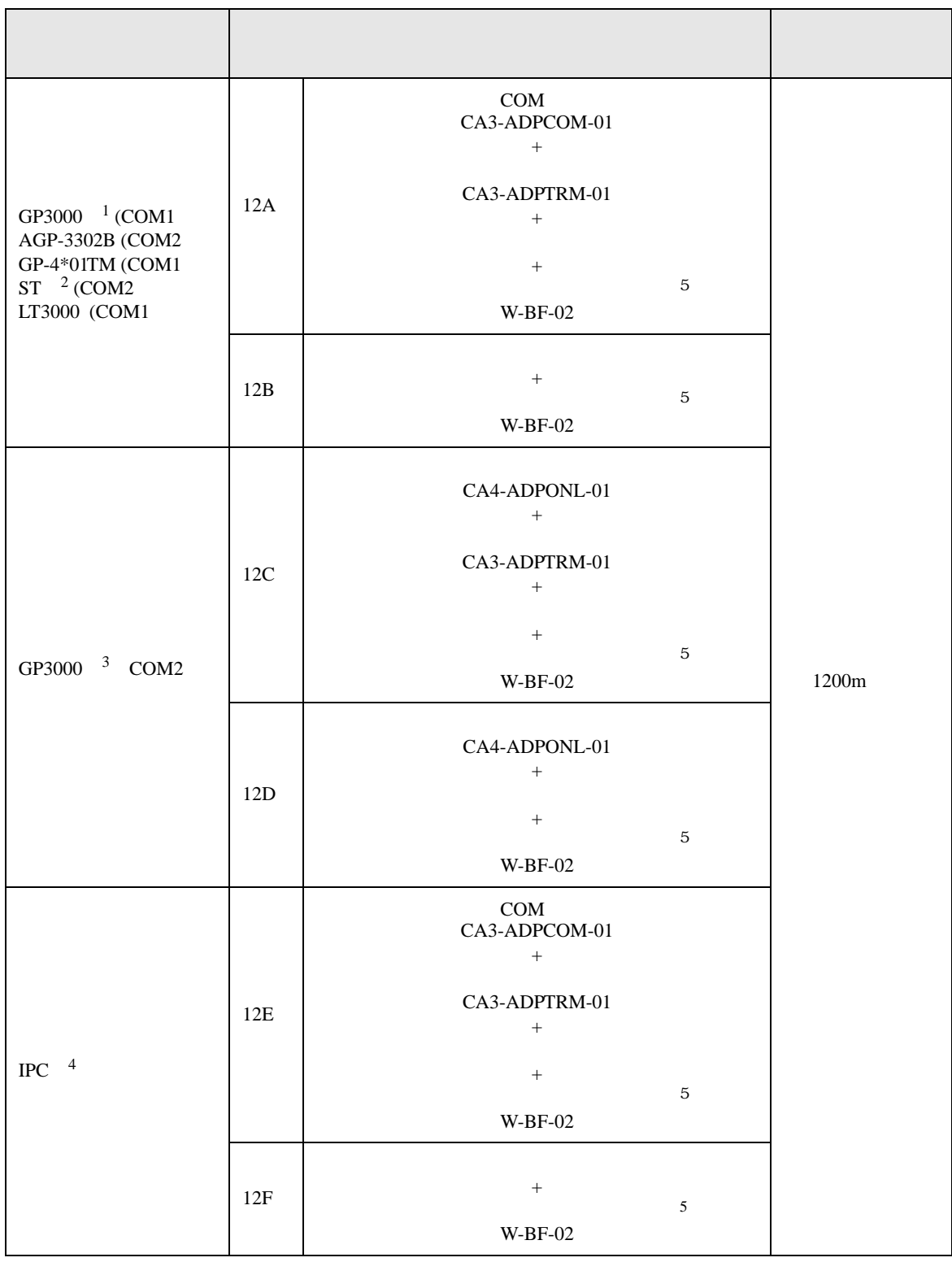

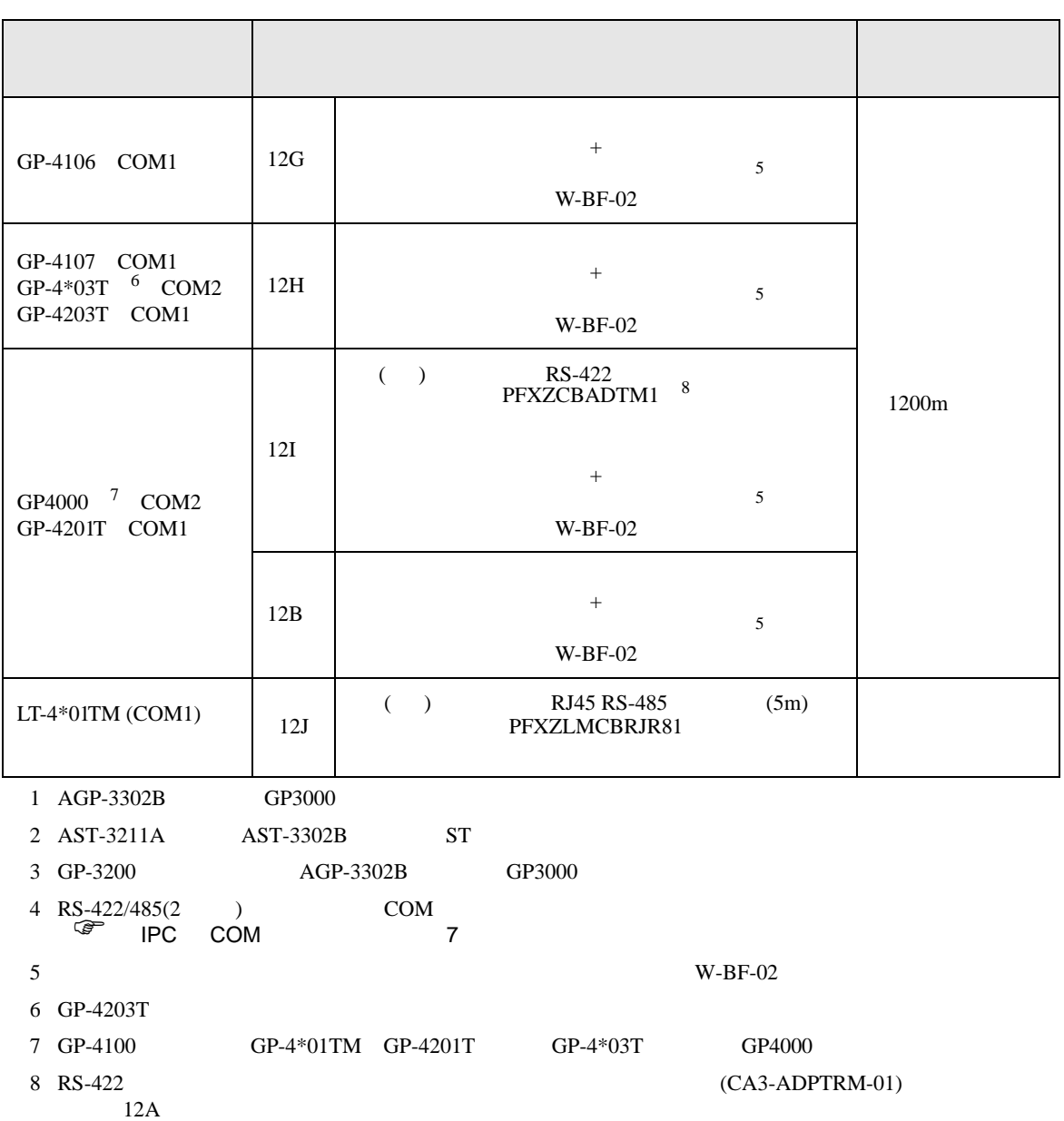

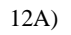

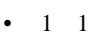

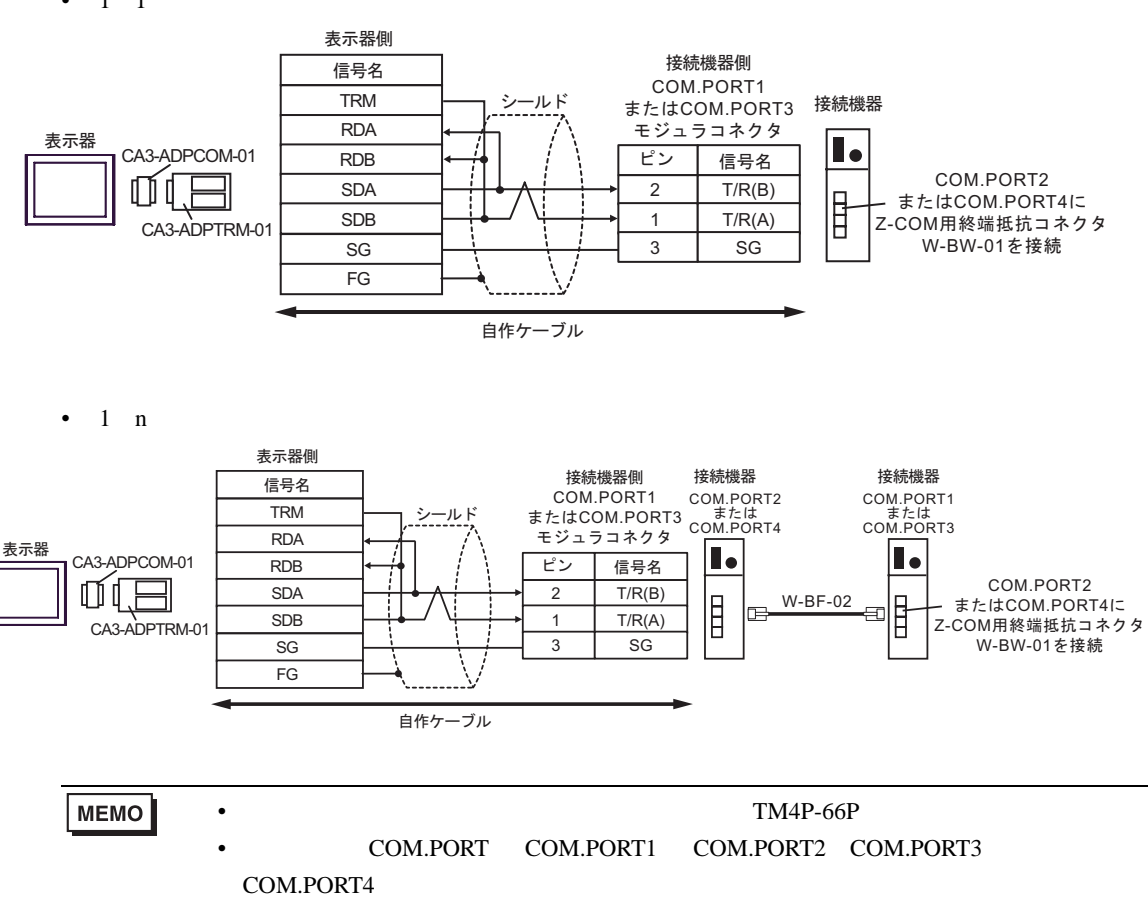

### 12B)

### $\bullet$  1 1

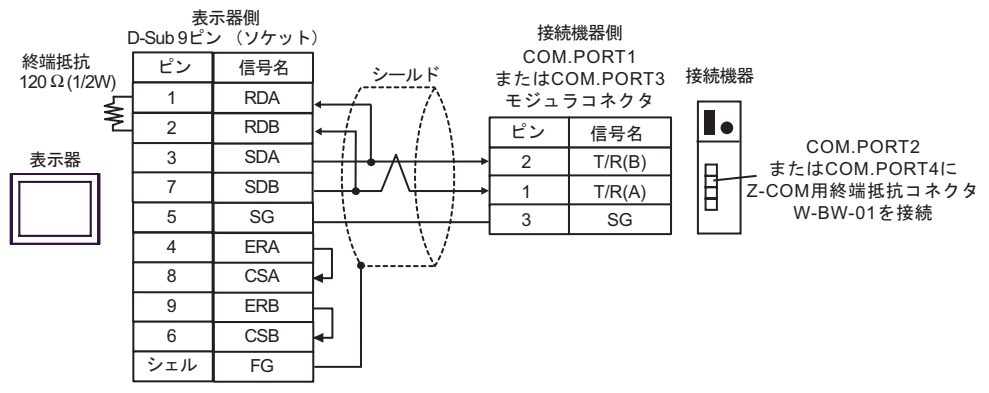

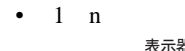

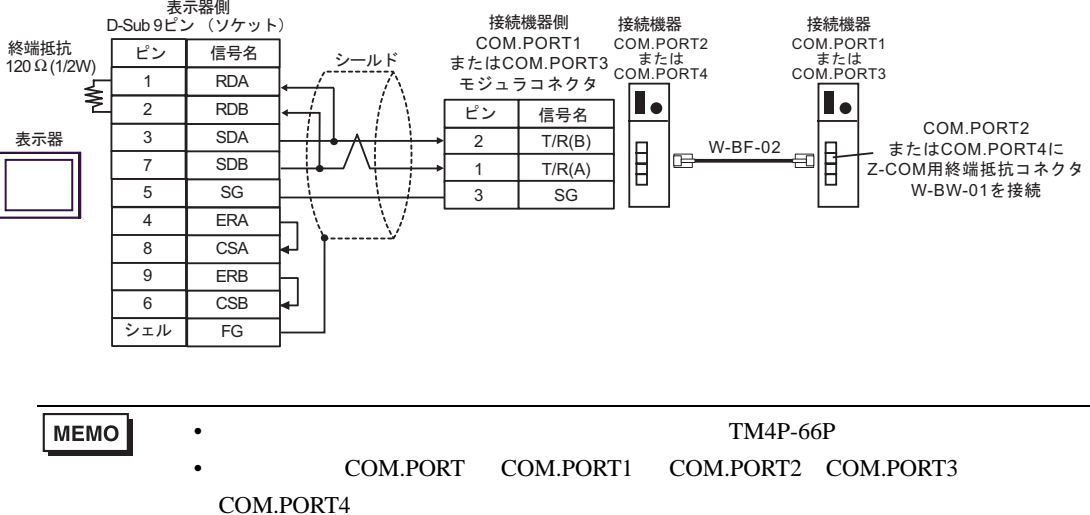

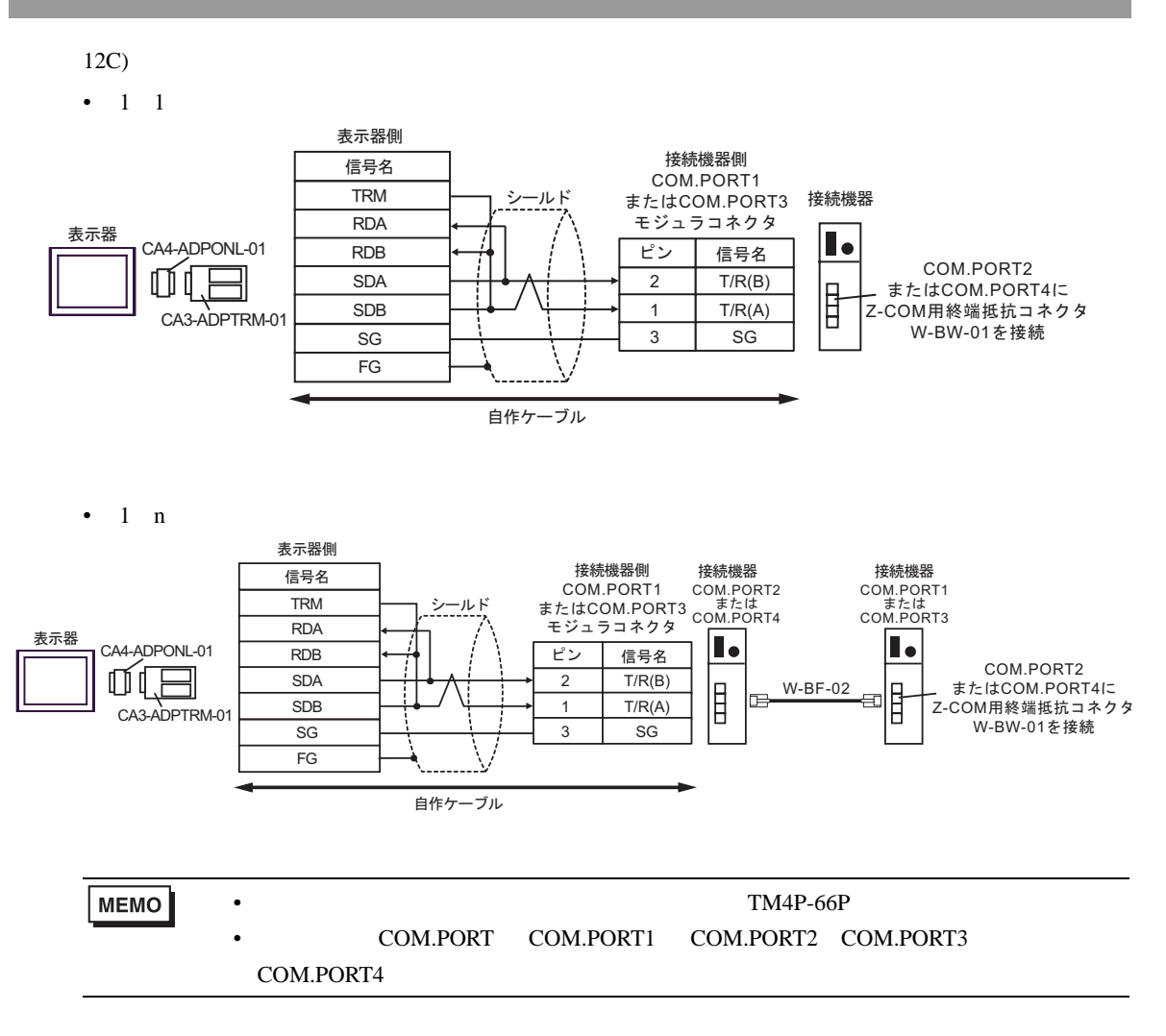

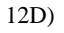

 $\bullet$  1 1

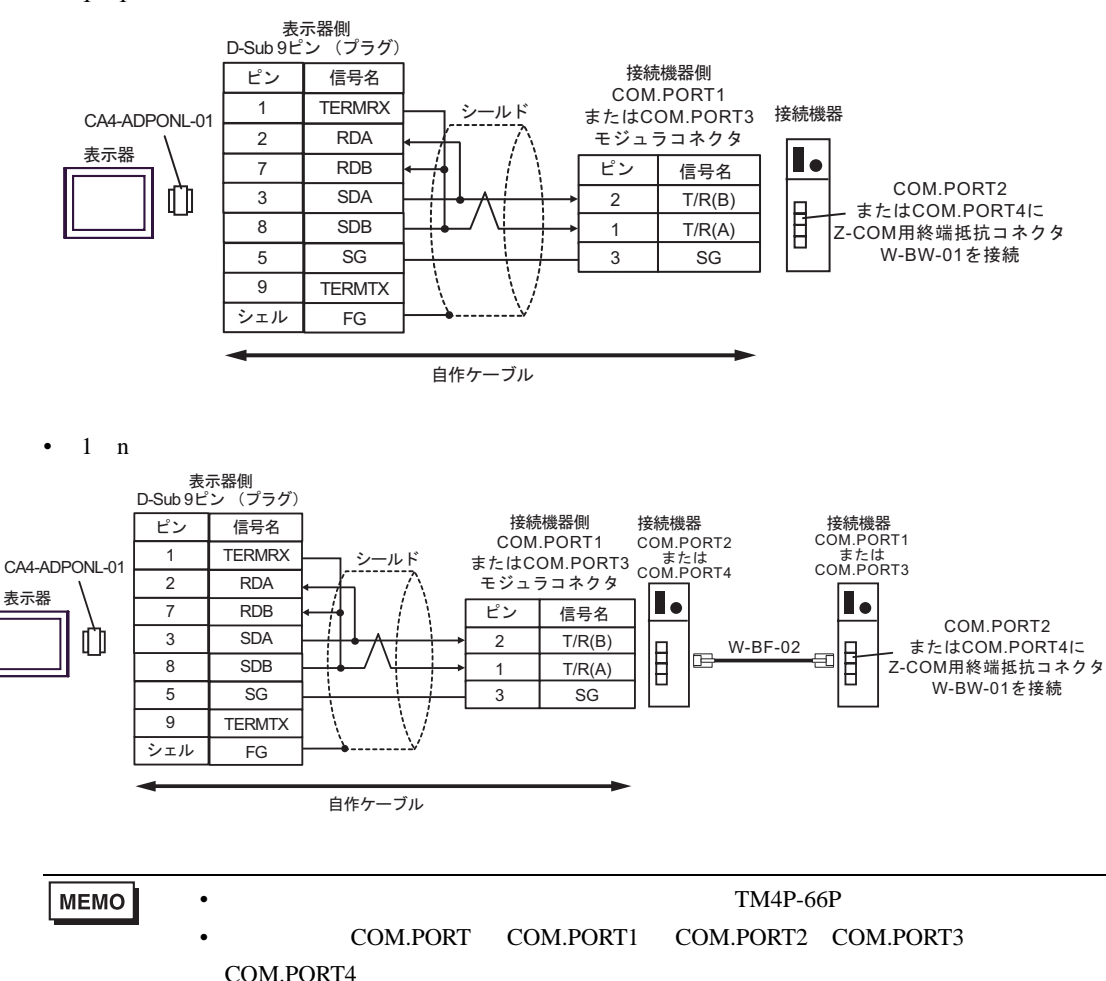

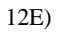

 $\cdot$  1 1

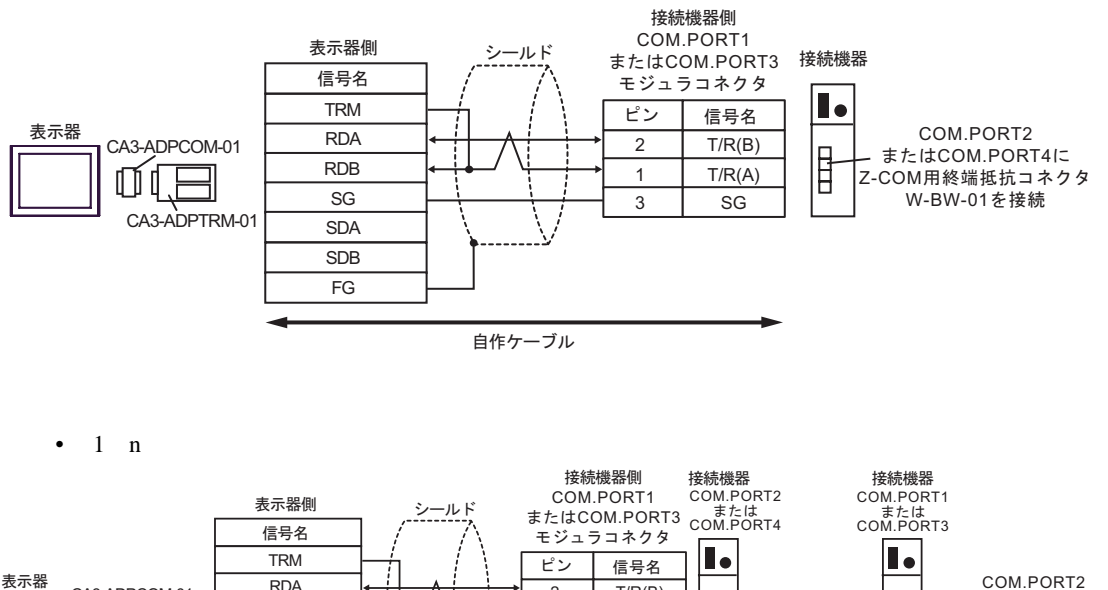

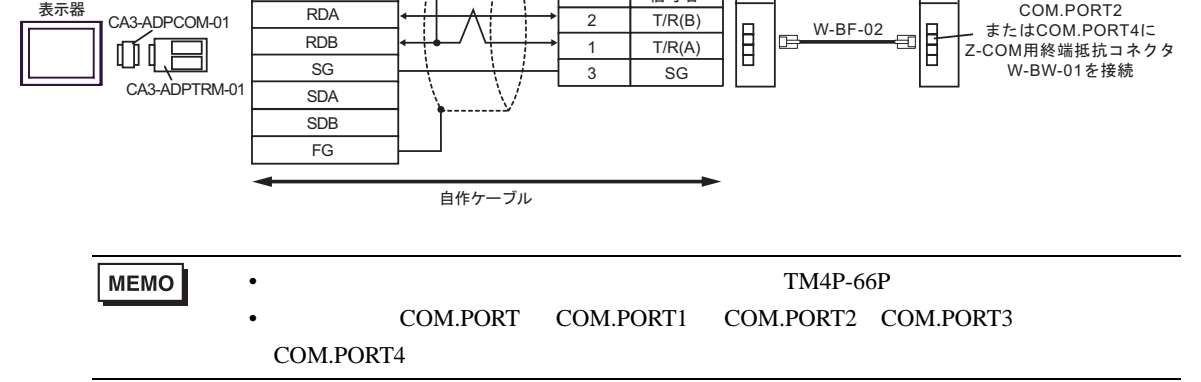

12F)

 $\bullet$  1 1

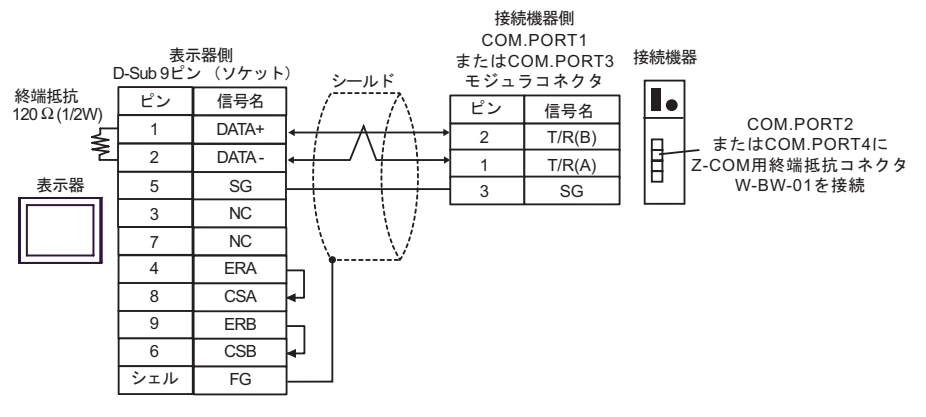

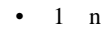

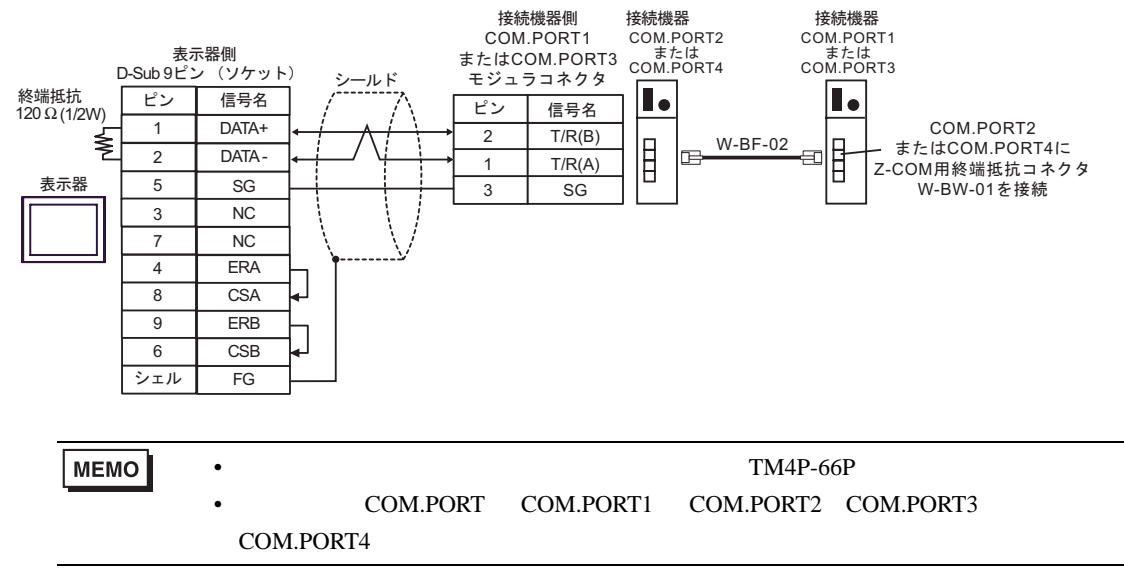

### 12G)

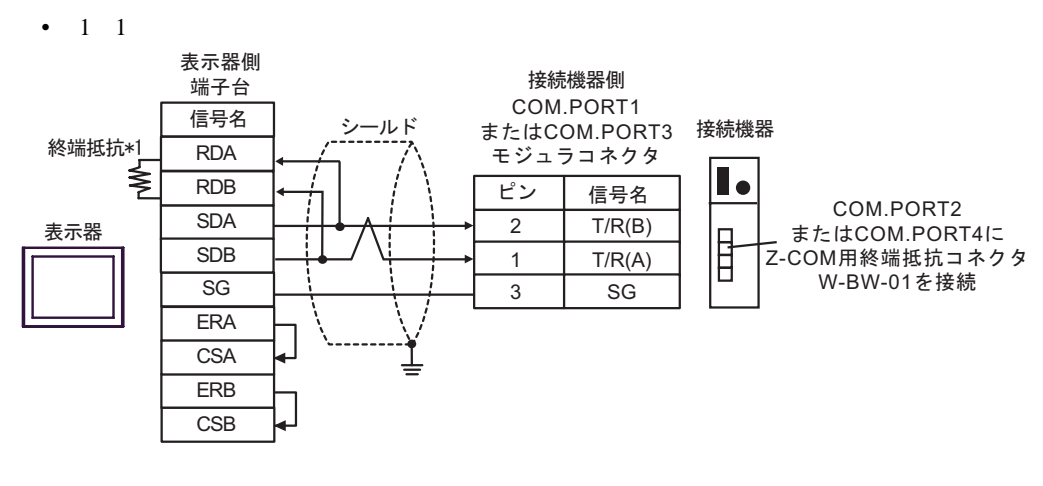

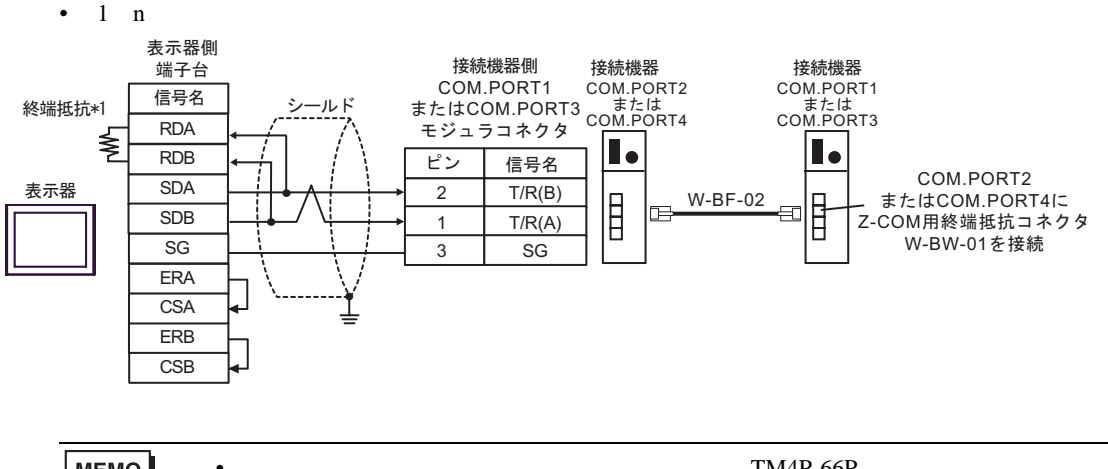

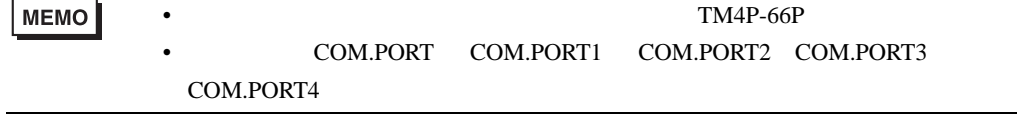

 $*1$ 

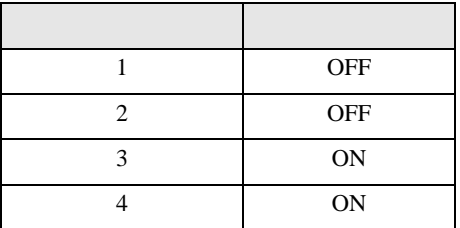

#### 12H)

 $\bullet$  1 1

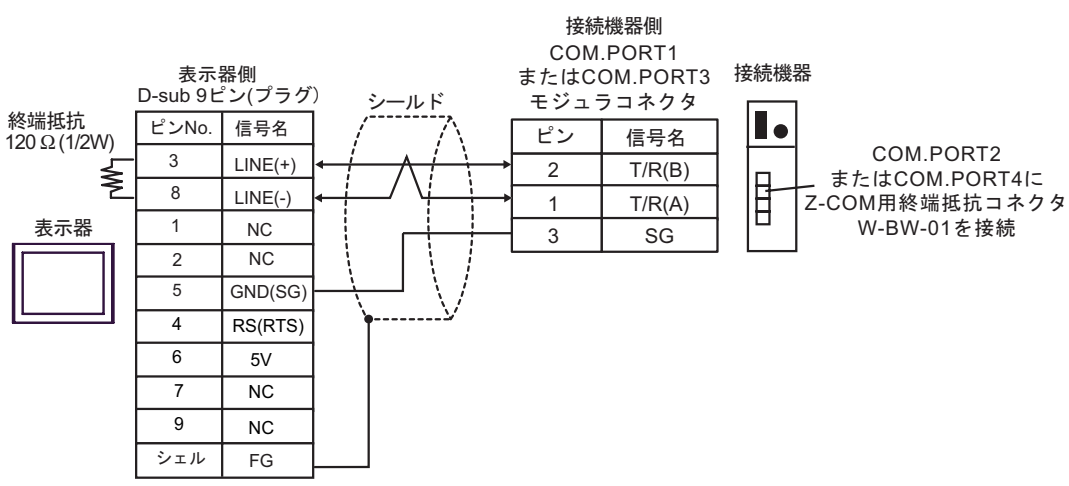

 $\bullet$  1 n

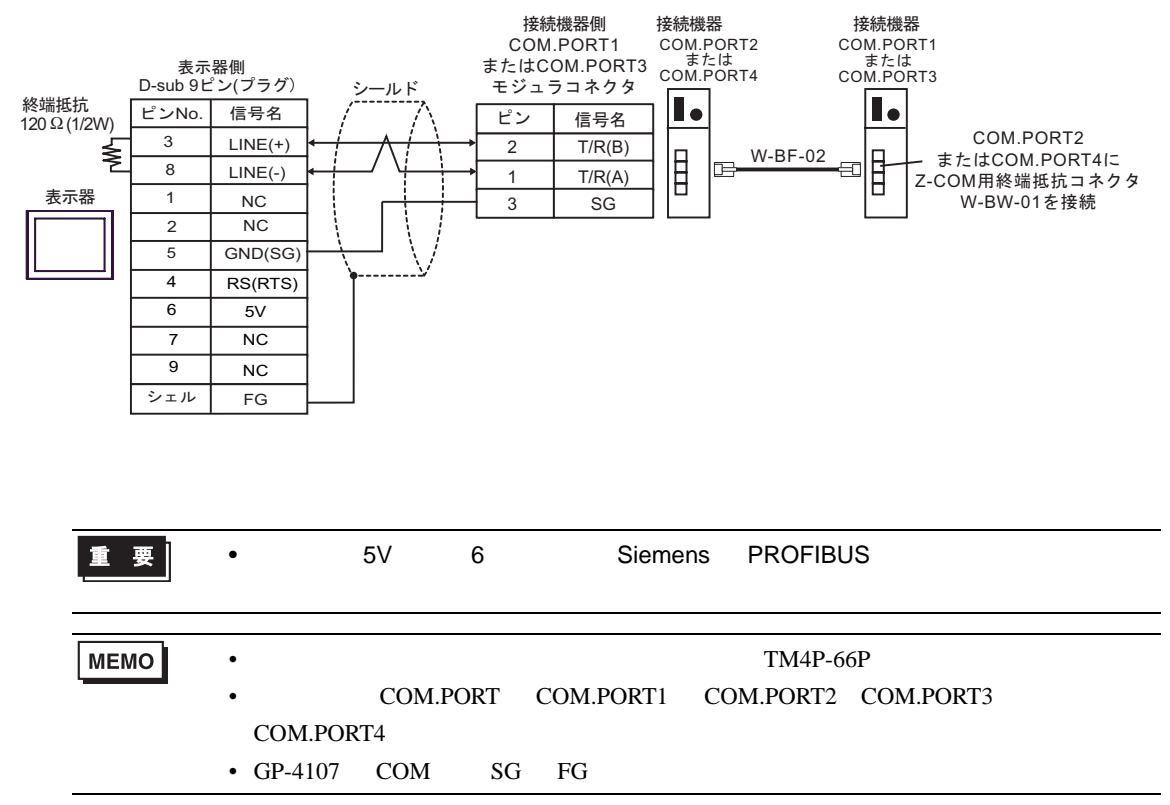

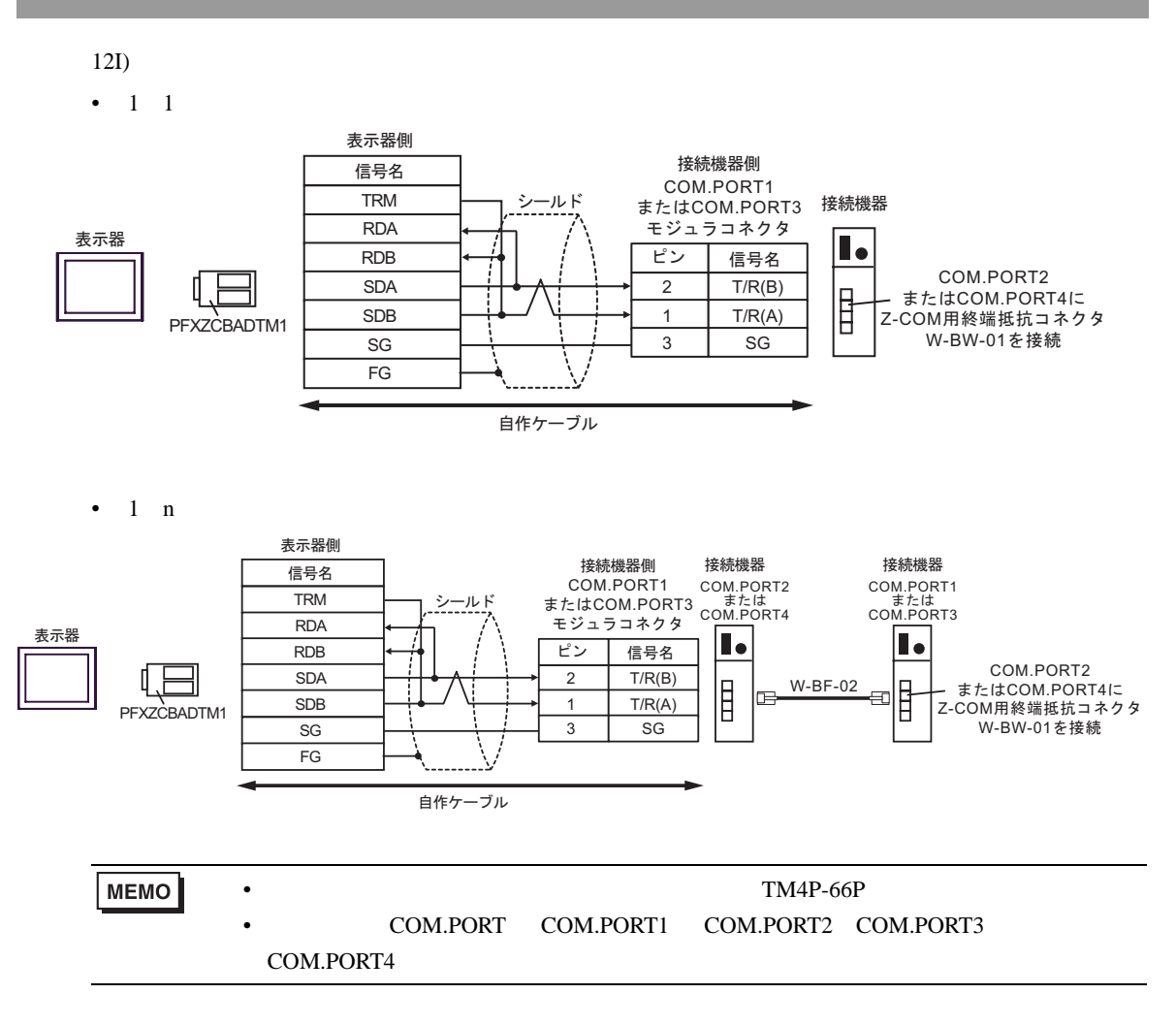

### 12J)

 $\bullet$  1 1

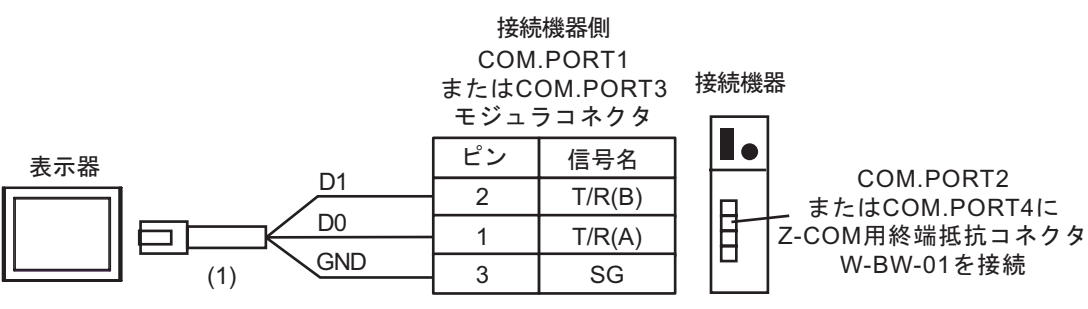

 $\bullet$  1 n

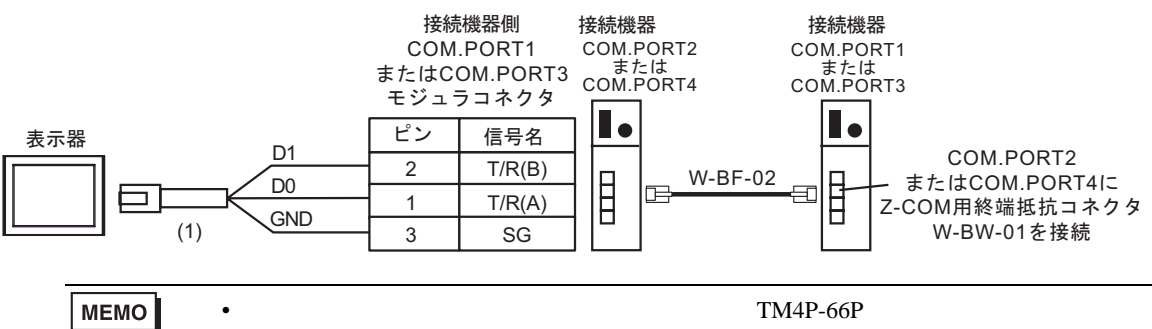

### COM.PORT COM.PORT1 COM.PORT2 COM.PORT3

COM.PORT4

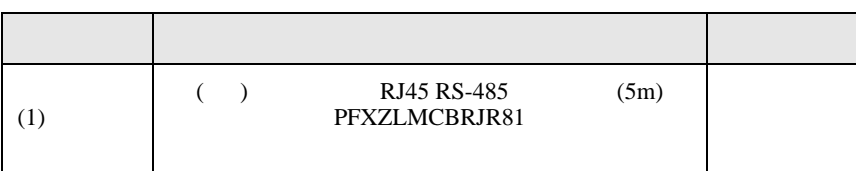

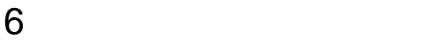

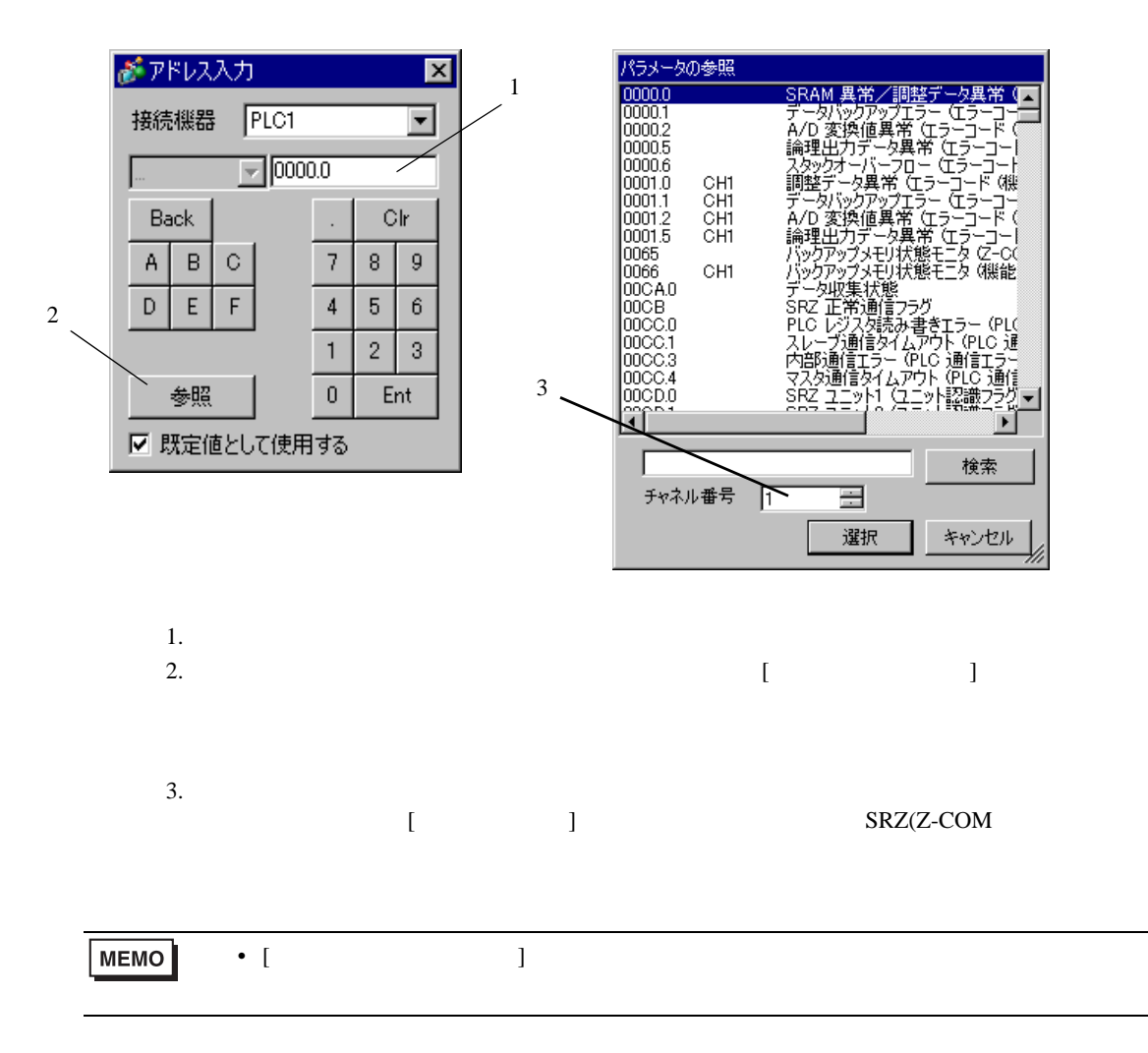

## 6.1 CB

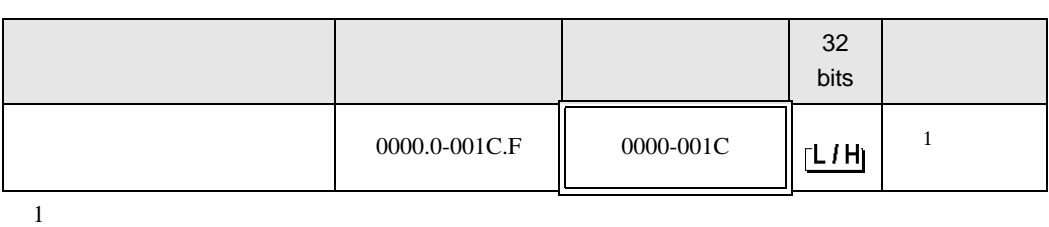

 $\Box$ 

 $\blacksquare$ 

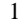

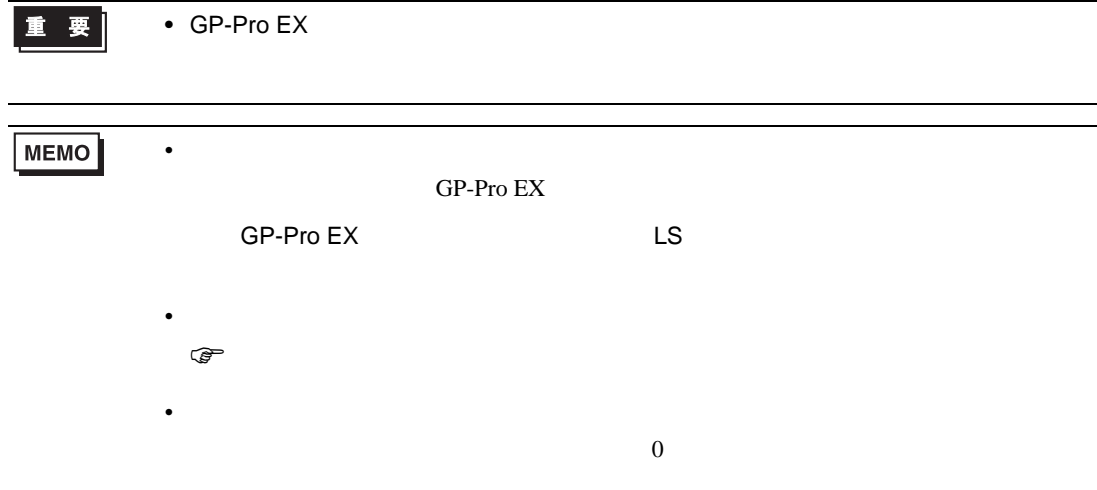

## 6.2 FB900/400

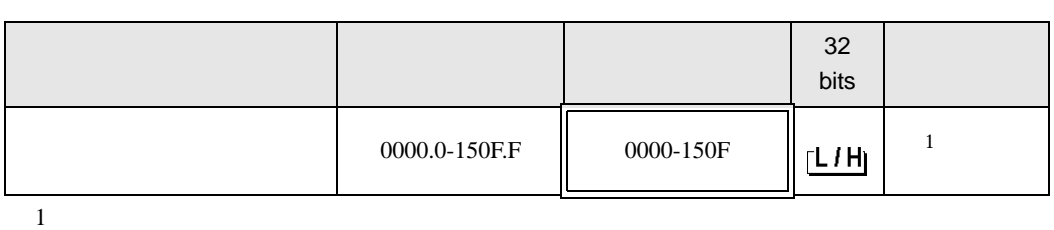

 $\Box$ 

• GP-Pro  $EX$ 

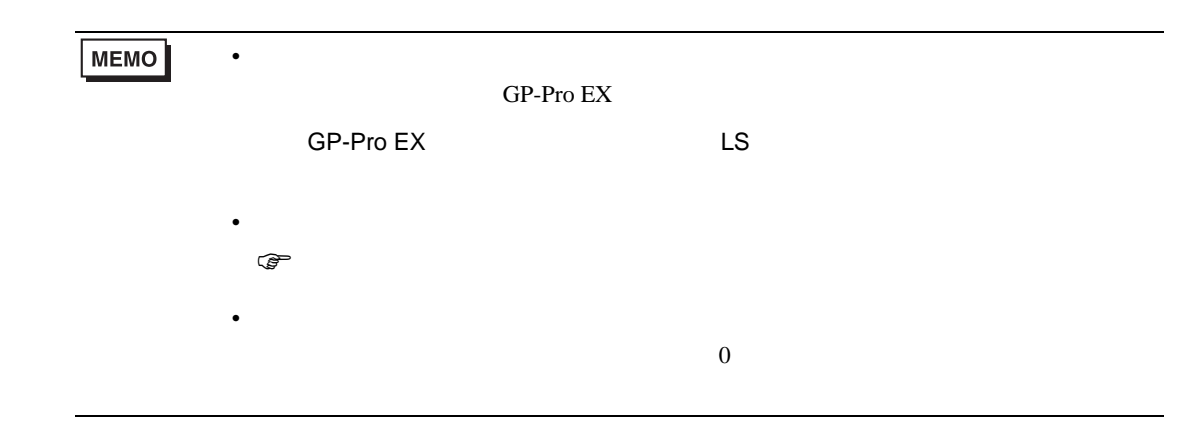

## 6.3 HA900/400

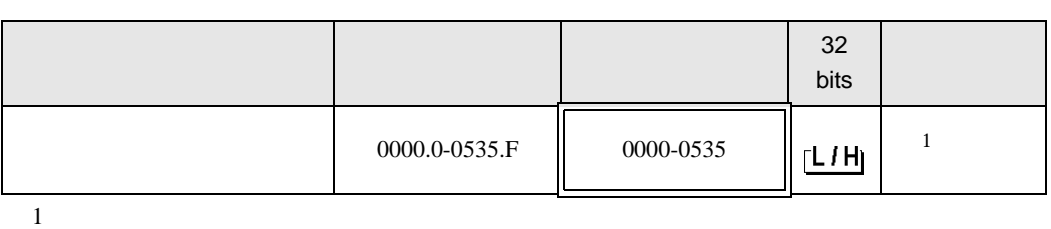

 $\Box$ 

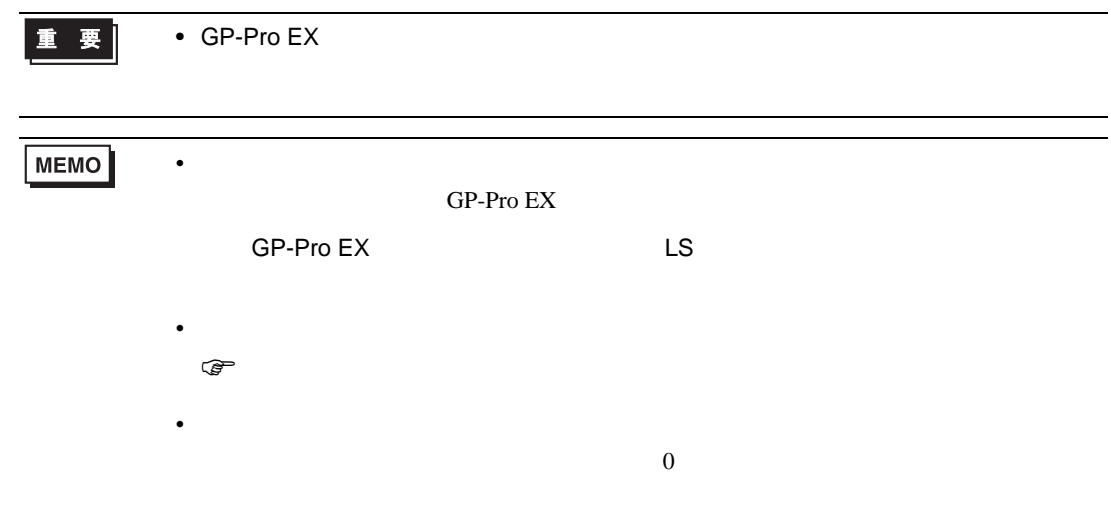

## 6.4 MA900/901

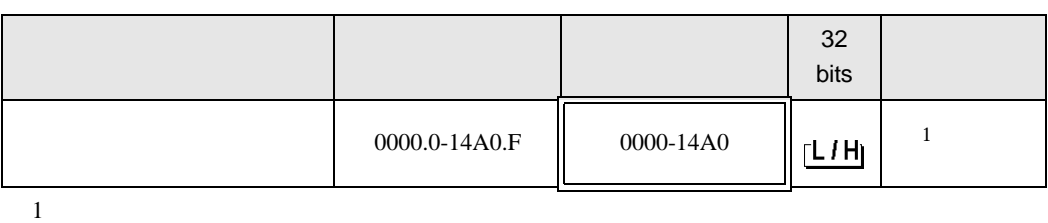

 $\Box$ 

┓

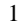

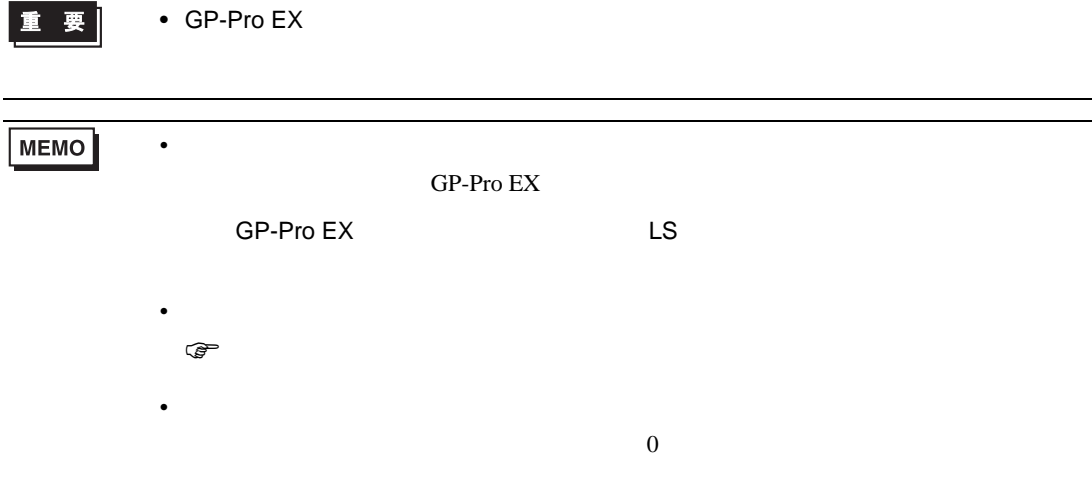

6.5 SRV

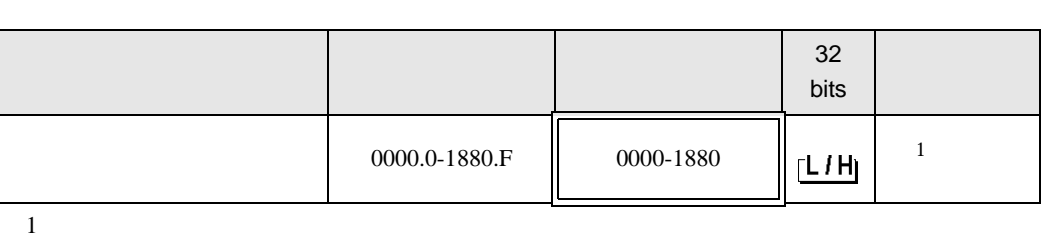

 $\Box$ 

┃重 要 ┃

• GP-Pro  $EX$ 

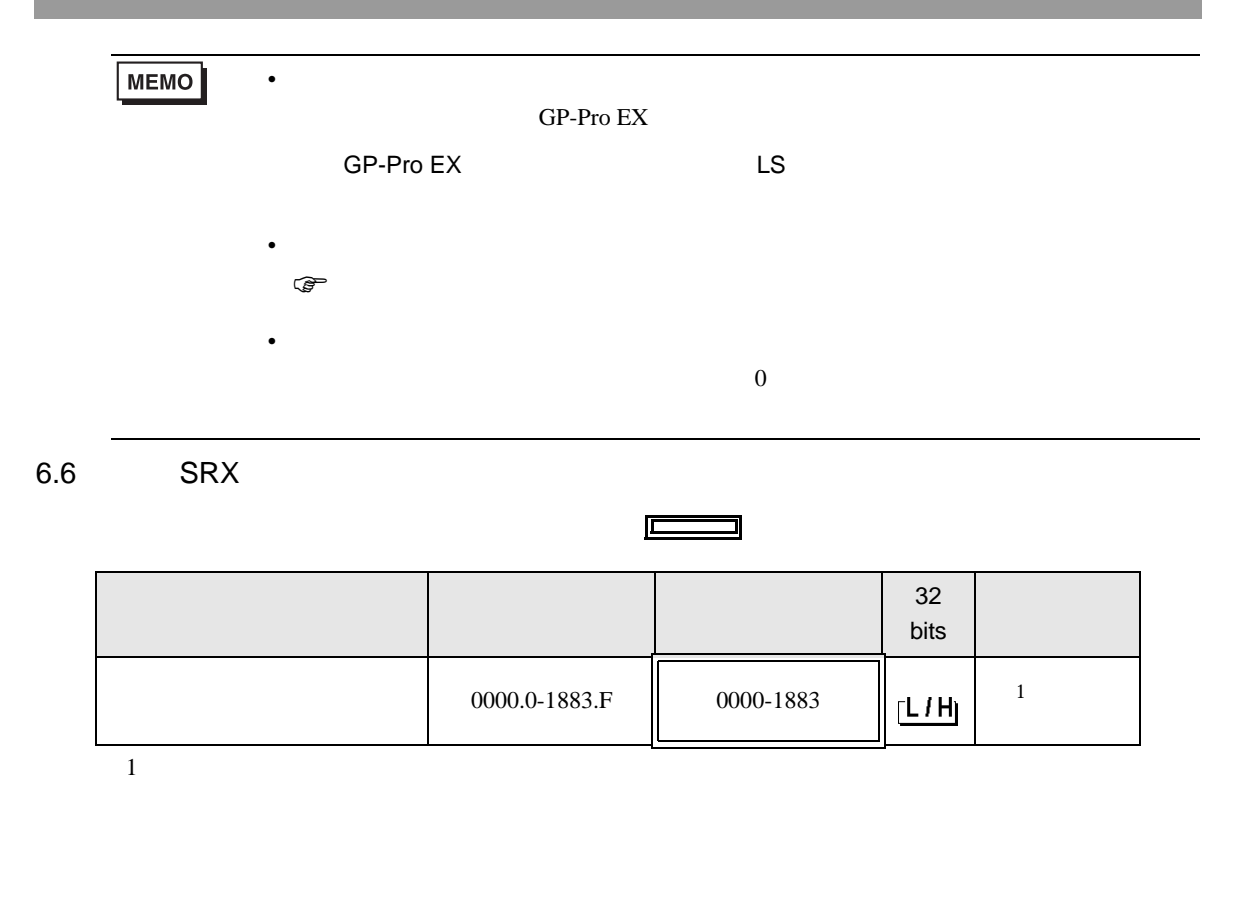

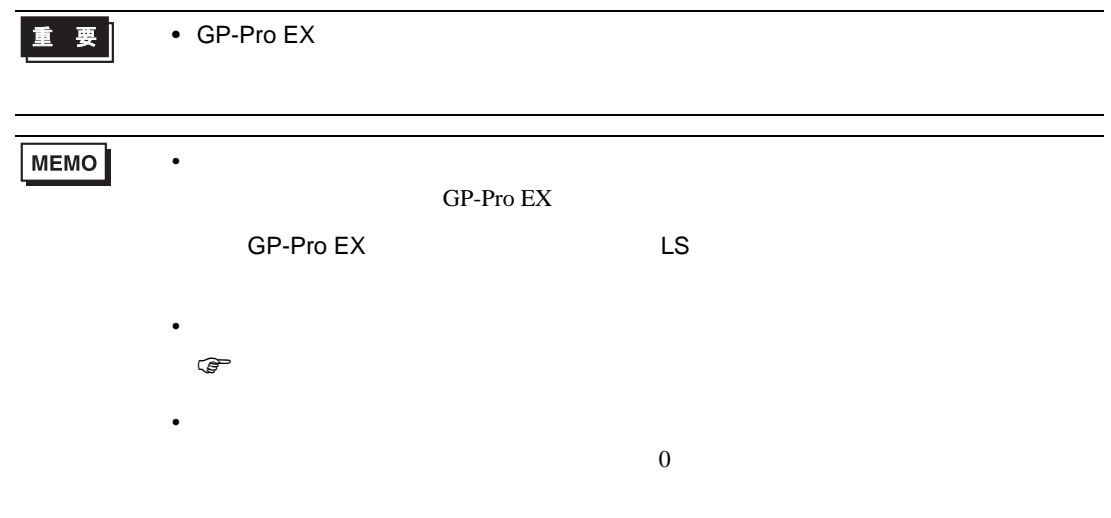

## 6.7 SA100

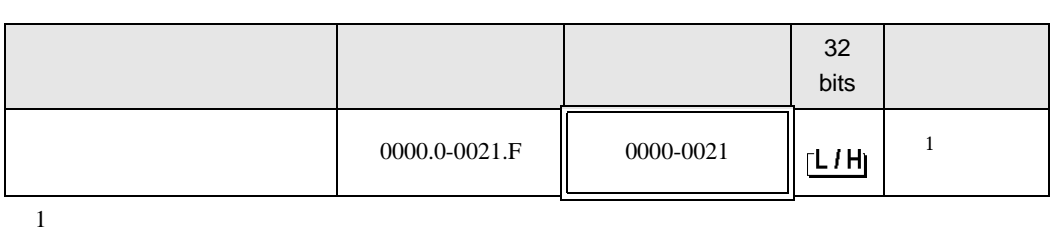

 $\Box$ 

┓

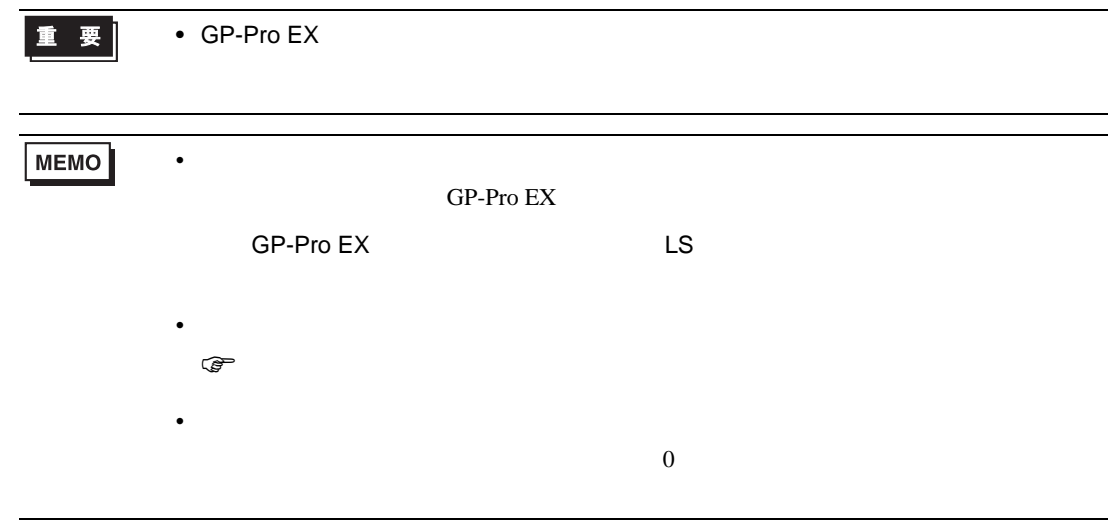

6.8 SA200

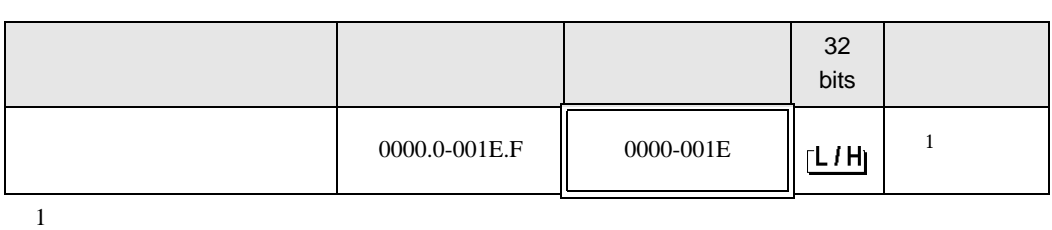

 $\Box$ 

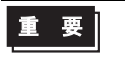

• GP-Pro EX

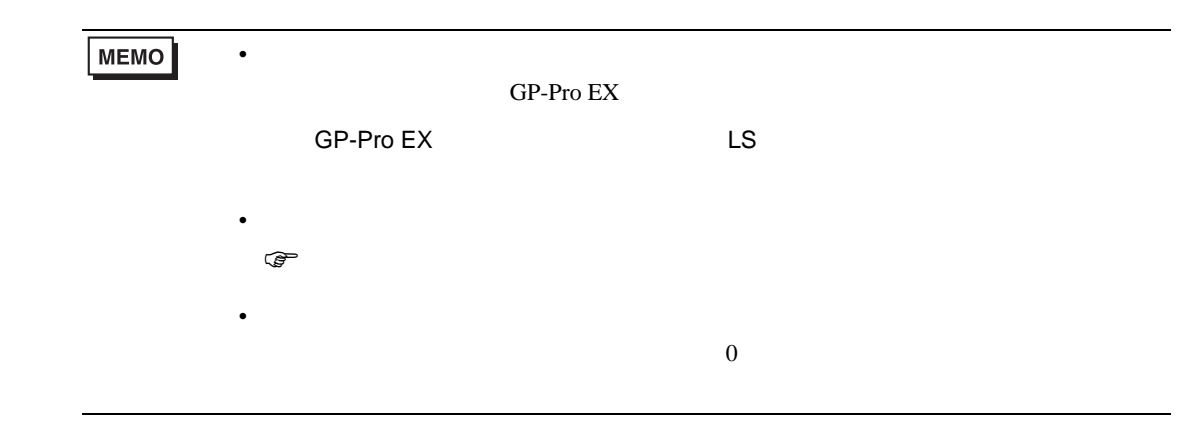

6.9 SR Mini HG H-PCP-A

|               |           | 32<br>bits |  |
|---------------|-----------|------------|--|
| 0000.0-02EE.F | 0000-02EE | ίMη        |  |
|               |           |            |  |

 $\Box$ 

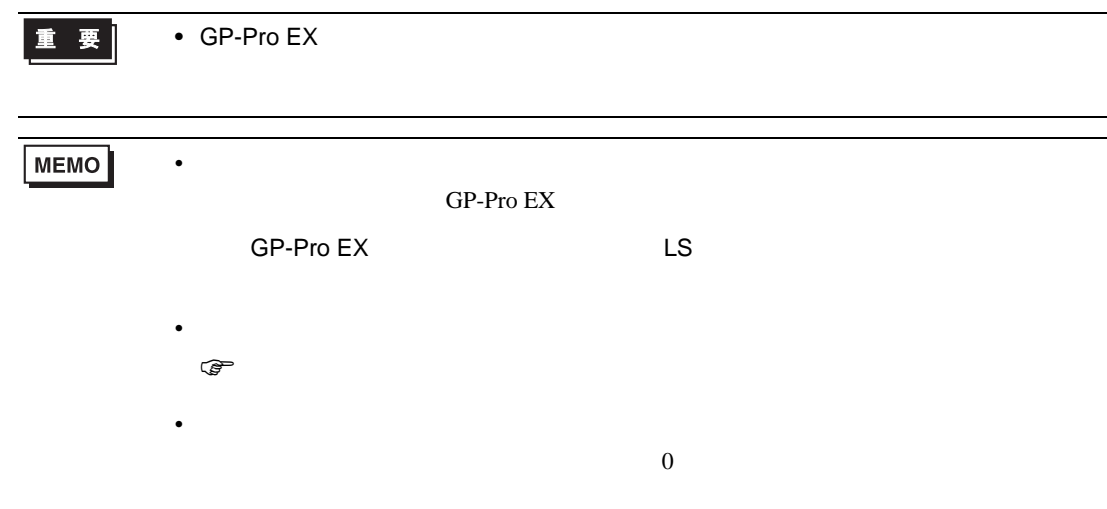

## 6.10 SR Mini HG H-PCP-J

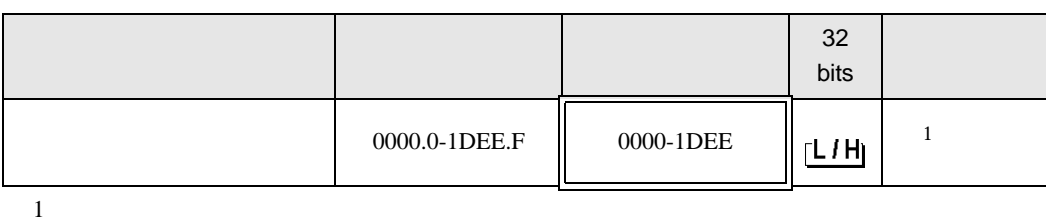

 $\Box$ 

┓

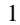

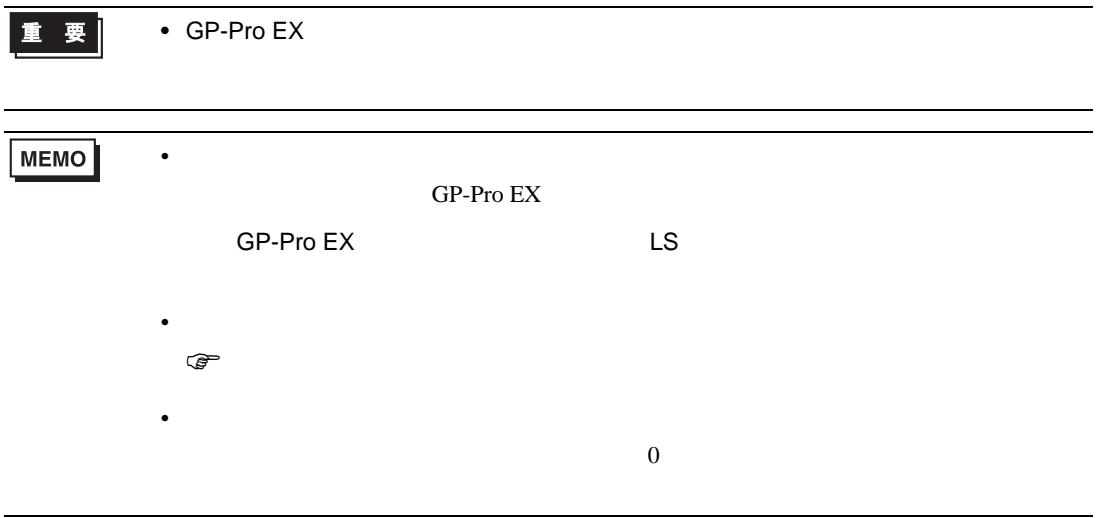

# 6.11 SRZ Z-TIO) / SRZ Z-DIO

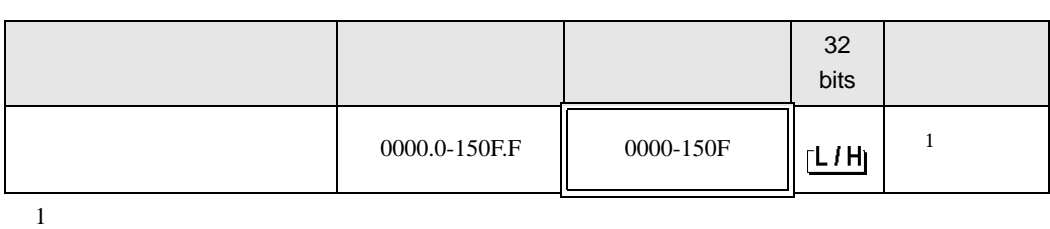

 $\Box$ 

┓

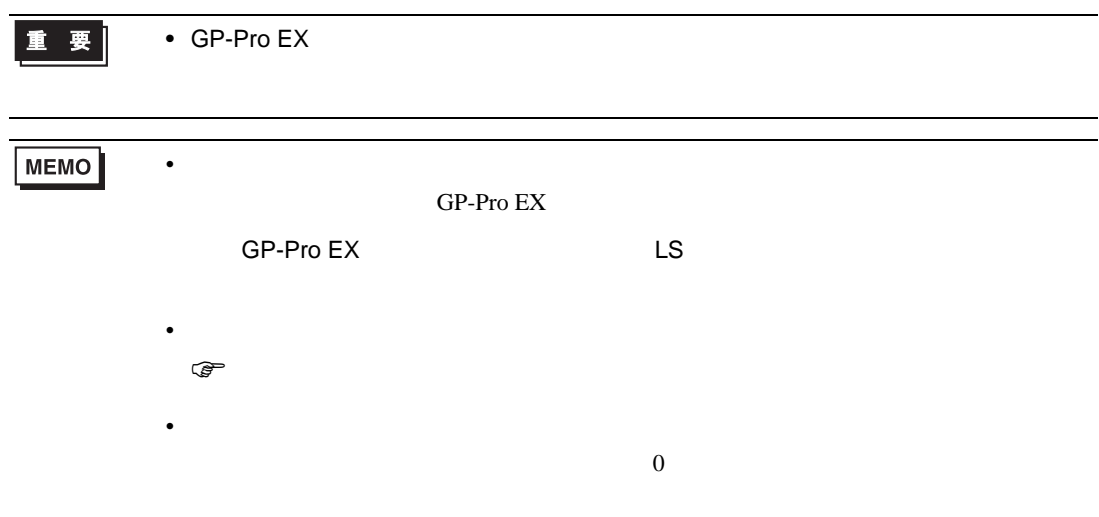

# 6.12 SRZ Z-CT

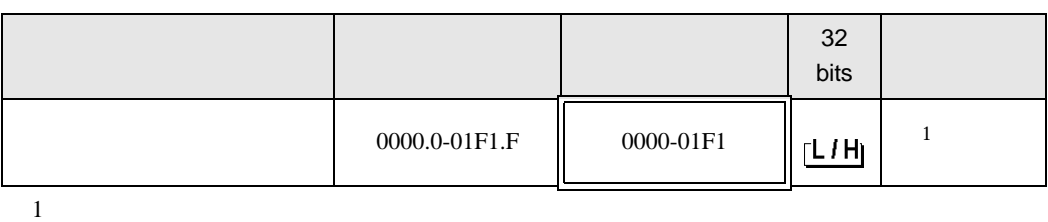

 $\Box$ 

 $\blacksquare$ 

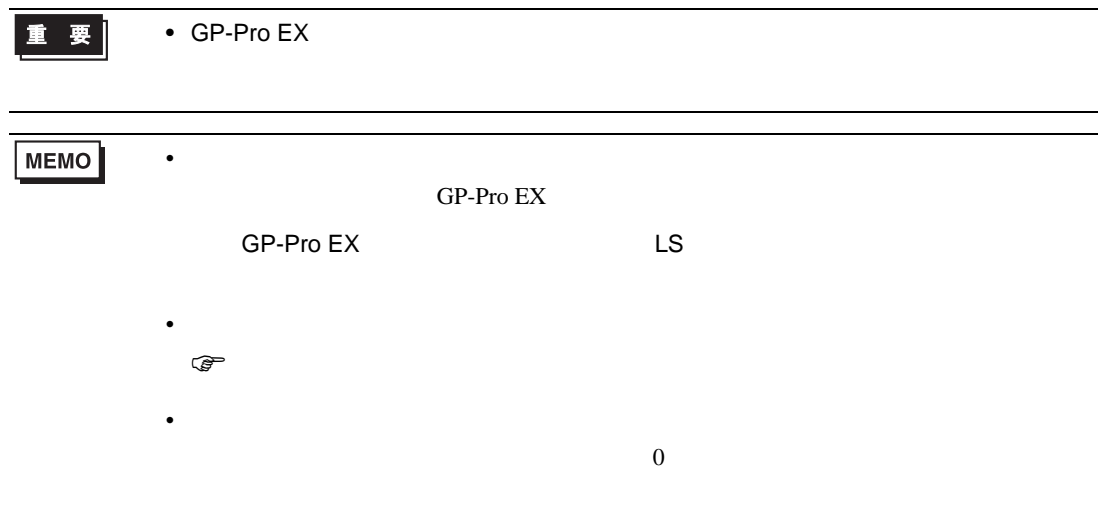

## 6.13 SRZ Z-COM

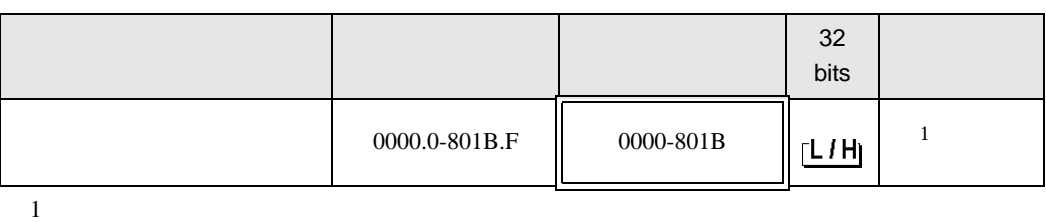

 $\Box$ 

 $\blacksquare$ 

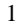

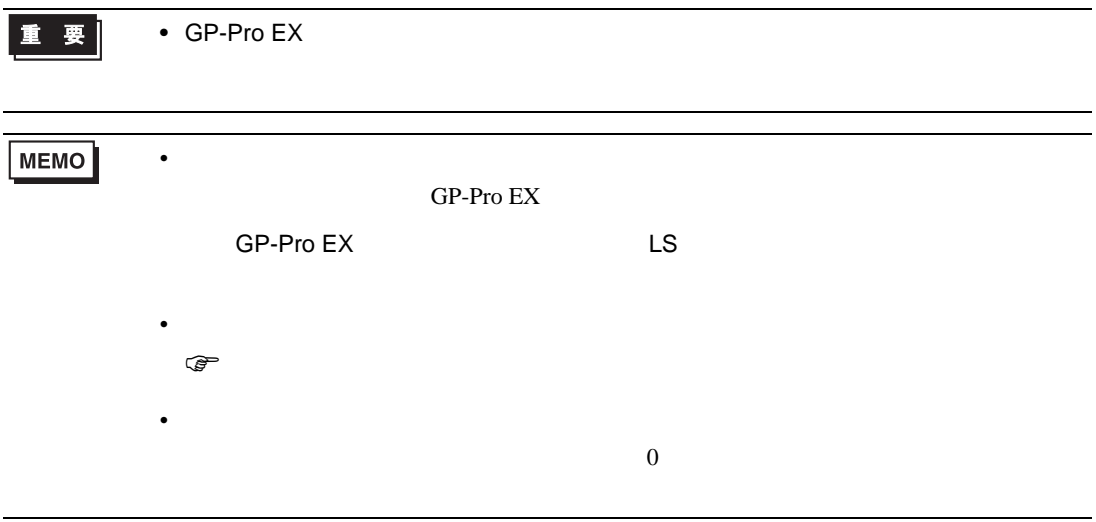

 $7$ 

## 7.1 CB

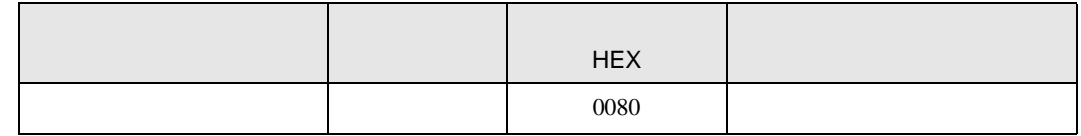

### 7.2 FB900/400

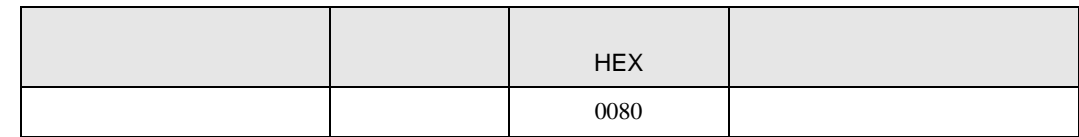

## 7.3 HA900/400

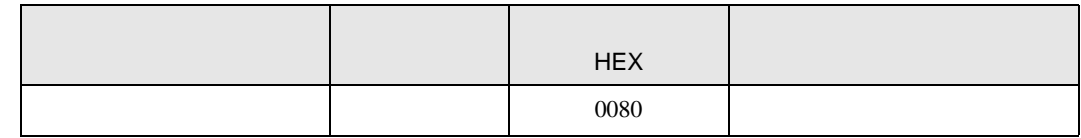

## 7.4 MA900/901

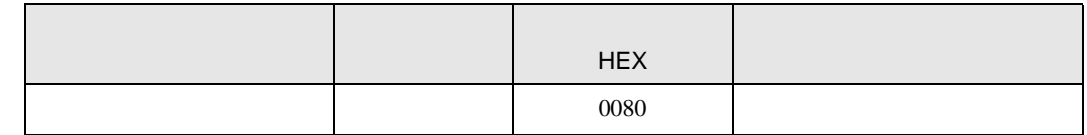

## 7.5 SRV

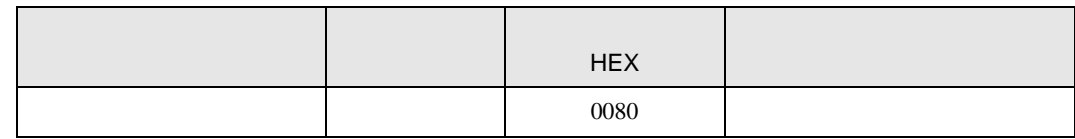

## 7.6 SRX

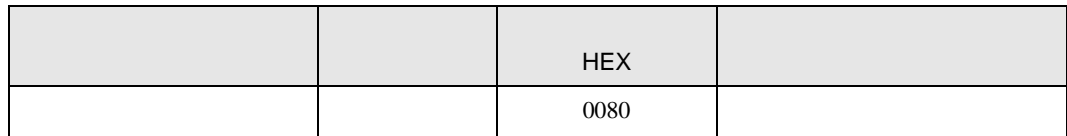

## 7.7 SA100

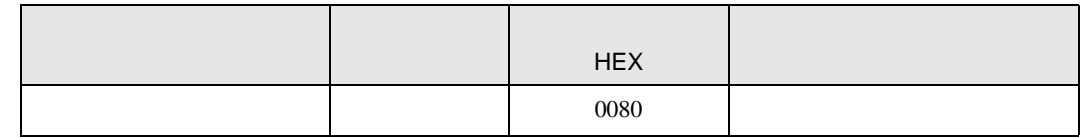

### 7.8 SA200

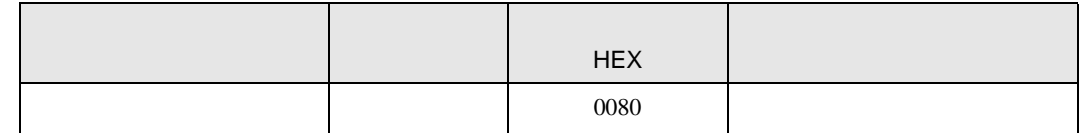

## 7.9 SR Mini

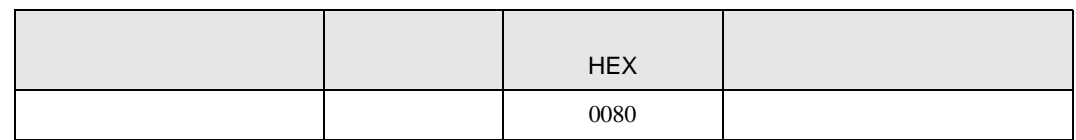

## 7.10 SR Mini HG

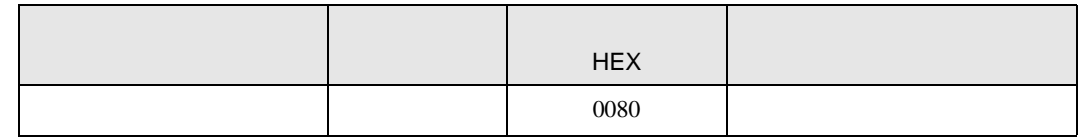

## 7.11 SRZ Z-TIO / SRZ Z-DIO

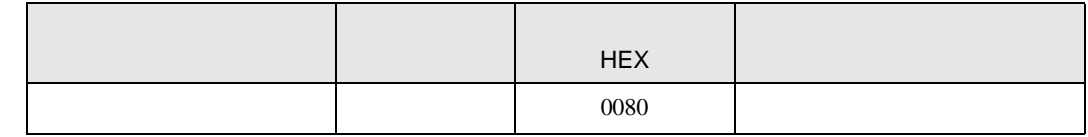

## 7.12 SRZ Z-CT

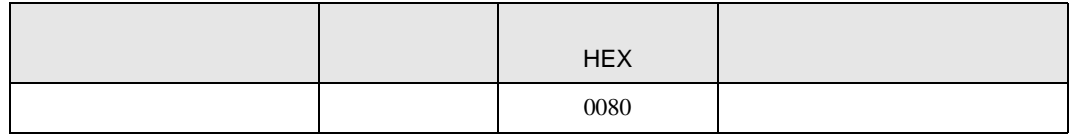

## 7.13 SRZ Z-COM

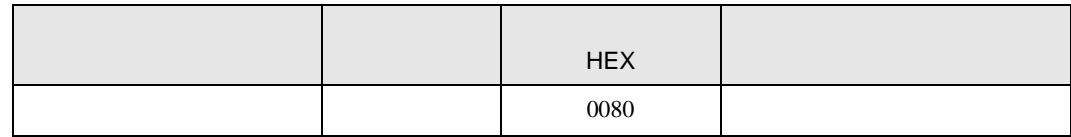

8 エラー

エラーメッセージは表示器の画面上に「番号 : 機器名 : エラーメッセージ ( エラー発生箇所 )」のよう

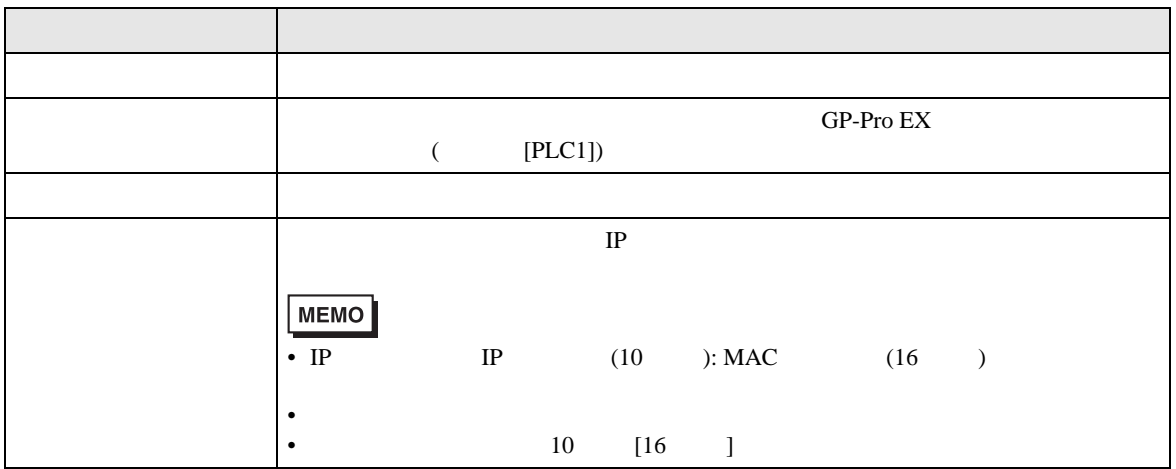

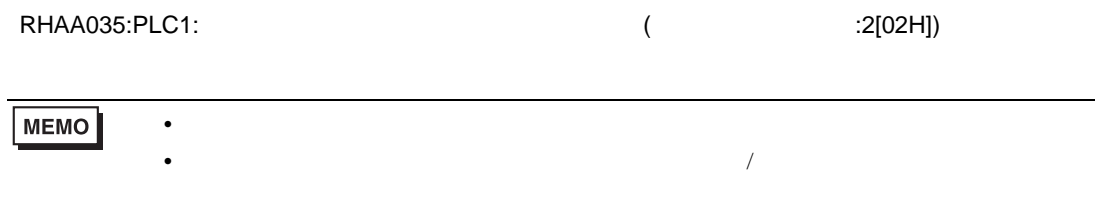